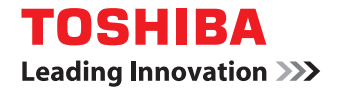

# **MULTIFUNKTIONALE DIGITALSYSTEME Bedienungsanleitung**

# **E** STUDIO2309A/2809A

©2015 TOSHIBA TEC CORPORATION Alle Rechte vorbehalten Eine Reproduktion dieses Handbuchs in jeglicher Form ist ohne die schriftliche Genehmigung von TTEC nicht gestattet.

# <span id="page-2-0"></span>**Über dieses Handbuch**

Wir danken Ihnen für den Kauf des multifunktionalen Digitalsystems von TOSHIBA. Dieses Handbuch beschreibt, wie Sie das System bedienen und pflegen sowie kleinere Probleme selbst beheben können. Lesen Sie dieses Handbuch, bevor Sie das System benutzen. Halten Sie es griffbereit, um darauf schnell zugreifen zu können.

# **Symbole in diesem Handbuch**

Um einen störungsfreien und sicheren Betrieb zu gewährleisten, enthält dieses Benutzerhandbuch Warnhinweise in drei Stufen.

Bitte beachten Sie diese Warnhinweise, wenn Sie diese Bedienungsanleitung lesen.

- WARNUNG Kennzeichnet eine potenziell gefährliche Situation, die bei Nichtbeachtung der Hinweise zu schweren Verletzungen (bis zur Todesfolge), schwerwiegenden Beschädigungen des Gerätes oder zu Bränden führen kann.
- Kennzeichnet eine potenziell gefährliche Situation, die bei Nichtbeachtung der Hinweise zu leichten Verletzungen, einer teilweise Beschädigung des Systems oder zu Datenverlust führen kann. **VORSICHT**

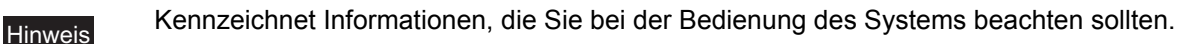

Weiterhin sind in diesem Handbuch Informationen enthalten, die die Bedienung des Systems erleichtern:

Beschreibt praktische Tipps zur Bedienung des Systems. **Tipp** 

Seiten, auf denen Sie weitere Hinweise finden können. Lesen Sie ggf. auch diese Seiten.  $\square$ 

# **Beschreibung der Papierausrichtung**

Papier oder Originale der Formate A4, B5/LT können im Hoch- und Querformat positioniert werden. "-R" hinter der Formatangabe bedeutet, dass das Papier im Querformat positioniert werden soll.

Zum Beispiel) A4-Original auf dem Vorlagenglas

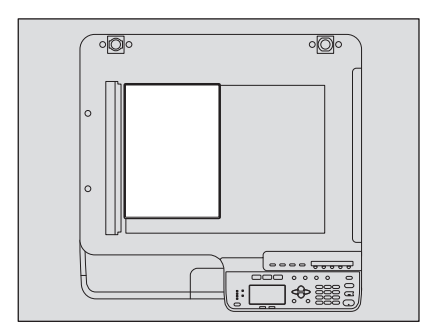

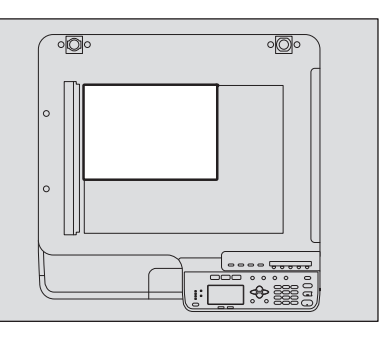

Hochformat: A4/LT Querformat: A4-R/LT-R

Die Formate A3 oder B4 können nur im Hochformat positioniert werden, daher entfällt hier der möglich Zusatz  $"$ -R".

# **Bildschirme**

• Die Abbildungen der Bildschirme und die Bedienungsvorgänge für Windows beziehen sich auf Windows 7. In einzelnen Punkten können die Bildschirminhalte in der Praxis abweichen, da sie von der Systemumgebung, z.B. installierte Optionen, verwendete OS-Version und installierten Applikationen, abhängig sind..

• Die Abbildungen der Bildschirme in diesem Handbuch wurden in der Papiereinstellung für A/B-Format erstellt. Wenn Sie als Papiereinstellung das LT-Format verwenden, kann die Anordnung der Tasten von Ihrem System abweichend sein.

# **Handelsmarken**

- Der offizielle Name von Windows Vista® ist Microsoft Windows Vista Operating System.
- Der offizielle Name von Windows® 7 ist Microsoft Windows 7 Operating System.
- Der offizielle Name von Windows® 8 ist Microsoft Windows 8 Operating System.
- Der offizielle Name von Windows Server® 2008 ist Microsoft Windows Server 2008 Operating System.
- Der offizielle Name von Windows Server® 2012 ist Microsoft Windows Server 2012 Operating System.
- Microsoft, Windows sowie die Produktnamen weiterer Microsoft-Produkte sind Handelsmarken der Microsoft Corporation in den USA und anderen Ländern.
- Apple, Macintosh, Mac, Mac OS, Safari und TrueType sind Handelsmarken von Apple Inc.
- Adobe<sup>®</sup>, Acrobat<sup>®</sup>, Reader und PostScript<sup>®</sup> sind Handelsmarken von Adobe Systems Incorporated.
- Mozilla<sup>®</sup>, Firefox<sup>®</sup> und das Firefox Logo<sup>®</sup> sind Handelsmarken der Mozilla Foundation in den USA und weiteren Ländern.
- e-STUDIO, e-BRIDGE und TopAccess sind Handelsmarken der Toshiba Tec Corporation.
- Weitere in diesem Handbuch oder in der Software genannten Firmen- und Produktnamen sind Handelsmarken ihrer jeweiligen Eigentümer.

# **Weitere Handbücher**

Die folgenden Handbücher beschreiben die Bedienung der e-STUDIO2309A/2809A. Wählen und lesen Sie sie entsprechend Ihren Erfordernissen. Dieses Handbuch ist die *Bedienungsanleitung*.

#### **Sicherheitsinformationen (gedruckt)**

Dieses Handbuch enthält Sicherheitshinweise. Zu Ihrer eigenen Sicherheit sollten Sie dieses Handbuch zuerst lesen.

#### **Kurzanleitung (gedruckt)**

Dieses Handbuch beschreibt die Komponenten, die Vorbereitung, die grundlegende Bedienung und eine Fehlerbehebung des Systems.

#### **Bedienungsanleitung (PDF-Datei, dieses Handbuch)**

Dieses Handbuch beschreibt Vorbereitungen für die Benutzung der e-STUDIO2309A/2809A und die Verwendung der Funktionen wie Kopieren, Drucken und Scannen. Es beschreibt auch die Wartung und Störungsbeseitigung, falls einmal Probleme mit dem System auftreten sollten.

#### **Software Installationsanleitung (PDF Datei)**

Dieses Handbuch beschreibt die Installation und Deinstallation der Drucker- und Scannertreiber.

#### **TopAccess-Anleitung (PDF-Datei)**

Dieses Handbuch beschreibt die Bedienung des mitgelieferten Dienstprogramms "TopAccess". Einstellungen und die Verwaltung des Systems können über einen Web-Browser durchgeführt werden.

#### **Fax-Anleitung (PDF-Datei)**

Dieses Handbuch beschreibt die Bedienung der Faxfunktionen. Sowohl grundlegende als auch erweiterte Sende- und Empfangsfunktionen sind verfügbar.

#### **Hilfemenü der Clientsoftware**

Ein Hilfemenü ist in folgender Clientsoftware vorhanden:

- Druckertreiber
- Scanner Treiber
- Netzwerkfax-Treiber
- e-STUDIO Scan Editor

# **Zum Lesen der Handbücher im PDF-Format**

Die Bedienungsanleitung im PDF-Format kann mit Adobe Reader oder Adobe Acrobat Reader angezeigt/ gedruckt werden. Wenn Adobe Reader oder Adobe Acrobat Reader nicht auf Ihrem PC installiert ist, können Sie die Software von der Adobe Web-Seite herunterladen und installieren.

# **Empfohlene Tonerkartuschen**

Um die optimale Druckleistung zu erzielen, empfehlen wir die Verwendung von original TOSHIBA Tonerkartuschen. Nur wenn Sie original TOSHIBA Tonerkartuschen benutzen, stehen Ihnen die folgenden drei Systemfunktionen zur Verfügung:

**Kartuschenerfassung:** Diese Funktion prüft, ob die Tonerkartusche korrekt eingesetzt ist und informiert Sie, falls dies nicht der Fall ist.

**Tonerpegelerfassung:** Diese Funktion benachrichtigt Sie, wenn sich nur noch wenig Toner in der Kartusche befindet und kann eine automatische Toner-Nachbestellung auslösen, wenn dies entsprechend konfiguriert ist.

**Bildoptimierung:** Diese Funktion kontrolliert die Bildqualität entsprechend der Tonercharakteristik auf einen optimalen Wert.

Wenn Sie Tonerkartuschen von Fremdherstellern verwenden, kann das System nicht erkennen, ob eine Tonerkartusche installiert ist. Daher kann auch bei einer korrekt eingesetzten Tonerkartusche die Fehlermeldung "FEHLER: TONER" im LCD erscheinen und der Druck wird möglicherweise nicht durchgeführt. Weiterhin können Sie die Funktionen Bildoptimierung, Tonerpegelerfassung und automatische Tonernachbestellung nicht benutzen.

Wenn Sie Tonerkartuschen anderer Hersteller nutzen, wird der Typ des Toners nicht erkannt. Sollte dies ein Problem sein, wenden Sie sie bitte an Ihren Kundendienst. Jedoch werden Sie, wie bereits erwähnt, die Funktionen Tonerpegelerfassung und Bildoptimierung nicht nutzen können.

# **INHALTSVERZEICHNIS**

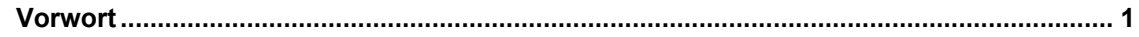

#### **Kapitel 1 VORBEREITUNGEN**

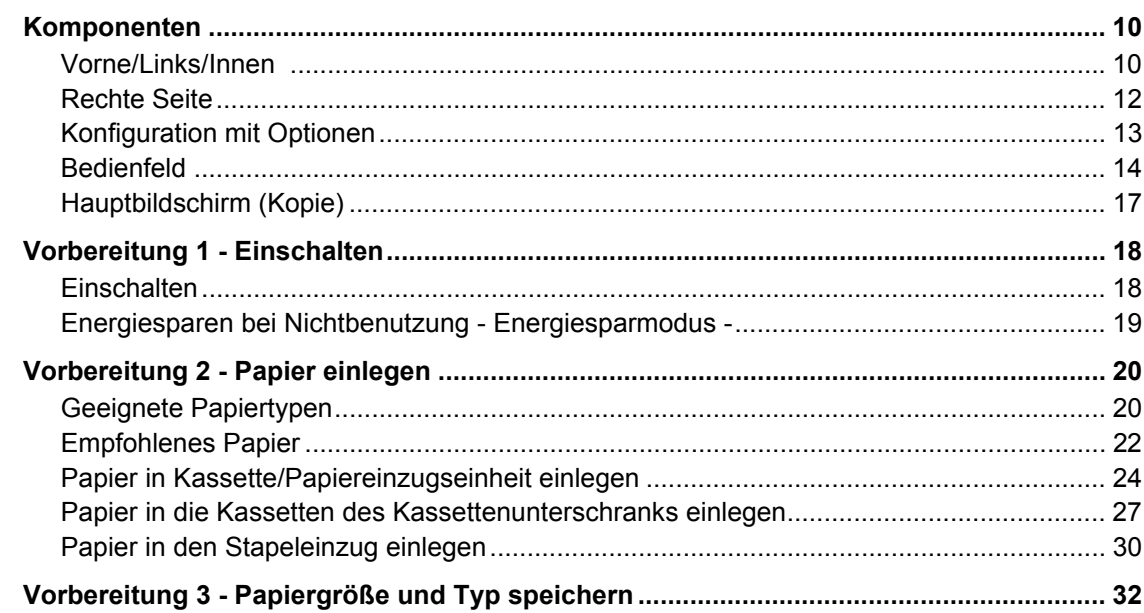

#### **Kapitel 2 KOPIERFUNKTIONEN**

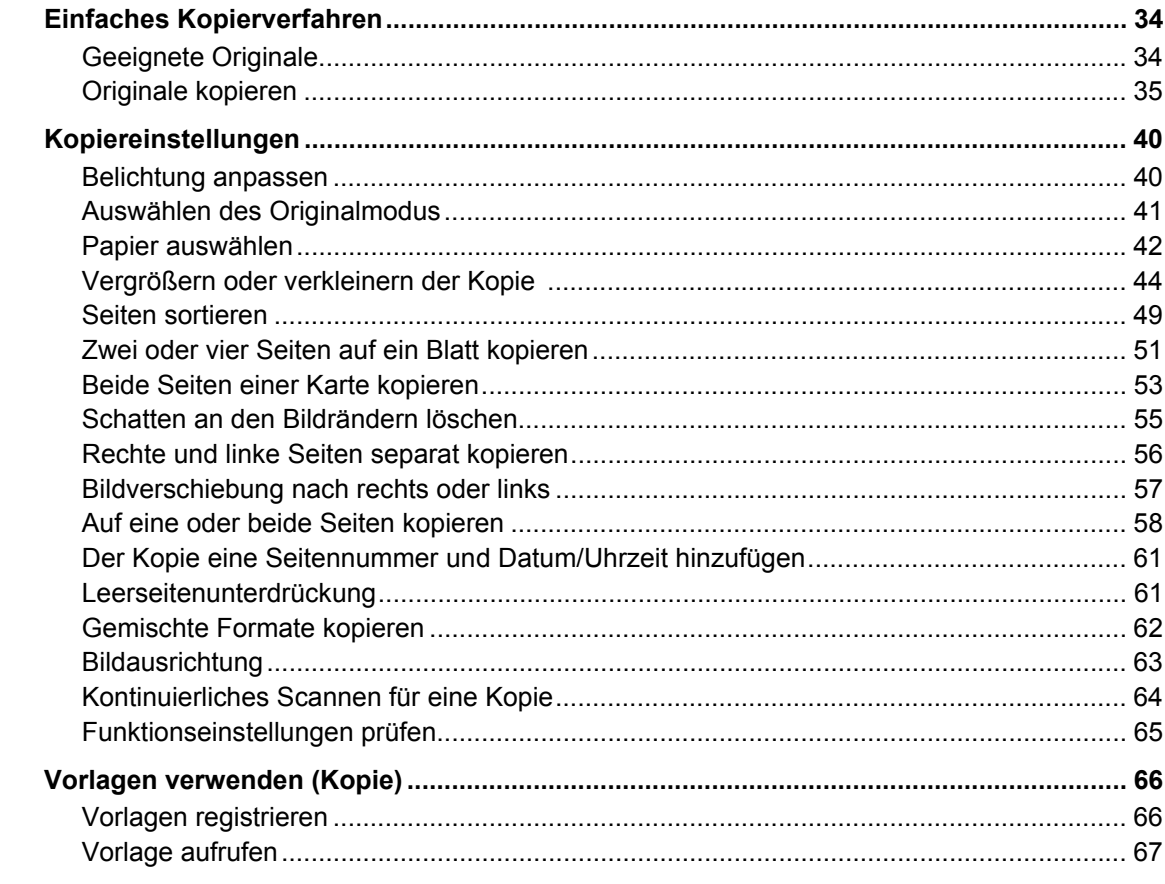

#### **Kapitel 3 DRUCKFUNKTIONEN (Windows)**

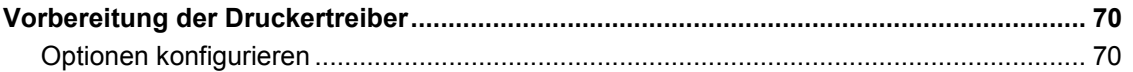

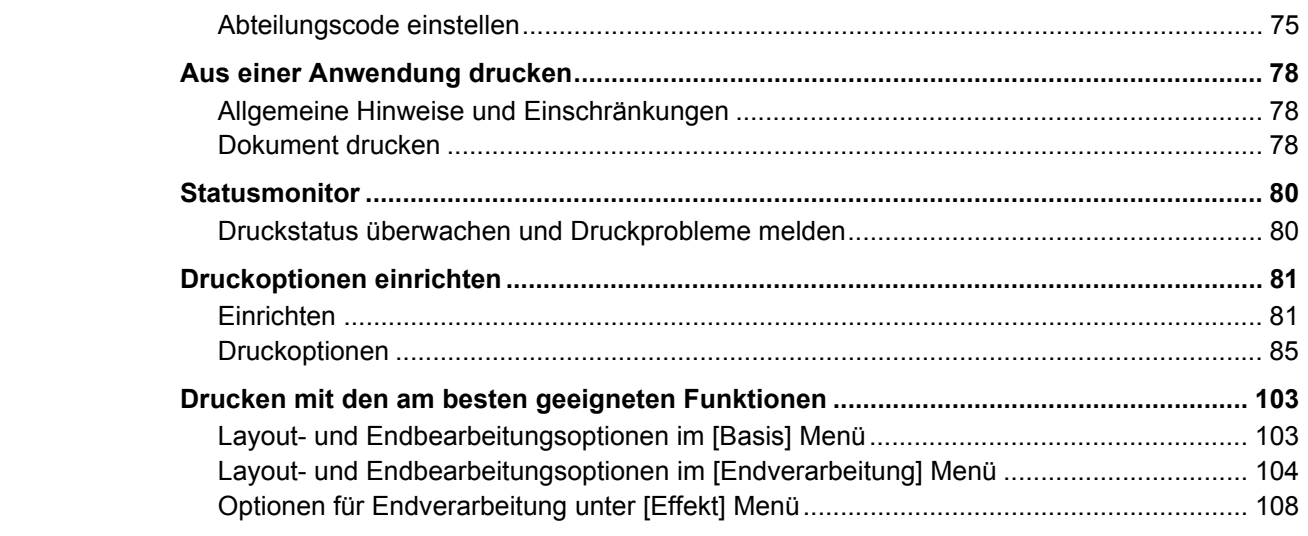

#### **Kapitel 4 DRUCKFUNKTIONEN (Mac OS X)**

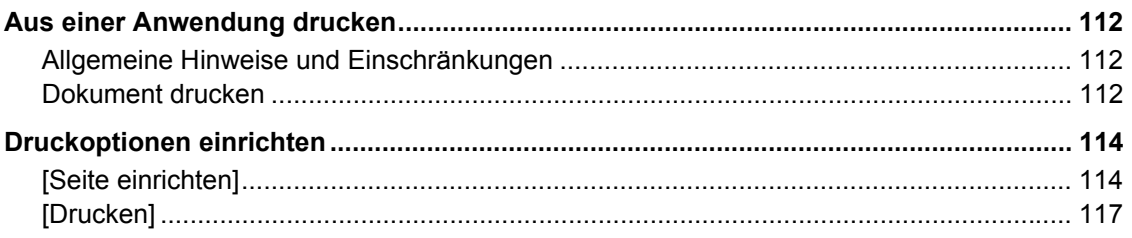

# Kapitel 5 SCAN FUNKTIONEN

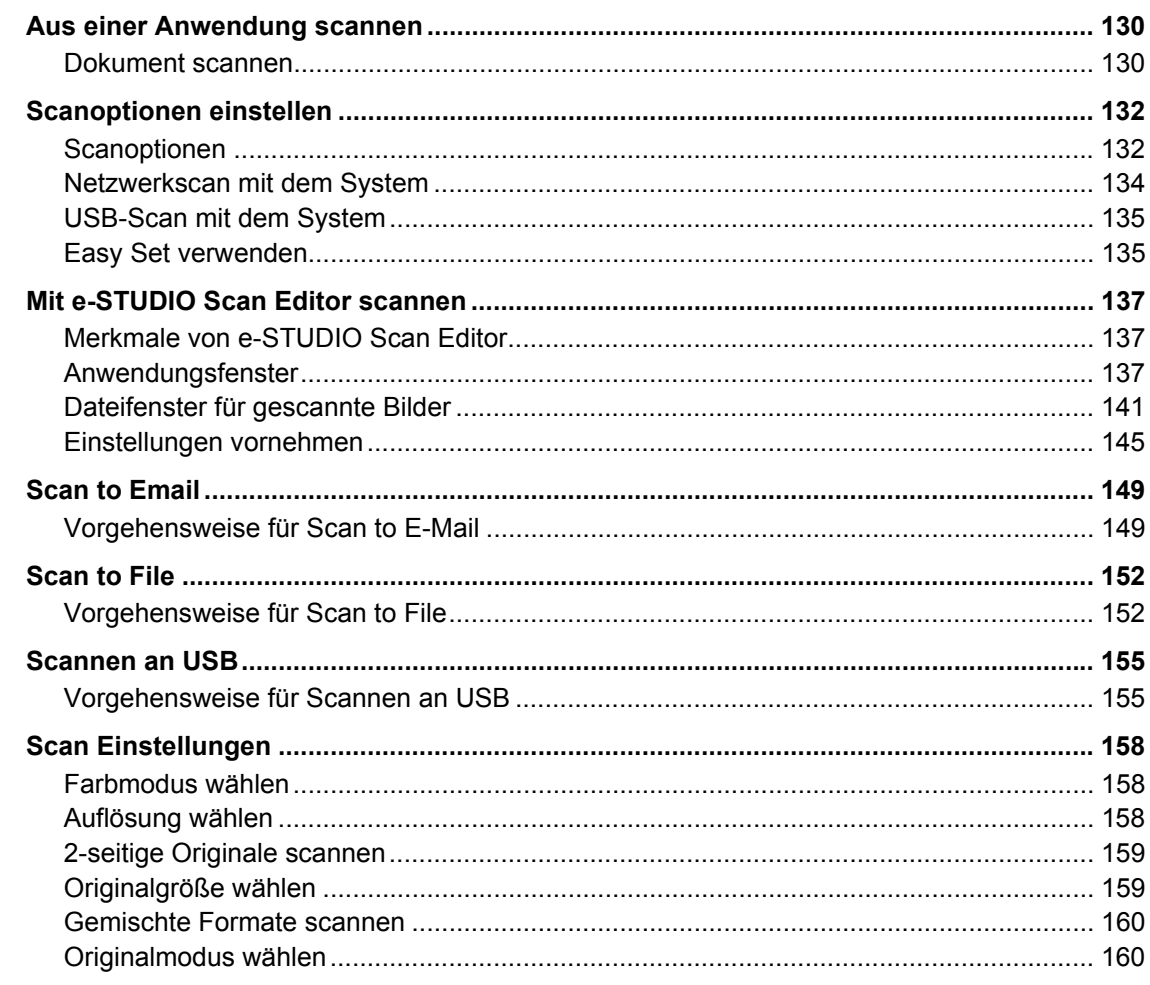

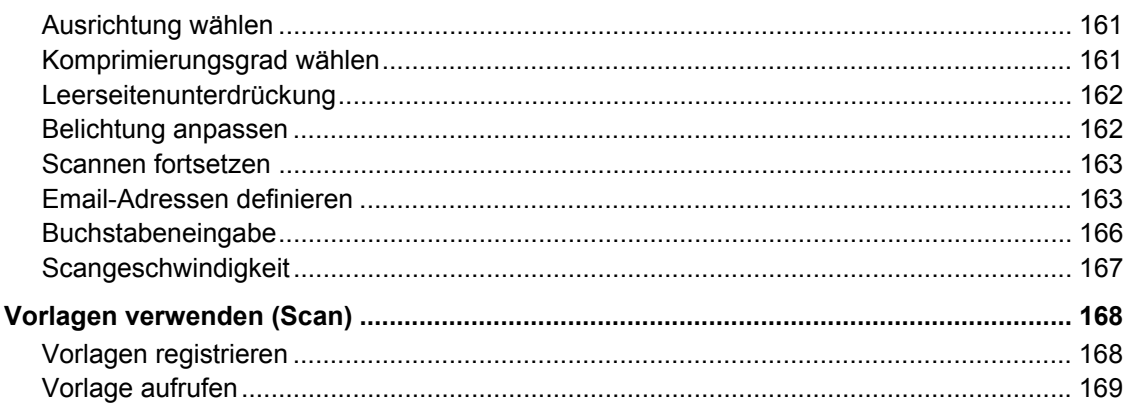

#### **Kapitel 6 VERSCHIEDENE FUNKTIONEN**

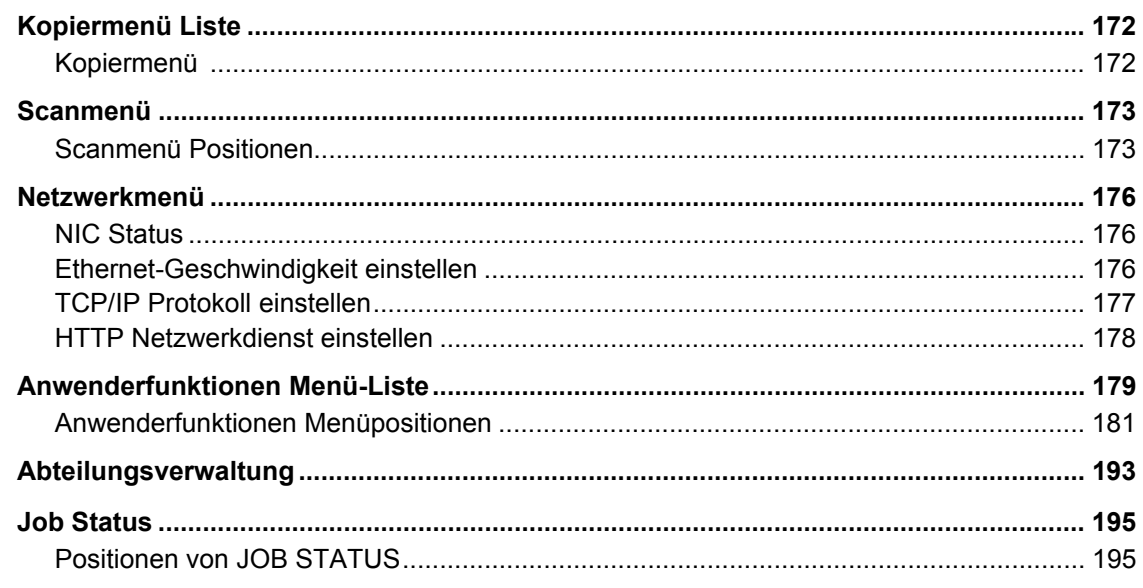

#### **Kapitel 7 FEHLERBEHEBUNG**

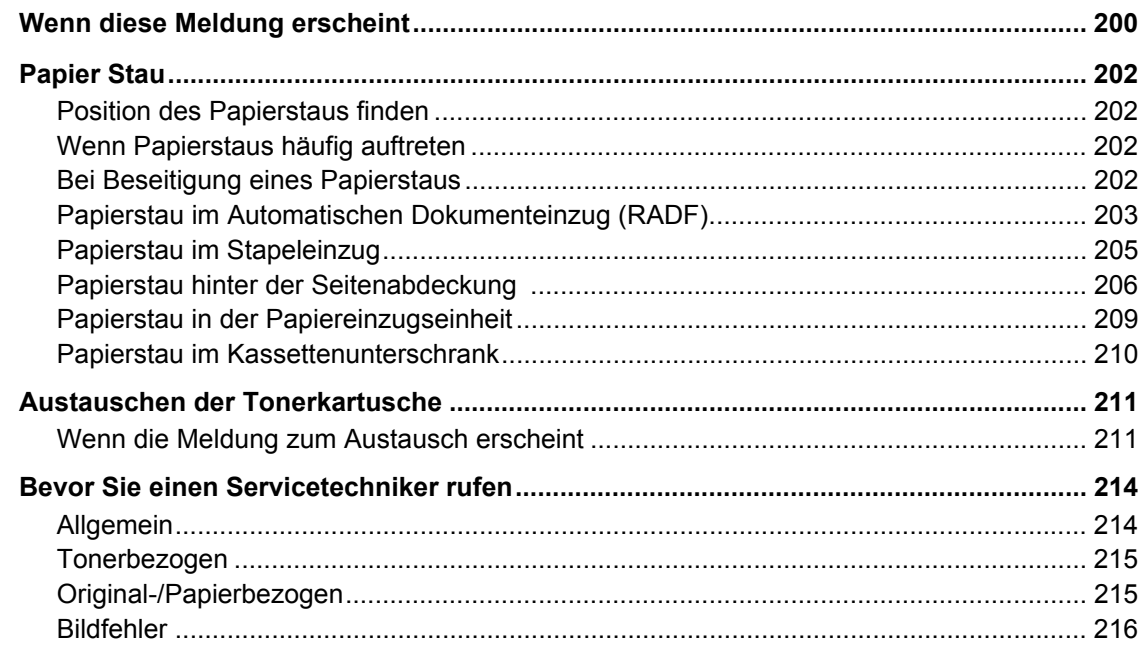

#### **Kapitel 8 PFLEGE UND WARTUNG**

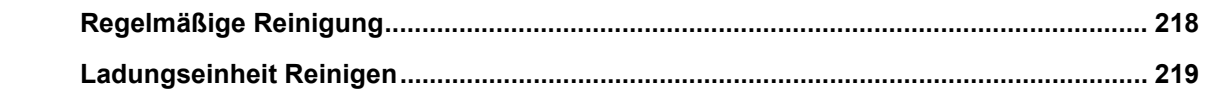

#### **Kapitel 9** Anhang

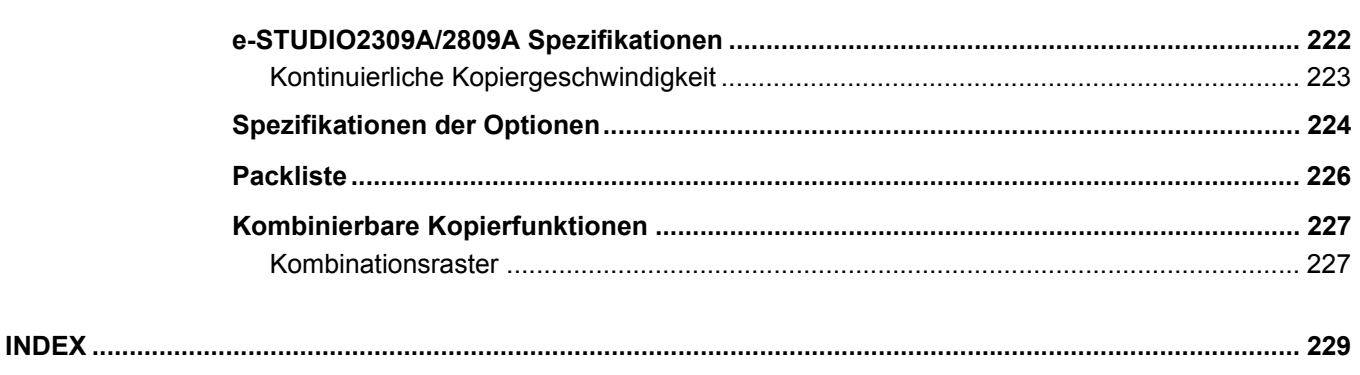

# <span id="page-10-0"></span>**VORBEREITUNGEN**

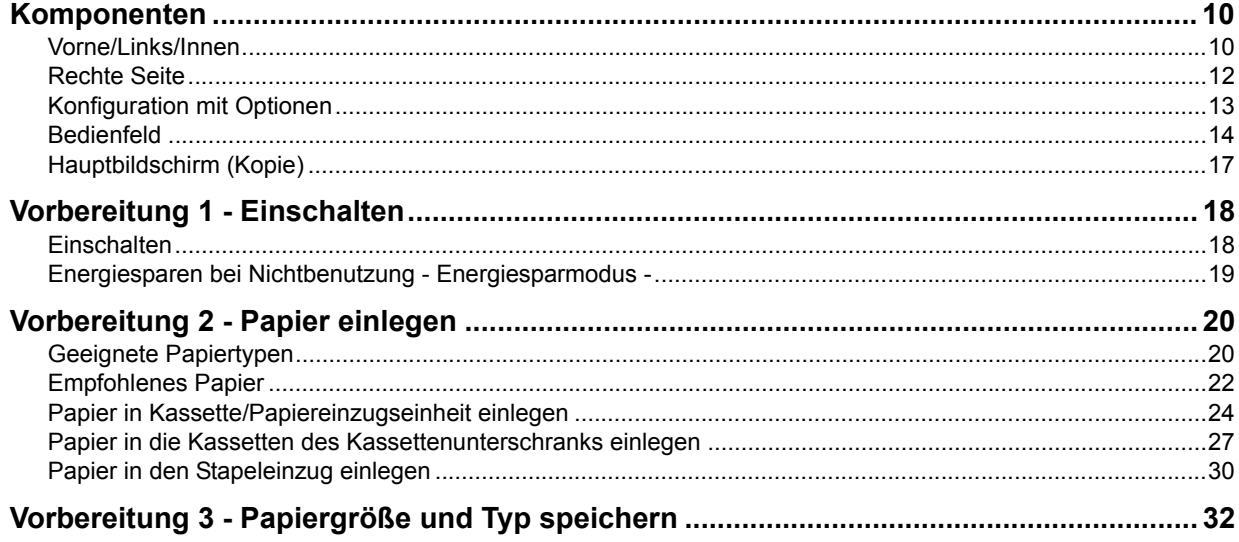

# <span id="page-11-2"></span><span id="page-11-0"></span>**Komponenten**

# <span id="page-11-3"></span><span id="page-11-1"></span>**Vorne/Links/Innen**

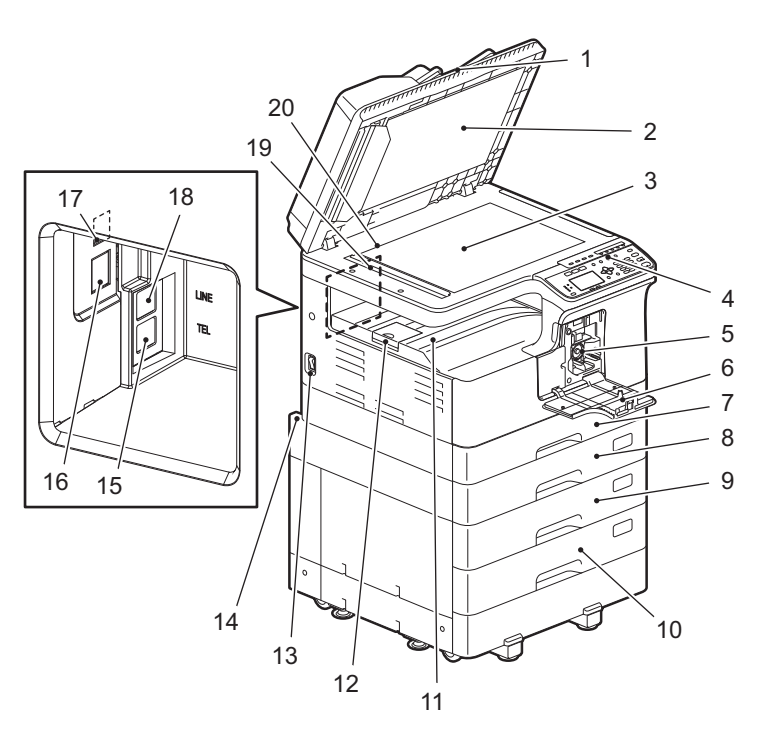

#### **1. Automatischer Dokumenteinzug (RADF) (optional)**

Ein eingelegter Stapel Originale wird automatisch gescannt. Es können beide Seiten der Originale gescannt werden. Maximal 50 Blatt (80 g/m<sup>2</sup>) können eingelegt werden. (Die exakte Anzahl ist abhängig vom Medientyp des Originals.)

**E [S.202 "Papier Stau"](#page-203-0)** 

#### **2. Andruckplatte**

**Co.** [S.218 "Regelmäßige Reinigung"](#page-219-0)

#### **3. Vorlagenglas**

Zum Positionieren von Spezialmaterial wie Overheadfolien oder Transparentpapier und auch von Normalpapier.

#### **4. Bedienfeld**

Zum Einstellen der verschiedenen Funktionen des Systems.  [S.14 "Bedienfeld"](#page-15-1)

#### **5. Tonerkartusche**

Zu den empfohlenen Tonerkartuschen siehe *Sicherheitsinformationen*.  [S.211 "Austauschen der Tonerkartusche"](#page-212-0)

#### **6. Frontabdeckung**

Zum Austauschen der Tonerkartusche öffnen.  [S.211 "Austauschen der Tonerkartusche"](#page-212-0)

#### **7. Kassette**

Zum Einlegen von bis zu 250 Blatt Normalpapier (80 g/m<sup>2</sup> oder 20 lb. Bond).  [S.24 "Papier in Kassette/Papiereinzugseinheit einlegen"](#page-25-1)

#### **8. Papiereinzugseinheit (optional)**

Die Papiereinzugseinheit wird für die Systemerweiterung mit einer zweiten Kassette benötigt. Maximal 250 Blatt Normalpapier (80 g/m2) können eingelegt werden.

#### **9. Kassettenunterschrank (optional)**

Der Kassettenunterschrank dient zur Aufnahme einer weiteren Kassette. Die Zusatzkassette kann darin installiert werden. Maximal 550 Blatt (80 g/m2) können eingelegt werden.

#### **10.Zusatzkassette (optional)**

Zum Hinzufügen einer oder mehrerer Kassetten in den Kassettenunterschrank (optional). Maximal 550 Blatt (80 g/m2) können eingelegt werden.

#### **11.Ausgabefach**

#### **12.Papierstopper**

Verhindert, dass große Papiere aus dem Ausgabefach fallen.

#### **13.Hauptschalter**

Zum Ein- oder Ausschalten. **Ea [S.18 "Vorbereitung 1 - Einschalten"](#page-19-2)** 

#### **14.Stromanschluss (hinten)**

Schließen Sie das mitgelieferte Stromkabel an.

#### **15.TEL (optional)**

Schließen Sie hier ein externes Telefon an. Einzelheiten zu den Faxfunktionen siehe folgende Anleitung.  *Fax-Anleitung*

#### **16.Netzwerkstecker**

Verwenden Sie diesen Stecker, um das System an ein Netzwerk anzubinden.

#### **17.USB-Anschluss (4-polig)**

Schließen Sie den PC mit einem handelsüblichen USB-Kabel an.

#### Hinweise

- y Verwenden Sie ein USB2.0 Hi-Speed Kabel: USB-Kabel mit USB2.0 Hi-Speed Unterstützung (480 Mbps Übertragungsgeschwindigkeit) und entsprechender Kennzeichnung.
- y Schließen Sie den PC immer direkt an. Bei Verwendung eines USB-Hub wird das System möglicherweise nicht erkannt.

#### **18.LINE (optional)**

Stellen Sie hier die Verbindung mit dem öffentlichen Telefonnetz her. Einzelheiten zu den Faxfunktionen siehe folgende Anleitung.  *Fax-Anleitung*

#### **19.Scanbereich**

Hier werden die vom RADF transportierten Originale gescannt. **■ [S.218 "Regelmäßige Reinigung"](#page-219-0)** 

#### **20.Skalierung**

Zur Größekontrolle eines auf dem Vorlagenglas liegenden Originals.

# <span id="page-13-1"></span><span id="page-13-0"></span>**Rechte Seite**

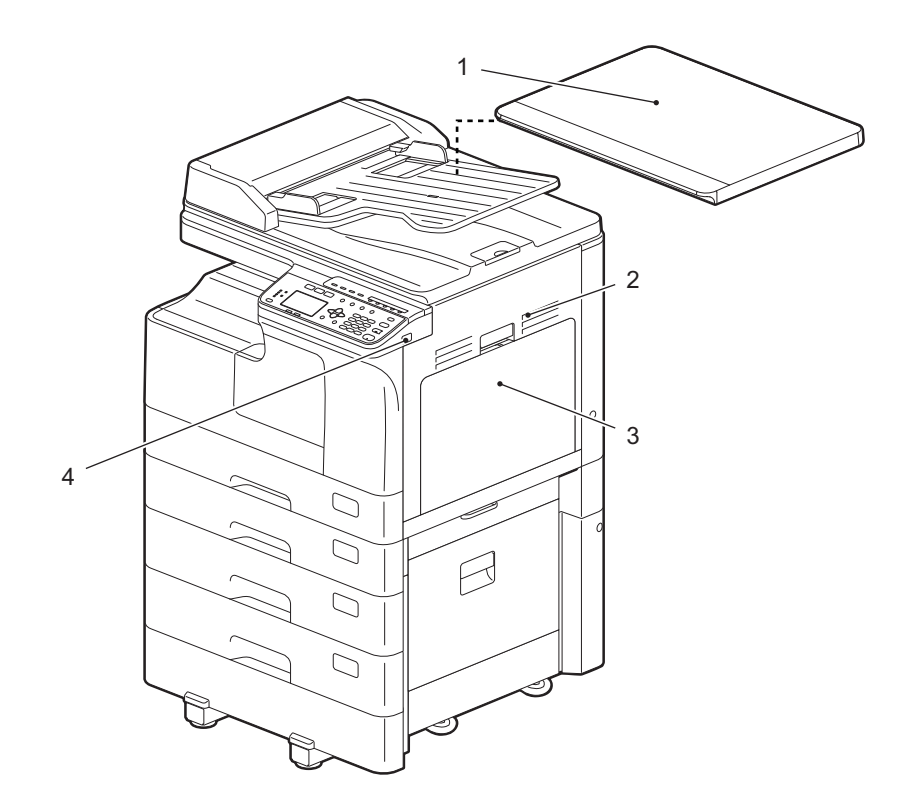

## **1. Vorlagenglasabdeckung (optional)**

Schließen Sie ihn, bevor Sie Kopieren oder Scannen.

#### **2. Seitenabdeckung**

#### **3. Stapeleinzug**

Für Spezialpapier wie schwere Papiere, Overheadfolien oder Transparentpapier.  [S.30 "Papier in den Stapeleinzug einlegen"](#page-31-1)

#### **4. USB-Anschluss**

Wenn Sie einen USB-Datenträger anschließen, können Sie darauf Scandaten speichern oder gespeicherte Daten drucken.

# <span id="page-14-1"></span><span id="page-14-0"></span>**Konfiguration mit Optionen**

Die nachfolgenden Optionen sind verfügbar. Wenden Sie sich bitte für Einzelheiten an Ihren Kundendienst.

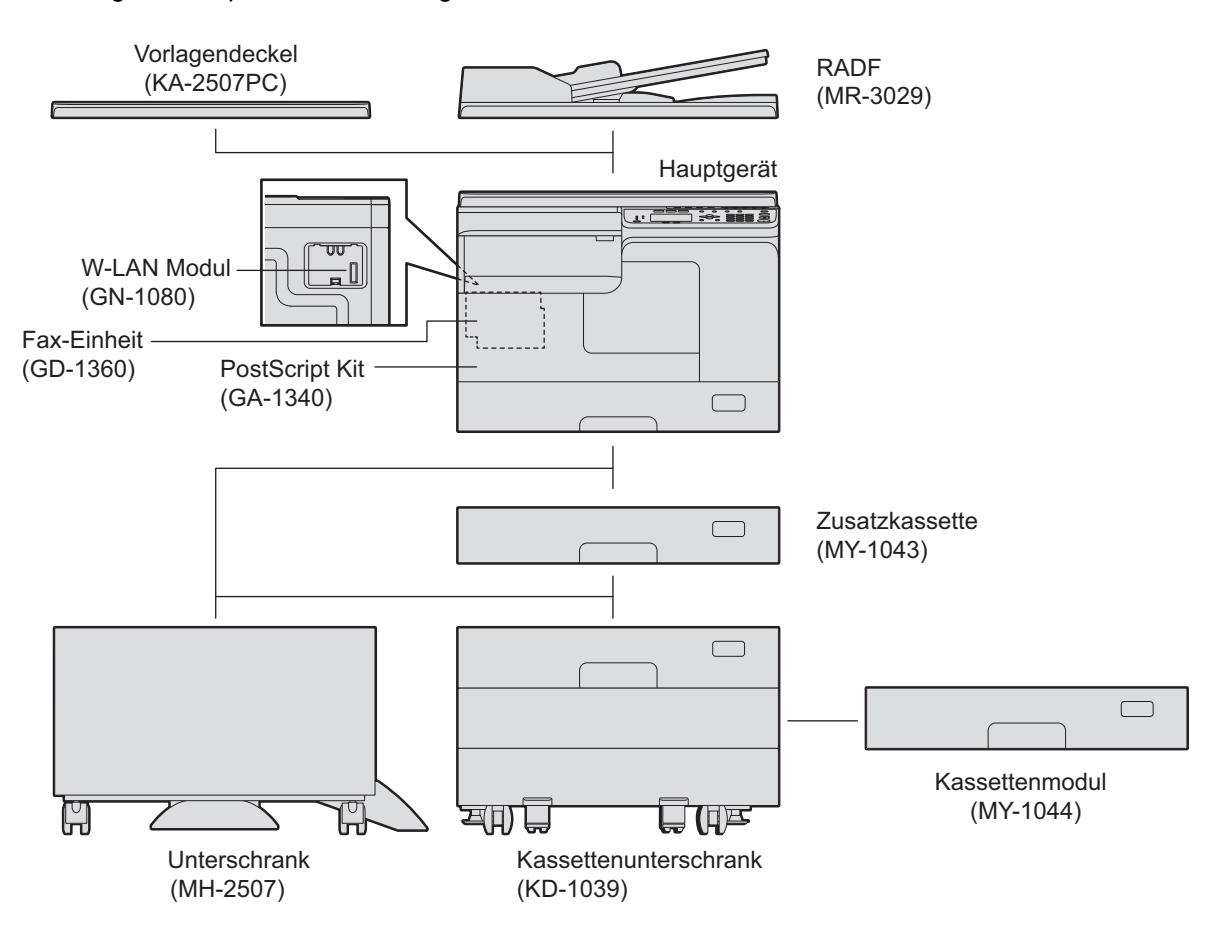

# <span id="page-15-1"></span><span id="page-15-0"></span>**Bedienfeld**

Funktion und Anzeige der  $\triangleright$  Taste variiert je nach Auslieferungsland. Sofern nicht anders bezeichnet, zeigen die Abbildungen das Bedienfeld für Europa und Amerika.

#### **Für Europa und Amerika**

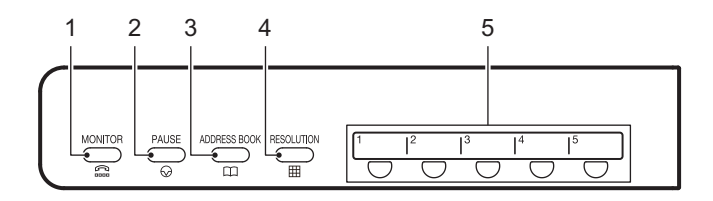

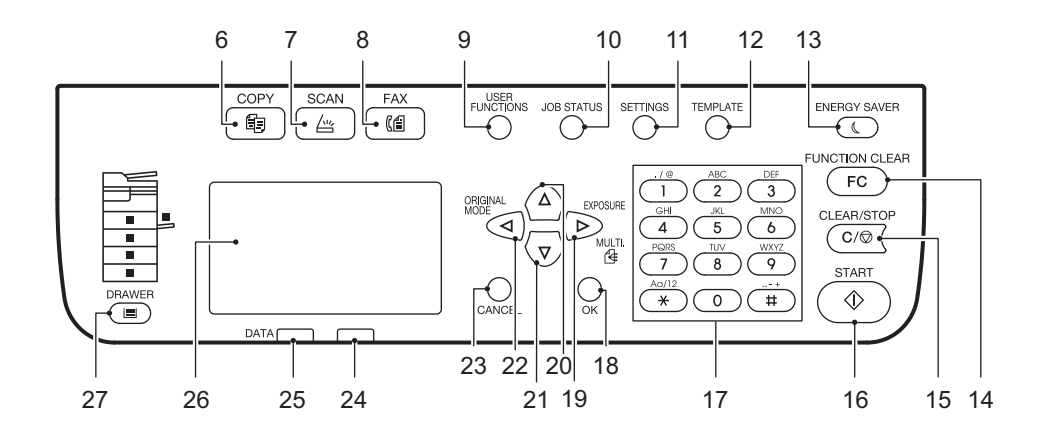

#### **Für Länder außerhalb Europa und Amerika**

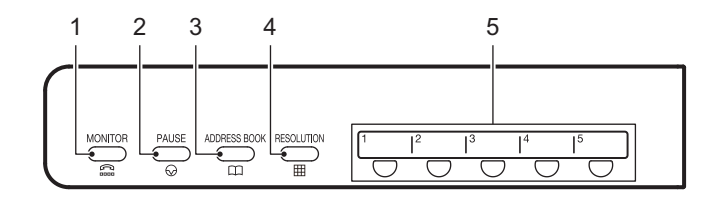

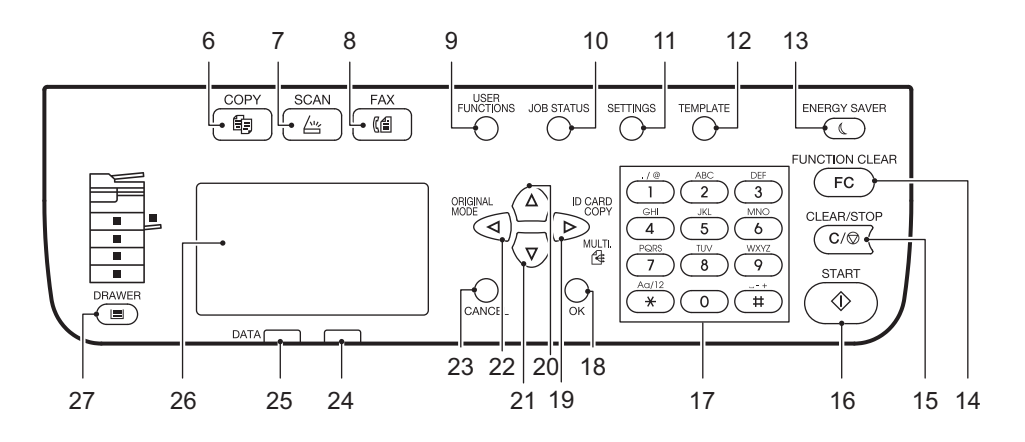

#### **1. [MONITOR] Taste**

Verwenden Sie diese Taste, um eine Rufnummer zu wählen, ohne den Hörer des externen Telefons abzunehmen.

#### **2. [PAUSE] Taste**

Drücken Sie diese Taste, um eine Pause (von ca. 2 Sek.) in die Rufnummer einzufügen. Nur verfügbar, wenn die Faxkarte (optional) installiert ist.

#### **3. [ADRESSBUCH] Taste**

Zur Anzeige des Adressbuchs. Nur verfügbar, wenn die Faxkarte (optional) installiert ist.

#### **4. [AUFLÖSUNG] Taste**

Zum Wählen einer Auflösung für die Faxsendung. Nur verfügbar, wenn die Faxkarte (optional) installiert ist.

#### **5. Zielwahltaste**

Zum schnellen Wählen für die Faxsendung. Nur verfügbar, wenn die Faxkarte (optional) installiert ist.

#### **6. [KOPIE] Taste**

Drücken Sie diese Taste, um die Kopierfunktionen zu verwenden.

#### **7. [SCAN] Taste**

Drücken Sie diese Taste, um die Scanfunktionen zu verwenden.

#### **8. [FAX] Taste**

Drücken Sie diese Taste, um die Faxfunktionen zu verwenden. Nur verfügbar, wenn die Faxkarte (optional) installiert ist. Einzelheiten zu den Faxfunktionen siehe folgende Anleitung.  *Fax-Anleitung*

#### **9. [ANWENDER FUNKTIONEN] Taste**

Zum Ändern der System-Voreinstellungen. **CO** [S.179 "Anwenderfunktionen Menü-Liste"](#page-180-0)

#### **10.[JOB STATUS] Taste**

Dient zur Anzeige des Verarbeitungsstatus von Kopier-, Scan- und Druckvorgängen, zur Anzeige einer Historie dieser Vorgänge und zum Löschen des Auftrags. **Example 3.195 "Job Status"** Einzelheiten zu den Faxfunktionen siehe folgende Anleitung.  *Fax-Anleitung*

#### **11.[EINSTELLUNGEN] Taste**

Zur Anzeige der aktuellen Einstellungen.

#### **12.[VORLAGE] Taste**

Zum Speichern und Abrufen von Einstellungen. **E.66 "Vorlagen verwenden (Kopie)" Combinator [S.168 "Vorlagen verwenden \(Scan\)"](#page-169-0)** 

#### **13.[ENERGIESPARMODUS] Taste**

Zum Einschalten des Energiesparmodus.

#### **14.[EINGABE LÖSCHEN] Taste**

Setzt alle ausgewählten Funktionen zurück auf die Standardwerte.

#### **15.[LÖSCHEN/STOPP] Taste**

Löscht mit den Zifferntasten eingegebene Zahlen, z. B. Kopienzahl, und dient zum Abbrechen von Scanund Kopiervorgängen.

#### **16.[START] Taste**

Startet einen Kopier-, Scan- oder Faxvorgang.

#### **17.Zifferntasten**

Zur Eingabe von Zahlen, wie zum Beispiel Kopienzahl, Kennwort oder Faxnummer.

#### **18.[OK] Taste**

Zur Bestätigung einer Einstellung oder Menüauswahl.

#### **19. Taste**

- Wird die Taste in einem Menübildschirm gedrückt, erfolgt eine Bewegung nach rechts oder eine Erhöhung der Einstellung.
- Nach Drücken dieser Taste im Hauptbildschirm (Kopie) wird für Europa und Amerika "Belichtung" und für andere Länder "ID Karte" angezeigt.
- [S.38 "Funktionen "Belichtung" oder "ID Karte" schnell verwenden"](#page-39-0)
- Drücken Sie diese Taste einmal im Hauptbildschirm (Fax), um ein fax an mehrere Empfänger zu senden. Nur verfügbar, wenn die Faxkarte (optional) installiert ist.

#### **20. Taste**

Zur Aufwärtsbewegung in Menüs. Nach Erreichen der obersten Menüposition wird die unterste angezeigt.

#### **21. Taste**

Zur Abwärtsbewegung in Menüs. Nach Erreichen der untersten Menüposition wird die oberste angezeigt.

#### **22. Taste**

Nach Drücken dieser Taste im Hauptbildschirm (Kopie) wird "Originalmodus" angezeigt. Wird die Taste in einem Menübildschirm gedrückt, erfolgt eine Bewegung nach links oder eine Verminderung der Einstellung.

 $\Box$  [S.39 ""ORIGINALMODUS" schnell auswählen"](#page-40-0)

#### **23.[ABBRECHEN] Taste**

Abbrechen der aktuellen Einstellung und Rückkehr zur vorherigen Position.

#### **24.Alarm Anzeige**

Blinkt oder leuchtet im Falle eines Fehlers.

#### **25.[DATEN] Anzeige**

Diese Anzeige blinkt wenn Druckdaten empfangen oder Faxdaten gesendet oder empfangen werden.

#### **26.LCD**

Zum Prüfen von Menüs und Fehlermeldungen.  [S.17 "Hauptbildschirm \(Kopie\)"](#page-18-1)

#### **27.[KASSETTE] Taste/Anzeige**

Verwenden Sie diese Taste zur Auswahl einer Papierquelle wie Kassette oder Stapeleinzug. Die Anzeige der aktuell eingestellten Papierquelle leuchtet. Die Anzeige blinkt, wenn in der eingestellten Papierquelle das Papier aufgebraucht ist.

Zum Hinzufügen von Papier in Kassette oder Stapeleinzug siehe folgende Seite.

**E [S.20 "Vorbereitung 2 - Papier einlegen"](#page-21-2)** 

# <span id="page-18-1"></span><span id="page-18-0"></span>**Hauptbildschirm (Kopie)**

Erscheint nach Einschalten und Aufwärmung des Systems. Dieser Bildschirm wirdHauptbildschirm (Kopie)" genannt. Dieser Bildschirm erscheint auch, wenn die AUTOMATISCHE RÜCKSTELLFUNKTION aktiviert wurde.

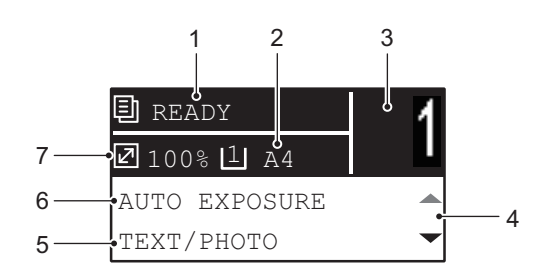

#### **1. Meldung**

Zeigt aktuellen Status oder Fehlermeldungen.

#### **2. Papierformat**

Zeigt das für Kassette oder Stapeleinzug eingestellte Papierformat.

#### **3. Kopiermenge**

Zeigt die Kopienzahl.

#### **4. Scrollbalken**

Zeigt  $\triangle$  oder  $\nabla$  zum Scrollen im Bildschirm oder Menü.

#### **5. Originalmodus**

Zeigt den Kopiermodus.

**6. Belichtung** Zeigt den Kopierkontrast.

#### **7. Reproduktionsverhältnis** Zeigt den Kopiermaßstab oder Zoom.

**Tipp** 

Mit dieser Funktion werden alle Einstellungen auf Standardwerte gesetzt, ohne dass die Taste [EINGABE LÖSCHEN] am Bedienfeld gedrückt werden muss. Sie wird aktiviert, wenn seit der letzten Systembenutzung ein definierter Zeitraum vergangen ist.  $\dot{a}$  [S.183 "ALLGEMEIN"](#page-184-0)

# <span id="page-19-2"></span><span id="page-19-0"></span>**Vorbereitung 1 - Einschalten**

## <span id="page-19-3"></span><span id="page-19-1"></span>**Einschalten**

**1** Drücken Sie den Hauptschalter auf " | " (EIN).

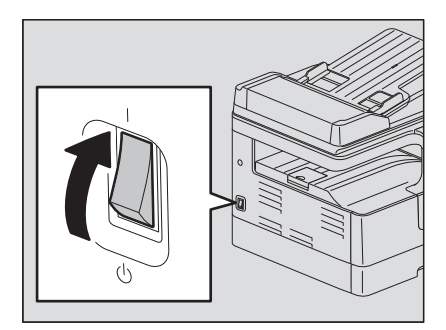

Die Aufwärmung dauert ca. 20 Sekunden. Nach der Aufwärmung ist das System Betriebsbereit.

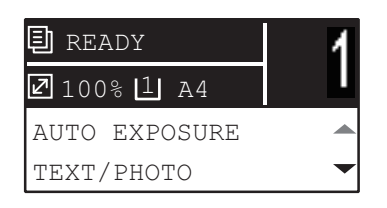

#### **Tipp**

Wenn Sie während der Aufwärmung [START] drücken, beginnt der Kopiervorgang sofort nach der Aufwärmung. Sobald der Job reserviert ist, erscheint "KOPIERE" im LCD und der aktuelle Status wird angezeigt.

Auf die Funktion kann nicht zugegriffen werden, solange die Meldung "BITTE WARTEN" im Display angezeigt wird.

**2 Der nachfolgende Bildschirm wird angezeigt, wenn die Abteilungsverwaltung des Systems aktiviert ist.**

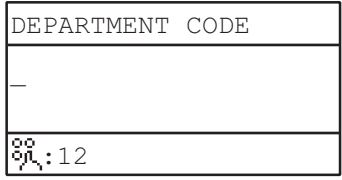

Geben Sie den 5-stelligen Abteilungscode ein und drücken Sie danach [OK].

Tipp

Drücken Sie nach jeder Systembenutzung auf [EINGABE LÖSCHEN], um das System vor unbefugtem Zugriff zu schützen, wenn die Abteilungsverwaltung für das System eingestellt ist. Zu Einzelheiten über den Abteilungscode siehe folgende Seite. **C** [S.193 "Abteilungsverwaltung"](#page-194-0)

# **Ausschalten**

Schalten Sie den Hauptschalter auf "(b)" (AUS).

# <span id="page-20-1"></span><span id="page-20-0"></span>**Energiesparen bei Nichtbenutzung - Energiesparmodus -**

Um die Leistungsaufnahme zu verringern, schaltet das System automatisch in den Energiesparmodus, wenn es für eine bestimmte Zeitdauer nicht benutzt wird.

# **Arten des Energiesparmodus**

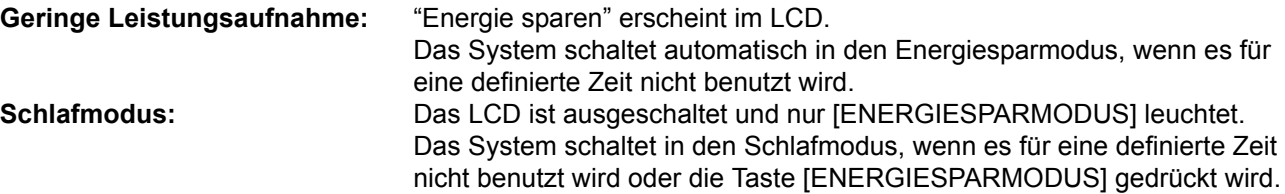

#### Hinweise

- Wenn der "Status Monitor" ausgeführt wird, schaltet das System nicht in den Schlafmodus. Beenden Sie die Anwendung, wenn Sie den Schlafmodus aktivieren wollen.  [S.80 "Statusmonitor"](#page-81-0)
- Wenn das WLAN-Modul installiert ist, schaltet das System nicht in den Schlafmodus.

Tipp

Die Timer für "AUTO ENERGIESPAREN" und "SCHLAFMODUS" sind auf Voreinstellungen gesetzt. Sie können diese Einstellungen unter "ANWENDER FUNKTIONEN" ändern. **Co.179 "Anwenderfunktionen Menü-Liste"** 

# **Manuelles Einschalten des Energiesparmodus (Schlafmodus)**

Drücken Sie [ENERGIESPARMODUS].

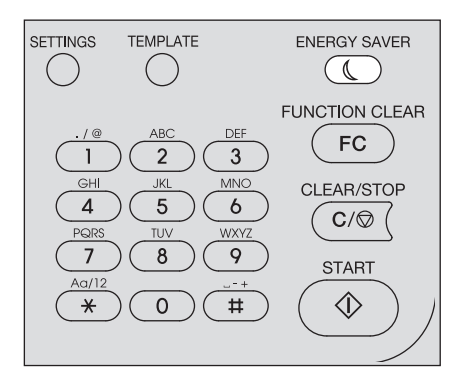

#### **Beenden des Energiesparmodus**

Der Energiesparmodus kann auch in folgenden Fällen beendet werden.

- Wenn [ENERGIESPARMODUS], [START], [KOPIE], [SCAN] oder [FAX] am Bedienfeld gedrückt wird.
	- Für den Energiesparmodus: Drücken Sie [ENERGIESPARMODUS], [START], [KOPIE], [SCAN] oder [FAX]
	- Für den Schlafmodus: Drücken Sie [ENERGIESPARMODUS].

#### Hinweis

Drücken Sie für mindestens 0,5 Sekunden die Taste [ENERGIESPARMODUS].

- Wenn über einen angeschlossenen PC gedruckt oder gescannt wird.
- Wenn Faxdaten empfangen werden.

 $\mathbf{1}$ 

# <span id="page-21-2"></span><span id="page-21-0"></span>**Vorbereitung 2 - Papier einlegen**

Legen Sie geeignetes Papier ein.

# <span id="page-21-3"></span><span id="page-21-1"></span>**Geeignete Papiertypen**

Der geeignete Papiertyp ist abhängig von der Papierquelle. Einzelheiten siehe nachfolgende Tabelle.

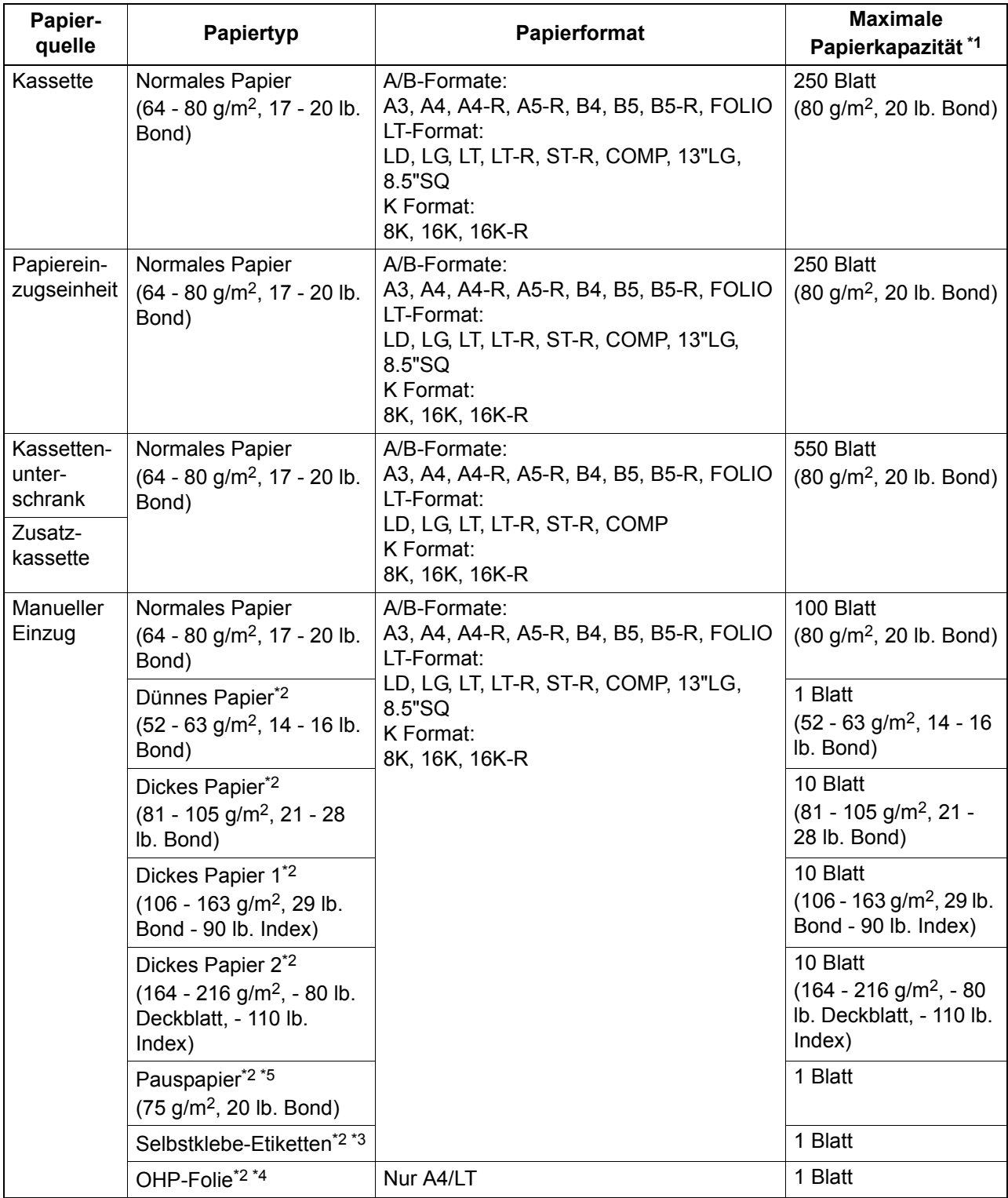

\*1 "Maximale Kapazität" bezieht sich auf die Verwendung einer von Toshiba empfohlenen Papiersorte. Siehe hierzu folgenden Abschnitt:

  [S.22 "Empfohlenes Papier"](#page-23-1)

\*2 Doppelseitiges Kopieren ist nicht verfügbar.

\*3 Etikettenbögen müssen vollständig sein.

\*4 Verwenden Sie generell nur empfohlene Overheadfolien. Andere Folien können Systemstörungen verursachen.

\*5 Zum Drucken auf Pauspapier wählen Sie als Medientyp "DICK1".

#### Hinweise

- In der Kassette dürfen keine unterschiedlichen Papierformate gemischt sein.
- y "LT-Format" ist das Standardformat für Nordamerika.
- y "K-Format" ist eine Chinesische Standardgröße.
- Doppelseitiges Kopieren ist nur auf Normalpapier möglich.

### **Tipp**

Abkürzungen für LT-Formate:

LT: Letter, LD: Ledger, LG: Legal, ST: Statement, COMP: Computer

# <span id="page-23-1"></span><span id="page-23-0"></span>**Empfohlenes Papier**

Zum Erzielen der besten Kopierleistung werden nachfolgenden Papiersorten empfohlen. Wenn Sie anderes Papier als das empfohlene verwenden wollen, wenden Sie sich bitte an Ihren Kundendienst.

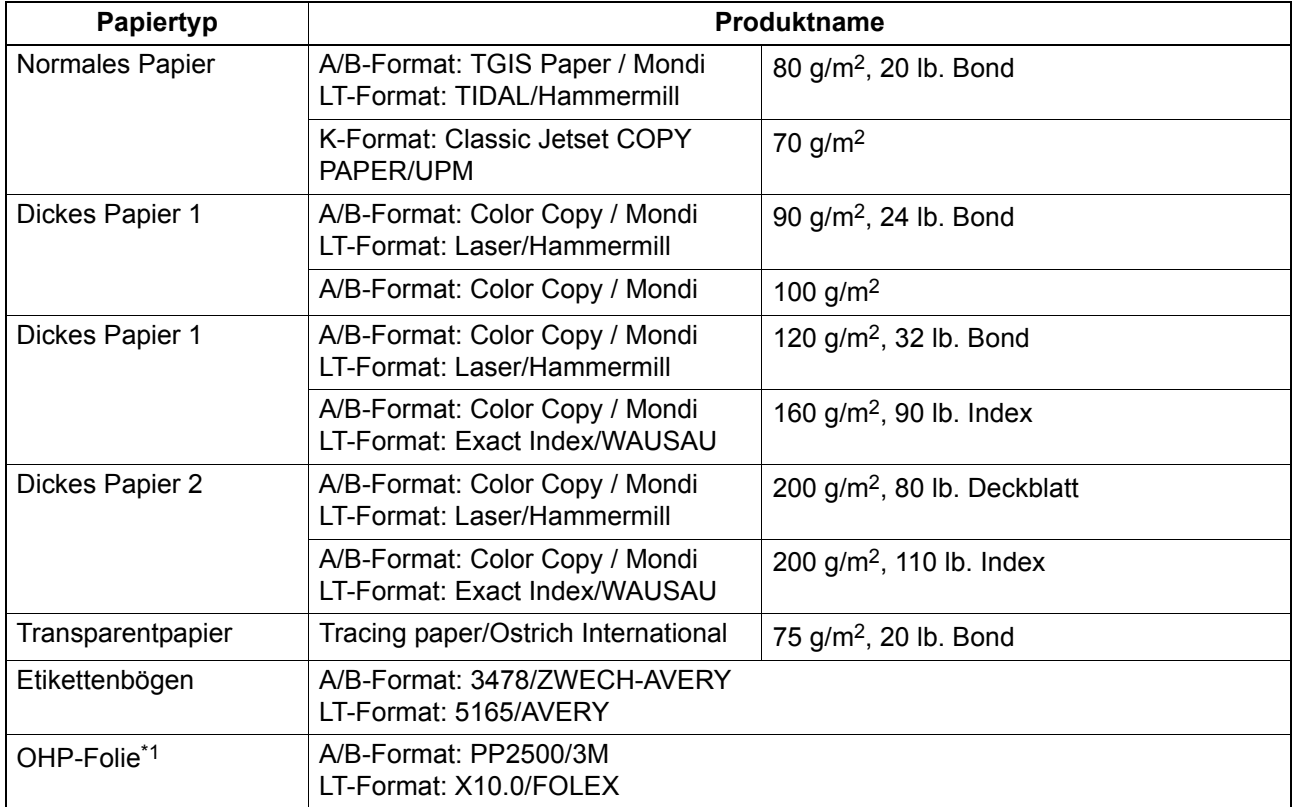

\*1 Verwenden Sie generell nur empfohlene Overheadfolien. Andere Folien können Systemstörungen verursachen.

# **Nicht geeignete Papiertypen**

Verwenden Sie nicht die folgenden Papiertypen, da sie zu Papierstaus oder zu Systemstörungen führen können.

Wenn Sie diese Papiertypen benutzen, können häufiger Papierstaus auftreten, bei denen sich das Papier nur sehr schwer entfernen lässt oder es kann zu einer kontinuierliche Verunreinigung bei der Bildreproduktion kommen.

- Feuchtes Papier
- Eingerissenes Papier
- Faltiges oder stark gewölbtes Papier
- Papier mit extrem glatter oder rauher Oberfläche
- Papier mit speziell behandelter Oberfläche
- Papier, das bereits auf einer Seite bedruckt oder anderweitig verwendet wurde
- Die folgenden Etikettenbögen
	- Die Trennfolie ist sichtbar da ein Etikett ausgestanzt wurde.
	- Die Trennfolie ist sichtbar da ein Etikett teilweise abgezogen wurde.
	- Ein Etikett wurde abgeschnitten

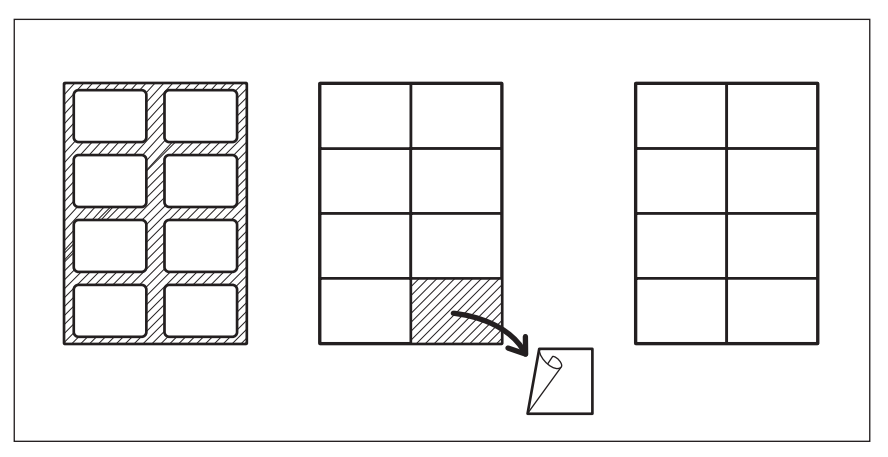

# **Lagern von Papier**

Beachten Sie folgende Punkte zur Aufbewahrung von Papier.

- Lassen Sie es bis zum Gebrauch in der Umverpackung.
- Lagern Sie Papier nicht unter direktem Sonnenlicht.
- Lagern Sie Papier nicht in feuchten Umgebungen.
- Lagern Sie Kopierpapier auf einer flachen Oberfläche, damit es sich nicht wölben kann.

# <span id="page-25-1"></span><span id="page-25-0"></span>**Papier in Kassette/Papiereinzugseinheit einlegen**

Das Einlegen von Papier in die Kassette und die Papiereinzugseinheit erfolgt in gleicher Weise.

Für geeignete Papiersorten siehe folgende Seite: **E [S.20 "Geeignete Papiertypen"](#page-21-3)** 

- **1 Schalten Sie das System ein.**
- **2 Ziehen Sie die Kassette behutsam heraus.**

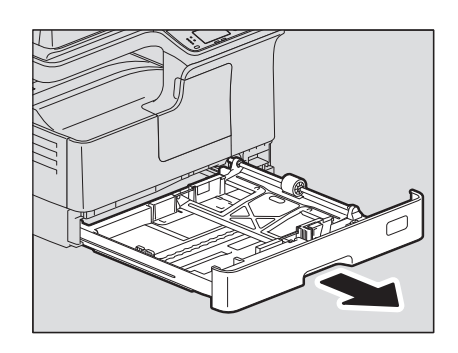

**3 Drücken Sie die Bodenplatte nach unten.**

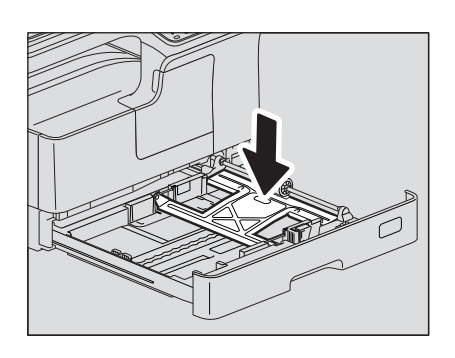

# Hinweis

Drücken Sie sie soweit nach unten, bis sie sich nicht mehr anhebt.

**4 Legen Sie Papier mit der Druckseite nach oben in die Kassette.**

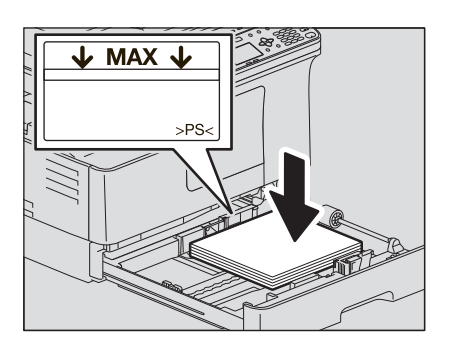

#### Hinweise

- $\cdot$  Bis zu 250 Blatt Normalpapier (80 g/m<sup>2</sup> oder 20 lb. Bond) können eingelegt werden. Die Stapelhöhe des Papiers darf die Grenzlinie an den Führungen nicht überschreiten. **E [S.20 "Geeignete Papiertypen"](#page-21-3)**
- Fächern Sie das Papier auf, bevor Sie es einlegen, da sonst Doppeleinzüge auftreten können. Gehen Sie behutsam vor, damit Sie sich nicht an den Papierkanten schneiden.
- Die Druckseite ist manchmal auf der Umverpackung angegeben.
- Legen Sie niemals irgendwelche Gegenstände in die freien Bereiche der Kassette. Ansonsten können Papierstaus oder Systemstörungen auftreten.
- Wenn das Papier nicht eingezogen werden kann, der Druckvorgang ungewöhnlich lange dauert oder die Druckqualität gering ist, können Sie versuchsweise das Papier herausnehmen, umdrehen und wieder einlegen.

#### **Bei Verwendung des LD-Formats**

Um LD-Papier in die Kassette einzulegen, müssen die Seitenbegrenzungen entfernt werden. Drücken Sie sie im unteren Bereich zusammen, bewegen Sie sie nach links und ziehen Sie sie nach oben heraus. Legen Sie sie zur Aufbewahrung in das vordere Fach der Kassette.

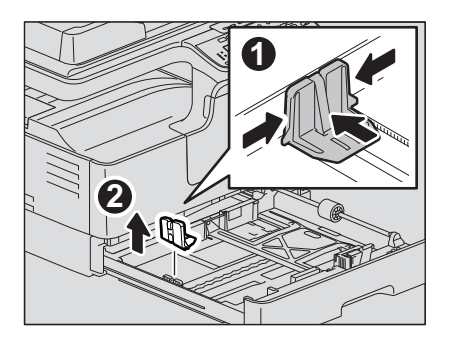

# **5 Bewegen Sie die hintere Führung in Pfeilrichtung zur Hinterkante des Papiers.**

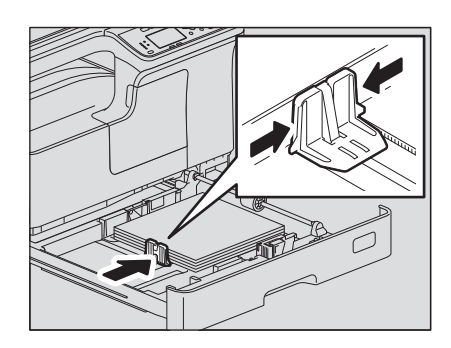

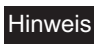

Die Seitenführung muss bündig an der Papierkante anliegen.

**6 Halten Sie den grünen Hebel an der vorderen Führung und bewegen Sie diese ebenfalls an das Papier.**

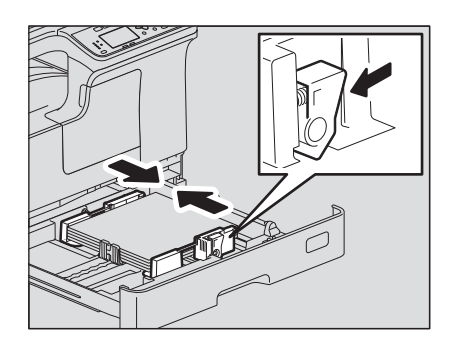

**7 Schieben Sie die Kassette gerade bis zum Anschlag in das System.**

#### **VORSICHT**

**Achten Sie darauf, Ihre Finger nicht einzuklemmen.** Sie könnten sich verletzen.

#### **Speichern Sie die Papiergröße im System.**

Wenn Sie zum ersten Mal Papier in die Kassette einlegen, muss die Papiergröße im System gespeichert werden. Wenn dies nicht korrekt erfolgt, könnte ein Papierstau auftreten. Siehe hierzu folgende Seite:

S.32 "Vorbereitung 3 - Papiergröße und Typ speichern"

#### Hinweis

Immer wenn Sie die Papiergröße geändert haben, müssen Sie die neue Papiergröße speichern.

# <span id="page-28-1"></span><span id="page-28-0"></span>**Papier in die Kassetten des Kassettenunterschranks einlegen**

Für geeignete Papiersorten siehe folgende Seite: **E [S.20 "Geeignete Papiertypen"](#page-21-3)** 

- 
- **1 Schalten Sie das System ein. 2 Ziehen Sie die Kassette behutsam heraus.**

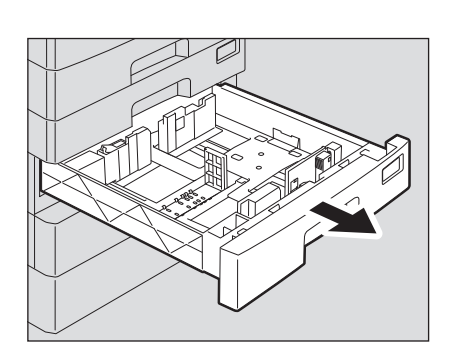

**3 Ziehen Sie die hintere Führung heraus, indem Sie auf den unteren Bereich in Pfeilrichtung drücken. Setzen Sie die Führung dann an der entsprechenden Position für die Papiergröße ein.**

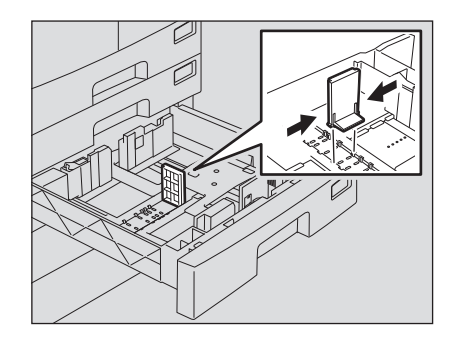

Tipp

Die Papiergrößen sind unten an der Kassette angegeben.

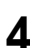

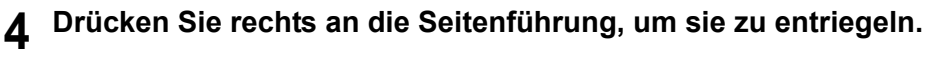

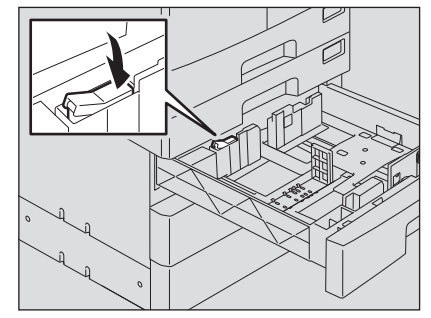

**5 Drücken Sie den grünen Knopf an den Seitenführungen und bewegen Sie diese an die Position der gewünschten Papiergröße.**

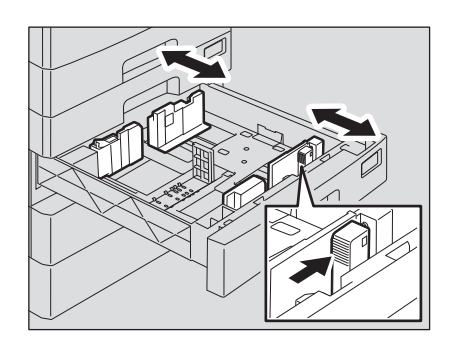

#### Hinweis

Erweitern Sie die Führungen mit beiden Händen.

**6 Legen Sie Papier mit der Druckseite nach oben in die Kassette.**

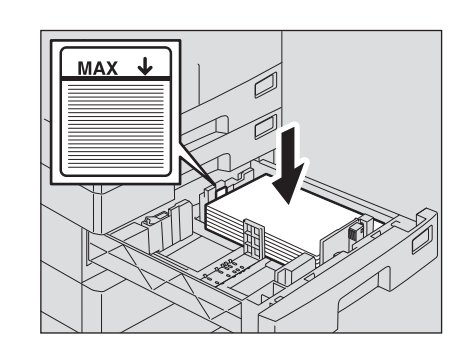

#### Hinweise

- Bis zu 550 Blatt Normalpapier (80 g/m<sup>2</sup>) können eingelegt werden. Die Stapelhöhe des Papiers darf die Grenzlinie an der Führung nicht überschreiten. **E [S.20 "Geeignete Papiertypen"](#page-21-3)**
- Fächern Sie das Papier auf, bevor Sie es einlegen, da sonst Doppeleinzüge auftreten können. Gehen Sie behutsam vor, damit Sie sich nicht an den Papierkanten schneiden.
- Positionieren Sie das Papier mit der Druckseite nach oben. Die Druckseite ist manchmal auf der Umverpackung angegeben.
- Legen Sie niemals irgendwelche Gegenstände in die freien Bereiche der Kassette. Ansonsten können Papierstaus oder Systemstörungen auftreten.

## **7 Justieren Sie die Seitenführungen.**

Achten Sie darauf, dass zwischen Papier und Seitenführung ein Abstand von ca. 0,5 mm pro Seite besteht (max. 1,0 mm gesamt) (siehe "A" in der Abbildung). Liegen die Führungen zu eng an, kann der Einzug behindert werden.

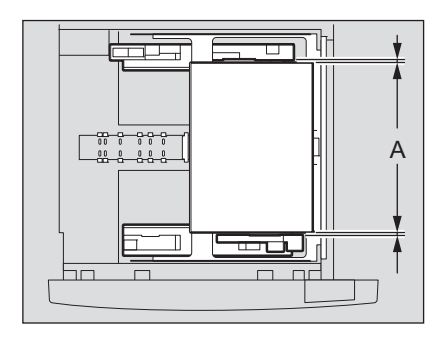

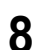

**8 Drücken Sie links an die Seitenführung, um sie zu verriegeln.**

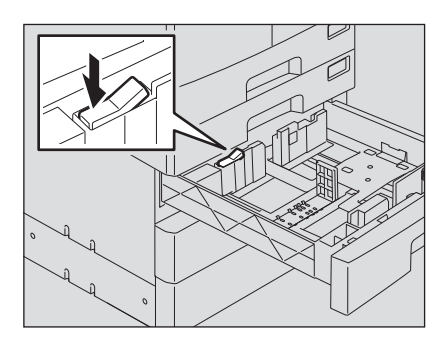

# <span id="page-31-1"></span><span id="page-31-0"></span>**Papier in den Stapeleinzug einlegen**

# Hinweis

Wenn die folgenden Papierformate im Stapeleinzug verwendet werden, wird das Original gedreht kopiert. A/B-Format: A3, A4-R, A5-R, B4, B5-R, FOLIO LT-Format: LD, LG, LT-R, ST-R, COMP, 13"LG, 8.5"SQ K-Format: 8K, 16K-R

Zum Kopieren eines A5-Originals legen Sie das Original im Hochformat auf das Vorlagenglas und das Kopierpapier im Querformat (A5-R) in den Stapeleinzug.

Zum Vergrößern eines A4-Originals auf A3 legen Sie das A4-Original im Hochformat auf das Vorlagenglas und das A3-Kopierpapier im Querformat in den Stapeleinzug.

Abgebildet ist das Einlegen von A4-Papier. Für geeignete Papiersorten siehe folgende Seite: **CO** [S.20 "Geeignete Papiertypen"](#page-21-3)

### **1 Öffnen Sie den Stapeleinzug.**

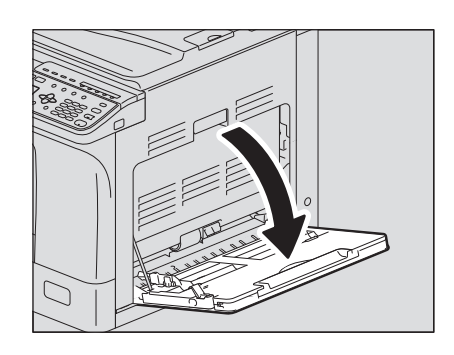

**2 Ziehen Sie den Papierhalter heraus und legen Sie das Papier mit der Druckseite nach unten auf die Stapelablage.**

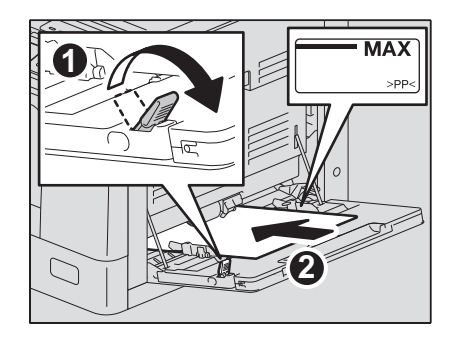

#### Hinweis

Die Druckseite ist manchmal auf der Umverpackung angegeben.

**3 Richten Sie die Seitenführungen an den Papierkanten aus und drücken Sie den Hebel wieder zurück.**

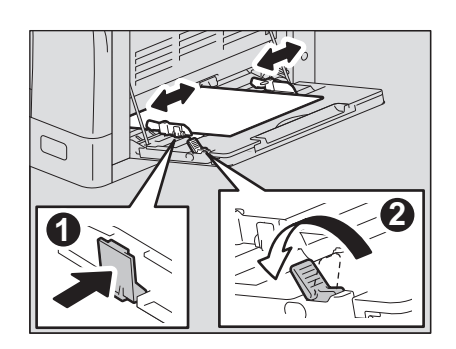

#### Hinweise

- Bis zu 100 Blatt Normalpapier (80 g/m<sup>2</sup> oder 20 lb. Bond) können eingelegt werden. Die Stapelhöhe darf die Grenzlinie an den Führungen nicht überschreiten. Legen Sie nur Einzelblätter ein, wenn Sie kein Normalpapier verwenden.
- Fächern Sie das Papier auf, bevor Sie es einlegen, da sonst Doppeleinzüge auftreten können. Gehen Sie behutsam vor, damit Sie sich nicht an den Papierkanten schneiden.
- Drücken Sie das Papier nicht gewaltsam in den Einzugsschacht, da sonst Doppeleinzüge auftreten können.
- Glätten Sie welliges Papier, bevor Sie es in den Stapelblatteinzug legen.
- Haben Sie Papier in den Stapelblatteinzug gelegt, obwohl sich dort noch Papier befand, sollten Sie das gesamte Papier entfernen und anschließend neu einlegen.

#### **Tipps**

• Ziehen Sie den Papierhalter aus der Ablage des Stapeleinzugs, wenn die Papierlänge die Länge der Ablage überschreitet.

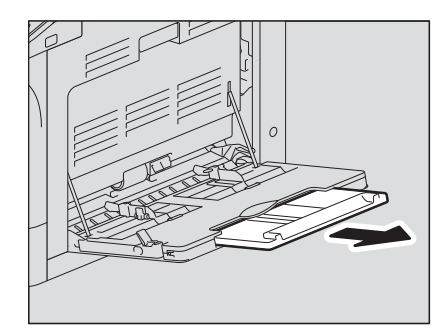

• Je nach Zustand, kann das Papier im Stapelblatteinzug nicht eingezogen werden. Drehen Sie in diesem Fall das Papier um und legen Sie es wie abgebildet erneut ein.

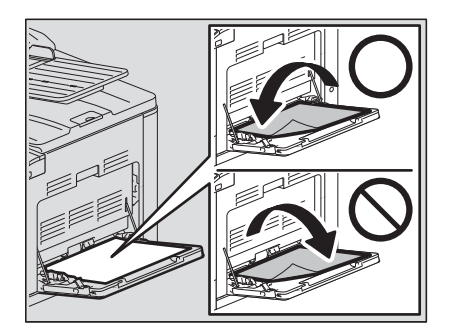

# <span id="page-33-1"></span><span id="page-33-0"></span>**Vorbereitung 3 - Papiergröße und Typ speichern**

Wenn Sie Papier einlegen oder das Papier ändern, erscheint ein Pop-Up Fenster. Folgen Sie den angezeigten Anleitungen.

- Für die Kassette: die Papiergröße
- Für den Stapeleinzug: die Papiergröße und den Papiertyp

**Tipps** 

- Für die Kassette können Sie die Papiergröße auch im Menü "ANWENDER FUNKTIONEN" speichern. **Ca. [S.179 "Anwenderfunktionen Menü-Liste"](#page-180-0)**
- Wählen Sie "BENUTZERDEFINIERT", wenn die verwendete Papiergröße keinem Standardformat entspricht.

# $\sqrt{2}$

# <span id="page-34-0"></span>**KOPIERFUNKTIONEN**

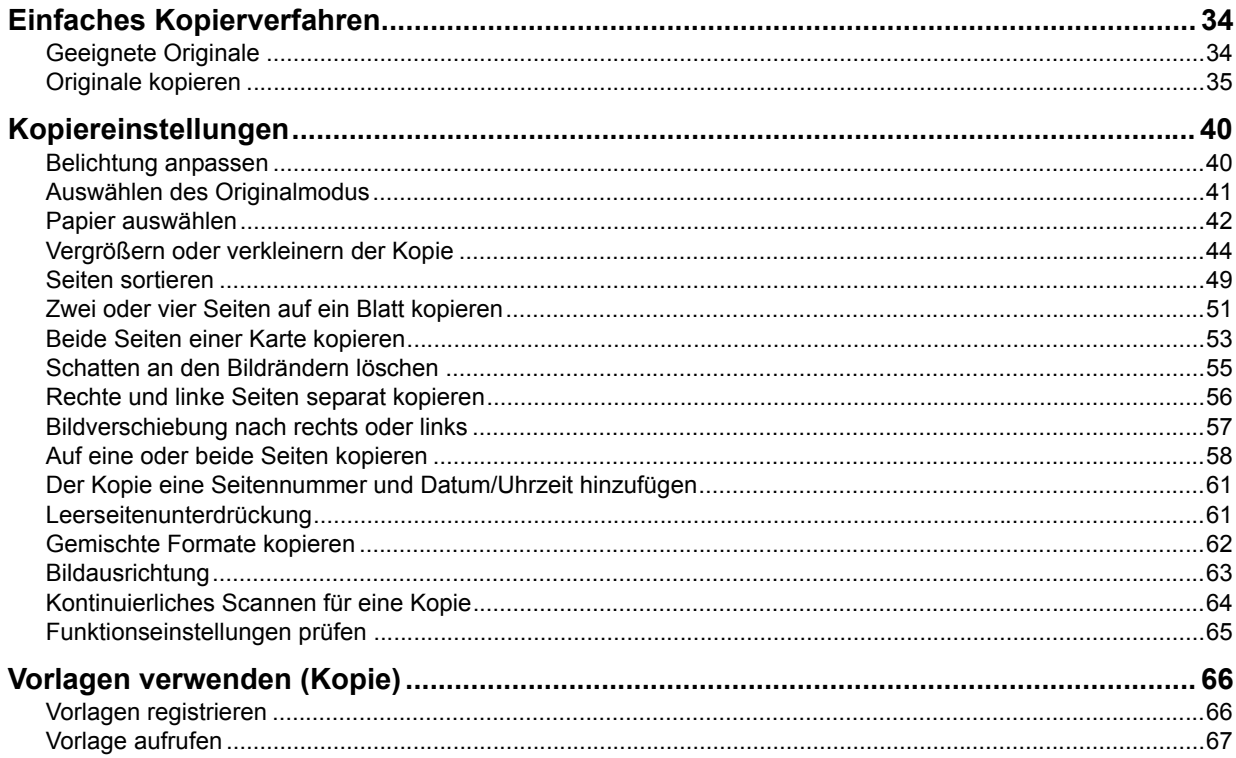

# <span id="page-35-2"></span><span id="page-35-0"></span>**Einfaches Kopierverfahren**

In diesem Abschnitt ist die generelle Vorgehensweise beschrieben. Für weitere Funktionen siehe folgende Seite:

**■ [S.40 "Kopiereinstellungen"](#page-41-2)** 

Kontrollieren Sie, dass Ihr System kopierbereit ist. **Combinator** 1 - Einschalten" **E [S.20 "Vorbereitung 2 - Papier einlegen"](#page-21-0)**   [S.32 "Vorbereitung 3 - Papiergröße und Typ speichern"](#page-33-0)

# <span id="page-35-3"></span><span id="page-35-1"></span>**Geeignete Originale**

Dies ist abhängig von der Position des Originals. Einzelheiten siehe nachfolgende Tabelle. Wenn Sie den RADF benutzen, können Sie einen Stapel Originale einlegen und automatisch scannen.

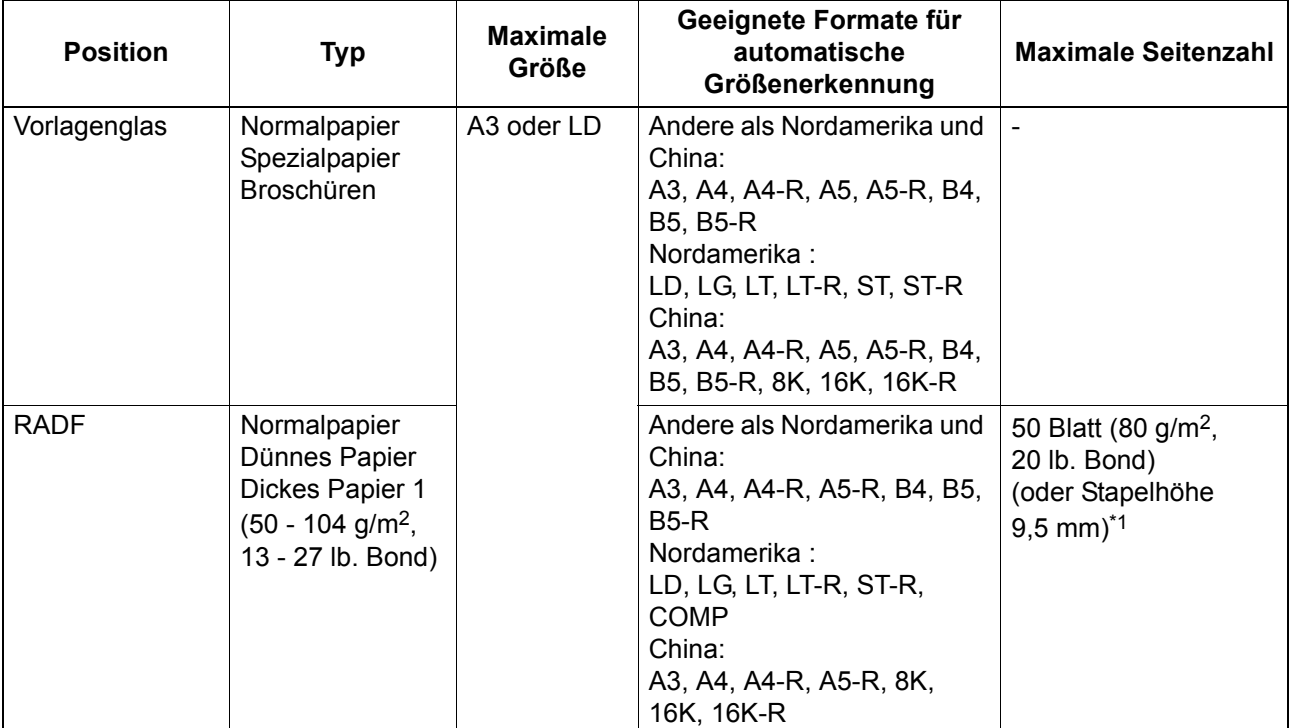

\*1 Die maximale Seitenzahl ist abhängig vom Typ des Originals.

# **Maximale Anzahl scanbarer Originale**

Wird in Verbindung mit dem RADF "KONTINUIERLICHER SCAN" eingestellt, können bis zu 150 Originale gescannt werden. Wird diese Anzahl erreicht oder die Speicherkapazität überschritten, stoppt das System und es wird eine Fehlermeldung im Display angezeigt. Drücken Sie eine beliebige Taste am Bedienfeld, um die gescannten Daten zu löschen.

# **Vorsichtsmaßnahmen bei Verwendung des RADF**

Die folgenden Originale dürfen nicht benutzt werden, da sie Papierstaus verursachen oder das System beschädigen können:

- Wellige oder faltige Originale
- Originale mit Kohlepapier
- Originale mit Klebstoff, Klebefolie oder Ausschnitten
- Originale mit Heft- oder Büroklammern
- Originale mit Löchern oder Rissen
- Feuchte Originale
- Originale mit unvollständig getrockneter Korrekturflüssigkeit oder Tinte
- Overheadfolien oder transparentes Papier
- Beschichtetes Papier (mit behandelter Oberfläche)
- Originale mit Lochungen (z.B. Ringbucheinlagen)
Die folgenden Originale sollten nur mit Vorsicht benutzt werden:

- Originale mit stark haftender oder speziell behandelter Oberfläche: Sie sollten vor dem Einlegen gut aufgefächert werden, da sie sonst beim Einzug nicht voneinander getrennt werden können.
- Wellige oder faltige Originale: Sie sollten vor dem Einlegen geglättet werden.

### **Wenn schwarze Streifen erscheinen**

Wenn der Scan- oder Führungsbereich verunreinigt ist, können auf den Bildern schwarzen Streifen erscheinen. Es wird empfohlen, beide einmal wöchentlich zu reinigen. **CO** [S.218 "Regelmäßige Reinigung"](#page-219-0)

### <span id="page-36-0"></span>**Originale kopieren**

Führen Sie die generellen Schritte zum Kopieren aus.

### **1 Legen Sie das bzw. die Originale auf.**

### **• Original auf das Vorlagenglas legen**

- 1) Heben Sie die Vorlagenglasabdeckung oder den RADF an.
- 2) Legen Sie das Original mit der Druckseite nach unten auf das Vorlagenglas.
- 3) Richten Sie das Original an der oberen linken Ecke des Vorlagenglases aus.
- 4) Senken Sie die Vorlagenglasabdeckung oder den RADF behutsam ab.

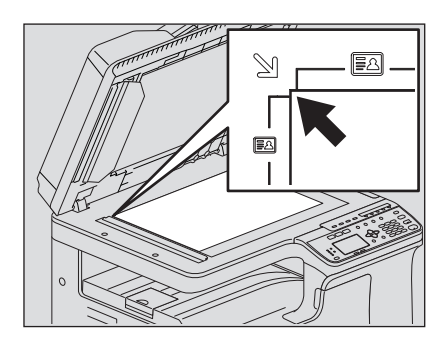

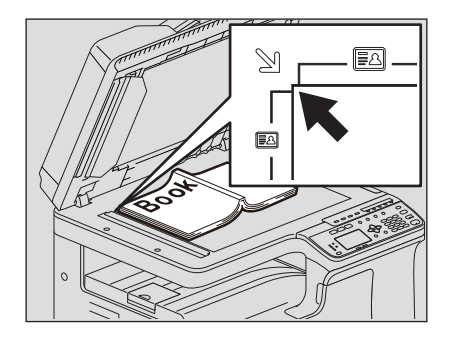

### **VORSICHT**

### **Legen Sie keine schweren Objekte (4 kg oder mehr) auf die Glasauflage und belasten Sie diese nicht.**

Wenn das Vorlagenglas bricht, können Sie sich verletzen.

### Hinweise

- Glätten Sie gewölbte oder faltige Originale vor dem Kopieren. Legen Sie dann das Original auf das Vorlagenglas und schließen Sie die Vorlagenglasabdeckung oder den RADF, um mit dem Kopieren zu beginnen.
- Falls Falten oder Knickstellen auf den Originalen mitkopiert werden und als Streifen oder Schatten erscheinen, können Sie die Belichtung anpassen oder die Funktion "HINTERGRUND LÖSCHEN" verwenden.
- Wenn Buchoriginale kopiert werden, kann das Licht der Belichtungslampe seitlich austreten. Schauen Sie möglichst nicht direkt in das Licht.
- Drücken Sie die Vorlagenglasabdeckung oder den RADF nicht gewaltsam nach unten, wenn Sie dicke Originale kopieren; Sie können auch bei geöffnetem Dokumenteinzug oder Vorlagendeckel kopieren.
- Lichteinfall auf das Vorlagenglas kann die korrekte Erfassung der Originalgröße verhindern. In diesem Fall müssen Sie die Originalgröße manuell definieren.  [S.44 "Vergrößern oder verkleinern der Kopie"](#page-45-0)

**Tipp** 

Bedecken Sie transparente Originale wie Overheadfolien oder Transparentpapier mit einem Blatt Kopierpapier gleicher Größe, da die Kopie sonst fleckig werden kann.

### y **Originale auf den RADF legen**

- 1) Richten Sie alle Originale aus.
- 2) Legen Sie sie mit der Schriftseite nach oben und schieben Sie die Seitenführungen an die Originale.

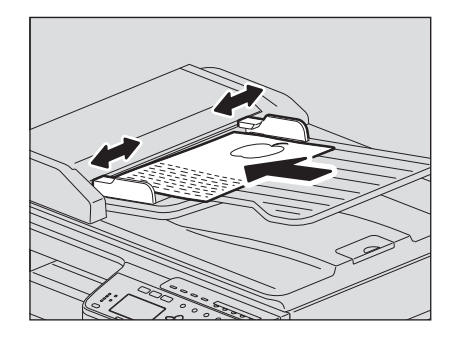

### Hinweise

- Das oberste Original wird zuerst gescannt.
- Legen Sie nicht mehr als 50 Originale (80 g/m<sup>2</sup>, 20 lb. Bond) gleichzeitig ein und achten Sie darauf dass der Stapel, unabhängig von der Größe, nicht höher als 9,5 mm ist.
- Glätten Sie welliges Papier, bevor Sie es in den RADF legen.
- Heben Sie den Papierstopper an, damit lange Originale (A3, B4, A4-R, LD, LG, COMP oder 8K) nicht herunterfallen. Schieben Sie den Stopper wieder zurück, wenn Sie ihn nicht mehr benötigen.

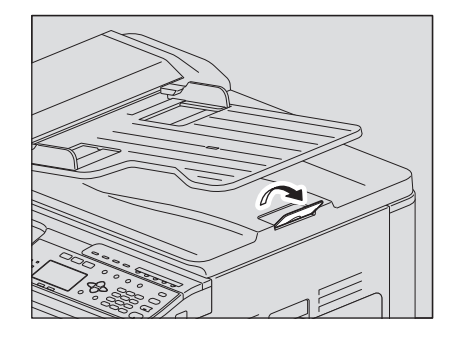

• Um Einzugsproblemen vorzubeugen, sollten Sie das System nicht ausschalten, wenn noch Originale im RADF liegen.

### **2 Drücken Sie [KOPIE].**

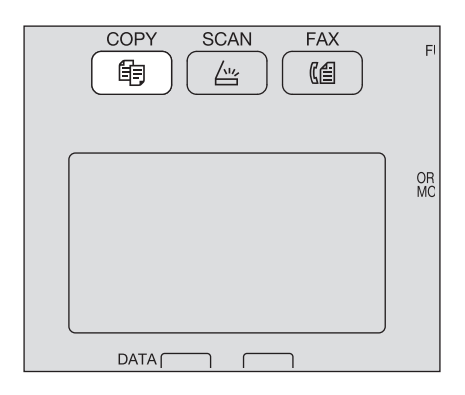

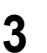

### **3 Geben Sie die Kopienzahl mit den Zifferntasten ein.**

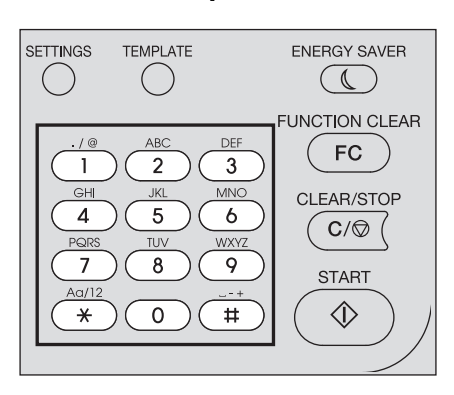

### **4 Wählen Sie die gewünschte Kopiereinstellung.**

  [S.40 "Kopiereinstellungen"](#page-41-0)

### Hinweis

Einige Funktionen können nicht kombiniert werden. **CO** [S.227 "Kombinierbare Kopierfunktionen"](#page-228-0)

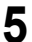

### **5 Drücken Sie [START], um den Kopiervorgang zu starten.**

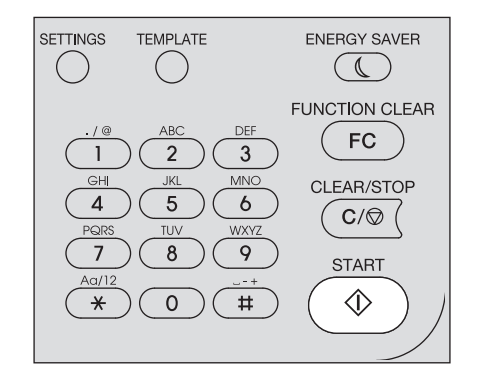

Zum Stoppen oder Fortsetzen drücken Sie [LÖSCHEN/STOP] während des Kopiervorgangs.

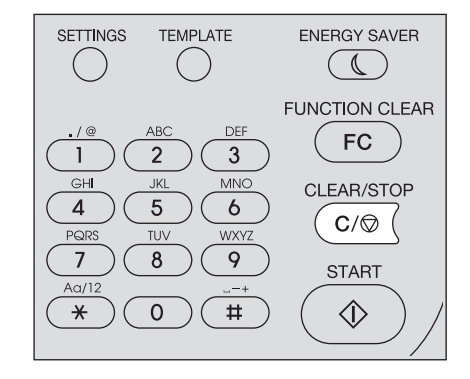

Drücken Sie [OK] oder [ABBRECHEN] je nach Meldung im LCD.

Wenn Sie einzelne Originale mit dem RADF scannen:

Sind weitere Originale vorhanden, legen Sie das nächste ein, wählen "NÄCHSTES SCANNEN" mit  $\triangledown$ oder  $\triangle$  und drücken [OK]. Sind keine weitere Originale vorhanden, wählen Sie "FERTIG" mit  $\triangledown$  oder  $\triangle$ und drücken [OK]. (Nur wenn "KONTINUIERLICHER SCAN" auf "EIN" eingestellt ist)

### Hinweis

Entfernen Sie alle Originale, falls nach Drücken von [FERTIG] im Fenster KONTINUIERLICHER SCAN noch Originale im RADF zurückbleiben. Wenn Sie sie dort lassen, können sie einen Papierstau verursachen.

Drücken Sie nach dem Kopieren [EINSTELLUNG LÖSCHEN], um die Einstellungen zu löschen und zum Hauptbildschirm (Kopie) zurückzukehren.

### Hinweise

- Wenn das Kopierpapier aufgebraucht ist, erscheint eine Fehlermeldung und der Kopiervorgang wird angehalten. Papier einlegen. Das System nimmt den Kopiervorgang nach ca. 3 Sek. automatisch wieder auf.
- Das Ausgabefach hat eine Kapazität von bis zu 100 Blatt. Wird das Ausgabefach überladen, erscheint eine Fehlermeldung und die Alarmanzeige blinkt. Entfernen Sie das Papier und drücken Sie [START], um den Kopiervorgang fortzusetzen.
- Wenn Sie Overheadfolien verwenden, müssen Sie diese direkt nach der Ausgabe entfernen. Ansonsten können sie sich wölben, wodurch sich die Projektion erschwert.

### **Tastenkombinationen**

Einige Funktionen können Sie mit der Taste  $\triangleright$  und  $\triangleleft$  aufrufen.  [S.38 "Funktionen "Belichtung" oder "ID Karte" schnell verwenden"](#page-39-0)  [S.39 ""ORIGINALMODUS" schnell auswählen"](#page-40-0)

### <span id="page-39-0"></span>**Funktionen "Belichtung" oder "ID Karte" schnell verwenden**

Im ersten Bildschirm des Kopiermodus ist die Funktion der Taste  $\triangleright$  landesabhängig. Die Taste kann als Taste [BELICHTUNG] für Europa und Amerika oder als Taste [ID KARTE] für Länder außerhalb Europas und Amerikas verwendet werden. Drücken Sie einfach die Taste, um mit der Funktion "BELICHTUNG" oder "ID KARTE" Vorder- und Rückseite einer Karte zu kopieren oder den Kopierkontrast zu verändern.

  [S.40 "Belichtung anpassen"](#page-41-1)

  [S.53 "Beide Seiten einer Karte kopieren"](#page-54-0)

### **Für Europa und Amerika**

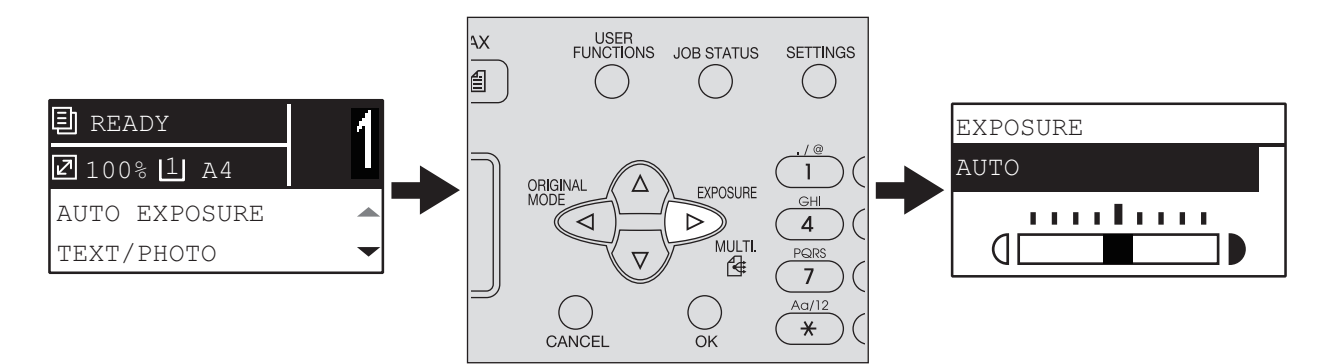

### **Für Länder außerhalb Europa und Amerika**

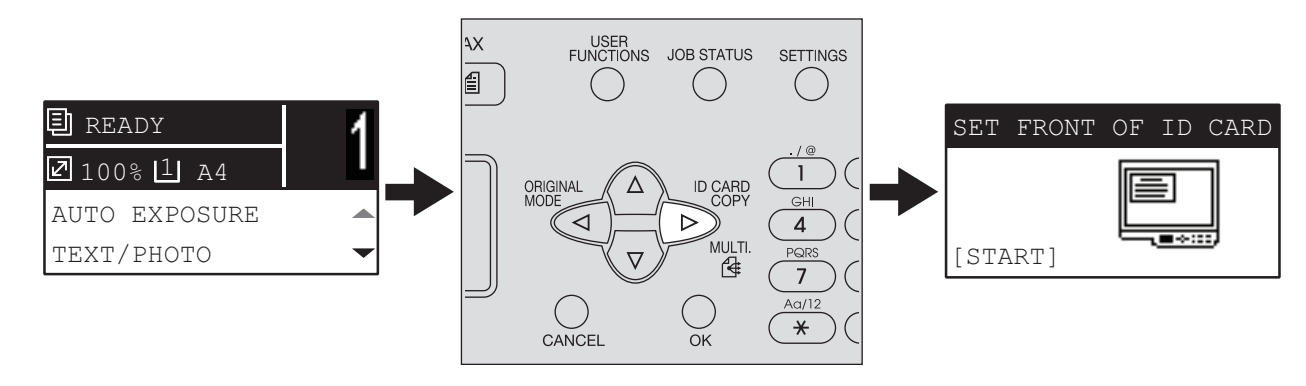

### <span id="page-40-0"></span>**"ORIGINALMODUS" schnell auswählen**

Im ersten Bildschirm des Kopiermodus kann die Taste < als [ORIGINALMODUS] verwendet werden. Drücken Sie einfach die Taste, um mit der Funktion "ORIGINALMODUS" den Originalmodus zu verändern. **E [S.41 "Auswählen des Originalmodus"](#page-42-0)** 

### **Für Europa und Amerika**

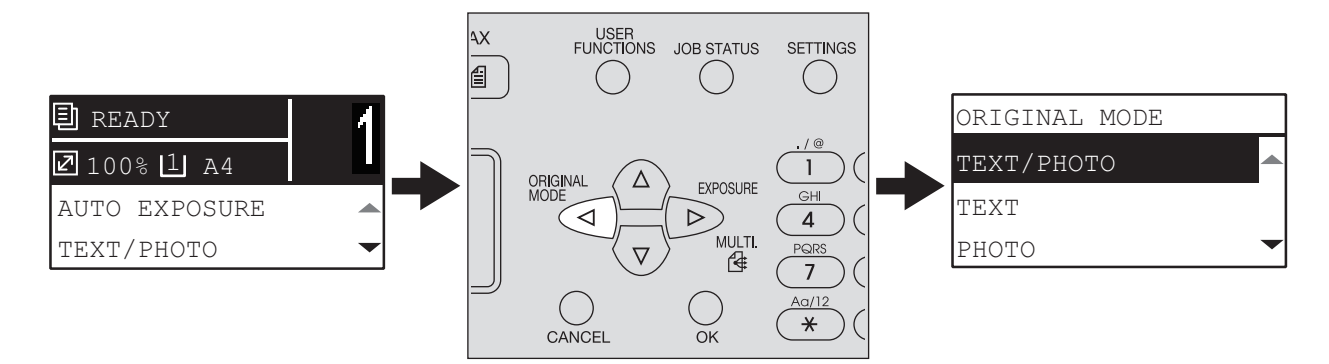

### **Für Länder außerhalb Europa und Amerika**

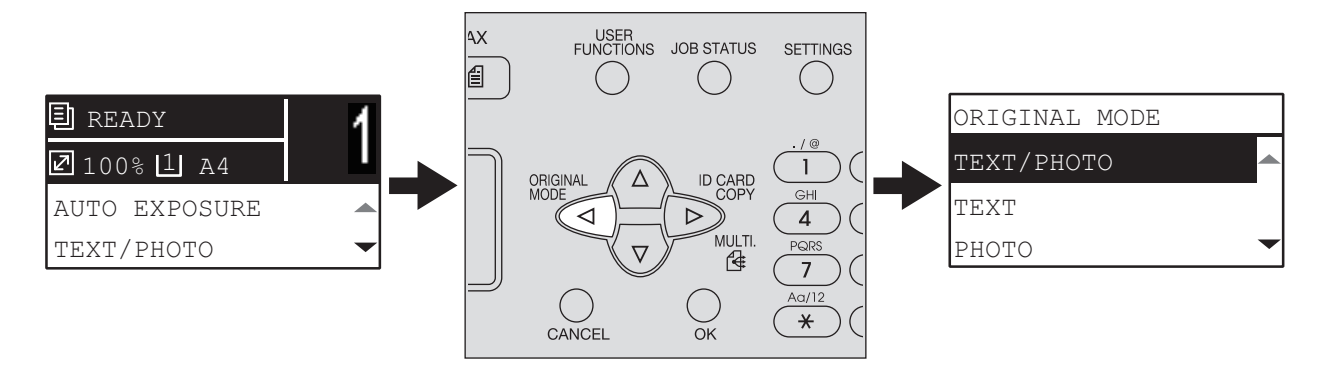

### <span id="page-41-0"></span>**Kopiereinstellungen**

Sie können Kopiereinstellungen im Menü Kopierfunktionen durchführen.

**Tipp** 

Drücken Sie [ABBRECHEN], um die Einstellungen abzubrechen.

### <span id="page-41-1"></span>**Belichtung anpassen**

Sie können den Kopierkontrast in neun Stufen von -4 bis +4 anpassen. Die automatische Einstellung entspricht in etwa der mittleren Einstellung.

**Tipp** 

Sie können diese Funktion auch mit der Taste  $\triangleright$  aufrufen. Die Funktion der Taste ist landesabhängig. Für Europa und Amerika:

  [S.38 "Funktionen "Belichtung" oder "ID Karte" schnell verwenden"](#page-39-0)

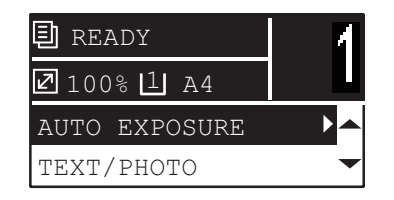

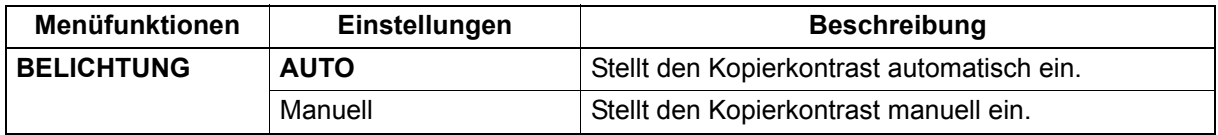

- **1 Drücken Sie [KOPIE].**
- **Drücken Sie ∇ oder △, um die im LCD gezeigte Einstellung zu wählen und drücken Sie** danach  $\triangleright$ .
- **Drücken Sie ∇ oder ∆, um die Einstellung zu wählen.**
- **4 Stellen Sie den Kontrast wie folgt ein.**

### **Für "Auto":**

Drücken Sie [OK]. **Für Manuell:**

- 1) Drücken Sie  $\triangleright$  oder  $\triangleleft$ , um den Kontrast zu erhöhen oder zu verringern.
- 2) Drücken Sie [OK].

### <span id="page-42-0"></span>**Auswählen des Originalmodus**

Wählen Sie den passenden Originalmodus für die Kopie.

Tipp

Sie können diese Funktion auch mit der Taste  $\triangleleft$  aufrufen. **Q [S.39 ""ORIGINALMODUS" schnell auswählen"](#page-40-0)** 

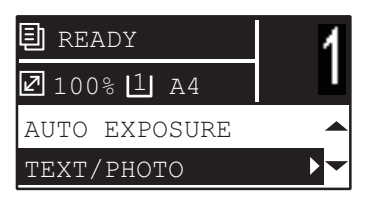

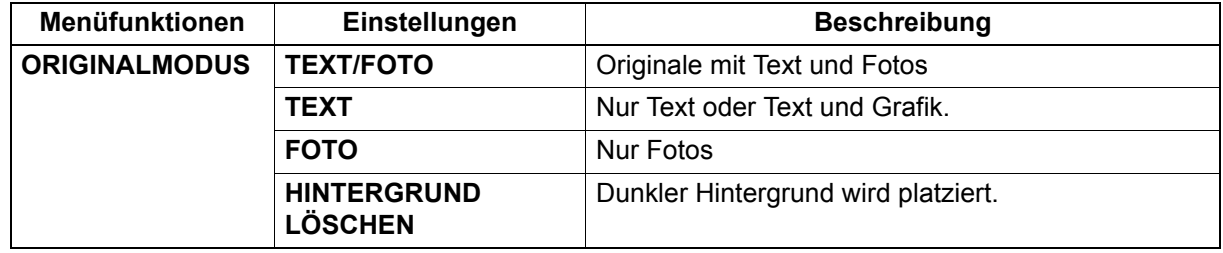

- **1 Drücken Sie [KOPIE].**
- **Drücken Sie ∇ oder ∆, um die im LCD gezeigte Einstellung zu wählen und drücken Sie** danach  $\triangleright$ .
- $\bf 3$   $\,$  Drücken Sie  $\triangledown$  oder  $\vartriangle,$  um die Einstellposition zu wählen und drücken Sie danach [OK].

### **Papier auswählen**

Sie können die Papierquelle mit dem gewünschten Papierformat und Papiertyp wählen. **El** [S.20 "Geeignete Papiertypen"](#page-21-0)

### **Papierquelle wählen**

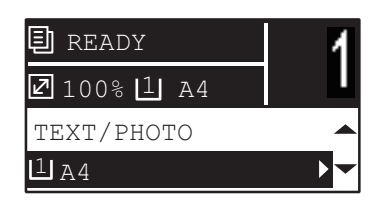

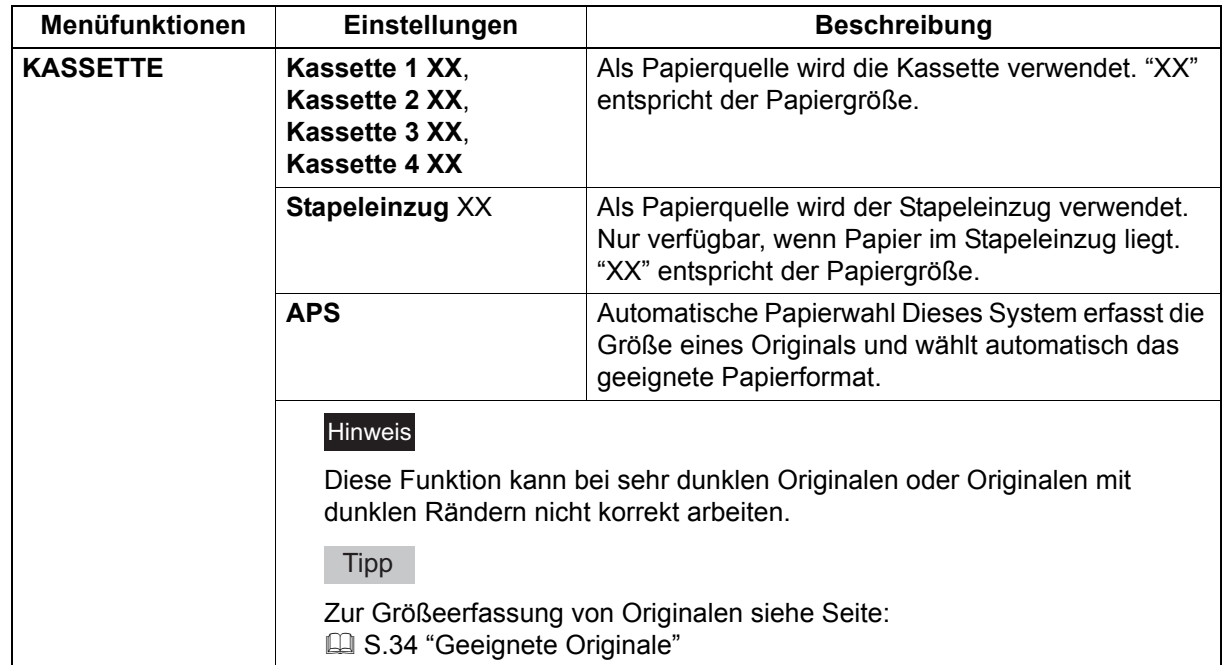

- **1 Drücken Sie [KOPIE].**
- **Drücken Sie ∇ oder ∆, um die im LCD gezeigte Einstellung zu wählen und drücken Sie** danach  $\triangleright$ .
- **Drücken Sie ∇ oder ∆, um die Einstellung zu wählen. Zur Auswahl der Papiergröße:**
	- 1) Drücken Sie  $\triangleright$ .

2) Drücken Sie  $\nabla$  oder  $\triangle$ , um die Papiergröße zu wählen und drücken Sie danach [OK]. **Zum akzeptieren der Einstellung:**

Drücken Sie [OK].

### **Stapeleinzug automatisch wählen**

Wenn Sie Papier in den Stapeleinzug einlegen, wechselt die Papierquelle automatisch von Kassette auf Stapeleinzug. Das Display ändert sich automatisch, um den Papiertyp und die Papiergröße für den Stapeleinzug einzustellen.

**1** Drücken Sie ∇ oder △, um die Papiergröße zu wählen und drücken Sie danach [OK]. BYPASS A3 A4  $A4-R$ 

**2** Drücken Sie ∇ oder ∆, um den Papiertyp zu wählen und drücken Sie danach [OK].

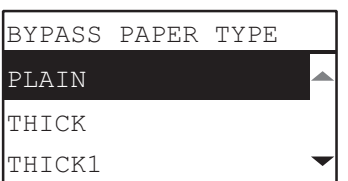

Entfernen Sie nach dem Kopieren das Papier vom Stapeleinzug. Die Papierquelle wechselt automatisch wieder auf Kassette.

### <span id="page-45-0"></span>**Vergrößern oder verkleinern der Kopie**

Zum Vergrößern oder Verkleinern der Kopie stehen Ihnen drei Methoden zur Verfügung.

- Kopiermaßstab manuell definieren  $( \Box \Box S.44)$  $( \Box \Box S.44)$
- Festen Zoom-Maßstab wählen  $( \boxplus S.45)$  $( \boxplus S.45)$  $( \boxplus S.45)$
- Automatischer Kopiermaßstab (AMS) ( $\widehat{\boxplus}$  [S.47\)](#page-48-0)

### <span id="page-45-1"></span>**Kopiermaßstab manuell definieren**

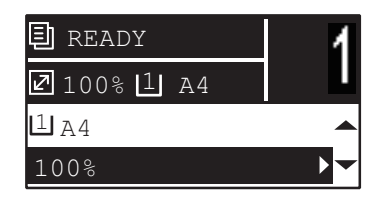

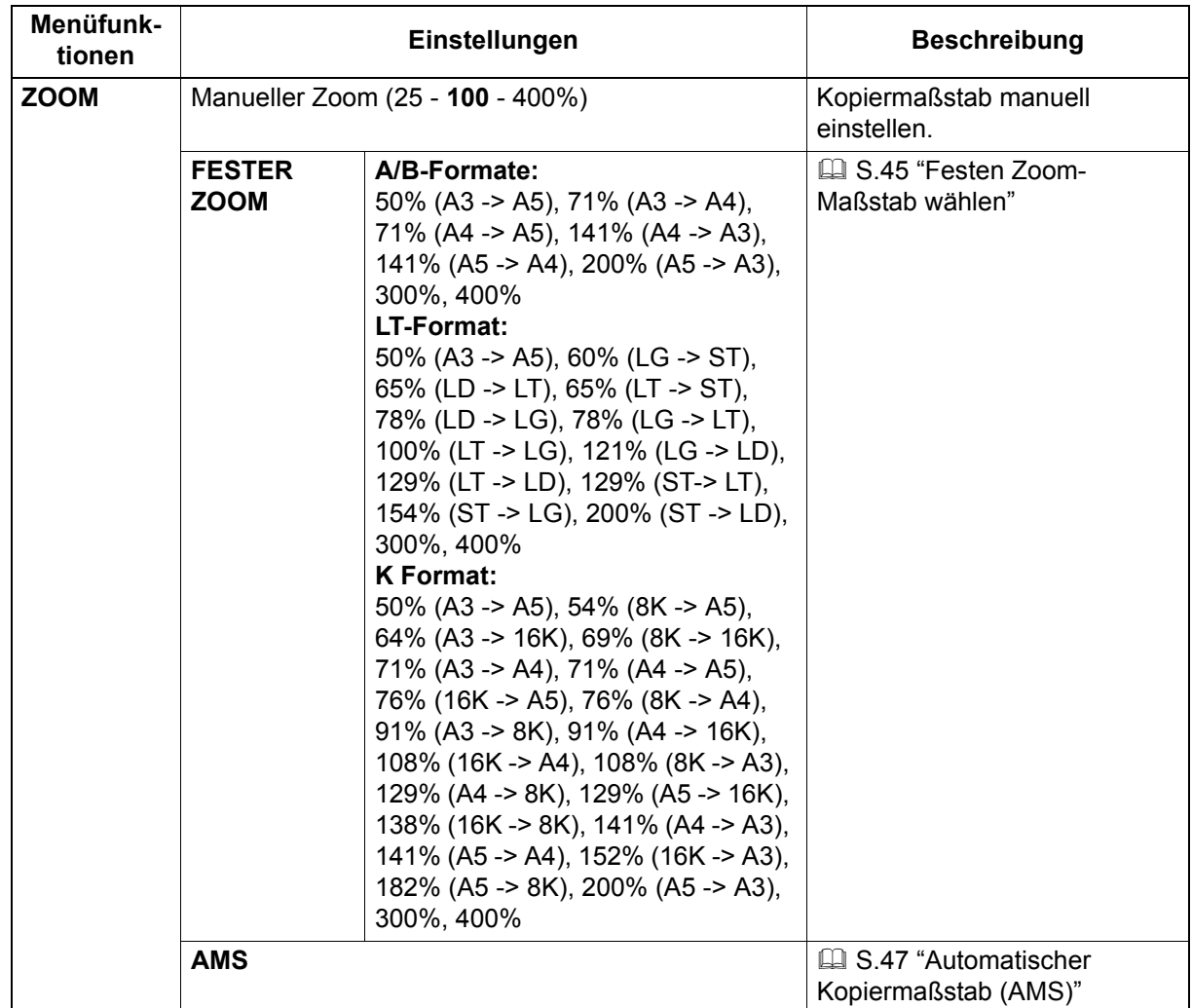

### **1 Drücken Sie [KOPIE].**

- $\, {\bf 2} \,$  Drücken Sie ∇ oder ∆, um die im LCD gezeigte Einstellung zu wählen und drücken Sie danach  $\triangleright$ .
- **3** Drücken Sie ∇ oder ∆, um den manuellen Zoom zu wählen.

Dieser Schritt ist nicht notwendig, wenn bereits ein manueller Zoom eingestellt ist.

### $4$  Drücken Sie ⊳ oder ⊲, um den Maßstab zu vergrößern oder zu verkleinern und drücken **Sie [OK].**

Wenn Sie die Taste gedrückt halten, ändert sich der Maßstab schnell.

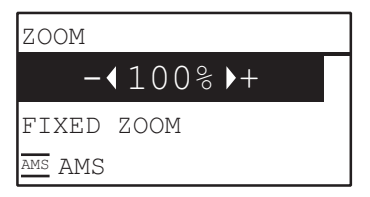

### Hinweis

Wenn das Original im Hochformat im Dokumenteinzug liegt und das Kopierpapier im Querformat eingelegt ist, können Sie "AMS" als Kopiermaßstab auswählen.

  [S.47 "Automatischer Kopiermaßstab \(AMS\)"](#page-48-0)

### <span id="page-46-0"></span>**Festen Zoom-Maßstab wählen**

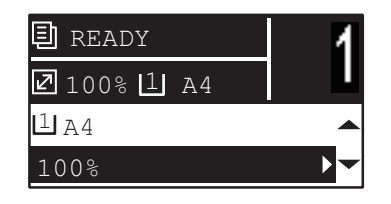

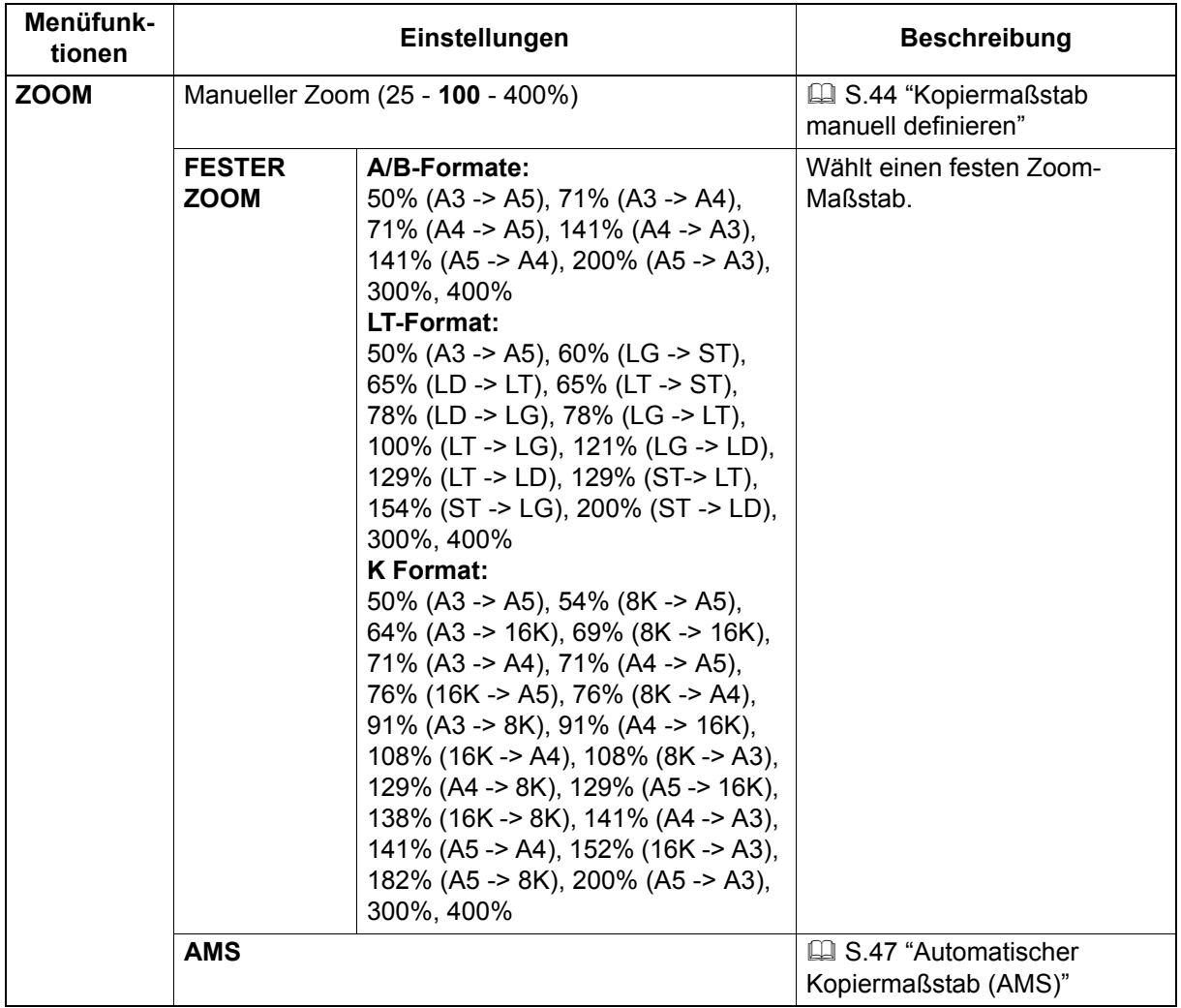

**1 Drücken Sie [KOPIE].**

- 2 **Drücken Sie ∇ oder ∆, um die im LCD gezeigte Einstellung zu wählen und drücken Sie** danach  $\triangleright$ .
- **3** Drücken Sie ∇ oder ∆ , um "Fester Zoom" zu wählen und drücken Sie ⊳.

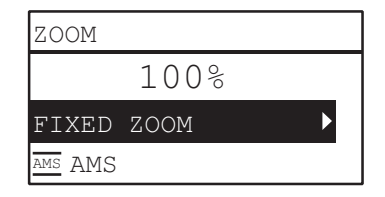

**4 Drücken Sie oder , um einen Zoom-Maßstab zu wählen und drücken Sie danach [OK].**

### Hinweis

Wenn das Original im Hochformat im Dokumenteinzug liegt und das Kopierpapier im Querformat eingelegt ist, können Sie "AMS" als Kopiermaßstab auswählen.  [S.47 "Automatischer Kopiermaßstab \(AMS\)"](#page-48-0)

### <span id="page-48-0"></span>**Automatischer Kopiermaßstab (AMS)**

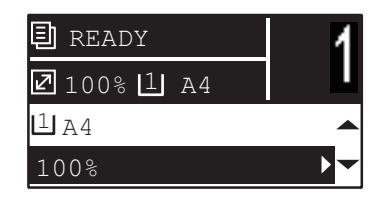

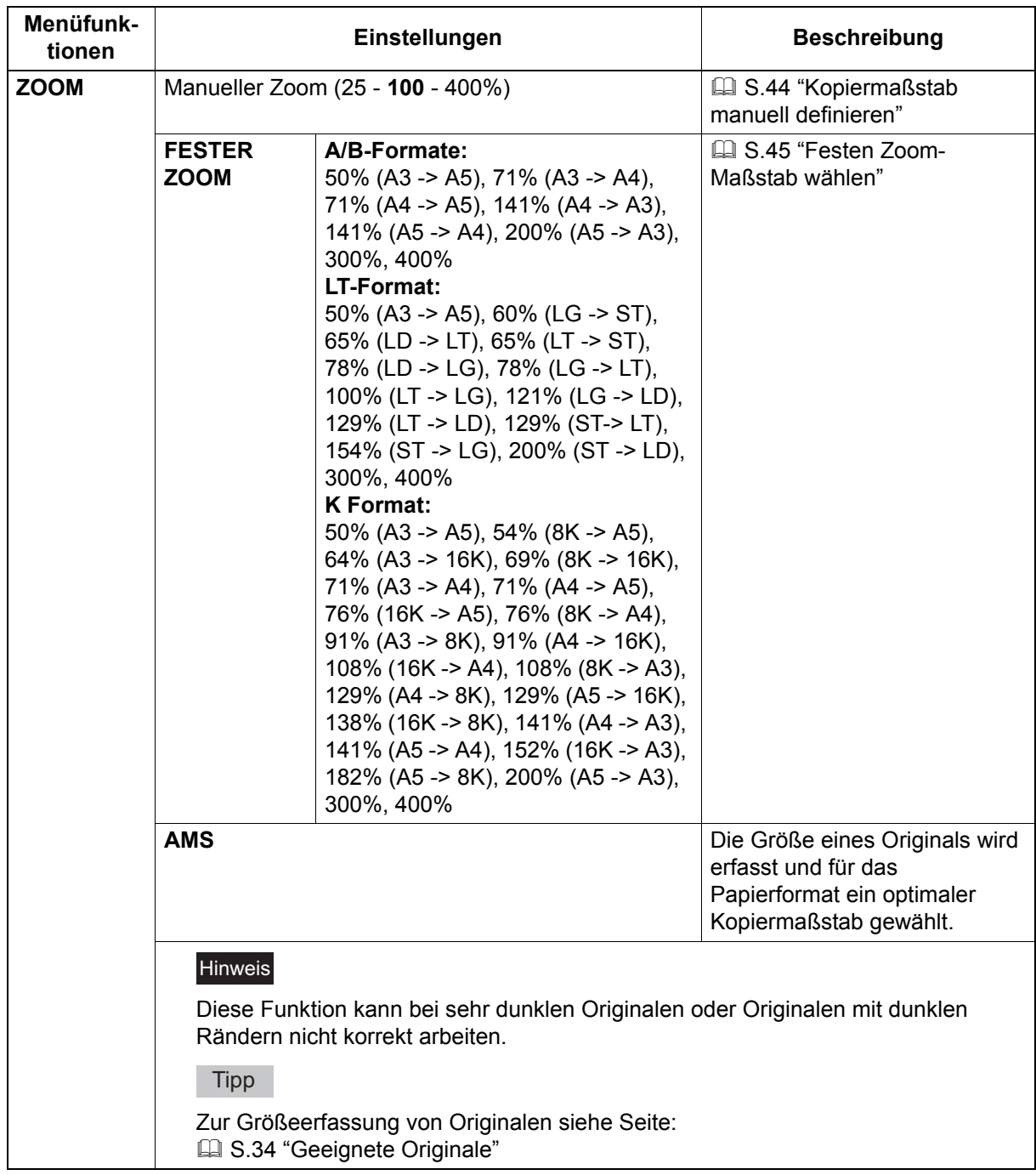

- **1 Drücken Sie [KOPIE].**
- 2 **Drücken Sie ∇ oder ∆, um die im LCD gezeigte Einstellung zu wählen und drücken Sie** danach  $\triangleright$ .

 $\bf 3$  **Drücken Sie**  $\heartsuit$  **oder**  $\triangle$ **, um "AMS" zu wählen und drücken Sie danach [OK].** 

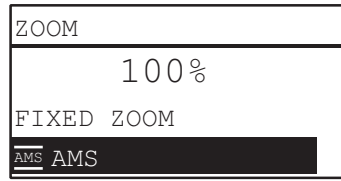

### Hinweis

Wenn das Original im Hochformat im Dokumenteinzug liegt und das Kopierpapier im Querformat eingelegt ist, können Sie "AMS" als Kopiermaßstab auswählen.

  [S.47 "Automatischer Kopiermaßstab \(AMS\)"](#page-48-0)

### **Seiten sortieren**

Sie können Kopien in gleicher Reihenfolge wie die Originale sortieren.

**NICHT SORTIERT:** Die Kopien werden nicht sortiert. Zunächst werden alle Kopien des ersten Originals und danach alle Kopien der nachfolgenden Originale erstellt und ausgegeben.

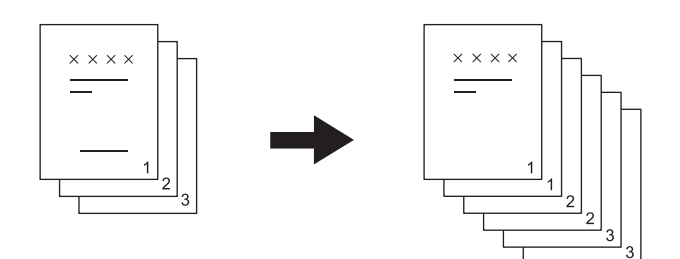

**SORTIERT:** Die Kopien werden in der gleichen Reihenfolge und Ausrichtung wie die Originale ausgegeben.

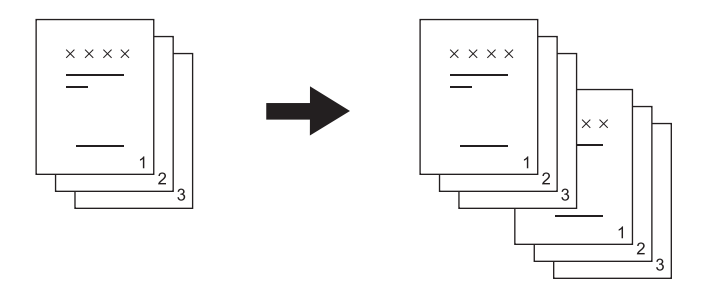

**GEDREHT SORTIERT:** Wenn Sie mehrere Kopiensätze erstellen, können Sie diese sortieren und Satz für Satz ausgeben. Die wird auch wechselnde Sortierung genannt. Vorher müssen Sie in eine Papierquelle Kopierpapier im Querformat und in die andere Papierquelle Kopierpapier der gleichen Größe im Hochformat einlegen.

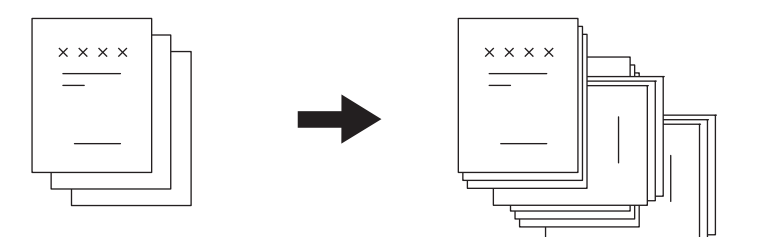

### Hinweis

Papier im Format Letter, A4, B5, LT oder 16K kann für die Funktion "GEDREHT SORTIERT" in die Kassette oder den Stapelblatteinzug eingelegt werden.

Tipp

Wenn Originale im RADF liegen, ist automatisch "SORTIERT" eingestellt.

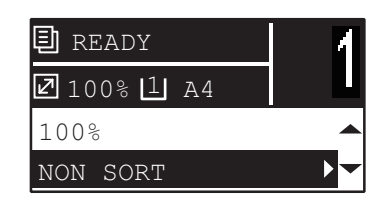

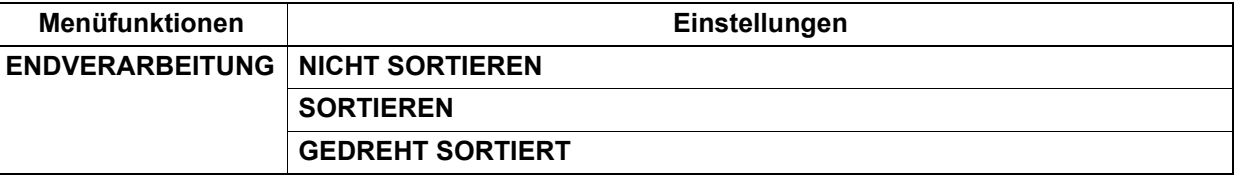

- **1 Drücken Sie [KOPIE].**
- **Drücken Sie ∇ oder △, um die im LCD gezeigte Einstellung zu wählen und drücken Sie** danach  $\triangleright$ .
- **Drücken Sie ∇ oder △, um die gewünschte Position zu wählen und drücken Sie danach [OK].**
- **4 Stellen Sie eine Kopienzahl von "2" oder mehr ein. E [S.35 "Originale kopieren"](#page-36-0)**

### **Wenn das Original auf dem Vorlagenglas liegt**

Nach dem Scannen des ersten Originals erscheint im LCD "Nächstes Original?".

Kontrollieren Sie, dass "SCANNE NÄCHSTE SEITE" gewählt ist, legen Sie das nächste Original auf das Vorlagenglas und drücken Sie [OK] oder [START]. Wenn alle Originale gescannt sind, wählen Sie "FERTIG" und drücken [OK] oder [START].

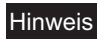

"JOB ABBRECHEN?" wird angezeigt, wenn Sie für eine bestimmte Zeitdauer keinen Bedienungsvorgang ausführen.

### **Zwei oder vier Seiten auf ein Blatt kopieren**

Sie können zwei oder vier Originale auf ein Blatt kopieren.

**AUS:** Deaktiviert die Funktion.

**2IN1:** Kopiert zwei Seiten auf ein Blatt.

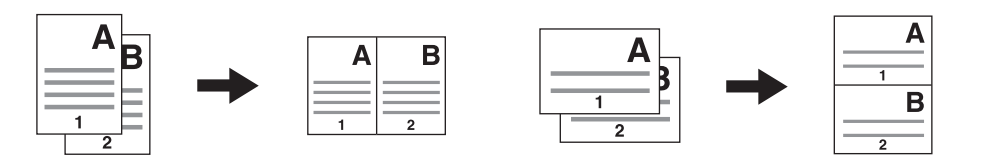

**4IN1:** Kopiert vier Seiten auf ein Blatt.

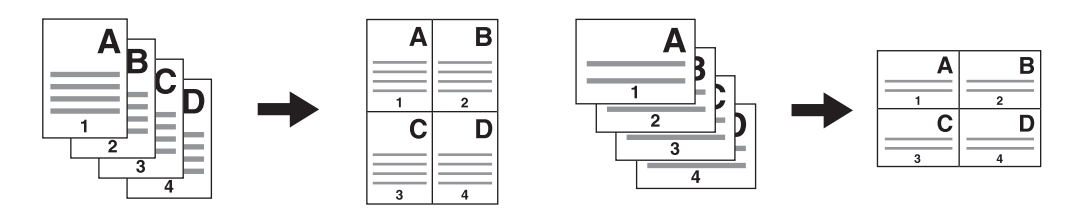

### Hinweise

- Kontrollieren Sie, dass [Papiergröße], [BELICHTUNG] usw. eingestellt sind, bevor Sie [2IN1/4IN1] wählen.
- Vor der Verwendung der "2IN1/4IN1" Funktion muss diese unter "USER FUNKTIONEN" "KOPIE" -"2IN1/4IN1" eingestellt werden.  [S.181 "Anwenderfunktionen Menüpositionen"](#page-182-0)
- Diese Funktion ist für einige Papiergrößen nicht verfügbar. Wenn Sie eine unpassende Größe einstellen, erscheint im LCD eine Fehlermeldung und Sie können die Funktion nicht benutzen. **CO** [S.20 "Vorbereitung 2 - Papier einlegen"](#page-21-1)

  [S.32 "Vorbereitung 3 - Papiergröße und Typ speichern"](#page-33-0)

- Wenn für den Kopiervorgang das Format und die Ausrichtung des Originals nicht definiert wird, kann dies zu Fehlern bei der Seitenaufteilung oder Bildposition führen.
- Stellen Sie [BILDAUSRICHTUNG] auf "AUS", wenn für die 2in1/4in1-Kopie ein 2-seitiges Original mit seiner Oberkante an der linken Seite im RADF liegt.

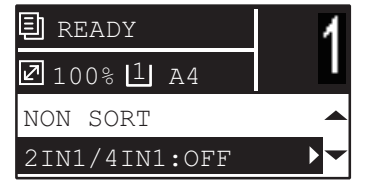

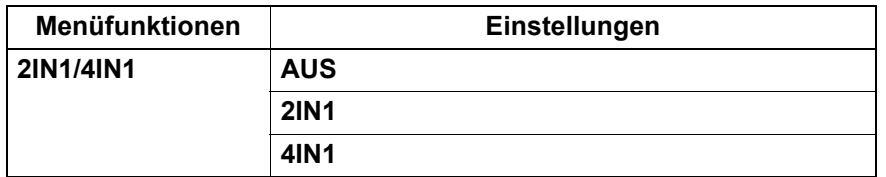

- **1 Drücken Sie [KOPIE].**
- **Drücken Sie ∇ oder △, um die im LCD gezeigte Einstellung zu wählen und drücken Sie** danach  $\triangleright$ .
- **Drücken Sie ∇ oder △, um die Position zu wählen und danach ▷.**

### **4 Führen Sie die Anweisungen im LCD für die Funktion "2IN1/4IN1" aus. Sie werden aufgefordert, die folgenden Einstellungen zu tätigen.**

- y **ORIGINALGRÖßE** Drücken Sie  $\nabla$  oder  $\triangle$ , um die Größe des Originals zu wählen.
- **ORIGINAL AUSRICHTUNG**
- Drücken Sie  $\triangleright$  oder  $\triangleleft$ , um für das Original das Hoch- oder Querformat zu wählen.
- y **ORIGINAL EINLEGEN** Positionieren Sie die Originale wie im LCD gezeigt. Das Original muss so ausgerichtet sein, wie es unter "ORIGINAL AUSRICHTUNG" definiert wurde.

### y **NÄCHSTES ORIGINAL?**

Diese Meldung erscheint, wenn Sie das Original auf das Vorlagenglas gelegt haben. Drücken Sie  $\triangledown$ oder △, um "NÄCHSTE SEITE SCANNEN" auszuwählen. Wählen Sie "BEENDET", wenn Sie das Scannen beenden wollen.

### Hinweise

• Wird die Größe des Originals automatisch erfasst, ist die Auswahl unter [ORIGINAL GRÖßE] deaktiviert.

Zur Größeerfassung von Originalen siehe Seite:

- **El** [S.34 "Geeignete Originale"](#page-35-0)
- Wenn die Größe des Originals nicht automatisch erfasst wird, wählen Sie die Größe unter [ORIGINAL GRÖßE] und legen das Original auf das Vorlagenglas.
- "JOB ABBRECHEN?" wird angezeigt, wenn Sie für eine bestimmte Zeitdauer keinen Bedienungsvorgang ausführen.

### <span id="page-54-0"></span>**Beide Seiten einer Karte kopieren**

Sie können die Vorder- und Rückseite einer Karte kopieren.

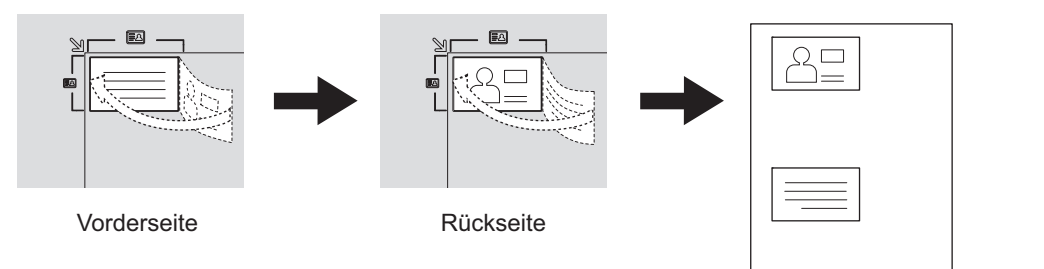

### **Tipp**

Sie können diese Funktion auch mit der Taste  $\triangleright$  aktivieren. Die Funktion der Taste ist landesabhängig. Für Länder außerhalb Europa und Amerika:

  [S.38 "Funktionen "Belichtung" oder "ID Karte" schnell verwenden"](#page-39-0)

### Hinweise

- Kontrollieren Sie, dass Papiergröße, Dichte, etc. eingestellt sind, bevor Sie [ID KARTE] wählen.
- Der Scanbereich und die Druckposition können landesabhängig variieren, so dass möglicherweise auch ein größerer Bereich als der Kartenausschnitt auf dem Vorlagenglas kopiert werden kann.
- Der obere und linke Bereich (ca. 4 mm Breite) kann nicht kopiert werden. Um auch die Randbereiche der Karte zu kopieren, müssen Sie sie geringfügig von den Kanten des Vorlagenglases entfernen.

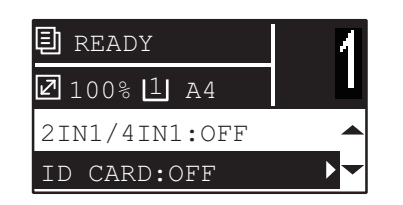

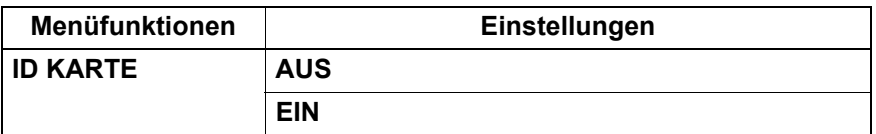

- **1 Drücken Sie [KOPIE].**
- **Drücken Sie ∇ oder ∆, um die im LCD gezeigte Einstellung zu wählen und drücken Sie** danach  $\triangleright$ .
- **∆Drücken Sie ∇ oder ∆, um die gewünschte Position zu wählen und drücken Sie danach [OK].**
- **4 Führen Sie die im LCD angezeigten Anweisungen aus. Sie werden aufgefordert, die folgenden Einstellungen zu tätigen.**
	- y **VORDERSEITE DER VISITENKARTE AUFLEGEN**

Legen Sie die Vorderseite der Visitenkarte links oben auf das Vorlagenglas und drücken Sie [START].

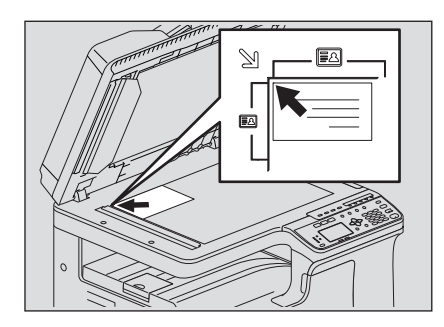

### y **RÜCKSEITE DER VISITENKARTE AUFLEGEN**

Drehen Sie die Karte um und legen Sie die Rückseite auf das Vorlagenglas und drücken Sie [START].

### Hinweis

"JOB ABBRECHEN?" wird angezeigt, wenn Sie für eine bestimmte Zeitdauer keinen Bedienungsvorgang ausführen.

 $\overline{2}$ 

### **Schatten an den Bildrändern löschen**

Sie können den Schatten an den Bildrändern der Kopie löschen. Wenn Sie dicke Bücher kopieren, können Sie mit dieser Funktion die schattigen Ränder auf der Kopie löschen. Der zu löschende Bereich kann von 4 bis 15 mm in Schritten von 1 mm eingestellt werden.

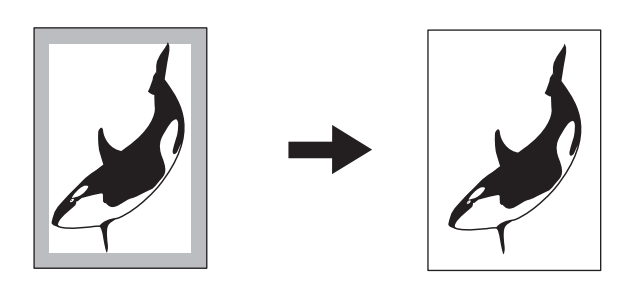

**Tipps** 

- Diese Funktion ist nur für Papier in Standardformaten verfügbar.
- Bei Papier in unterschiedlicher Größe (unterschiedliches Verhältnis von Höhe und Breite) kann der Schatten an einigen Kanten nicht gelöscht werden.

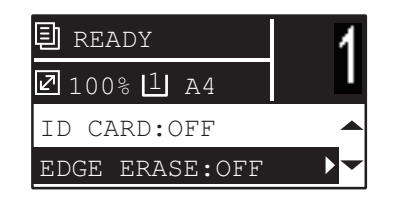

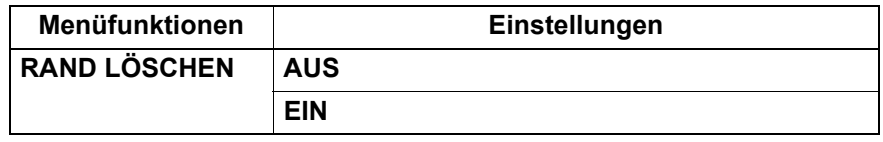

- **1 Drücken Sie [KOPIE].**
- **Drücken Sie ∇ oder ∆, um die im LCD gezeigte Einstellung zu wählen und drücken Sie** danach  $\triangleright$ .
- <mark>3</mark> Drücken Sie ∇ oder ∆, um die Einstellung zu wählen.
- **4 Tätigen Sie folgende Einstellung.**

**Für "AUS"**

Drücken Sie [OK]. **Für "EIN"**

- 1) Drücken Sie  $\triangleright$ .
- 2) Drücken Sie  $\triangleright$  oder  $\triangleleft$ , um den Wert für den zu löschenden Bereich zu vergrößern oder zu verkleinern.
- 3) Drücken Sie [OK].

Tipp

Drücken Sie einfach [OK] für "EIN", um den Standardwert (7 mm) für diese Funktion zu verwenden.

### ■ Rechte und linke Seiten separat kopieren

Wenn Sie ein geöffnetes Buch auf das Vorlagenglas legen, können Sie die rechten und linken Seiten des Buches auf separaten Blättern kopieren. Sie können sie auch auf die beiden Seiten eines Blattes kopieren. Sie müssen das Original auf dem Vorlagenglas nicht bewegen. Der Buchrand kann von 8 bis 30 mm in Schritten von 1 mm eingestellt werden.

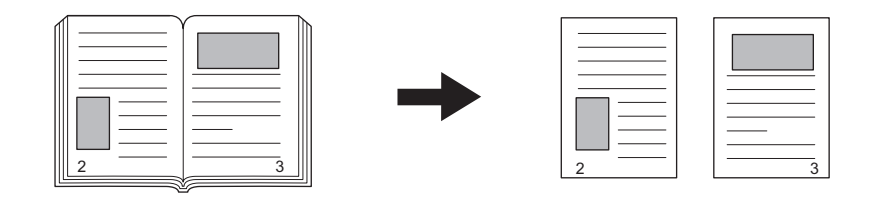

### **Hinweis**

Die Formate A4, B5, LT und 16K sind für diese Funktion geeignet.

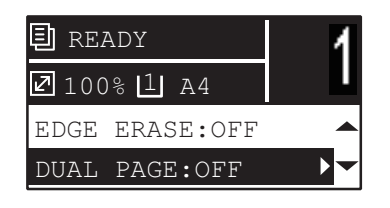

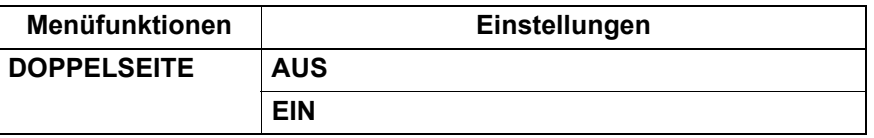

- **1 Drücken Sie [KOPIE].**
- **Drücken Sie ∇ oder △, um die im LCD gezeigte Einstellung zu wählen und drücken Sie** danach  $\triangleright$ .
- **Drücken Sie ∇ oder ∆, um die Einstellung zu wählen.**
- **4 Tätigen Sie folgende Einstellung.**

**Für "AUS"**

Drücken Sie [OK]. **Für "EIN"**

- 1) Drücken Sie  $\triangleright$ .
- 2) Drücken Sie  $\triangleright$  oder  $\triangleleft$ , um den Wert für den Rand zu vergrößern oder zu verkleinern.
- 3) Drücken Sie [OK].

**Tipp** 

Drücken Sie einfach [OK] für "EIN", um den Standardwert (15 mm) für diese Funktion zu verwenden.

### **Bildverschiebung nach rechts oder links**

Sie können das Bild auf den Seiten nach rechts oder links verschieben. Der entstehende Rand kann zum Lochen oder Heften der Kopien benutzt werden. Der Rand kann von 4 bis 15 mm in Schritten von 1 mm eingestellt werden.

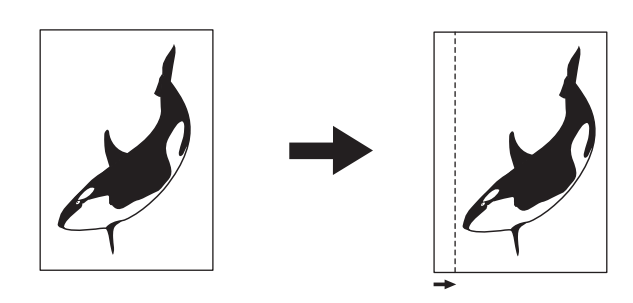

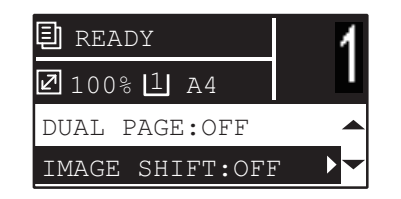

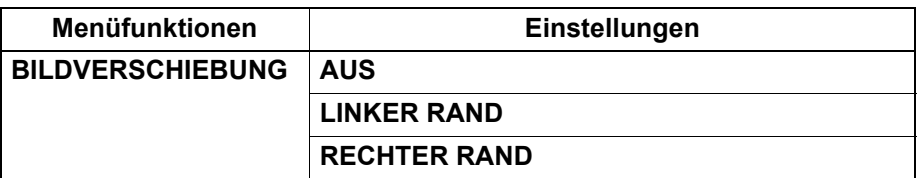

- **1 Drücken Sie [KOPIE].**
- **Drücken Sie ∇ oder △, um die im LCD gezeigte Einstellung zu wählen und drücken Sie** danach  $\triangleright$ .
- **3** Drücken Sie ∇ oder ∆, um die Einstellung zu wählen.
- **4 Tätigen Sie folgende Einstellung.**

### **Für "AUS"**

Drücken Sie [OK].

### **Für "LINKEN RAND" oder "RECHTEN RAND":**

- 1) Drücken Sie  $\triangleright$ .
- 2) Drücken Sie  $\triangleright$  oder  $\triangleleft$ , um den Wert für den Rand zu vergrößern oder zu verkleinern.
- 3) Drücken Sie [OK].

Tipp

Drücken Sie einfach [OK] für "EIN", um den Standardwert (7 mm) für diese Funktion zu verwenden.

### **Auf eine oder beide Seiten kopieren**

Sie können für die Originale und das Kopierpapier 1- oder 2-seitig einstellen. Wenn Sie 1-seitige Originale auf beide Seiten des Papiers kopieren, können Sie Papier sparen.

1 > 1 SIMPLEX ( $\Box$  [S.59 "Auf eine Seite kopieren"](#page-60-0))

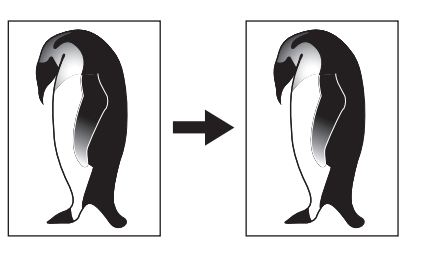

1 > 2 DUPLEX ( $\Box$  [S.60 "Auf beide Seiten kopieren"](#page-61-0))

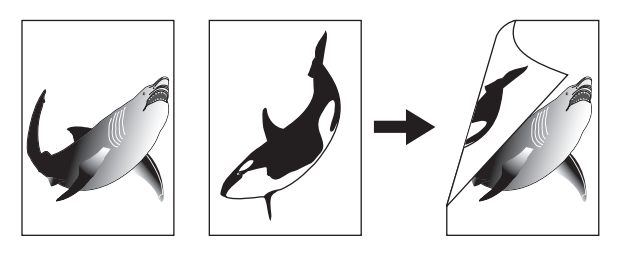

2 > 2 DUPLEX ( $\Box$  [S.60 "Auf beide Seiten kopieren"](#page-61-0))

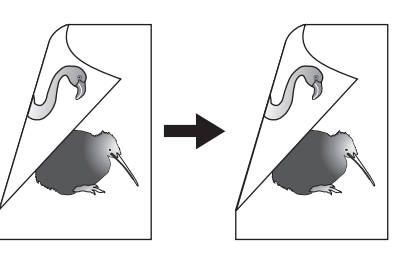

2 > 1 GETEILT ( $\Box$  [S.59 "Auf eine Seite kopieren"\)](#page-60-0)

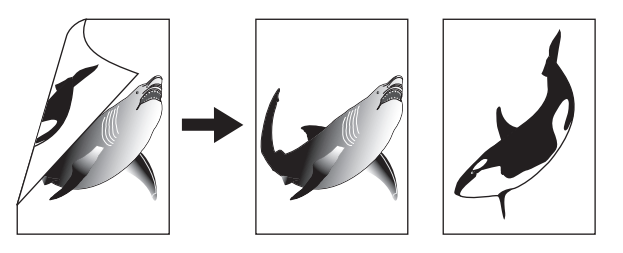

Hinweis

Für den automatischen 2-seitigen Scan ist der RADF erforderlich.

### <span id="page-60-0"></span>**Auf eine Seite kopieren**

Sie können 1- oder 2-seitige Originale auf eine Papierseite kopieren.

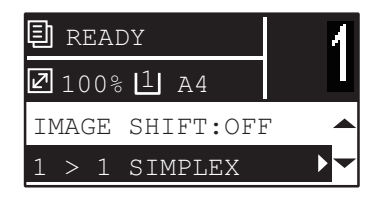

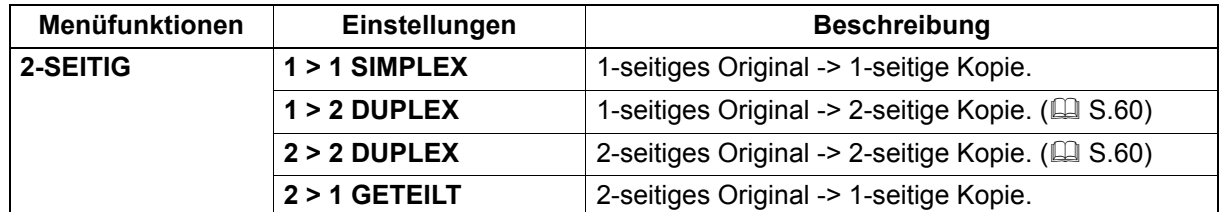

### **1 Drücken Sie [KOPIE].**

- **Drücken Sie ∇ oder △, um die im LCD gezeigte Einstellung zu wählen und drücken Sie**  $d$ anach  $\triangleright$ .
- <mark>3</mark> Drücken Sie ∇ oder ∆, um die Einstellung für einseitige Kopien zu wählen und drücken **Sie danach [OK].**

### **Wenn das Original auf dem Vorlagenglas liegt**

Nach dem Scannen des ersten Originals erscheint im LCD "Nächstes Original?".

Kontrollieren Sie, dass "SCANNE NÄCHSTE SEITE" gewählt ist, legen Sie das nächste Original auf das Vorlagenglas und drücken Sie [OK] oder [START]. Wenn alle Originale gescannt sind, wählen Sie "FERTIG" und drücken [OK] oder [START].

### **Hinweis**

"JOB ABBRECHEN?" wird angezeigt, wenn Sie für eine bestimmte Zeitdauer keinen Bedienungsvorgang ausführen.

### <span id="page-61-0"></span>**Auf beide Seiten kopieren**

Sie können 1- oder 2-seitige Originale auf beide Papierseiten kopieren.

### Hinweis

Verwenden Sie für doppelseitige Drucke Normalpapier (64 bis 80g/m2).

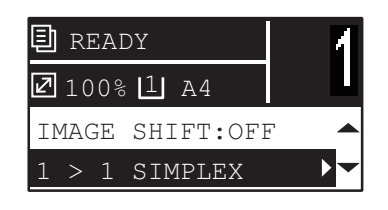

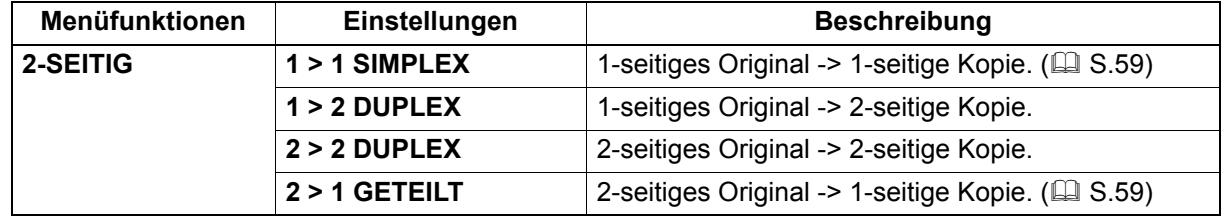

- **1 Drücken Sie [KOPIE].**
- **Drücken Sie ∇ oder △, um die im LCD gezeigte Einstellung zu wählen und drücken Sie** danach  $\triangleright$ .
- **2** Drücken Sie  $\triangledown$  oder  $\triangle$ , um die Einstellung für doppelseitige Kopien zu wählen und **drücken Sie danach ⊳.**
- <u>A</u> Drücken Sie ∇ oder ∆, um den Verarbeitungsmodus zu wählen und drücken Sie danach **[OK]. Wählen Sie "BUCH" für "öffnen nach links" oder "KALENDER" für "öffnen nach rechts".**

### **Wenn das Original auf dem Vorlagenglas liegt**

Nach dem Scannen des ersten Originals erscheint im LCD "Nächstes Original?".

Kontrollieren Sie, dass "SCANNE NÄCHSTE SEITE" gewählt ist, legen Sie das nächste Original auf das Vorlagenglas und drücken Sie [OK] oder [START]. Wenn alle Originale gescannt sind, wählen Sie "FERTIG" und drücken [OK] oder [START].

### Hinweis

"JOB ABBRECHEN?" wird angezeigt, wenn Sie für eine bestimmte Zeitdauer keinen Bedienungsvorgang ausführen.

### **Der Kopie eine Seitennummer und Datum/Uhrzeit hinzufügen**

Sie können eine Seitennummer und Datum/Uhrzeit der Kopie hinzufügen

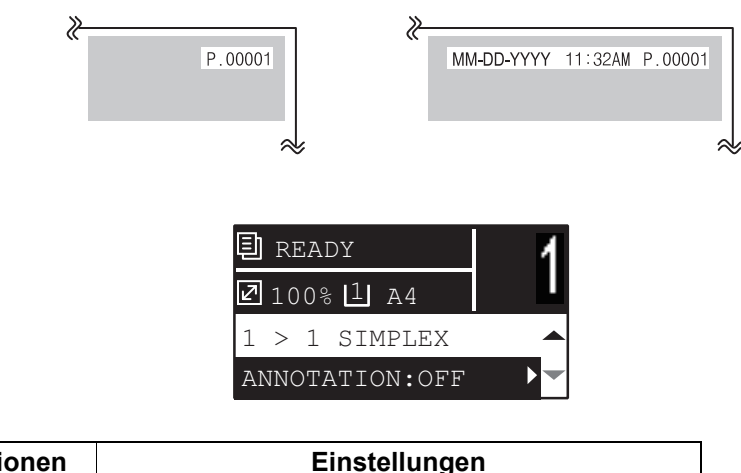

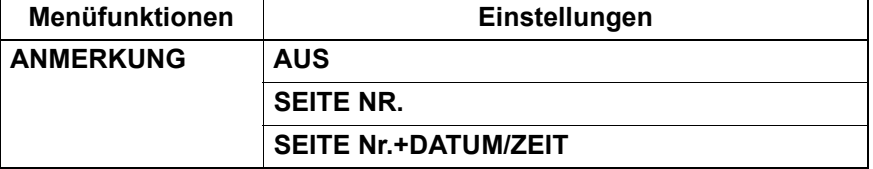

- **1 Drücken Sie [KOPIE].**
- **Drücken Sie ∇ oder ∆, um die im LCD gezeigte Einstellung zu wählen und drücken Sie** danach  $\triangleright$ .
- **3** Drücken Sie ∇ oder △, um die Einstellposition zu wählen und drücken Sie danach [OK].

### **Leerseitenunterdrückung**

Sie können das Kopieren leerer Originalseiten verhindern.

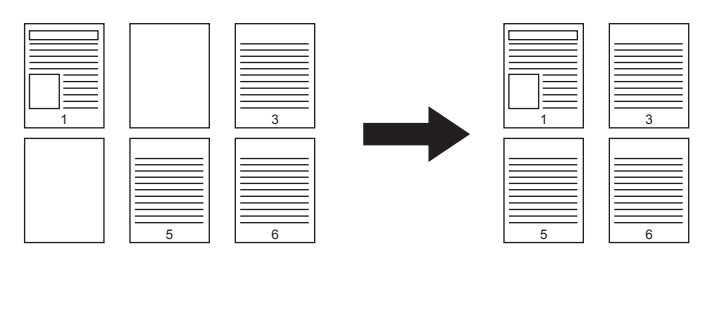

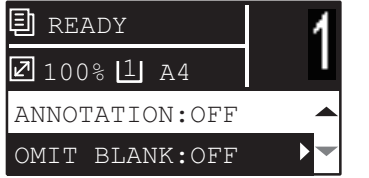

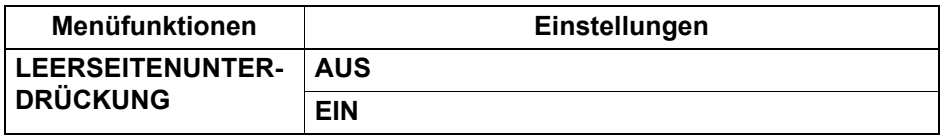

- **1 Drücken Sie [KOPIE].**
- **Drücken Sie ∇ oder △, um die im LCD gezeigte Einstellung zu wählen und drücken Sie** danach  $\triangleright$ .
- **3** Drücken Sie ∇ oder ∆, um die Einstellposition zu wählen und drücken Sie danach [OK].

### **Gemischte Formate kopieren**

Wenn gemischte Formate in den RADF eingelegt sind, können bestimmte Formatkombinationen in einem Durchgang kopiert werden.

Die folgenden Originalformate können kombiniert werden:

Andere Länder als Nordamerika: A3 und A4 oder B4 und B5

Nordamerika : LD und LT oder LG und LT-R

### Hinweis

Wenn diese Funktion aktiviert ist, ist auch die automatische Papierwahl aktiviert. In der Einstellung automatische Papierwahl wird Kopierpapier der gleichen Größe wie das Original ausgewählt. Legen Sie daher Papier in den gleichen Größen wie die Originale in die entsprechenden Kassetten ein.

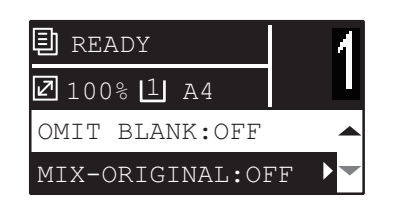

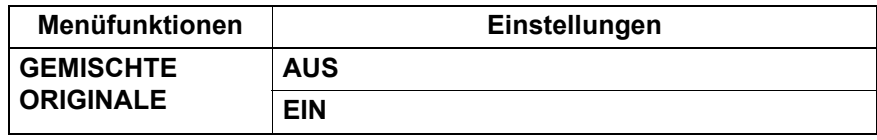

- **1 Drücken Sie [KOPIE].**
- **Drücken Sie ∇ oder △, um die im LCD gezeigte Einstellung zu wählen und drücken Sie** danach  $\triangleright$ .
- **Drücken Sie ∇ oder △, um die Einstellposition zu wählen und drücken Sie danach [OK].**

### **Bildausrichtung**

Wenn Sie 1-seitige Originale im Hochformat im Querformat auflegen und 2-seitig kopieren, werden die Kopien so erstellt, dass die Seiten "nach oben" umgeblättert werden. Mit dieser Funktion werden Sie so kopiert, dass sie "nach links" umgeblättert werden. Diese Funktion wird "Bildausrichtung" genannt. Wenn Sie 2-seitige Originale im Hochformat 1-seitig kopieren, werden die Kopien so erstellt, dass die Ausgaberichtung der Kopien wechselt. Mit dieser Funktion werden Sie so kopiert, dass sie alle in gleicher Ausrichtung ausgegeben werden.

### **1-seitiges Original Hochformat (aufgelegt im Querformat) -> 2-seitige Kopie**

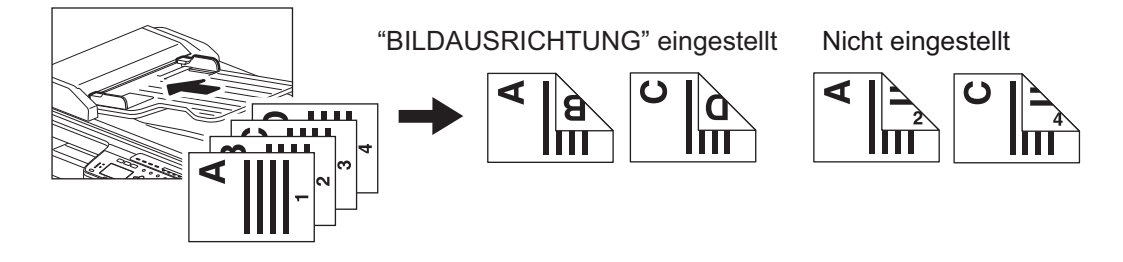

### **2-seitiges Original Hochformat -> 1-seitige Kopie**

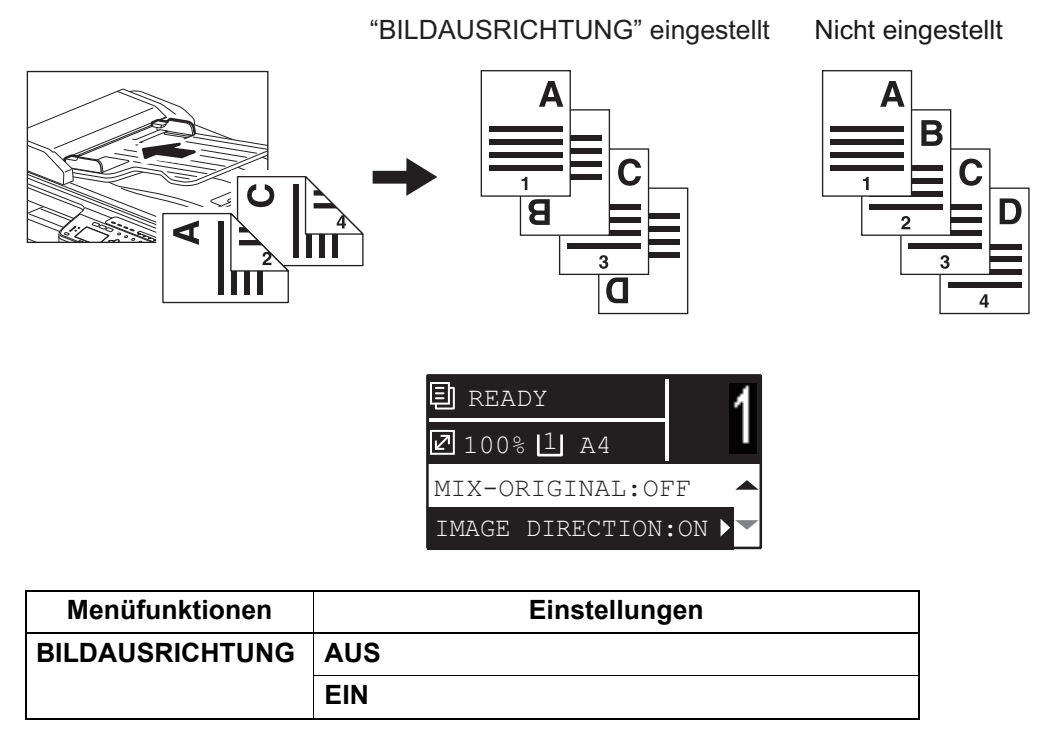

- **1 Drücken Sie [KOPIE].**
- **Drücken Sie ∇ oder △, um die im LCD gezeigte Einstellung zu wählen und drücken Sie**  $d$ anach  $\triangleright$ .
- **3** Drücken Sie ∇ oder ∆, um die gewünschte Position zu wählen und drücken Sie danach [OK] oder  $\triangleright$ .

# **Kontinuierliches Scannen für eine Kopie**

Wenn Sie mit dem RADF eine Kopie erstellen, können Sie nach dem Scannen des zuletzt eingelegten Originals wählen, ob Sie weitere Originale scannen wollen.

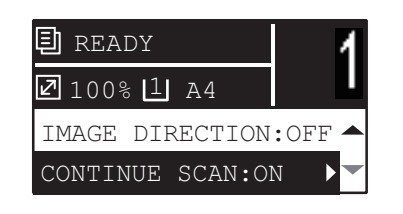

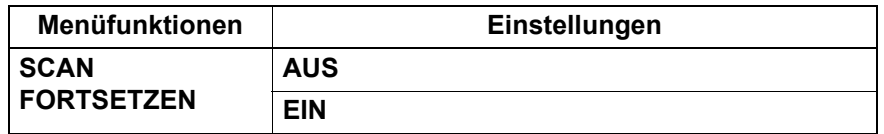

- **1 Drücken Sie [KOPIE].**
- **Drücken Sie ∇ oder △, um die im LCD gezeigte Einstellung zu wählen und drücken Sie** danach  $\triangleright$ .
- **3** Drücken Sie ∇ oder △, um die Einstellposition zu wählen und drücken Sie danach [OK].

### **Funktionseinstellungen prüfen**

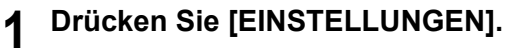

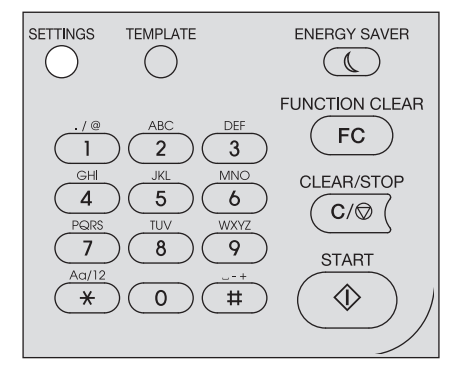

- **2** Drücken Sie  $\nabla$  oder  $\triangle$ , um im Menü zu scrollen. Einzelheiten zu den Funktionen siehe unten angegebene Seite.  [S.172 "Kopiermenü"](#page-173-0)
- **3 Wenn Sie die Prüfung beendet haben, drücken Sie erneut [EINSTELLUNGEN].**

## **Vorlagen verwenden (Kopie)**

Sie können bis zu drei häufig verwendete Funktionen und Einstellungen als "Vorlage" registrieren und einzeln abrufen.

### **Vorlagen registrieren**

- **1 Tätigen Sie Einstellungen für die Funktion, die Sie als Vorlage registrieren wollen.**
- **2 Drücken Sie [VORLAGE].**

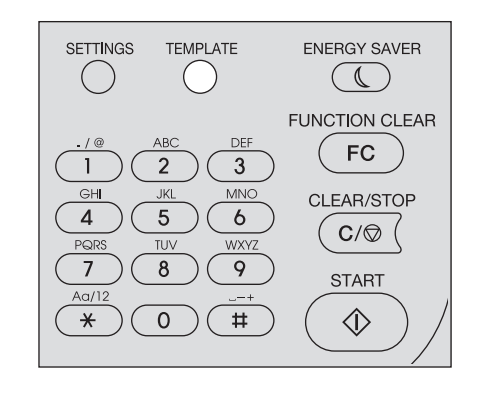

**3** Drücken Sie ∇ oder ∆, um "REGISTRATION" zu wählen und drücken Sie danach ⊳.

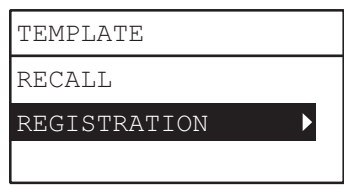

<u>A</u> Drücken Sie ∇ oder ∆, um eine Vorlage zu wählen und drücken Sie danach [OK].

### Hinweise

- Sie können drei Vorlagen für Kopiervorgänge registrieren.
- Wenn Sie eine existierende Vorlage wählen, werden deren Einstellungen überschrieben.
- Sie können Vorlagen auch mit TopAccess registrieren und bearbeiten. Einzelheiten siehe *TopAccess-Anleitung*.

In Vorlagen für Kopiervorgänge können folgende Einstellungen definiert werden.

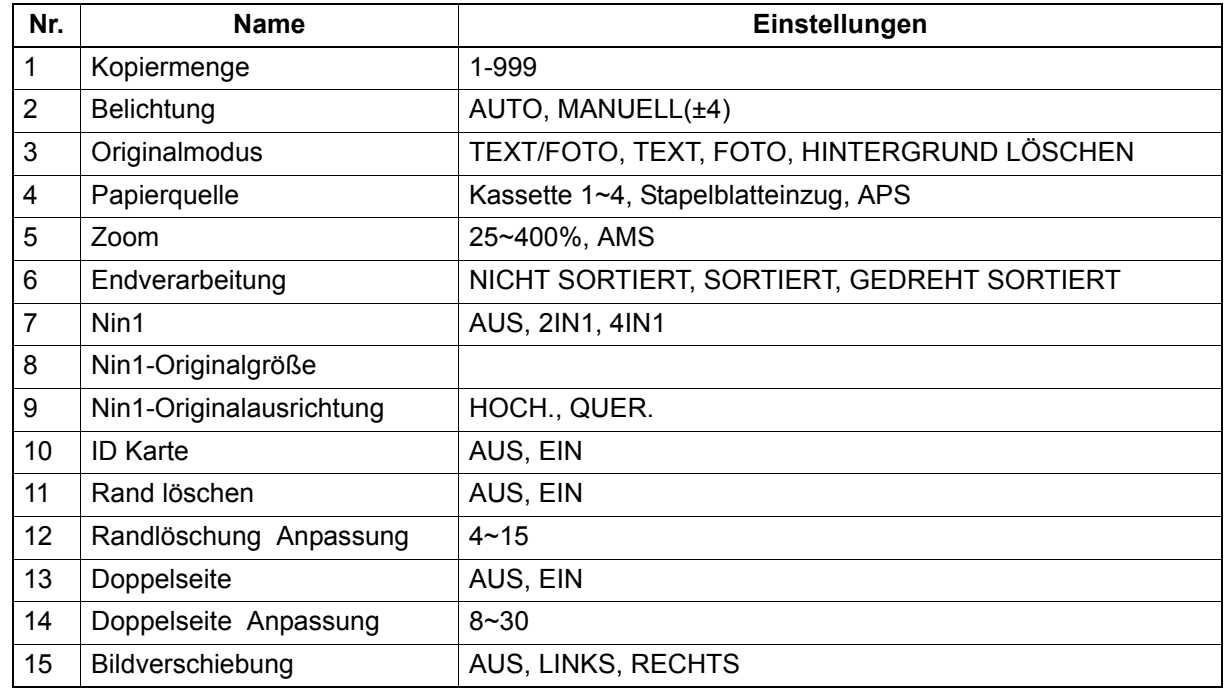

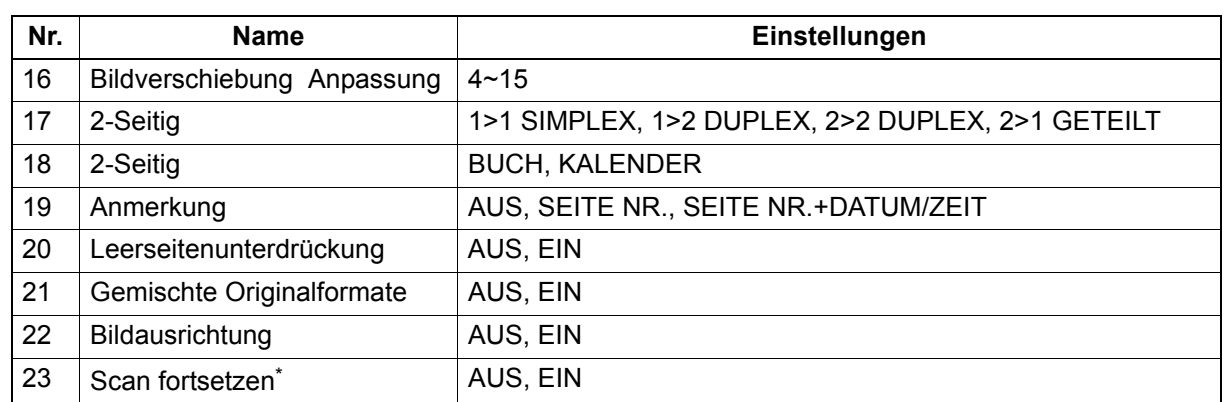

\* Diese Position ist nur mit installiertem RADF verfügbar.

### **Vorlage aufrufen**

- **1 Drücken Sie [VORLAGE].**
- $2$  Drücken Sie ∇ oder ∆, um "ABRUFEN" auszuwählen und drücken Sie danach ⊳.

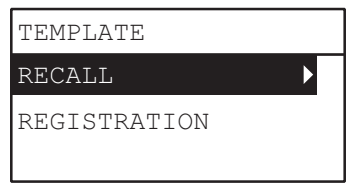

**3** Drücken Sie ∇ oder ∆, um eine Vorlage zu wählen und drücken Sie danach [OK].

# K

# **DRUCKFUNKTIONEN (Windows)**

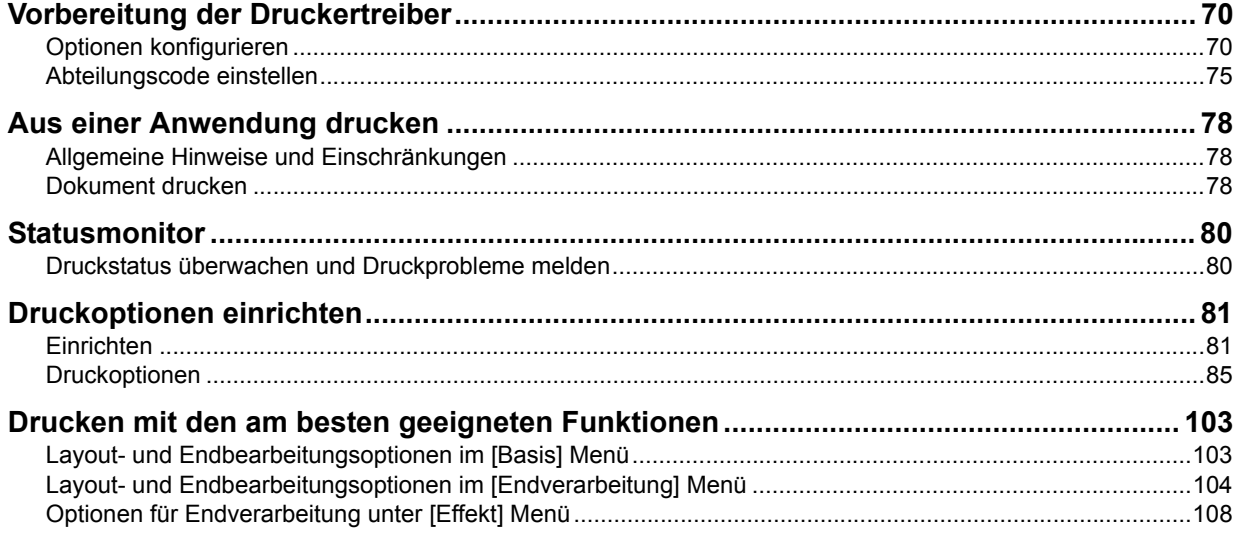

## <span id="page-71-0"></span>**Vorbereitung der Druckertreiber**

Bevor Sie einen Ausdruck vornehmen, müssen Sie folgende Optionen konfigurieren:

- Konfigurationseinstellungen Wenn Sie die im System installierten Optionen nutzen wollen, müssen Sie die Optionen im Register [Konfiguration] des Druckertreibers konfigurieren. **Company** [S.70 "Optionen konfigurieren"](#page-71-1)
- Abteilungscode

Dieses System kann über Abteilungscodes verwaltet werden. Diese Funktion ermöglicht die Verwaltung separater Zähler pro Abteilungscode. Ein Netzwerkadministrator kann beispielsweise die Anzahl der Seiten kontrollieren, die von einer bestimmten Abteilung gedruckt worden sind. Geben Sie den von Ihrem Administrator zugewiesenen Abteilungscode ein, wenn die Abteilungsverwaltung aktiviert ist.

### <span id="page-71-1"></span>**Optionen konfigurieren**

Um das System optimal zu benutzen, sollten Sie nach der Installation der Druckertreiber die Konfigurationseinstellungen der Optionen unter [Konfiguration] speichern. In der Voreinstellung werden die Konfigurationsdaten automatisch abgerufen, wenn Sie die Registerkarte [Konfiguration] öffnen. Siehe folgende Seite, wenn die SNMP-Kommunikation zwischen diesem System und Ihrem Computer nicht zur Verfügung steht oder wenn Sie die Optionen manuell konfigurieren wollen: **CO** [S.70 "Optionen manuell konfigurieren"](#page-71-2)

### **Tipp**

Wenn die SNMP Kommunikation zwischen diesem System und Ihrem Computer aktiviert ist, können Sie die Konfigurationsinformationen abrufen, indem Sie auf [Jetzt aktualisieren] klicken.

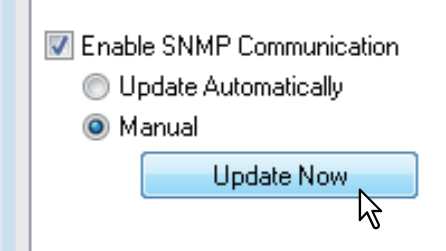

### <span id="page-71-2"></span>**Optionen manuell konfigurieren**

Verwenden Sie dies, wenn die SNMP-Kommunikation zwischen System und Computer nicht verfügbar ist:

### **Konfiguration manuell einrichten**

### Hinweis

Sie müssen sich unter Windows mit Administratorrechten anmelden.

### **1 Klicken Sie auf [Start] und wählen Sie [Geräte und Drucker].**

Der Druckerordner erscheint.

### **Tipps**

- Für Windows Vista oder Windows Server 2008 Klicken Sie auf [Start], [Systemsteuerung], [Hardware und Sound] und wählen Sie [Drucker].
- Für Windows 8 oder Windows Server 2012 siehe folgenden Abschnitt. S.74 "Zugriff auf den Druckerordner unter Windows 8 / Windows Server 2012"
**2 Wählen Sie Ihren Drucker und klicken Sie im Menü [Datei] auf [Druckereigenschaften].** Das Dialogfeld der Druckereigenschaften erscheint.

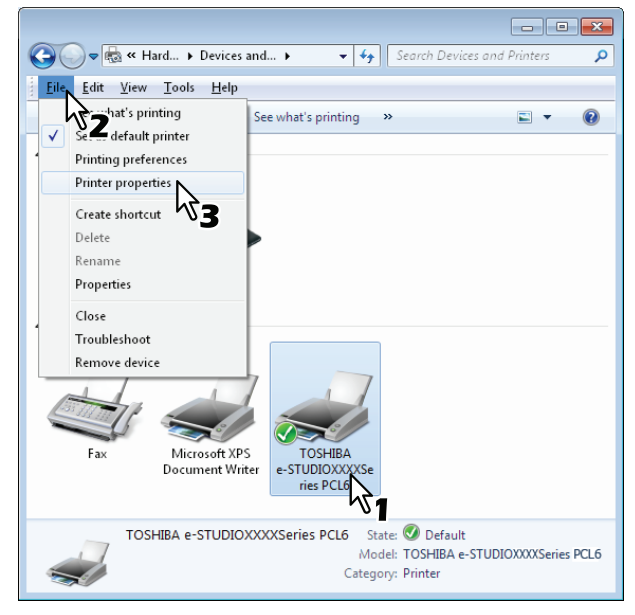

- Unter Windows Vista / Windows Server 2008 klicken Sie im Menü [Datei] auf [Eigenschaften] und wählen Ihren Drucker.
- Wird das Menü [Datei] nicht angezeigt, drücken Sie [Alt].
- Gehen Sie wie folgt vor, wenn Sie die Druckertreibereigenschaften in diesem Dialogfeld nicht ändern können.
	- Unter Windows Vista klicken Sie im Menü [Datei] auf [Als Administrator ausführen] und wählen [Eigenschaften]. Geben Sie im Kennwort-Eingabedialog das Administratorkennwort ein.

Das Dialogfeld [Benutzerkontensteuerung] erscheint. Klicken Sie auf [Fortsetzen].

- Unter Windows 7 sind einige Menüpunkte der Druckereigenschaften mit der **Tanagenschaften** gekennzeichnet. Klicken Sie darauf, um die Eigenschaften zu ändern. Wenden Sie sich bitte Ihren Systemadministrator, wenn Sie die Eigenschaften nicht ändern können.

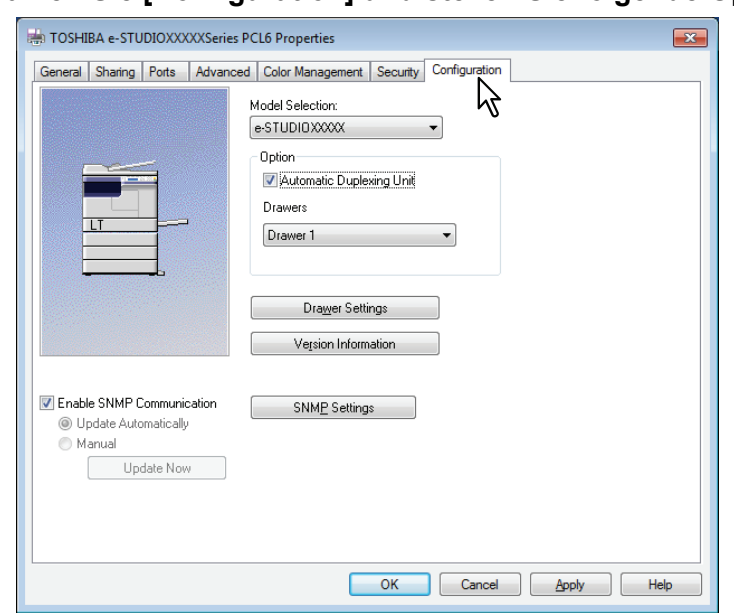

**3 Wählen Sie [Konfiguration] und stellen Sie folgende Optionen ein.**

**Modell Auswahl** — Wählen Sie den Modellnamen.

**Option - Automatische Duplexeinheit** — Markieren Sie dieses Kontrollkästchen, wenn Sie diese Komponente verwenden wollen.

**Option - Kassetten** — Wählen Sie die Kassettenkonfiguration.

#### Tipp

Weitere Informationen finden Sie unter der Beschreibung der Registerkarte Konfiguration.  [S.100 "\[Konfiguration\]"](#page-101-0)

### **4 Klicken Sie auf [Kassette Einstellungen].**

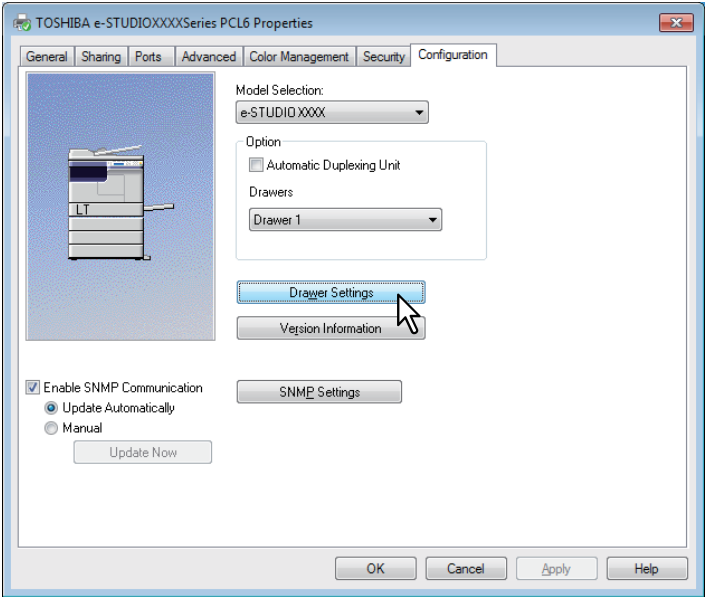

Das Dialogfeld mit den Kassetteneinstellungen wird angezeigt.

### **5 Stellen Sie folgende Punkte ein und klicken Sie auf [OK].**

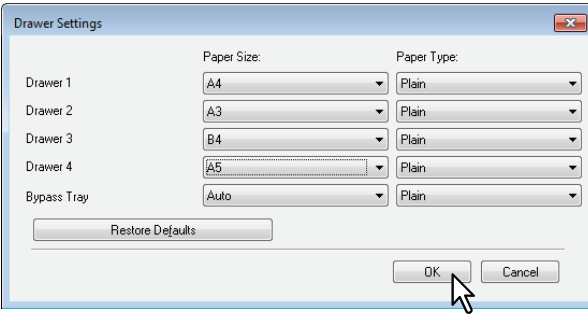

**Kassette 1** — Wählen Sie das Format des Papiers, das in Kassette 1 eingelegt ist. Der Papiertyp für die Kassette ist fest auf [Normal] eingestellt.

**Kassette 2** — Wählen Sie das Format des Papiers, das in Kassette 2 eingelegt ist. Der Papiertyp für die Kassette ist fest auf [Normal] eingestellt.

**Kassette 3** — Wählen Sie das Format des Papiers, das in Kassette 3 eingelegt ist. Der Papiertyp für die Kassette ist fest auf [Normal] eingestellt.

**Kassette 4** — Wählen Sie das Format des Papiers, das in Kassette 4 eingelegt ist. Der Papiertyp für die Kassette ist fest auf [Normal] eingestellt.

**Stapeleinzug** — Die Größe und das Format des Papiers, das in den Stapeleinzug eingelegt ist.

### Tipps

- Die einstellbaren Elemente sind abhängig vom Modell und der Konfiguration mit Optionen.
- Weitere Informationen finden Sie unter der Beschreibung der Kassetteneinstellung. **■ [S.101 "Kassetteneinstellung"](#page-102-0)**

**6 Klicken Sie auf [Übernehmen] oder [OK], um die Einstellungen zu speichern.**

### <span id="page-75-0"></span>**Zugriff auf den Druckerordner unter Windows 8 / Windows Server 2012**

Führen Sie folgende Schritte aus, um unter Windows 8 / Windows Server 2012 auf den Druckerordner zuzugreifen.

**1 Bewegen Sie den Cursor zur oberen rechten oder unteren rechten Ecke des Bildschirms und wählen Sie im erscheinenden Menü [Start].**

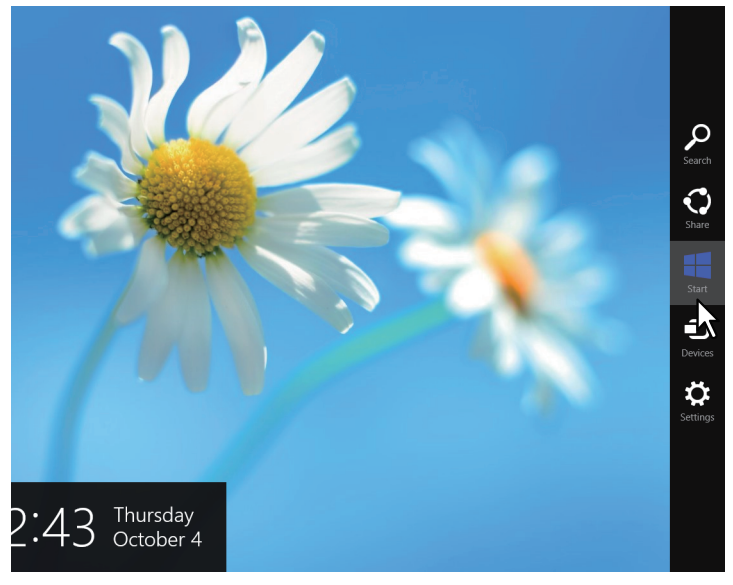

Das Fenster [Start] erscheint.

**2 Rechtsklicken Sie in den leeren Bereich des [Start] Fensters und klicken Sie auf [Alle Apps].**

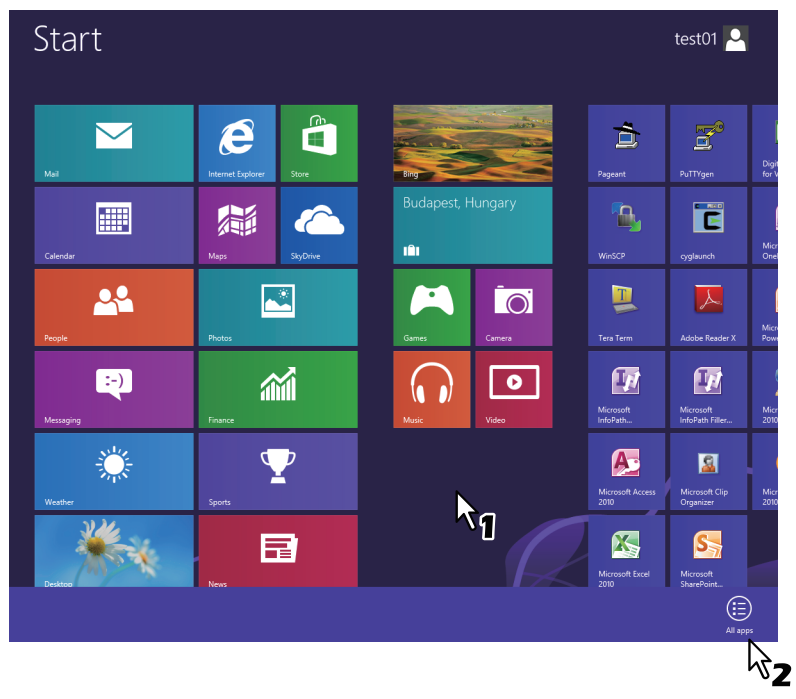

Das Fenster [Apps] erscheint.

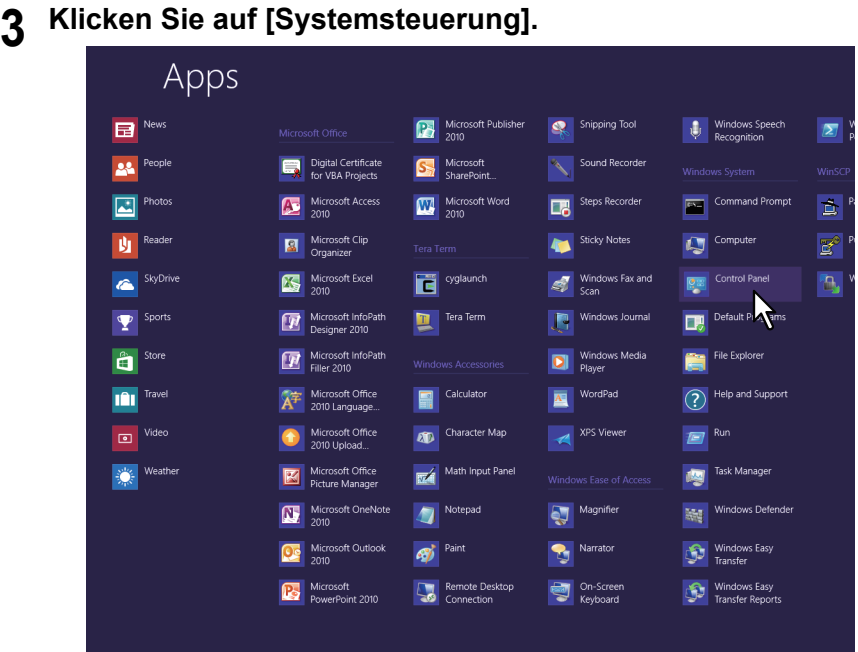

Das Fenster [Alle Systemsteuerungselemente] erscheint.

### **4 Klicken Sie auf [Geräte und Drucker].**

| €                               | Control Panel > All Control Panel Items | Search Control Panel<br>$\vee$ $\circ$ |
|---------------------------------|-----------------------------------------|----------------------------------------|
| Adjust your computer's settings |                                         | View by: Small icons                   |
| Action Center                   | Add features to Windows 8               | <b>The Administrative Tools</b>        |
| <b>FA AutoPlay</b>              | <b>Re BitLocker Drive Encryption</b>    | Color Management                       |
| <b>Credential Manager</b>       | Date and Time                           | <b>By Default Programs</b>             |
| Device Manager                  | <b>Ra Devices and Printers</b>          | Display                                |
| <b>Co</b> Ease of Access Center | <b>Contact Safety</b>                   | <b>C</b> h File History                |
| <b>Z</b> Flash Player           | Folder Options                          | <b>Ik Fonts</b>                        |
| ed HomeGroup                    | <b>A</b> Indexing Options               | <b>C</b> t Internet Options            |
| <b>ED</b> Keyboard              | <b>C</b> Language                       | <b>EZI Location Settings</b>           |
| <b>O</b> Mail                   | <b>P</b> Mouse                          | Network and Sharing Center             |
| Notification Area Icons         | Performance Information and Tools       | Personalization                        |
| Phone and Modem                 | Power Options                           | Programs and Features                  |
| Recovery                        | Region                                  | RemoteApp and Desktop Connections      |
| si<br>Sound                     | <b>B</b> Speech Recognition             | Storage Spaces                         |
| Sync Center                     | System                                  | <b>Z</b> Taskbar                       |
| <b>IN</b> Troubleshooting       | <b>SR</b> . User Accounts               | <b>No Windows 7 File Recovery</b>      |
| <b>Mill Windows Defender</b>    | Windows Firewall                        | <b>We Windows Update</b>               |
|                                 |                                         |                                        |

Der Ordner [Geräte und Drucker] erscheint.

# **Abteilungscode einstellen**

Wenn für dieses System Abteilungscodes eingerichtet wurden, müssen Sie Ihren Abteilungscode in den Druckertreiber eingeben.

Dies ermöglicht dem Netzwerkadministrator die Anzahl der Kopien/Drucke zu kontrollieren, die von einer bestimmten Abteilung gedruckt worden sind.

Fragen Sie Ihren Administrator, ob Sie einen Abteilungscode eingeben müssen. Wenn ja, lassen Sie sich den Abteilungscode geben, um ihn eingeben zu können.

Wenn der Abteilungscode erforderlich ist, können Sie ihn wie nachfolgend beschrieben unter [Abteilungscode] im Druckertreiber eingeben und speichern, damit Sie ihn nicht für jeden Druck neu eingeben müssen.

### **Hinweis**

Wenn für den Druck ein falscher Abteilungscode eingegeben wurde, erscheint eine entsprechende Meldung. Korrigieren Sie in diesem Fall die Eingabe oder stoppen Sie die Sendung. Wenn die SNMP-Einstellung des Systems deaktiviert ist oder der XPS-Druckertreiber verwendet wird, erscheint dieses Dialogfenster nicht und der Druckjob wird als ungültig interpretiert und gelöscht. Das System druckt daraufhin einen Fehlerbericht.

### **Tipp**

Der Abteilungscode muss bei jedem Druckauftrag eingegeben werden. Wenn Sie für jeden Druckauftrag einen unterschiedlichen Abteilungscode verwenden müssen, geben Sie ihn jeweils vor den einzelnen Druckaufträgen ein.

### **Abteilungscode eingeben**

### **1 Klicken Sie auf [Start] und wählen Sie [Geräte und Drucker].**

Der Druckerordner erscheint.

**Tipps** 

- Für Windows Vista oder Windows Server 2008 Klicken Sie auf [Start], [Systemsteuerung], [Hardware und Sound] und wählen Sie [Drucker].
- Für Windows 8 oder Windows Server 2012 siehe folgenden Abschnitt. **Combinator 3.74 "Zugriff auf den Druckerordner unter Windows 8 / Windows Server 2012"**

# **2 Wählen Sie Ihren Drucker und klicken Sie im Menü [Datei] auf [Druckeinstellungen].**

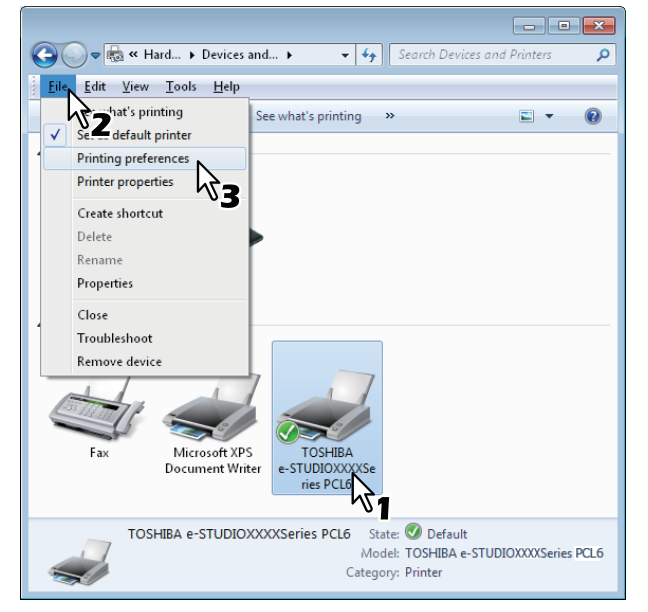

- Wird das Menü [Datei] nicht angezeigt, drücken Sie [Alt].
- Das Dialogfeld mit den Einstellungen wird angezeigt.

**3 Wechseln Sie zur Registerkarte [Andere] und geben Sie unter [Abteilungscode] Ihren Abteilungscode ein.**

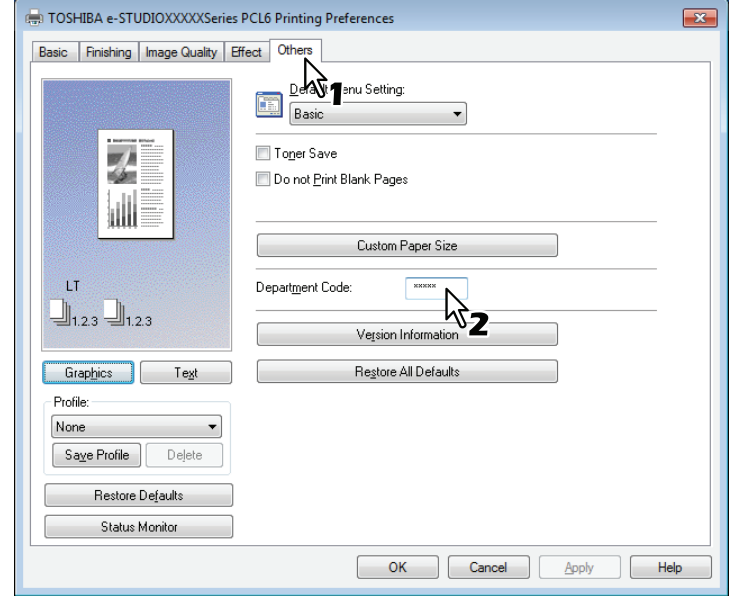

Der Abteilungscode ist eine 5-stellige Zahl.

**4 Klicken Sie auf [Übernehmen] oder [OK], um die Einstellungen zu speichern.**

# **Aus einer Anwendung drucken**

Dieser Abschnitt beschreibt, wie ein Dokument gedruckt wird. **Co.78 "Allgemeine Hinweise und Einschränkungen" E [S.78 "Dokument drucken"](#page-79-1)** 

# <span id="page-79-0"></span>**Allgemeine Hinweise und Einschränkungen**

- Bestimmte Optionen (z.B. Sortieren) können Sie über das Anwendungsprogramm und den Druckertreiber einstellen. Erfolgt die Sortiereinstellung im Anwendungsprogramm, werden die Dokumente möglicherweise nicht korrekt gedruckt. Wählen Sie in diesem Fall die Einstellung im Druckertreiber. Je nach Anwendungsprogramm, müssen einige Optionen (wie Druckrichtung) im Anwendungsprogramm eingestellt werden. Siehe hierzu Handbuch des Anwendungsprogramms.
- Je nach Modell oder Art des Druckertreibers werden einige Druckoptionen nicht im Druckertreiber angezeigt.
- Wenn Sie unter Adobe Reader/Acrobat mit dem PS-Treiber drucken, sind dessen Einstellungen für [Druckpapiergröße], [manuelle Skalierung] und [Broschüre] deaktiviert. Um mit diesen Einstellungen zu drucken, wählen Sie [als Bild drucken] in den Druckeinstellungen von Adobe Reader/Acrobat. Alternativ können Sie den Druck auch mit den internen Funktionen von Adobe Reader/Acrobat ausführen.

### <span id="page-79-1"></span>**Dokument drucken**

Wenn Sie den Druckertreiber installiert und richtig konfiguriert haben, können Sie aus den meisten Windows-Anwendungen direkt drucken. Wählen Sie dazu einfach den Befehl [Drucken] in Ihrer Anwendung. Sie können die verschiedenen Druckfunktionen verwenden, indem Sie die entsprechenden Optionen im Druckertreiber einrichten.

### **Aus Windows-Anwendungen drucken**

Nachfolgend ein Beispiel mit dem Programm Notepad unter Windows 7.

- **1 Öffnen Sie eine Datei und wählen Sie im Menü [Datei] die Position [Drucken].** Das Dialogfeld [Drucken] wird angezeigt.
- **2 Wählen Sie Ihren Drucker und klicken Sie auf [Einstellungen].**

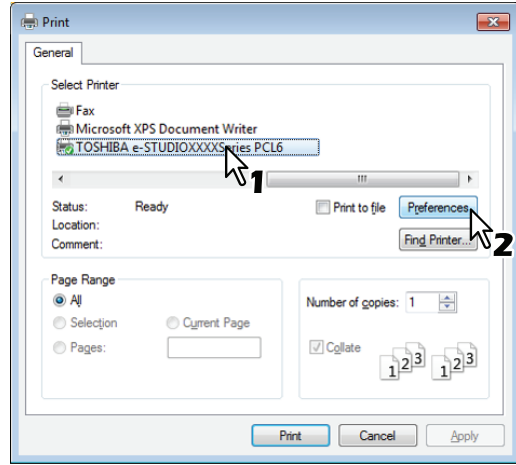

Das Dialogfeld mit den Einstellungen wird angezeigt.

**Tipp** 

Die Vorgehensweise zur Anzeige des Dialogfelds "Eigenschaften von [Drucker]" ist je nach Anwendungsprogramm unterschiedlich. Lesen Sie im Zweifelsfall im Handbuch der Anwendung nach, wie das Eigenschaftsfenster des Druckertreibers aufgerufen wird.

**3 Tätigen Sie in den Registern die für den Druck erforderlichen Einstellungen.**

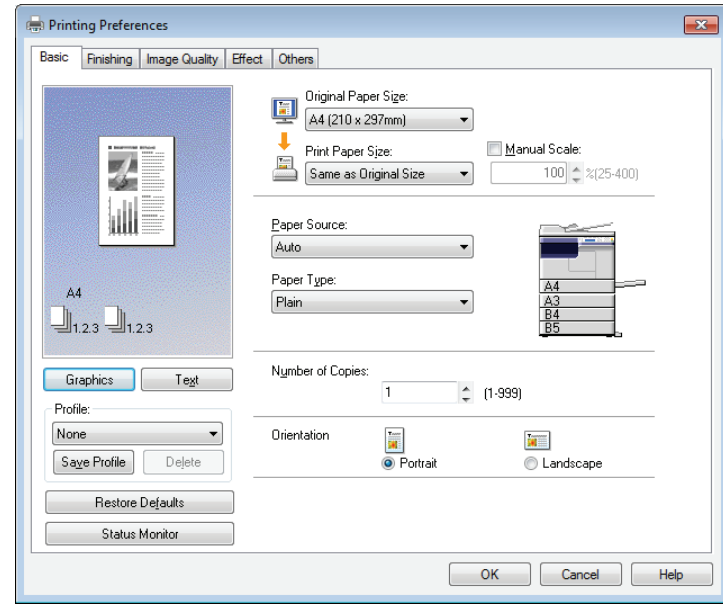

• Welche Optionen Sie aktivieren, hängt vom gewünschten Druckergebnis ab.  [S.85 "Druckoptionen"](#page-86-0)

**4 Speichern Sie die Einstellungen mit [OK].**

**5 Klicken Sie auf [Drucken], um ein Dokument auszudrucken.**

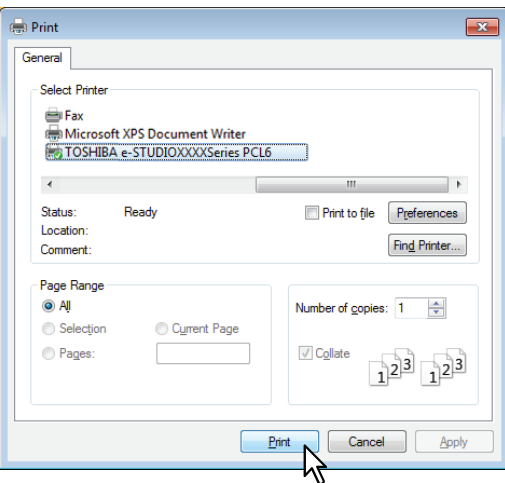

# **Statusmonitor**

Statusmonitor ist ein Dienstprogramm, das mit dem Druckertreiber installiert wird. Es kann verwendet werden, um den aktuellen Druckjob und den aktuellen Systemstatus zu überwachen.  [S.80 "Druckstatus überwachen und Druckprobleme melden"](#page-81-0)

### <span id="page-81-0"></span>**Druckstatus überwachen und Druckprobleme melden**

Sie können den Statusmonitor im Fenster des Druckertreibers mit der Taste [Status Monitor] starten. Nach dem Start erscheint das Statusmonitor-Symbol in der Windows-Taskleiste.

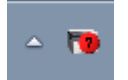

Das Symbol ändert sich je nach Systemstatus.

- Fig. ist ein "Bereit"-Symbol, das die Druckbereitschaft des Systems anzeigt.
- ist ein "Warn"-Symbol, das anzeigt, dass ein Benutzereingriff erforderlich ist.
- **TO** ist ein "Fehler"-Symbol, das anzeigt, dass eine Fehlerbehebung erforderlich ist. Fehlerzustände werden auch im LCD durch eine Fehlermeldung angezeigt.

Sie können auf das Symbol doppelklicken oder darauf rechtsklicken und "Start" wählen, um Statusmonitor zu öffnen und detaillierte Informationen zu betrachten.

**Tipp** 

Wenn Sie auf das Symbol rechtsklicken und "Beenden" wählen, wird Statusmonitor beendet.

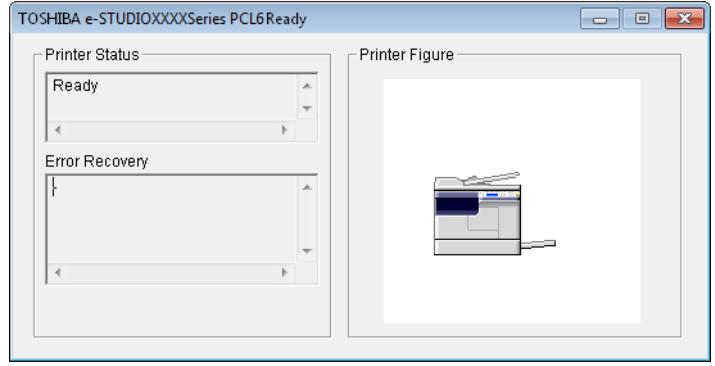

# **Druckoptionen einrichten**

Druckoptionen sind die Eigenschaften, mit denen Sie bestimmen, wie ein Druckauftrag ausgeführt wird.  [S.81 "Einrichten"](#page-82-0)

  [S.85 "Druckoptionen"](#page-86-0)

### Tipp

Hinweise zu den Druckfunktionen finden Sie im nachstehend genannten Abschnitt.  [S.103 "Drucken mit den am besten geeigneten Funktionen"](#page-104-0)

### <span id="page-82-0"></span>**Einrichten**

Es gibt verschiedene Möglichkeiten, die Druckoptionen einzurichten. Die Methode, wie Sie die Druckoptionen einrichten, hat unterschiedliche Auswirkungen auf das Druckergebnis. Welche Register angezeigt werden, hängt davon ab, wie Sie die Druckereigenschaften aufrufen.

- [S.81 "Einstellung von Anfangseinstellungen der Druckoptionen"](#page-82-1)
- [S.81 "Druckoptionen für einzelne Druckaufträge einrichten"](#page-82-2)
- S.82 "Druckoptionen über Profile einstellen"

### <span id="page-82-1"></span>**Einstellung von Anfangseinstellungen der Druckoptionen**

Wenn Sie die Druckereigenschaften aus dem Druckerordner im Windows-Startmenü aufrufen, können Sie die Standardeinstellungen, d.h. die generellen Druckvorgaben festlegen. Dies sind beispielsweise das am häufigsten benutzte Papierformat, etc., also Einstellungen, die Sie nicht für jeden Druckauftrag ändern wollen. Es ist also vorteilhaft, diese Druckoptionen als Standardwerte einzurichten.

### **So zeigen Sie die Einstellungen an:**

### **1 Klicken Sie auf [Start] und wählen Sie [Geräte und Drucker].**

### **Tipps**

- Für Windows Vista oder Windows Server 2008
- Klicken Sie auf [Start], [Systemsteuerung], [Hardware und Sound] und wählen Sie [Drucker]. • Für Windows 8 oder Windows Server 2012 siehe folgenden Abschnitt. **E [S.74 "Zugriff auf den Druckerordner unter Windows 8 / Windows Server 2012"](#page-75-0)**

# **2 Wählen Sie Ihren Drucker und klicken Sie im Menü [Datei] auf [Druckereigenschaften].**

# <span id="page-82-2"></span>**Druckoptionen für einzelne Druckaufträge einrichten**

Druckoptionen die Sie im Anwendungsprogramm einstellen, gelten nur für den aktuellen Druckjob und sind nach dem Schließen des Anwendungsprogramms wieder zurückgesetzt.

### **So zeigen Sie die Einstellungen an:**

- **1 Klicken Sie im Anwendungsprogramm auf das Menü [Datei] und wählen Sie [Drucken].**
- **2 Wählen Sie Ihren Drucker und klicken Sie auf [Einstellungen].**

# <span id="page-83-0"></span>**Druckoptionen über Profile einstellen**

Mit Profilen können Sie die Einstellungen eines Druckjobs speichern.

Damit Sie ein Dokument unter Verwendung eines Profils ausdrucken können, müssen Sie erst ein Profil erstellen und speichern.  [S.82 "Profil speichern"](#page-83-1) Sobald Sie ein Profil gespeichert haben, können Sie die Einstellungen wieder laden, um damit zu drucken.  [S.83 "Profil laden"](#page-84-0) Sie können nicht benötigte Profile löschen.

  [S.83 "Profil löschen"](#page-84-1)

### <span id="page-83-1"></span>**Profil speichern**

Sie können pro Druckertreiber bis zu 20 Profile speichern.

### **1 Konfigurieren Sie die Druckoptionen für jedes Register.** Welche Optionen Sie aktivieren, hängt vom gewünschten Druckergebnis ab.  [S.85 "Druckoptionen"](#page-86-0)

**2 Klicken Sie auf [Profil speichern] in der Profilgruppe.**

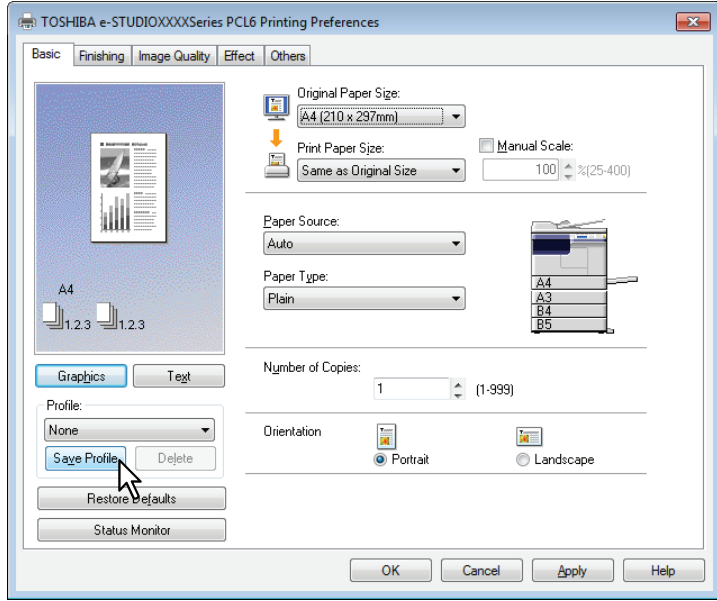

Das Dialogfeld [Profilname] erscheint.

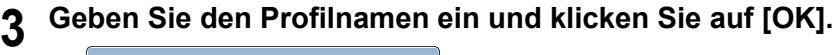

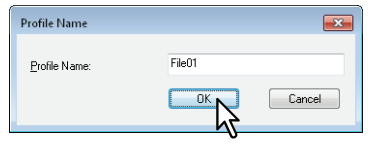

Der Dateiname kann bis zu 63 Zeichen lang sein.

### **Tipps**

- Wenn Sie einen existierenden Namen eingeben, erscheint eine Meldung, ob Sie das Profil überschreiben wollen. Wenn Sie die wollen, klicken Sie auf [OK].
- Wenn Sie versuchen mehr 20 Profile zu speichern, erscheint die Meldung, dass das 21ste Profil nur als temporäres Profil gespeichert werden kann. Um dieses temporäre Profil zu speichern, müssen Sie nicht benötigte Profile löschen, das temporäre Profil auswählen und auf [Profil speichern] klicken, um es zu speichern.
- "Kein" kann nicht als Profilname definiert werden.

**4 Das Profil wird gespeichert.**

### <span id="page-84-0"></span>**Profil laden**

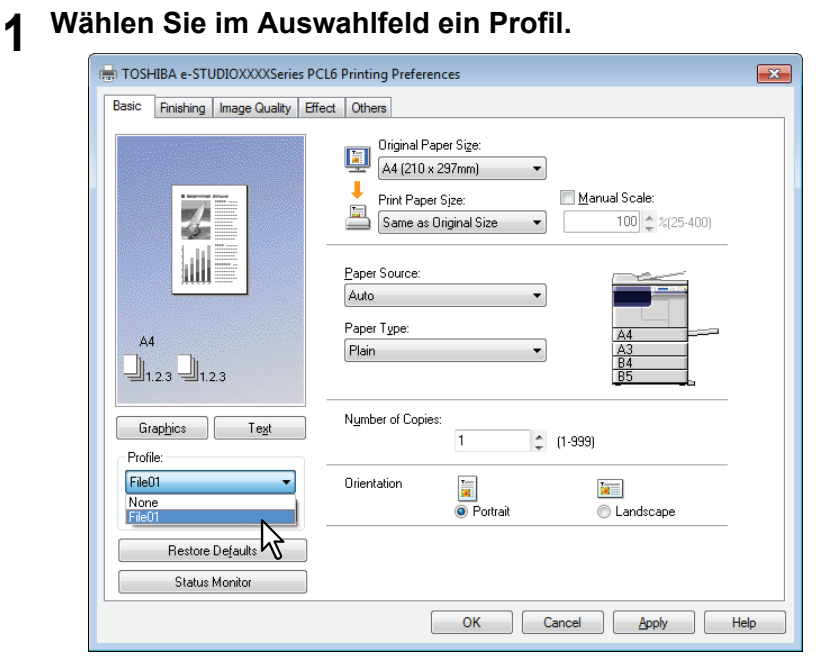

Die Einstellungen des Profils werden angezeigt.

### Hinweis

Klicken Sie auf [Standard wiederherstellen], um die ursprünglichen Einstellungen zu rekonstruieren. Wenn Sie [Kein] im Profilfenster auswählen, werden die ursprünglichen Einstellungen nicht rekonstruiert.

### <span id="page-84-1"></span>**Profil löschen**

**1 Wählen Sie das zu löschende Profil aus der Auswahlliste und klicken Sie auf [Löschen].**

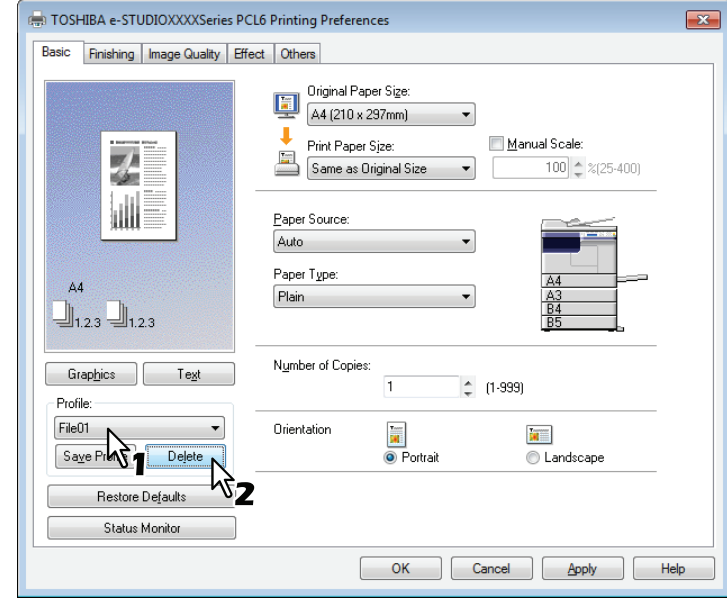

Das Bestätigungsdialogfeld erscheint.

**2** Klicken Sie auf [Ja], um das ausgewählte Profil zu löschen.

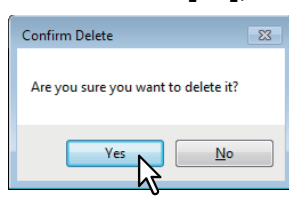

### <span id="page-86-0"></span>**Druckoptionen**

In diesem Abschnitt werden die Druckoptionen der einzelnen Register des Druckertreibers beschrieben. Sie finden hier die Beschreibung einiger spezifischer Druckoptionen, und der damit zusammenhängenden Druckfunktionen.

- [S.87 "\[Basis\]"](#page-88-0)
- **ED** [S.89 "\[Endverarbeitung\]"](#page-90-0)
- **Co.** [S.93 "\[Bildqualität\]"](#page-94-0)
- [S.94 "\[Effekt\]"](#page-95-0)
- [S.97 "\[Andere\]"](#page-98-0)

**CO** [S.100 "\[Konfiguration\]"](#page-101-0)

### **Tipp**

Die folgenden Einstellmöglichkeiten sind abhängig vom verwendeten Betriebssystem. Einzelheiten hierzu siehe Handbuch oder Hilfefunktion des verwendeten Betriebssystems.

- Register [Allgemein]
- Register [Freigabe]
- Register [Anschlüsse]
- Register [Erweitert]
- Register [Farb-Management]
- Register [Sicherheit]

### **So zeigen Sie die Einstellungen an:**

**1 Klicken Sie auf [Start] und wählen Sie [Geräte und Drucker].** Der Druckerordner erscheint.

### **Tipps**

- Für Windows Vista oder Windows Server 2008 Klicken Sie auf [Start], [Systemsteuerung], [Hardware und Sound] und wählen Sie [Drucker].
- Für Windows 8 oder Windows Server 2012 siehe folgenden Abschnitt. S.74 "Zugriff auf den Druckerordner unter Windows 8 / Windows Server 2012"

# **2 Wählen Sie Ihren Drucker und klicken Sie im Menü [Datei] auf [Druckeinstellungen].**

- Wird das Menü [Datei] nicht angezeigt, drücken Sie [Alt].
	- Das Dialogfeld mit den Einstellungen wird angezeigt.

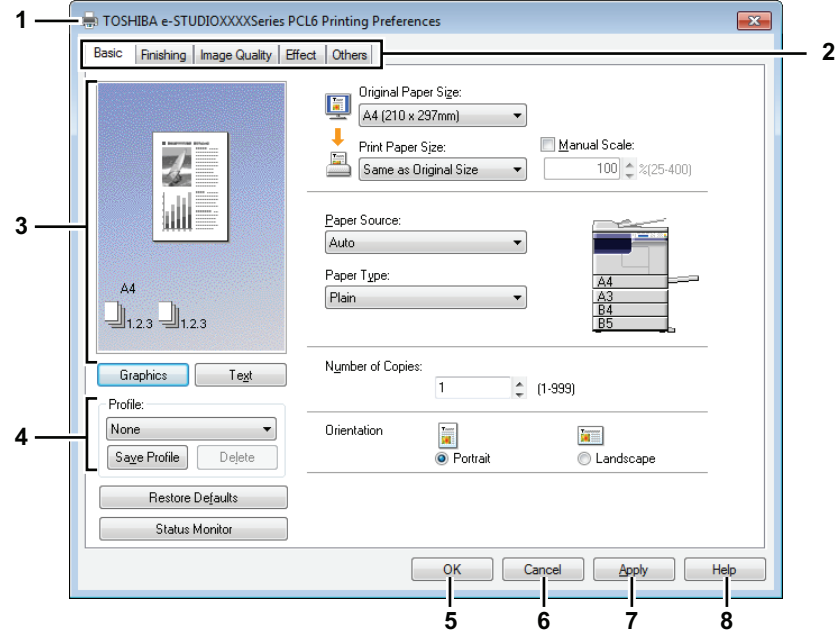

### **1) Druckername**

Hier wird der Name des Druckertreibers, den er bei der Installation erhalten hat oder der auf dem Symbol im Druckerordner angegeben ist, angezeigt.

### **2) Register**

Die Optionen für die Einstellungen des Druckertreibers werden in Registern zusammengefasst. Klicken Sie auf ein Register, um die Inhalte der jeweiligen Seite anzuzeigen. Welche Register angezeigt werden können, hängt davon ab, von wo aus Sie die Druckereigenschaften aufgerufen haben.

### **- [Basis]**

Dies enthält die Grundeinstellungen für den Druckvorgang, wie zum Beispiel Originalpapiergröße, Druckpapiergröße, Papierquelle, Papiertyp, Ausrichtung und so weiter.  [S.87 "\[Basis\]"](#page-88-0)

### **- [Endverarbeitung]**

Ermöglicht den sortierten Druck und den N-auf-Druck usw.. **ED** [S.89 "\[Endverarbeitung\]"](#page-90-0)

### **- [Bildqualität]**

Ermöglicht die Einstellung, wie Bilder gedruckt werden sollen. **E S.93** "[Bildqualität]"

### **- [Effekt]**

Enthält besondere Druckeffekte wie Wasserzeichen und so weiter.  [S.94 "\[Effekt\]"](#page-95-0)

### **- [Andere]**

Enthält Spezialfunktionen wie Toner sparen und so weiter.  [S.97 "\[Andere\]"](#page-98-0)

### **- [Konfiguration]**

Ermöglicht die Konfiguration von Systemoptionen. Dieses Register wird nur angezeigt, wenn die Druckereigenschaften aus dem Ordner [Drucker] aufgerufen werden. **E S.100** "[Konfiguration]"

### **3) Vorschaufenster**

Im Vorschaufenster wird das Dokument so angezeigt, wie es unter den aktuellen Einstellungen des Druckertreibers gedruckt wird. Das Bild wird als Seite, mit den angewendeten Druckoptionen, angezeigt.

### **4) Profil**

Sie können Druckeinstellungen speichern. Sie speichern die Einstellungen der Druckoptionen, indem Sie auf [Profil speichern] klicken, und lesen die gespeicherten Profile ein, indem Sie das Profil in der Auswahlliste wählen.

**E [S.82 "Druckoptionen über Profile einstellen"](#page-83-0)** 

### **5) [OK]**

Speichert die Einstellungen und schließt das Dialogfeld der Druckoptionen.

### **6) [Abbrechen]**

Bricht die Einstellung ab und schließt das Dialogfeld der Druckoptionen.

### **7) [Übernehmen**]

Speichert die Einstellungen ohne das Dialogfeld der Druckoptionen zu schließen. Diese Taste wird nur angezeigt, wenn die Druckereigenschaften aus dem Ordner [Drucker] aufgerufen werden. Diese Schaltfläche bleibt abgeblendet, bis eine Einstellung geändert wird.

### **8) [Hilfe]**

Öffnet die Hilfe für den Druckertreiber.

# <span id="page-88-0"></span>**[Basis]**

Die [Basis] enthält die Grundeinstellungen für den Druckvorgang, wie zum Beispiel Originalpapiergröße, Druckpapiergröße, Papierquelle, Papiertyp, Ausrichtung und so weiter.

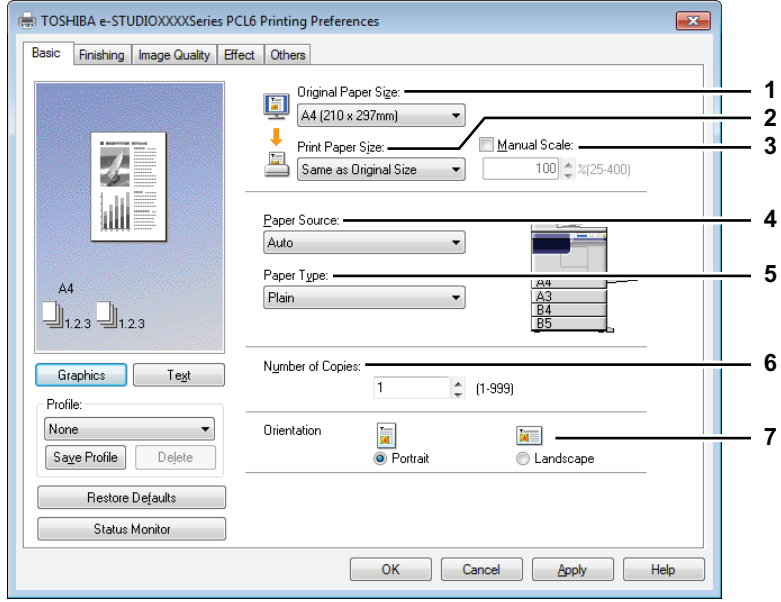

### **1) Originalpapiergröße**

Zur Auswahl der Größe des Dokuments, das gedruckt werden soll. Die verfügbaren Papierformate werden im Folgenden aufgelistet:

- A4 (210 x 297 mm)
- $\cdot$  8.5"SQ (8 1/2 x 8 1/2")
- A5 (148 x 210 mm) • A3 (297  $\times$  420 mm)
- 16K (195 x 270 mm)
- y 8K (270 x 390 mm)
- B4 (257 x 364 mm)
- y B5 (182 x 257 mm)
- Folio (210 x 330 mm)
- Letter (8 1/2 x 11")
- Legal (8 1/2 x 14")
- Ledger  $(11 \times 17")$
- Statement (5  $1/2 \times 8 \frac{1}{2}$ ")
- Computer ( 10 1/8 x 14")
- y 13"LG (8 1/2 x 13")

### Hinweise

- Das Standardpapierformat ist entweder [Letter] oder [A4], je nach Ländereinstellung in Windows.
- Die einstellbaren Positionen sind abhängig vom Modell.

### **2) Druckpapiergröße**

Vergrößert oder verkleinert die Druckseite, damit sie genau auf die ausgewählte Papiergröße passt. Wenn Sie den Druck weder vergrößern noch verkleinern wollen, wählen Sie [Wie Originalgröße].

### **3) Manueller Maßstab**

Geben Sie einen Wert zum Vergrößern oder Verkleinern des Ausdrucks ein. Der Maßstab kann zwischen 25 und 400% eingestellt werden.

### Hinweis

Wenn der Kopiermaßstab für Originale mit dünnen Linien geändert wird, kann die Linienbreite im Ausdruck variieren.

### Tipp

Einzelheiten zu [Manueller Maßstab] siehe folgende Seite: **Co.103 "Bild auf Papiergröße anpassen"** 

### **4) Papierquelle**

Wählt die Papierquelle, um den Job auf einer geeigneten Papiergröße zu drucken. Die Abbildung rechts kennzeichnet die Papiergröße für die jeweilige Papierquelle. Die gewählte Papierquelle ist in der Abbildung grün umrandet.

- **Automatisch** Wählt automatisch das Papier anhand der Größe des zu druckenden Dokuments aus.
- **Kassette 1** Das Papier wird aus Kassette 1 eingezogen.
- **Kassette 2** Das Papier wird aus Kassette 2 eingezogen.
- **Kassette 3** Das Papier wird aus Kassette 3 eingezogen.
- **Kassette 4** Das Papier wird aus Kassette 4 eingezogen.
- **Stapeleinzug** Das Papier wird vom Stapeleinzug eingezogen.

### Hinweis

Die Auswahl hängt davon ab, welche Komponenten installiert und im Register [Konfiguration] eingerichtet sind.

### **5) Papiertyp**

Stellt den Papiertyp ein.

- **Normal** Druck auf Normalpapier.
- **Dick** Druck auf schwerem Papier.
- **Dick1**  Druck auf den Papiertyp Dick1.
- **Dick2**  Druck auf den Papiertyp Dick2.
- **Folie** Druck auf Transparentfolie.
- **Dünn** Druck auf die Rückseite von dünnem Papier.

### Hinweis

Wenn im Dialog [Papierquelle] die Kassetten [Kassette 1] bis [Kassette 4] ausgewählt sind, kann unter [Papiertyp] nur [Normal] gewählt werden.

### **6) Anzahl Kopien**

Einstellen der Kopienzahl. Sie können zwischen 1 und 999 einstellen.

### **7) Ausrichtung**

Einstellen der Druckausrichtung.

- **Hochformat** Das Dokument wird im Hochformat gedruckt.
- **Querformat** Das Dokument wird im Querformat gedruckt.

# <span id="page-90-0"></span>**[Endverarbeitung]**

Die [Endverarbeitung] ermöglicht den sortierten Druck und den N-auf-Druck.

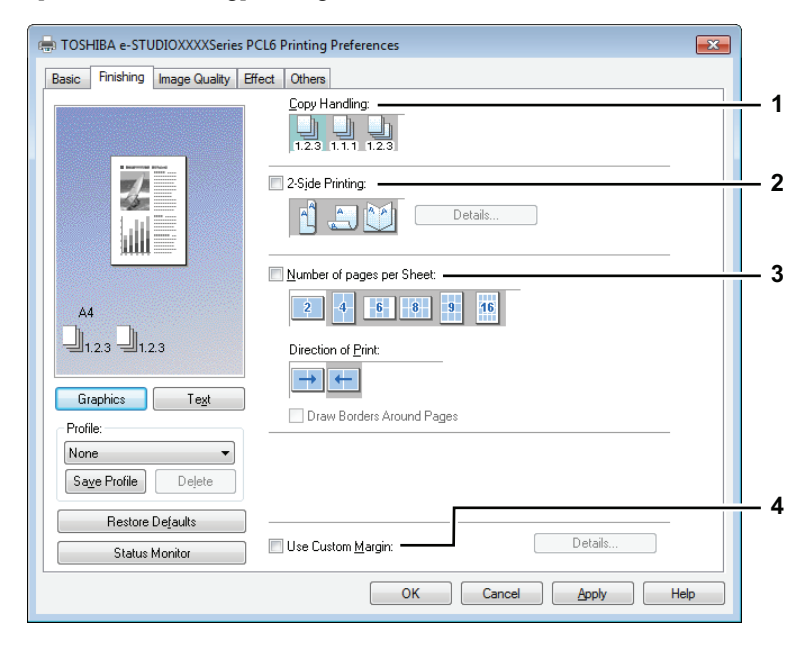

### **1) Kopienhandhabung**

Einstellen der Sortiermethode, wenn mehrere Exemplare ausgedruckt werden.

- **Kopien sortieren** — Wählen Sie diese Option, wenn sortiert gedruckt werden soll (1, 2, 3... 1, 2, 3...).

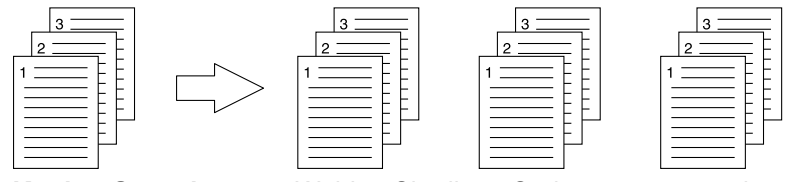

- **Kopien Gruppieren** — Wählen Sie diese Option, wenn gruppiert gedruckt werden soll (1, 1, 1... 2, 2, 2... 3, 3, 3...).

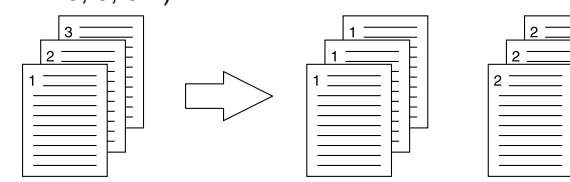

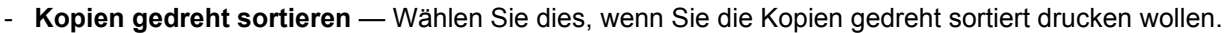

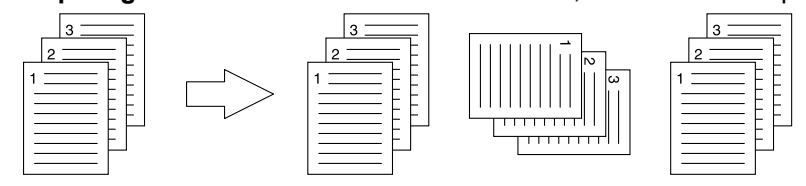

### Hinweise

- [Kopien gruppieren] und [Kopien gedreht sortieren] kann nur gewählt werden, wenn unter [Kopienzahl] mehr als eine Kopie erstellt ist.
- y Für gedreht sortierte Kopien muss Papier der gleichen Größe im Hochformat und im Querformat in zwei Papierquellen (Kassette und Stapelblatteinzug) eigelegt sein. Die Papiergröße sollte dabei Letter, A4, B5 oder 16K sein.

**Tipp** 

Einzelheiten zur Kopienhandhabung siehe folgende Seite: **E [S.104 "Sortiert drucken"](#page-105-0)** 

### **2) 2-seitiger Druck**

Hiermit wird der doppelseitige Druck eingestellt. Wählen Sie dieses Kontrollfeld und danach den Rand für den 2-seitigen Druck.

- **Lange Seite** — Wählen Sie dies, um doppelseitig mit einem Druckrand entlang der langen Papierkante zu drucken.

Hochformat Querformat

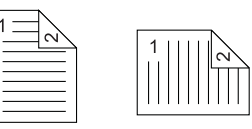

- **Kurze Seite** — Wählen Sie dies, um doppelseitig mit einem Druckrand entlang der kurzen Papierkante zu drucken.

Hochformat Querformat

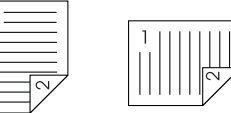

**Broschüre** — Wählen Sie dies, um eine paginierte (ausgeschossene) Seiten im Stil einer Broschüre oder eines Magazins zu drucken. Klicken Sie anschließend auf [Details], um weitere Einstellungen vorzunehmen.

**Co. 8.92 "Broschüre Details"** 

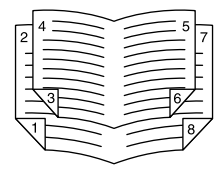

#### Hinweise

- Die Standardeinstellung ist [Lange Seite], dies ist jedoch landesabhängig.
- Wählen Sie im Register [Basis] die folgenden Einstellungen, um diese Funktion zu benutzen: - Unter [Papiertyp] den Typ [Normalpapier]. Andere Papiere können nicht verwendet werden.

Tipp

Einzelheiten zur Einstellung von [2-seitiger Druck] siehe fogende Seite:  [S.105 "Beidseitig drucken"](#page-106-0)

#### **3) Anzahl Seiten pro Blatt**

Zum Druck von mehreren Seiten auf einem Blatt. Die Seiten werden beim Druck automatisch so verkleinert, dass sie auf die ausgewählte Blattgröße passen.

- **2 Seiten**  Druckt 2 Seiten auf einem Blatt.
- **4 Seiten** Druckt 4 Seiten auf einem Blatt.
- **6 Seiten** Druckt 6 Seiten auf einem Blatt.
- **8 Seiten** Druckt 8 Seiten auf einem Blatt.
- **9 Seiten** Druckt 9 Seiten auf einem Blatt.
- **16 Seiten**  Druckt 16 Seiten auf einem Blatt.

### **Druckrichtung**

Bestimmt die Anordnung der Seiten auf dem Blatt.

- **Links nach Rechts** Ordnet die Seiten horizontal von links nach rechts.
- **Rechts nach Links** Ordnet die Seiten horizontal von rechts nach links.
- **Spaltenweise von Links nach Rechts** Ordnet die Seiten in vertikalen Spalten von oben links nach rechts.
- **Spaltenweise von Rechts nach Links** Ordnet die Seiten in vertikalen Spalten von oben rechts nach links.

### **Rahmen um Seiten zeichnen**

Druckt einen Rahmen um jede Seite.

### Tipp

Einzelheiten zum Druck mehrerer Seiten pro Blatt siehe folgende Seite: **Co.107** "Mehrere Seiten pro Blatt drucken"

### **4) Eigenen Rand verwenden**

Mit dieser Option können Sie einen benutzerdefinierten Rand einstellen. Normalerweise werden Ränder innerhalb des Anwendungsprogramms definiert. Verwenden Sie diese Option nur, wenn in der Anwendung die Einstellung nicht möglich ist. Wählen Sie das Kontrollkästchen und klicken Sie auf [Details], um das Dialogfeld zu öffnen. Wählen Sie [Einheiten], stellen Sie für rechts, links, oben und unten die Ränder ein und klicken Sie auf [OK], um dies zu übernehmen.

- **Rand** Geben Sie einen Wert von 4,2 mm bis 100 mm ein.
- **Einheiten** Wählen Sie zwischen [Zoll] oder [mm].
- **Standard wiederherstellen** Setzt die Randeinstellung wieder auf die Standardwerte zurück.

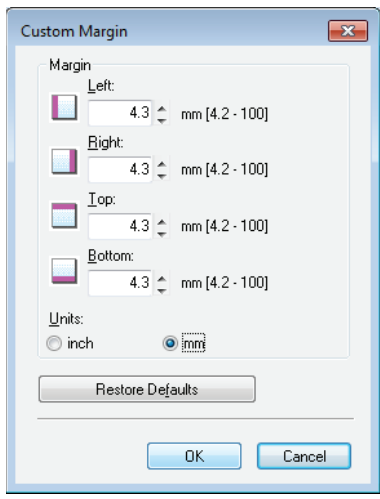

### Hinweis

Verfügt die Anwendung eine Funktion zum Einstellen der Druckränder, muss die Einstellung immer in der Anwendung durchgeführt werden.

### <span id="page-93-0"></span>**Broschüre Details**

Unter [Details] können Sie einstellen, wie die Broschüre gedruckt werden soll.

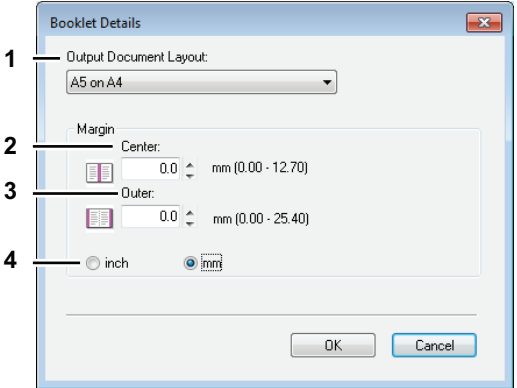

### **1) Ausgabedokument-Layout**

Wählen Sie die Broschürengröße, die Sie drucken möchten.

- **A5 auf A4** Wählen Sie dies, um eine A5-Broschüre zu drucken. Es werden jeweils 2 Seiten auf die beiden Hälften eines DIN A4-Blatts gedruckt (A5).
- **A4 auf A3** Wählen Sie dies, um eine A4-Broschüre zu drucken. Es werden jeweils 2 Seiten auf die beiden Hälften eines DIN A3-Blatts gedruckt (A4).
- **B5 auf B4** Wählen Sie dies, um eine B5-Broschüre zu drucken. Es werden jeweils 2 Seiten auf die beiden Hälften eines DIN B4-Blatts gedruckt (B5).
- **B6 auf B5** Wählen Sie dies, um eine B6-Broschüre zu drucken. Es werden jeweils 2 Seiten auf die beiden Hälften eines DIN B5-Blatts gedruckt (B6).
- **1/2 Folio auf Folio** Wählen Sie dies, um eine 1/2 Folio Broschüre zu drucken. Es werden jeweils 2 Seiten auf die beiden Hälften eines Folio-Blatts gedruckt.
- **A6 auf A5** Wählen Sie dies, um eine A6-Broschüre zu drucken. Es werden jeweils 2 Seiten auf die beiden Hälften eines DIN A5-Blatts gedruckt (A6).
- **Letter-Half auf Letter** Wählen Sie dies, um eine 1/2 Letter Broschüre zu drucken. Es werden jeweils 2 Seiten auf die beiden Hälften eines Letter-Blatts gedruckt.
- **LT auf LD** Wählen Sie dies, um eine Letter Broschüre zu drucken. Es werden jeweils 2 Seiten auf die beiden Hälften eines Ledger-Blatts gedruckt (Letter).
- **1/2 LG auf LG** Wählen Sie dies, um eine 1/2 Legal Broschüre zu drucken. Es werden jeweils 2 Seiten auf die beiden Hälften eines Legal-Blatts gedruckt.
- **1/2 Statement auf Statement** Wählen Sie dies, um eine 1/2 Statement Broschüre zu drucken. Es werden jeweils 2 Seiten auf die beiden Hälften eines Statement-Blatts gedruckt.
- **1/2 Comp auf Comp** Wählen Sie dies, um eine 1/2 Computer Broschüre zu drucken. Es werden jeweils 2 Seiten auf die beiden Hälften eines Computer-Blatts gedruckt.
- **1/2 13LG auf 13LG** Wählen Sie dies, um eine 1/2 13 inch LG Broschüre zu drucken. Es werden jeweils 2 Seiten auf die beiden Hälften eines 13 inch LG-Blatts gedruckt.
- **1/2 8.5SQ auf 8.5SQ** Wählen Sie dies, um eine 1/2 8.5 inch SQ Broschüre zu drucken. Es werden jeweils 2 Seiten auf die beiden Hälften eines 8,5 inch SQ -Blatts gedruckt.
- **32K auf 16K** Wählen Sie dies, um eine 32K Broschüre zu drucken. Es werden jeweils 2 Seiten auf die beiden Hälften eines 16K-Blatts gedruckt.
- **16K auf 8K** Wählen Sie dies, um eine 16K Broschüre zu drucken. Es werden jeweils 2 Seiten auf die beiden Hälften eines 8K-Blatts gedruckt.

### **2) Rand - Mitte**

Hiermit legen Sie den Mittelrand für ein 2-seitiges Blatt fest. Der Bereich ist zwischen 0,00 mm und 12,70 mm einstellbar. Das Druckbild wird entsprechend der Randeinstellung verkleinert.

#### **3) Rand - Außen**

Hiermit legen Sie den linken und rechten Rand des Blattes fest. Der Bereich ist zwischen 0,00 mm und 25,40 mm einstellbar. Das Druckbild wird entsprechend der Randeinstellung verkleinert.

### **4) Rand - Einheit**

Wählen Sie die Einheit für die Option [Rand Mitte] und [Rand außen]. Die Standardeinheit hängt von der Ländereinstellung in Windows ab.

### Tipp

Einzelheiten zum Drucken in der Einstellung [Broschüre] siehe folgende Seite:  [S.106 "Broschüre erstellen"](#page-107-0)

### <span id="page-94-0"></span>**[Bildqualität]**

Die [Bildqualität] bestimmt, wie die Bilder gedruckt werden.

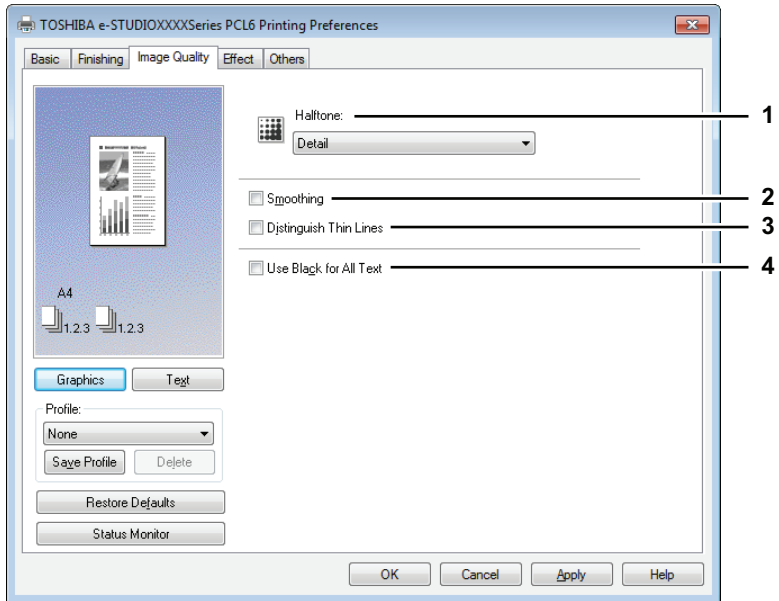

### **1) Halbtöne**

Hiermit werden die zu druckenden Halbtöne eingestellt.

- **Detail** Wählen Sie dies, wenn Sie detailliert Halbtöne drucken wollen.
- **Geglättet** Wählen Sie dies, wenn Sie geglättete Halbtöne drucken wollen.

#### Hinweis

Diese Funktion ist für den XPS Druckertreiber nicht verfügbar.

#### **2) Glättung**

Text und Grafik werden geglättet gedruckt.

#### Hinweis

Diese Funktion ist für den XPS Druckertreiber nicht verfügbar.

#### **3) Dünne Linien trennen**

Wählen Sie dies, um dünne Linien deutlicher zu drucken.

#### Hinweis

Diese Funktion ist für den XPS Druckertreiber nicht verfügbar.

#### **4) Text schwarz drucken**

Text wird mit 100% Schwarz gedruckt.

# <span id="page-95-0"></span>**[Effekt]**

Die [Effekt] enthält Druckoptionen, die dem Druckauftrag Effekte verleihen, wie zum Beispiel Wasserzeichen und Drehen des Drucks.

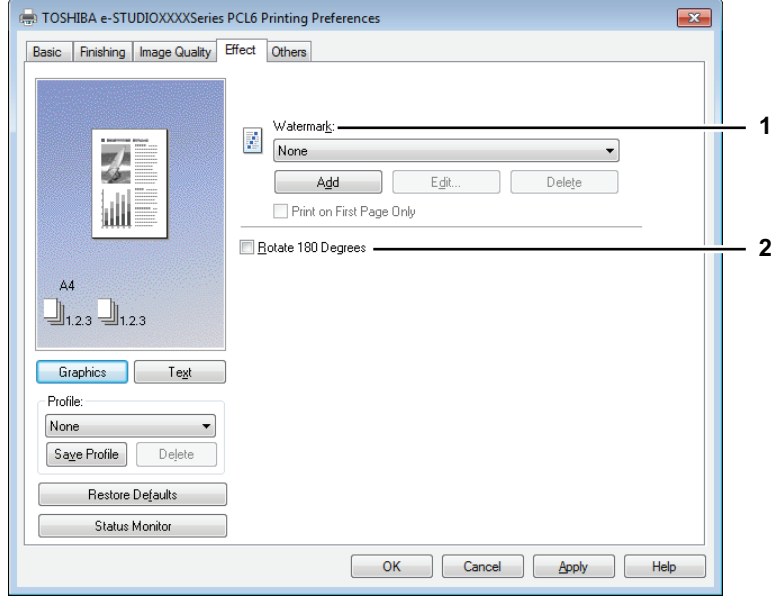

### **1) Wasserzeichen**

Zur Auswahl des Wasserzeichens. Die folgenden Einstellungen, außer [Kein], sind Standard-Wasserzeichen, die im Druckertreiber registriert wurden. Es können bis zu 15 neue Wasserzeichen hinzugefügt werden.

- **Kein** — Wählen Sie diese Einstellung, wenn Sie kein Wasserzeichen verwenden möchten. Die folgenden Standard-Wasserzeichen werden ebenfalls in der Auswahlliste angezeigt:

- STRENG GEHEIM
- VERTRAULICH
- ENTWURF
- ORIGINAL
- KOPIE

### Hinweis

Diese Funktion ist für den XPS Druckertreiber nicht verfügbar.

#### Tipp

Einzelheiten zu Wasserzeichen siehe folgende Seite:  [S.108 "Druck mit Wasserzeichen"](#page-109-0)

### **[Hinzufügen]**

Erstellt ein neues Wasserzeichen. Daraufhin erscheint das Dialogfeld [Wasserzeichen]. **■ [S.95 "Wasserzeichen hinzufügen und bearbeiten"](#page-96-0)** 

### **[Bearbeiten]**

Wählen Sie ein Wasserzeichen aus der Liste und klicken Sie darauf, um es zu bearbeiten. Daraufhin erscheint das Dialogfeld [Wasserzeichen].

**E [S.95 "Wasserzeichen hinzufügen und bearbeiten"](#page-96-0)** 

#### **[Löschen]**

Wählen Sie ein Wasserzeichen aus der Liste und klicken Sie darauf, um es zu löschen.  [S.110 "Wasserzeichen löschen"](#page-111-0)

#### Hinweise

- Die Standard-Wasserzeichen können gelöscht werden. Die Löschung kann jedoch nicht mehr rückgängig gemacht werden.
- [Kein] kann nicht gelöscht werden.

### **Nur auf erster Seite drucken**

Druckt das Wasserzeichen nur auf der ersten Seite. Diese Einstellung ist verfügbar, sobald Sie ein Wasserzeichen aus der Auswahlliste der Wasserzeichen gewählt haben.

**2) Um 180 Grad drehen**

Dreht das zu druckende Bild.

### <span id="page-96-0"></span>**Wasserzeichen hinzufügen und bearbeiten**

Wenn Sie auf [Hinzufügen] oder [Bearbeiten] klicken, erscheint das Dialogfeld [Wasserzeichen] und Sie können ein neues Wasserzeichen erstellen oder ein Wasserzeichen auswählen und bearbeiten.

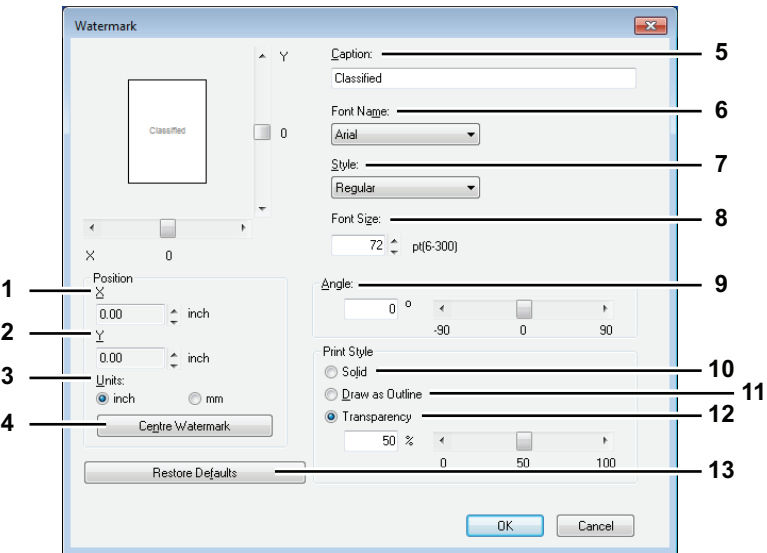

### **1) X Position**

Zeigt die horizontale Position des Wasserzeichens. Sie können die Position mit der horizontalen Scroll-Leiste verändern.

#### **2) Y Position**

Zeigt die vertikale Position des Wasserzeichens. Sie können die Position mit der vertikalen Scroll-Leiste verändern.

### **3) Einheit**

Wählen Sie die Einheit für "X-Position" und "Y-Position".

### **4) [Wasserzeichen zentrieren]**

Bewegt das Wasserzeichen automatisch in die Mitte .

### **5) Bildunterschrift**

Geben Sie den Text Ihres Wasserzeichens ein. Sie können bis zu 63 Zeichen eingeben. Wenn Sie ein Wasserzeichen bearbeiten, wird der ausgewählte Wasserzeichentext im Fenster angezeigt. Die Anzeige erfolgt wie im links gezeigten Beispiel.

#### **6) Font-Name**

Wählt einen Font aus, der für den Wasserzeichentext verwendet werden soll.

#### **7) Stil**

Wählt den Schriftstil für den Wasserzeichentext aus.

- **Normal** Stellt den Textstil auf Normal ein.
- **Fett** Stellt den Textstil auf Fett ein.
- **Kursiv** Stellt den Textstil auf Fett und Kursiv ein.
- **Fett Kursiv** Stellt den Textstil auf Fett und Kursiv ein.

### **8) Font-Größe**

Geben Sie die Schriftgröße für das Wasserzeichen ein. Die Schriftgröße kann in Schritten von 1 Punkt von 6 bis 300 Punkt eingestellt werden.

### **9) Winkel**

Geben Sie einen Winkel für die Drehung des Wasserzeichen-Textes ein. Der Neigungswinkel kann von - 90 bis 90 Grad in 1-Grad-Schritten eingestellt werden. Sie können den Neigungswinkel auch mit der Scroll-Leiste einstellen.

### **10)Deckend**

Druckt ein deckendes Wasserzeichen.

### **11)Als Umriss zeichnen**

Druckt das Wasserzeichen als Umriss.

### **12)Transparent**

Druckt ein transparentes Wasserzeichen. Wenn Sie diese Einstellung ausgewählt haben, richten Sie die Transparenz-Skala von 1 bis 100% in Schritten von 1% ein. Sie können die Transparenz-Skala auch mit der Scroll-Leiste einstellen.

### **13)[Standard wiederherstellen]**

Die Einstellungen im Dialogfeld [Wasserzeichen] werden wieder auf die Standardwerte gesetzt.

# <span id="page-98-0"></span>**[Andere]**

Die [Andere] enthält Druckoptionen wie den Tonersparmodus und so weiter.

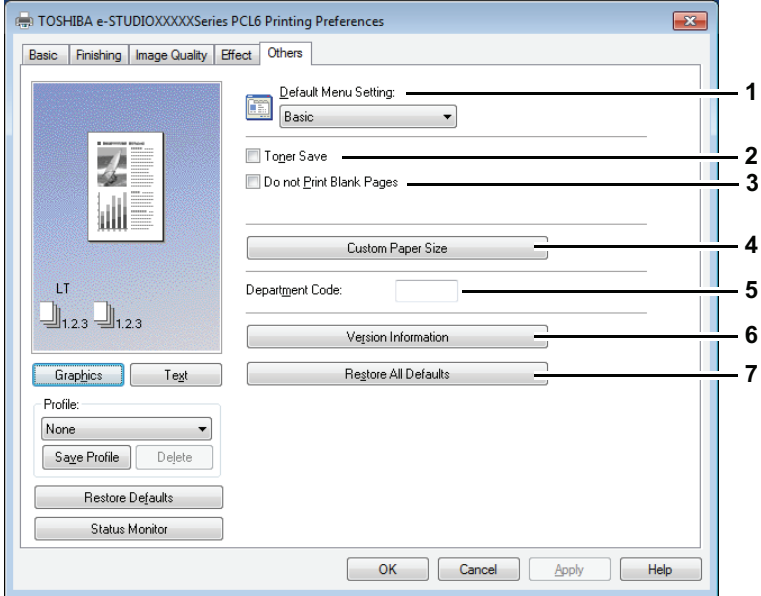

#### **1) Standardmenü einstellen**

Wählen Sie das Standardmenü, das beim Aufrufen der Treibereigenschaften angezeigt werden soll. Wählen Sie für die Menüanzeige die Funktionen, die Sie häufig benötigen.

#### Hinweis

Wenn Sie die Einstellungen unter [Andere] in einem Anwendungsprogramm vornehmen, sind diese Einstellungen nur temporär und werden nach Schließen des Druckertreibers wieder zurückgesetzt. Sollen die Einstellungen erhalten bleiben, müssen Sie den Druckertreiber aus dem Ordner [Geräte und Drucker] aufrufen.

  [S.81 "Einstellung von Anfangseinstellungen der Druckoptionen"](#page-82-1)

### **2) Tonersparmodus**

Druckt im Tonersparmodus.

### Hinweise

- Das Druckbild wird dadurch etwas heller.
- Diese Funktion ist für den XPS Druckertreiber nicht verfügbar.

#### **3) Keine leeren Seiten drucken**

Wählen Sie diese Einstellung, um leere Seiten beim Druck zu ignorieren.

### **Hinweise**

- Wenn der Druck mit Wasserzeichen aktiviert ist, werden auch leere Seiten mitgedruckt.
- Seiten mit Kopf- oder Fußzeilen werden auch ohne Inhalt gedruckt.
- Diese Funktion ist für den XPS Druckertreiber nicht verfügbar.

### **4) Benutzerdefinierte Papiergröße**

Klicken Sie darauf, um eine Papiergröße zu definieren. Das Dialogfeld [Benutzerdefinierte Papiergröße] erscheint.

**Co.98 "Benutzerdefinierte Papiergröße"** 

### Hinweise

- y Um die [Benutzerdefinierte Papiergröße] einzustellen, müssen Sie die Druckereigenschaften im Ordner [Geräte und Drucker] aufrufen (Windows Vista / Windows Server 2008: [Drucker]) und nicht im [Drucken]-Dialog der Anwendung.
- Zur Einstellung von [Benutzerdefinierte Papiergröße] sind Administratorrechte erforderlich.
- y Die Papiergröße darf nicht kleiner als 100 x 148 mm oder größer als 297 x 432 mm sein.
- Diese Funktion ist für den XPS Druckertreiber nicht verfügbar.

### **5) Abteilungscode**

Geben Sie den Abteilungscode des Anwenders ein, wenn das System mit Abteilungscodes verwaltet wird. Bitte wenden Sie sich hierzu an Ihren Administrator. Der Abteilungscode ist eine 5-stellige Zahl.

### **6) Versionsinformation**

Zeigt die Version des Druckertreibers.

**7) Alle Standardwerte wieder herstellen**

Setzt alle ausgewählten Druckfunktionen zurück auf die Standardwerte. Klicken Sie im Bestätigungsdialog auf [OK], um die Wiederherstellung zu starten oder klicken Sie auf [Abbrechen], um sie zu stoppen.

### <span id="page-99-0"></span>**Benutzerdefinierte Papiergröße**

Im Dialogfeld [Benutzerdefinierte Papiergröße] können Sie bis zu 40 Papiergrößen definieren. Die von Ihnen definierte Papiergröße kann anschließend unter [Originalpapiergröße] und [Druckpapiergröße] im Register [Basis] ausgewählt werden.

Tipp

Die benutzerdefinierte Papiergröße kann gemeinsam für die Druckertreiber PCL6/PS3 verwendet werden.

### **Dialogfeld [Benutzerdefinierte Papiergröße - Papiergröße Liste]**

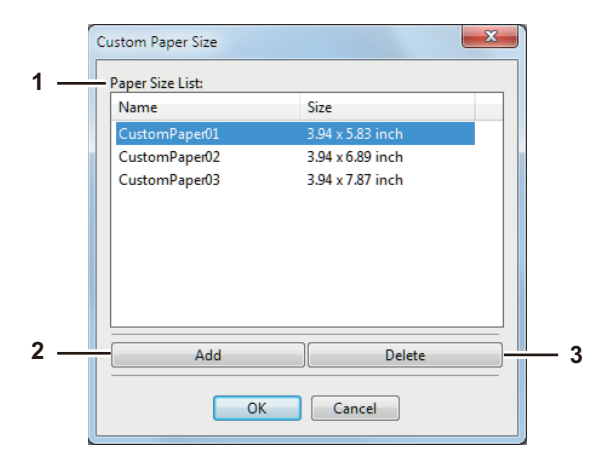

### **Dialogfeld [Benutzerdefinierte Papiergröße - Name]**

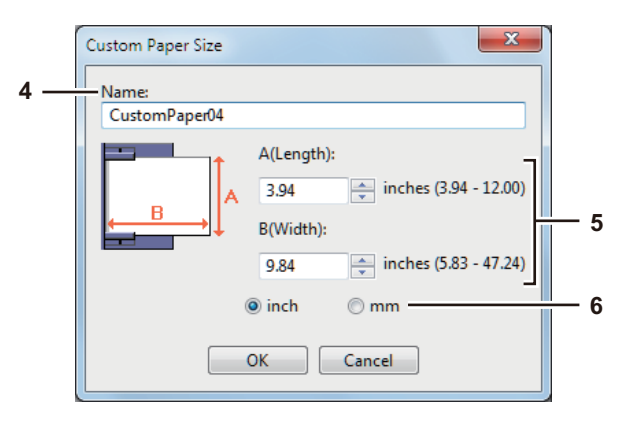

### **1) Papiergröße Liste**

Wählen Sie eine Papiergröße, die Sie ändern wollen.

### **2) [Hinzufügen]**

Klicken Sie darauf, um das Dialogfeld [Benutzerdefinierte Papiergröße - Name] anzuzeigen.

#### **3) [Löschen]**

Klicken Sie darauf, um die unter [Papiergröße Liste] ausgewählte Papiergröße wieder auf Standardwerte zu setzen. Wenn Sie darauf klicken, wird ein Bestätigungsdialog angezeigt. Klicken Sie auf [Ja] , um die Einstellung zu löschen.

#### **4) Name**

Geben Sie einen Namen für die benutzerdefinierte Papiergröße ein. Sie können bis zu 63 Zeichen eingeben. Der von Ihnen definierte Name wird anschließend unter [Originalpapiergröße] und [Druckpapiergröße] im Register [Basis] angezeigt.

#### **5) Papierformate**

Geben Sie A (Länge) und B (Breite) ein, um die Papiergröße zu definieren.

#### Hinweis

Der Eingabebereich für A (Länge) und B (Breite) ist je nach Modell unterschiedlich. Wählen Sie Werte im jeweils rechts angezeigten Bereich.

#### **6) Einheit**

Wählen Sie die Einheit für die Papiergröße. Die Standardeinheit hängt von der Ländereinstellung in Windows ab.

#### Hinweise

- y Zum Speichern einer benutzerdefinierte Papiergröße müssen entweder A (Länge) oder B (Breite) um mehr als 7 mm von einem Standardformat abweichen. Ansonsten wird die benutzerdefinierte Papiergröße als Standardformat interpretiert.
- y Eine benutzerdefinierte Papiergröße kann nicht erstellt werden, wenn A (Länge) größer ist als B (Breite). Wählen Sie in diesem Fall für das Dokument [Querformat] als [Ausrichtung].

# <span id="page-101-0"></span>**[Konfiguration]**

Die [Konfiguration] ermöglicht die Konfiguration von Optionen. Wenn Zusatzgeräte (Optionen) installiert sind, werden Sie in diesem Register konfiguriert. Das Register [Konfiguration] wird nur angezeigt, wenn Sie das Dialogfeld der Druckereigenschaften aus dem Druckerordner aufrufen (aber nicht, wenn Sie das Dialogfeld aus einer Anwendung aufrufen).

### Hinweis

Öffnen Sie die Druckereigenschaften im Ordner [Geräte und Drucker] (Windows Vista / Windows Server 2008: [Drucker). Einzelheiten zur Einstellung von [Konfiguration] siehe folgende Seite: **Combinded** [S.70 "Optionen manuell konfigurieren"](#page-71-0)

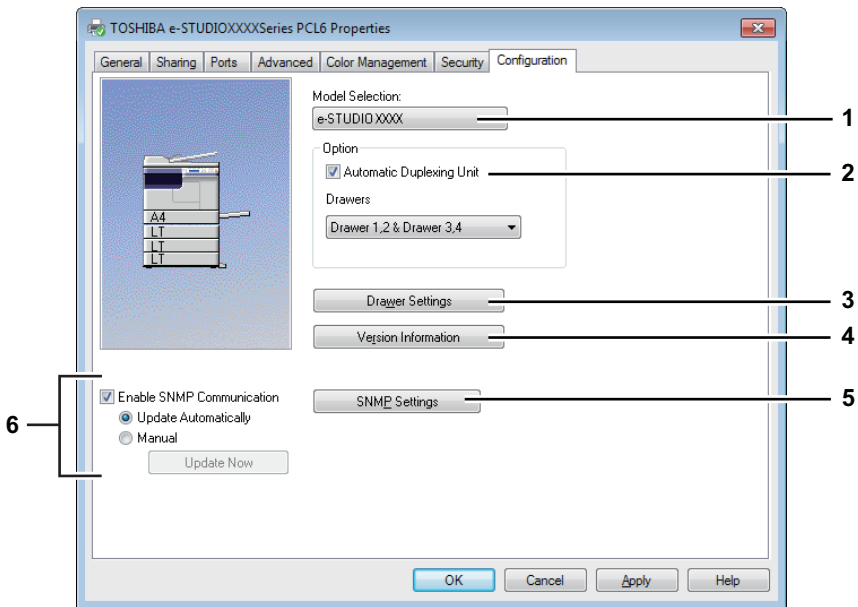

### **1) Modellauswahl**

Stellt das Modell ein.

#### **2) Option**

Hiermit stellen Sie ein, ob die folgenden optionalen Komponenten installiert sind.

### **Automatische Duplexeinheit**

Markieren Sie dies, wenn Sie diese Komponente benutzen wollen.

#### **Kassetten**

Zur Einstellung der installierten Kassetten entsprechend der Systemkonfiguration.

- **Kassette 1** Wählen Sie dies, wenn nur Kassette 1 installiert ist.
- **Kassette 1 & Kassette 2** Wählen Sie dies, wenn Kassetten 1 und 2 installiert sind.
- **Kassette 1, 2 & Kassette 3** Wählen Sie dies, wenn die Kassetten 1, 2 und 3 installiert sind.
- **Kassette 1, 2 & Kassette 3, 4** Wählen Sie dies, wenn die Kassetten 1, 2, 3 und 4 installiert sind.

  [S.101 "Kassetteneinstellung"](#page-102-0)

### **3) [Kassette Einstellung]**

Bestimmt Papierformat und Papiertyp für jede Kassette. Daraufhin erscheint das Dialogfeld [Kassetteneinstellung].

**■ [S.101 "Kassetteneinstellung"](#page-102-0)** 

### **4) [Versionsinformation]**

Das Dialogfeld [Versionsinformation] wird angezeigt.

### **5) [SNMP Einstellungen]**

Klicken Sie auf diese Taste, wenn Sie die SNMP Einstellungen prüfen oder ändern wollen. **E [S.102 "SNMP Einstellungen"](#page-103-0)** 

### Hinweis

Um die [SNMP Einstellungen] zu ändern, müssen Sie die Druckereigenschaften im Ordner [Geräte und Drucker] (Windows Vista / Windows Server 2008: [Drucker]) und nicht im [Drucken]-Dialog der Anwendung auswählen.

### **6) [SNMP Kommunikation aktivieren]**

Dadurch wird die SNMP Kommunikation zwischen diesem System und Ihrem Computer aktiviert, um die Konfigurationsinformation abzurufen.

#### **Automatisch aktualisieren/Manuell**

Wählen Sie, ob die Aktualisierung der Konfigurationsinformationen automatisch nach Zugriff auf [Konfiguration] im Druckertreiber erfolgen soll oder ob dies manuell geschehen soll.

#### **[Jetzt aktualisieren]**

Dies ist nur verfügbar, wenn [Manuell] eingestellt ist. Klicken Sie darauf, um die Konfigurationsinformationen abzurufen.

### <span id="page-102-0"></span>**Kassetteneinstellung**

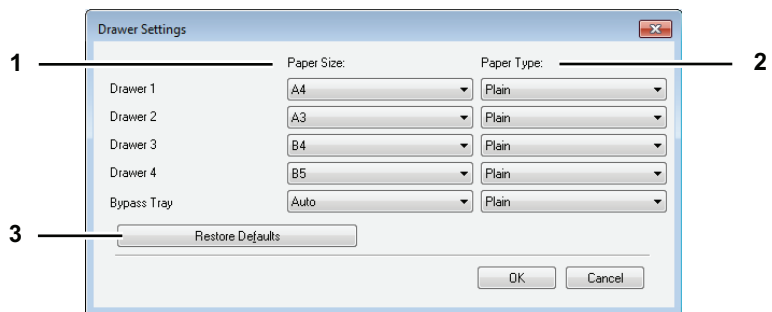

#### **1) Papierformat**

Wählen Sie das Papierformat der Kassetten.

### **2) Papiertyp**

Wählen Sie den Papiertyp der Kassetten.

#### **3) [Standard wiederherstellen]**

Die Konfigurationseinstellungen im Menü [Konfiguration] werden wieder auf Standardwerte zurückgesetzt.

### <span id="page-103-0"></span>**SNMP Einstellungen**

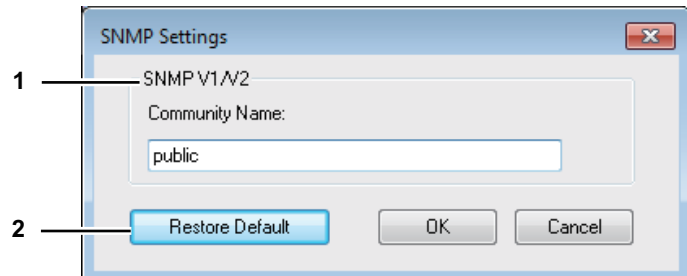

### **1) SNMP V1/V2**

**Community Name** — Wenn ein anderer Community Name als "private" (Standard) für Ihr TOSHIBA Multifunktionssystem eingestellt ist, geben Sie diesen ein.

### Hinweise

- Damit Ihr TOSHIBA Multifunktionssystem unter einer SNMP V1/V2 Umgebung gefunden wird, müssen die Community Namen für das Zielsystem korrekt definiert sein. Zur Unterstützung fragen Sie bitte Ihren Administrator.
- Um den Community Namen zu ändern, sind Administratorrechte erforderlich. Sie müssen sich mit Administratorrechten anmelden und die Druckertreiber Eigenschaften öffnen.
- Als Community Name können 31 Zeichen inklusive der folgenden Sonderzeichen eingegeben werden.

 $! " # $ \% & ( ) * + , - / : ; < = > ? @ [ \setminus ] ^ {\wedge} ' \setminus ] \sim$ 

### **2) [Standard wiederherstellen]**

Klicken Sie auf diese Taste, um alle Einstellungen zurück auf die Standardwerte zu setzen.

# <span id="page-104-0"></span>**Drucken mit den am besten geeigneten Funktionen**

In diesem Abschnitt wird beschrieben, wie Sie erweiterte Druckfunktionen, z.B. Layout- und Endbearbeitungsoptionen, benutzen. Lesen Sie diesen Abschnitt, bevor Sie mit dem Drucken beginnen.  [S.103 "Layout- und Endbearbeitungsoptionen im \[Basis\] Menü"](#page-104-2)

- [S.104 "Layout- und Endbearbeitungsoptionen im \[Endverarbeitung\] Menü"](#page-105-1)
- [S.108 "Optionen für Endverarbeitung unter \[Effekt\] Menü"](#page-109-1)

# <span id="page-104-2"></span>**Layout- und Endbearbeitungsoptionen im [Basis] Menü**

Sie können die verschiedenen Layoutfunktionen verwenden, indem Sie die entsprechenden Optionen im Druckertreiber einstellen. Dieser Abschnitt beschreibt die Druckfunktionen im Basismenü. **Co. 103 "Bild auf Papiergröße anpassen"** 

# <span id="page-104-1"></span>**Bild auf Papiergröße anpassen**

Sie können ein Dokument automatisch vergrößern oder verkleinern, damit es auf eine bestimmte Papiergröße passt, oder den Zoom-Maßstab einstellen, um ein Dokument manuell zu vergrößern oder zu verkleinern.

### **Druck auf Papiergröße anpassen**

**1 Öffnen Sie das Register [Basis].**

**2 Wählen Sie die Dokumentgröße im Dialogfeld [Originalpapiergröße]. Wählen Sie dann ein Papierformat im Dialogfeld [Druckpapiergröße].**

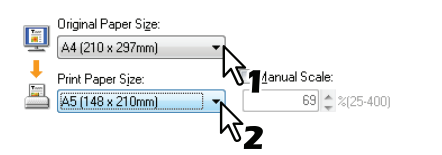

Das Dokument wird automatisch vergrößert oder verkleinert, abhängig von der Original- und Druckpapiergröße.

**3 Stellen Sie weitere Druckoptionen ein und klicken Sie auf [OK].**

**4 Klicken Sie auf [OK] oder [Drucken], um den Druckauftrag abzusenden.**

**Vergrößerte oder verkleinerte Bilder durch manuelle Eingabe des Zoom-Maßstabes ausdrucken**

**1 Öffnen Sie das Register [Basis].**

**2 Prüfen Sie [Manueller Maßstab]. Geben Sie den Maßstab ein.**

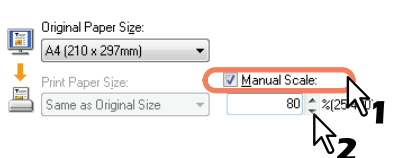

Der Zoom-Maßstab kann von 25% bis 400% in Schritten von 1% eingestellt werden.

- **3 Stellen Sie weitere Druckoptionen ein und klicken Sie auf [OK].**
- **4 Klicken Sie auf [OK] oder [Drucken], um den Druckauftrag abzusenden.**

# <span id="page-105-1"></span>**Layout- und Endbearbeitungsoptionen im [Endverarbeitung] Menü**

Sie können die verschiedenen Layoutfunktionen verwenden, indem Sie die entsprechenden Optionen im Druckertreiber einstellen. Dieser Abschnitt beschreibt die Druckfunktionen im Endverarbeitungsmenü.

- **Compact 104 "Sortiert drucken"**
- [S.105 "Beidseitig drucken"](#page-106-0)
- [S.106 "Broschüre erstellen"](#page-107-0)
- **Co.107 "Mehrere Seiten pro Blatt drucken"**

# <span id="page-105-0"></span>**Sortiert drucken**

Bestimmt, wie mehrere Kopien eines Dokuments ausgegeben werden, als Kopiensätze oder gruppiert pro Seite.

### **Gedruckte Dokumente nach Kopien sortieren**

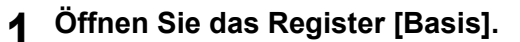

**2 Geben Sie die Anzahl der zu druckenden Kopien unter [Kopienzahl] ein.**

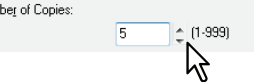

- **3 Öffnen Sie das Register [Endverarbeitung].**
- **4 Wählen Sie [Kopien sortieren] unter [Kopienhandhabung].**

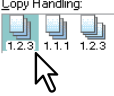

**5 Stellen Sie weitere Druckoptionen ein und klicken Sie auf [OK].**

**6 Klicken Sie auf [OK] oder [Drucken], um den Druckauftrag abzusenden.**

### **Gedruckte Dokumente nach Seiten sortieren**

Sie haben zum Beispiel ein dreiseitiges Dokument (A, B, C) und wollen jeweils drei Kopien einer Seite ausdrucken (AAA, BBB, CCC).

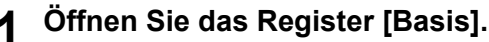

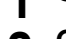

**2 Geben Sie die Anzahl der zu druckenden Kopien unter [Kopienzahl] ein.**

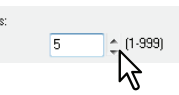

- **3 Öffnen Sie das Register [Endverarbeitung].**
- **4** Wählen Sie [Kopien gruppieren] unter [Kopienhandhabung].

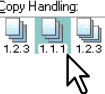

- **5 Stellen Sie weitere Druckoptionen ein und klicken Sie auf [OK].**
- **6 Klicken Sie auf [OK] oder [Drucken], um den Druckauftrag abzusenden.**

### **Gedruckte Dokumente nach Kopien im Hoch- und Querformat sortieren**

### Hinweise

- Die gedrehte Sortierung ist nur für die Papiergrößen A4, B5, Letter oder 16K verfügbar.
- y Für die gedrehte Sortierung müssen die Seiten horizontal und vertikal positioniert werden (Beispiel: A4 und A4-R).
- **1 Öffnen Sie das Register [Basis].**
- **2 Geben Sie die Anzahl der zu druckenden Kopien unter [Kopienzahl] ein.**

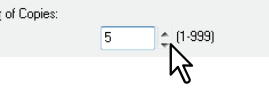

- **3 Öffnen Sie das Register [Endverarbeitung].**
- **4 Wählen Sie das Symbol [Gedreht sortiert] unter [Kopienhandhabung].**

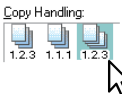

**5 Stellen Sie weitere erforderliche Druckoptionen ein und klicken Sie auf [OK].**

**6 Klicken Sie auf [OK] oder [Drucken], um den Druckauftrag abzusenden.** Die gedruckten Kopien werden abwechselnd horizontal und vertikal sortiert.

### <span id="page-106-0"></span>**Beidseitig drucken**

Sie können auf beide Seiten des Papiers drucken.

- **1 Öffnen Sie das Register [Basis] und wählen Sie folgende Einstellungen.** • Unter [Papiertyp] den Typ [Normalpapier]. Andere Papiere können nicht verwendet werden.
- **2 Öffnen Sie das Register [Endverarbeitung], wählen Sie [2-seitiger Druck] und wählen Sie danach das Symbol für den Heftrand.**

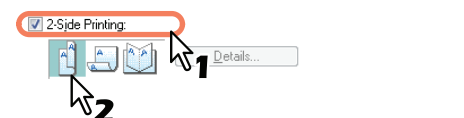

**Lange Seite** — Wählen Sie dies, um doppelseitig mit einem Druckrand entlang der langen Papierkante zu drucken.

**Kurze Seite** — Wählen Sie dies, um doppelseitig mit einem Druckrand entlang der kurzen Papierkante zu drucken.

**Broschüre** — Wählen Sie dies, um eine paginierte (ausgeschossene) Seiten im Stil einer Broschüre oder eines Magazins zu drucken.

Tipp

Der Broschürendruck kann auch eingestellt werden, wenn Sie unter [2-seitig drucken] das Symbol [Broschüre] wählen. Zum Broschürendruck siehe folgenden Abschnitt. **E [S.106 "Broschüre erstellen"](#page-107-0)** 

- **3 Stellen Sie weitere erforderliche Druckoptionen ein und klicken Sie auf [OK].**
- **4 Klicken Sie auf [OK] oder [Drucken], um den Druck zu starten.**

Der Druck erfolgt beidseitig in der definierten Ausrichtung.

# <span id="page-107-0"></span>**Broschüre erstellen**

Sie können ein Dokument in Broschüre- oder Magazinform drucken.

### **Broschüre erstellen**

- **1 Öffnen Sie das Register [Endverarbeitung].**
- **2 Wählen Sie [2-Seitiger Druck] und danach das Symbol [Broschüre].**<br>

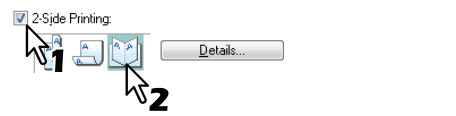

# **3 Klicken Sie auf [Details].**

Das Dialogfeld [Broschüre Details] erscheint.

**4 Wählen Sie die Broschürengröße im Dialogfeld [Ausgabedokument-Layout].**

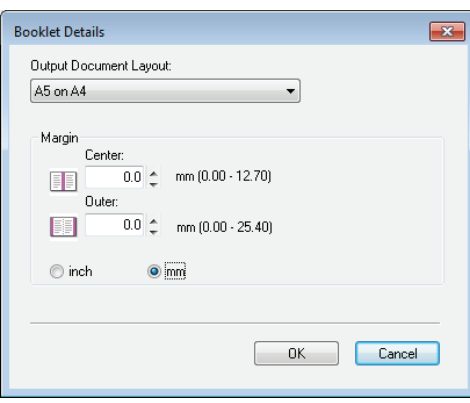

**A5 auf A4** — Wählen Sie dies, um eine A5-Broschüre zu drucken. Es werden jeweils 2 Seiten auf die beiden Hälften eines DIN A4-Blatts gedruckt (A5).

**A4 auf A3** — Wählen Sie dies, um eine A4-Broschüre zu drucken. Es werden jeweils 2 Seiten auf die beiden Hälften eines DIN A3-Blatts gedruckt (A4).

**B5 auf B4** — Wählen Sie dies, um eine B5-Broschüre zu drucken. Es werden jeweils 2 Seiten auf die beiden Hälften eines DIN B4-Blatts gedruckt (B5).

**B6 auf B5** — Wählen Sie dies, um eine B6-Broschüre zu drucken. Es werden jeweils 2 Seiten auf die beiden Hälften eines DIN B5-Blatts gedruckt (B6).

**1/2 Folio auf Folio** — Wählen Sie dies, um eine 1/2 Folio Broschüre zu drucken. Es werden jeweils 2 Seiten auf die beiden Hälften eines Folio-Blatts gedruckt.

**A6 auf A5** — Wählen Sie dies, um eine A6-Broschüre zu drucken. Es werden jeweils 2 Seiten auf die beiden Hälften eines DIN A5-Blatts gedruckt (A6).

**Letter-Half auf Letter** — Wählen Sie dies, um eine 1/2 Letter Broschüre zu drucken. Es werden jeweils 2 Seiten auf die beiden Hälften eines Letter-Blatts gedruckt.

**LT auf LD** — Wählen Sie dies, um eine Letter Broschüre zu drucken. Es werden jeweils 2 Seiten auf die beiden Hälften eines Ledger-Blatts gedruckt (Letter).

**1/2 LG auf LG** — Wählen Sie dies, um eine 1/2 Legal Broschüre zu drucken. Es werden jeweils 2 Seiten auf die beiden Hälften eines Legal-Blatts gedruckt.

**1/2 Statement auf Statement** — Wählen Sie dies, um eine 1/2 Statement Broschüre zu drucken. Es werden jeweils 2 Seiten auf die beiden Hälften eines Statement-Blatts gedruckt.

**1/2 Comp auf Comp** — Wählen Sie dies, um eine 1/2 Computer Broschüre zu drucken. Es werden jeweils 2 Seiten auf die beiden Hälften eines Computer-Blatts gedruckt.

**1/2 13LG auf 13LG** — Wählen Sie dies, um eine 1/2 13 inch LG Broschüre zu drucken. Es werden jeweils 2 Seiten auf die beiden Hälften eines 13 inch LG-Blatts gedruckt.

**1/2 8.5SQ auf 8.5SQ** — Wählen Sie dies, um eine 1/2 8.5 inch SQ Broschüre zu drucken. Es werden jeweils 2 Seiten auf die beiden Hälften eines 8,5 inch SQ -Blatts gedruckt.

**32K auf 16K** — Wählen Sie dies, um eine 32K Broschüre zu drucken. Es werden jeweils 2 Seiten auf die beiden Hälften eines 16K-Blatts gedruckt.

**16K auf 8K** — Wählen Sie dies, um eine 16K Broschüre zu drucken. Es werden jeweils 2 Seiten auf die beiden Hälften eines 8K-Blatts gedruckt.
### **5 Wenn Sie einen Rand zwischen den Seiten erstellen möchten, geben die Breite im Feld [Mitte] oder für einen äußeren Rand im Feld [Außen] ein.**

- Unter [Einheiten] können Sie die Bemaßungseinheit ändern.
- Wenn die Einheit mm ist, können Sie den mittleren Rand von 0,00 mm bis 12,70 mm in Schritten von 0,10 mm einstellen und wenn die Einheit Zoll ist, von 0,00 Zoll bis 0,50 Zoll in Schritten von 0,01 Zoll.
	- Das Druckbild wird entsprechend der Randeinstellung verkleinert.
- Wenn die Einheit mm ist, können Sie den äußeren Rand von 0,00 mm bis 25,40 mm in Schritten von 0,10 mm einstellen und wenn die Einheit Zoll ist, von 0,00 Zoll bis 1,00 Zoll in Schritten von 0,01 Zoll.

Das Druckbild wird entsprechend der Randeinstellung verkleinert.

- **6 Klicken Sie auf [OK], um das Fenster der Broschürendetails zu schließen.**
- **7 Stellen Sie weitere erforderliche Druckoptionen ein und klicken Sie auf [OK].**
- **8 Klicken Sie auf [OK] oder [Drucken], um den Druckauftrag abzusenden.** Die Broschüre wird gedruckt.

# **Mehrere Seiten pro Blatt drucken**

Mehrere Seiten eines Dokuments auf einem Blatt drucken (N-auf Funktion). Diese Funktion ist sehr nützlich, um eine große Anzahl von Seiten auf Layoutfehler oder Paginierung zu prüfen. Beispiel: Um die Webadressen mehrerer Internetseiten oder die Übersicht einer Präsentation zu prüfen, kann

die Funktion N-auf nicht nur praktisch, sondern auch papiersparend sein.

### **Mehrere Seiten pro Blatt drucken**

- **1 Öffnen Sie das Register [Endverarbeitung].**
- **2 Wählen Sie die Anzahl der Seiten im Dialogfeld [Anzahl Seiten pro Blatt].**

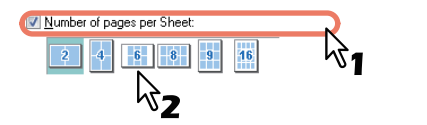

- **2 Seiten** Druckt 2 Seiten auf einem Blatt.
- **4 Seiten** Druckt 4 Seiten auf einem Blatt.
- **6 Seiten** Druckt 6 Seiten auf einem Blatt.
- **8 Seiten** Druckt 8 Seiten auf einem Blatt.
- **9 Seiten** Druckt 9 Seiten auf einem Blatt.

**16 Seiten** — Druckt 16 Seiten auf einem Blatt.

# **Bestimmen Sie die Seitenanordnung im Dialogfeld [Druckrichtung].**<br> **18** Direction of <u>Pirk</u>

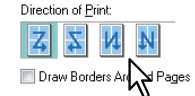

**Links nach Rechts** — Ordnet die Seiten horizontal von links nach rechts.

**Rechts nach Links** — Ordnet die Seiten horizontal von rechts nach links.

**Spaltenweise von Links nach Rechts** — Ordnet die Seiten in vertikalen Spalten von oben links nach rechts.

**Spaltenweise von Rechts nach Links** — Ordnet die Seiten in vertikalen Spalten von oben rechts nach links.

Tipp

Die auswählbaren Elemente von [Druckrichtung] sind von der Einstellung unter [Anzahl Seiten pro Blatt] abhängig.

**4 Wenn Sie eine Linie um jede Seite ziehen wollen, markieren Sie das Kontrollkästchen [Rahmen um Seiten zeichnen].**

**5 Stellen Sie weitere Druckoptionen ein und klicken Sie auf [OK].**

**6 Klicken Sie auf [OK] oder [Drucken], um den Druckauftrag abzusenden.**

# **Optionen für Endverarbeitung unter [Effekt] Menü**

Sie können die verschiedenen Layoutfunktionen verwenden, indem Sie die entsprechenden Optionen im Druckertreiber einstellen. Dieser Abschnitt beschreibt die Druckfunktionen im Menü Effekt.  [S.108 "Druck mit Wasserzeichen"](#page-109-0)

# <span id="page-109-0"></span>**Druck mit Wasserzeichen**

Sie können Wasserzeichen mit nützlichen Informationen wie [STRENG GEHEIM], [VERTRAULICH], [ENTWURF], [ORIGINAL] oder [KOPIE] in Ihr Dokument drucken. Sie können aus verschiedenen vordefinierten Wasserzeichen wählen oder selbst Wasserzeichen erstellen. Wasserzeichen bestehen nur aus Text.

### **Wasserzeichen drucken**

**1 Öffnen Sie das Menü [Effekt].**

### **2 Wählen Sie das Wasserzeichen im Dialogfeld [Wasserzeichen].**

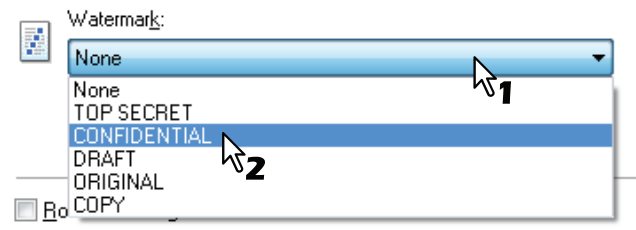

### Hinweis

Wenn kein passendes Wasserzeichen in der Liste aufgeführt ist, können Sie selbst ein Wasserzeichen erstellen.

  [S.109 "Wasserzeichen erstellen oder bearbeiten"](#page-110-0)

**3 Wenn Sie das Wasserzeichen nur auf der ersten Seite drucken wollen, markieren Sie das Kontrollkästchen [Nur auf erster Seite drucken].**

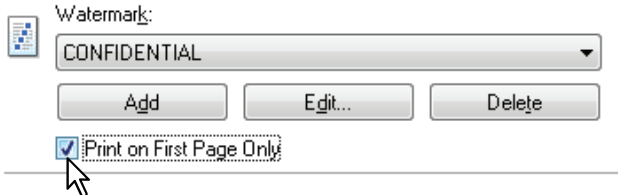

**4 Stellen Sie weitere Druckoptionen ein und klicken Sie auf [OK].**

**5 Klicken Sie auf [OK] oder [Drucken], um den Druckauftrag abzusenden.**

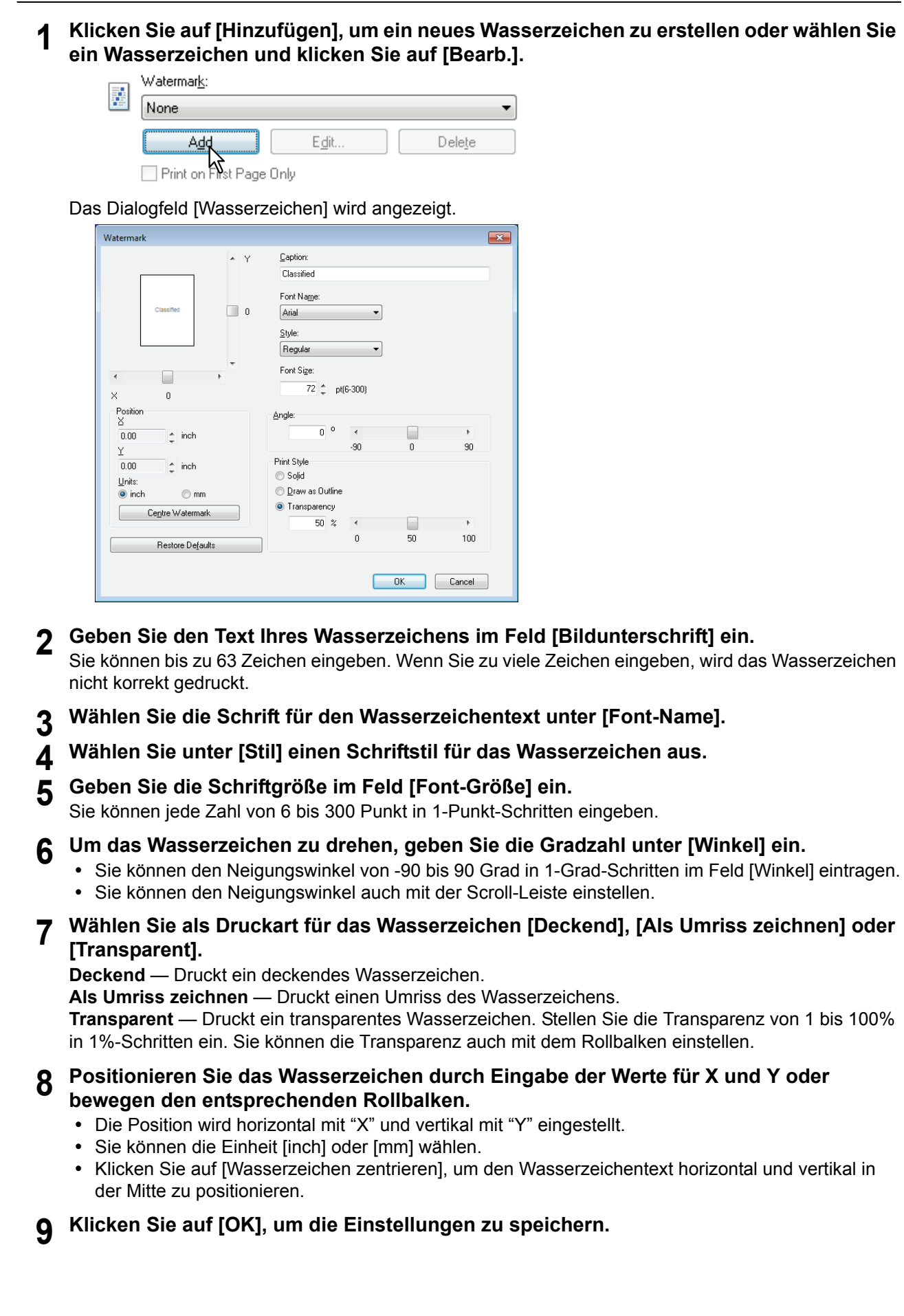

<span id="page-110-0"></span>**Wasserzeichen erstellen oder bearbeiten**

### **Wasserzeichen löschen**

### Hinweis

Sie können die Standard-Wasserzeichen löschen. Allerdings können Sie sie dann nicht wiederherstellen, auch wenn Sie auf die Schaltfläche [Standardw. w-herst.] klicken.

**1 Wählen Sie das zu löschende Wasserzeichen unter [Wasserzeichen] aus.**

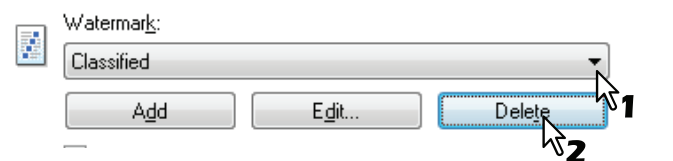

# **2 Klicken Sie auf [Löschen].**

Das Bestätigungsdialogfeld erscheint.

# **3 Klicken Sie auf [Ja].**

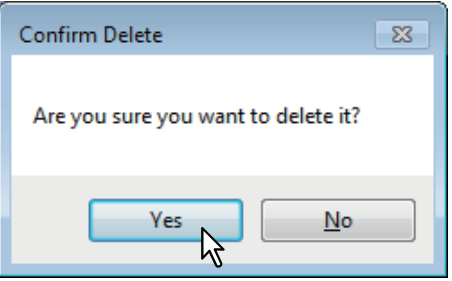

# **DRUCKFUNKTIONEN (Mac OS X)**

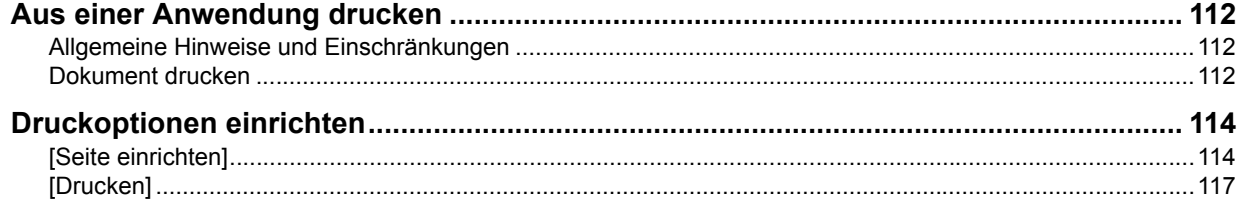

# <span id="page-113-0"></span>**Aus einer Anwendung drucken**

Dieser Abschnitt beschreibt den Druckvorgang unter Mac OS X 10.6.x bis Mac OS X 10.10.x. **E [S.112 "Allgemeine Hinweise und Einschränkungen"](#page-113-1)**   [S.112 "Dokument drucken"](#page-113-2)

# <span id="page-113-1"></span>**Allgemeine Hinweise und Einschränkungen**

Bestimmte Optionen (z.B. Sortieren) können Sie über das Anwendungsprogramm und den Druckertreiber einstellen. Erfolgt die Sortiereinstellung im Anwendungsprogramm, werden die Dokumente möglicherweise nicht korrekt gedruckt. Wählen Sie in diesem Fall die Einstellung im Druckertreiber. Je nach Anwendungsprogramm, müssen einige Optionen (wie Druckrichtung) im Anwendungsprogramm eingestellt werden. Siehe hierzu Handbuch des Anwendungsprogramms.

### <span id="page-113-2"></span>■ Dokument drucken

Alle Drucker werden in den [Systemeinstellungen] unter [Drucken & Faxen]/[Drucker & Scanner] verwaltet. Sobald ein Drucker der Liste hinzugefügt ist, können Sie ihn direkt in den Dialogfeldern [Seite einrichten] oder [Drucken] auswählen.

In Mac OS X Anwendungen können Sie die Druckoptionen in den Dialogfeldern [Seite einrichten] und [Drucken] einstellen.

**Tipps** 

- Wenn Sie ein Dokument erstellen, legen Sie normalerweise die Seitenattribute wie Papiergröße und Ausrichtung innerhalb der Anwendung fest, und diese sind verknüpft mit den Optionen unter [Seite einrichten].
- Einige der [Druck] Optionen sind ie nach Anwendung unterschiedlich.

### **Aus einer Mac OS X Anwendung drucken**

- **1 Öffnen Sie eine Datei und wählen Sie [Seite einrichten] aus dem Menü [Datei] der Anwendung.**
- **2 Wählen Sie den Namen Ihres Druckers unter [Format für] und definieren Sie die Seitenattribute für den Druckauftrag.**

  [S.114 "\[Seite einrichten\]"](#page-115-1)

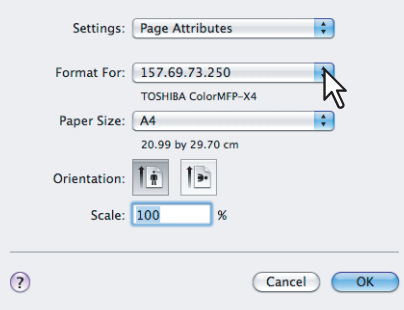

- **3 Klicken Sie auf [OK], um die Seitenattribute zu speichern.**
- **4 Wählen Sie im Menü [Datei] der Anwendung den Befehl [Drucken].**

**5 Kontrollieren Sie den Druckernamen unter [Drucker] und stellen Sie die Druckoptionen ein.**

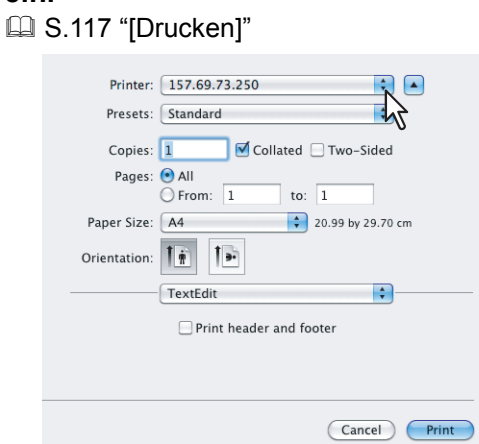

### Tipp

Im Dialogfeld [Drucken] können Sie Optionen als Voreinstellungen speichern. Wählen Sie unter [Voreinstellungen] die Position [Speichern unter] und geben Sie einen neuen Namen ein. Wenn Sie diese Voreinstellungen nutzen möchten, wählen Sie einfach den Namen aus dem Menü [Voreinstellungen].

# **6 Klicken Sie auf [Drucken], um die Datei zu drucken.**

# <span id="page-115-0"></span>**Druckoptionen einrichten**

Wenn Sie ein Dokument unter Mac OS X drucken, müssen Sie die Seiten- und Druckoptionen einstellen.  [S.114 "\[Seite einrichten\]"](#page-115-1)

  [S.117 "\[Drucken\]"](#page-118-0)

# <span id="page-115-1"></span>**[Seite einrichten]**

Zur Druckvorbereitung eines Dokuments wählen Sie im Menü [Datei] Ihrer Anwendung die Position [Seite einrichten] und stellen die Seitenattribute ein. Sofern erforderlich, können Sie auch eine benutzerdefinierte Seitengröße definieren.

**E [S.114 "Seitenattribute"](#page-115-2)** 

  [S.115 "Eigene Papiergrößen"](#page-116-0)

### Tipp

Wenn Sie ein Dokument erstellen, legen Sie normalerweise die Seitenattribute wie Papiergröße und Ausrichtung innerhalb der Anwendung fest, und diese sind verknüpft mit den Optionen unter [Seite einrichten].

# <span id="page-115-2"></span>**Seitenattribute**

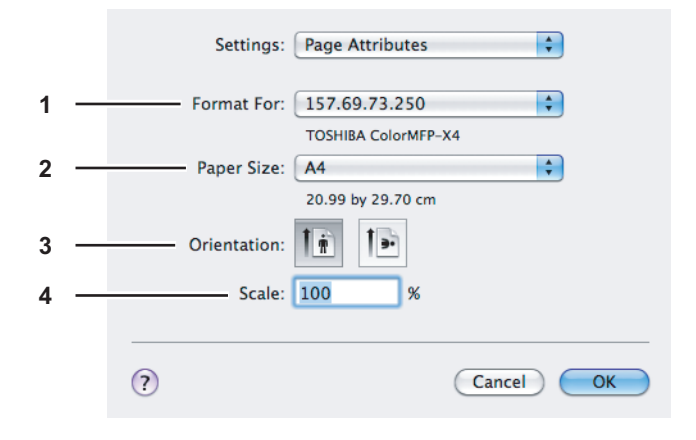

### **1) Format für**

Wählen Sie den Namen des Druckers, den Sie zum Drucken verwenden wollen.

### **2) Papierformat**

Wählen Sie eine Papiergröße für den Druck Ihres Dokuments. Die verfügbaren Papierformate sind wie folgt:

- A4 (210 x 297 mm)
- $\cdot$  8.5"SQ (8 1/2 x 8 1/2")
- $\cdot$  16K (195 x 270 mm)
- A5 (148 x 210 mm) • A3 (297  $\times$  420 mm)
- $\cdot$  8K (270 x 390 mm)
- $\bullet$  JIS B4 (257 x 364 mm)
- y JIS B5 (182 x 257 mm)
- Folio (210 x 330 mm)
- y J Post Card (100 x 148 mm)
- US Letter (8 1/2 x 11")
- y US Legal (8 1/2 x 14")
- Ledger  $(11 \times 17")$
- Statement (5  $1/2 \times 8$   $1/2$ ")
- y Computer ( 10 1/8 x 14")
- y 13"LG (8 1/2 x 13")

### **3) Ausrichtung**

Wählen Sie die Papierausrichtung für den Druck des Dokuments.

- **Hochformat** Das Dokument wird im Hochformat gedruckt.
- **Querformat (90 Grad)** Das Dokument wird im Querformat von links gedruckt.
- **Querformat (270 Grad)** Das Dokument wird im Querformat von rechts gedruckt. Diese Option steht nur unter Mac OS X 10.4.x zur Verfügung.

### **4) Skalierung**

Zum Ändern der Bildgröße für den Druck auf der Seite. Geben Sie einen Wert zum Vergrößern oder Verkleinern des Ausdrucks ein. Sie können einen beliebigen Wert zwischen 1% und 999% einstellen.

# <span id="page-116-0"></span>**Eigene Papiergrößen**

Sofern erforderlich, können Sie eine benutzerdefinierte Papiergröße definieren.

### Hinweise

- Drucken Sie die Seiten einzeln, wenn Sie größeres Papier als die Standardformate verwenden.
- y Die Papiergröße darf nicht kleiner als 100 x 148 mm oder größer als 297 x 432 mm sein.

### **Benutzerdefinierte Seitengröße definieren**

**1 Wählen Sie [Benutzerdefinierte Größe verwalten] unter dem Menü [Papiergröße].**

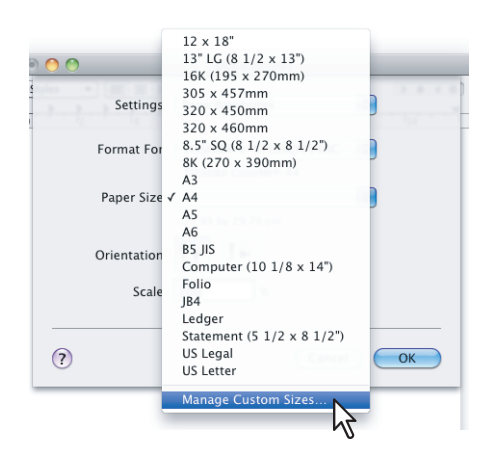

### **2 Klicken Sie auf [+].**

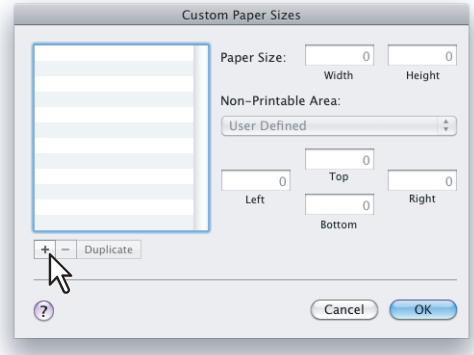

Ein neuer Name erscheint in der Liste.

### Tipp

Wenn Sie ein neues benutzerdefiniertes Format durch Kopieren eines existierenden Formats erstellen wollen, wählen Sie einen Namen aus der Liste und klicken auf [Duplizieren].

**3 Doppelklicken Sie auf den neuen Namen in der Liste und benennen Sie ihn um.**

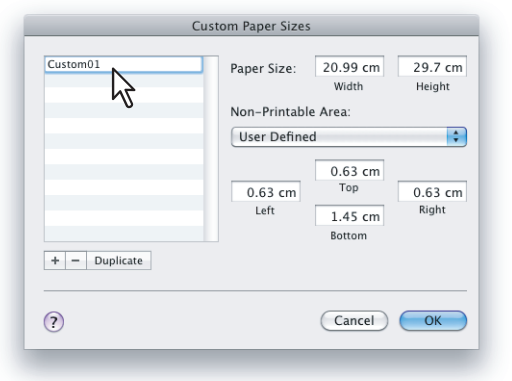

**4 Geben Sie Breite und Höhe in die entsprechenden Felder unter [Papiergröße] ein und wählen Sie den Druckernamen des Systems im Menü [Druckränder].**

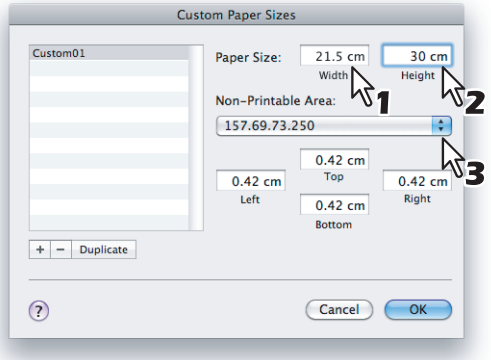

### **Tipps**

- Sie können die automatisch eingesetzten Mindestwerte verwenden oder größere Werte für breitere Druckränder einstellen.
- Wenn Sie die benutzerdefinierte Größe wieder löschen wollen, wählen Sie den Namen und klicken Sie auf [-].

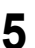

# **5 Klicken Sie auf [OK].**

Die gespeicherte benutzerdefinierte Papiergröße können Sie im Menü [Papiergröße] auswählen.

# <span id="page-118-0"></span>**[Drucken]**

Wenn Sie ein Dokument drucken wollen, Wählen Sie im Menü [Datei] der Anwendung die Position [Drucken]. Sie können folgende Druckoptionen einstellen.

- [S.117 "Kopien & Seiten"](#page-118-1)
- [S.118 "Layout"](#page-119-0)
- **E S.120** "Papierhandhabung"
- [S.123 "Druckinfo"](#page-124-0)
- [S.124 "Druckerfunktionen"](#page-125-0)

### **Tipps**

- Einige der [Druck] Optionen sind je nach Anwendung unterschiedlich.
- Einige der Optionen und ihre Anordnung sind je nach Mac OS X Version unterschiedlich.

# <span id="page-118-1"></span>**Kopien & Seiten**

Innerhalb des Dialogs [Drucken] müssen Sie zunächst die Grundeinstellungen wie Kopienzahl, Bereich der zu druckenden Seiten, Sortierung und doppelseitigen Druck einstellen.

### **Mac OS X 10.6.x**

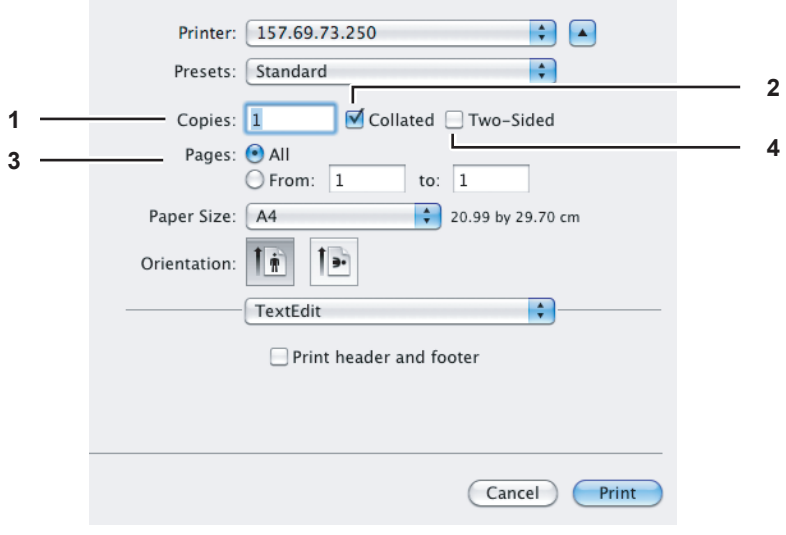

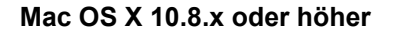

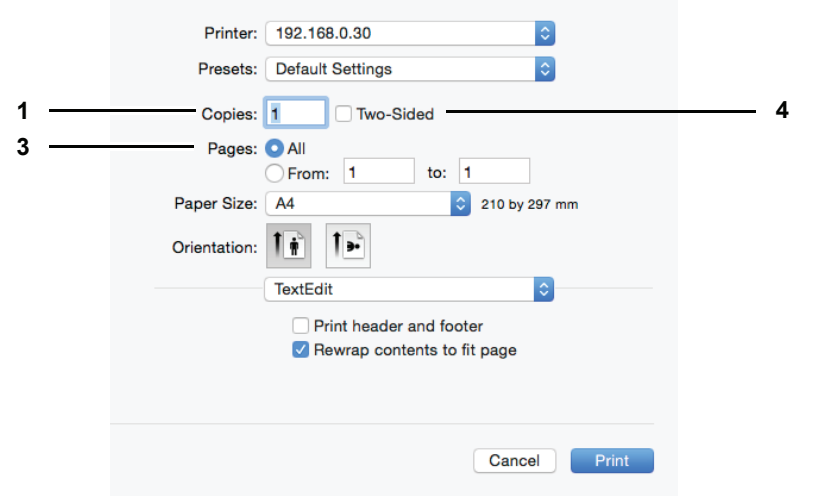

### **1) Kopien**

Geben Sie die Anzahl der Ausfertigungen für den Druck des Dokuments ein.

### **2) Sortieren**

Wählen Sie dies, wenn Sie mehr als zwei Kopien erstellen und die Drucke sortieren wollen: alle Seiten einer Kopie werden gedruckt, bevor die nächste Kopie gedruckt wird. Die Druckausgabe erfolgt in der Form (1, 2, 3, ... ; 1, 2, 3, ...).

### **3) Seiten**

Geben Sie den zu druckenden Bereich innerhalb des Dokuments ein.

- **Alle** Wählen Sie diese Option, um alle Seiten des Dokuments zu drucken.
- **Von/Bis** Wählen Sie dies, wenn Sie nur einen bestimmten Seitenbereich drucken möchten. geben Sie die erste und letzte zu druckende Seitenzahl ein.

### **4) Doppelseitig**

Wählen Sie dieses Kontrollkästchen, wenn Sie beide Seiten des Papiers bedrucken wollen. Wenn Sie dies markieren, ist automatisch [Lange Seite binden] im Layout-Menü unter [Doppelseitig] ausgewählt. Dies ist nur für Mac OS X 10.6.x bis Mac OS X 10.10.x auswählbar.

# <span id="page-119-0"></span>**Layout**

Im Menü [Layout] können Sie den Druck mehrerer Seiten pro Blatt einstellen, dies wird auch als "N-auf Druck" bezeichnet.

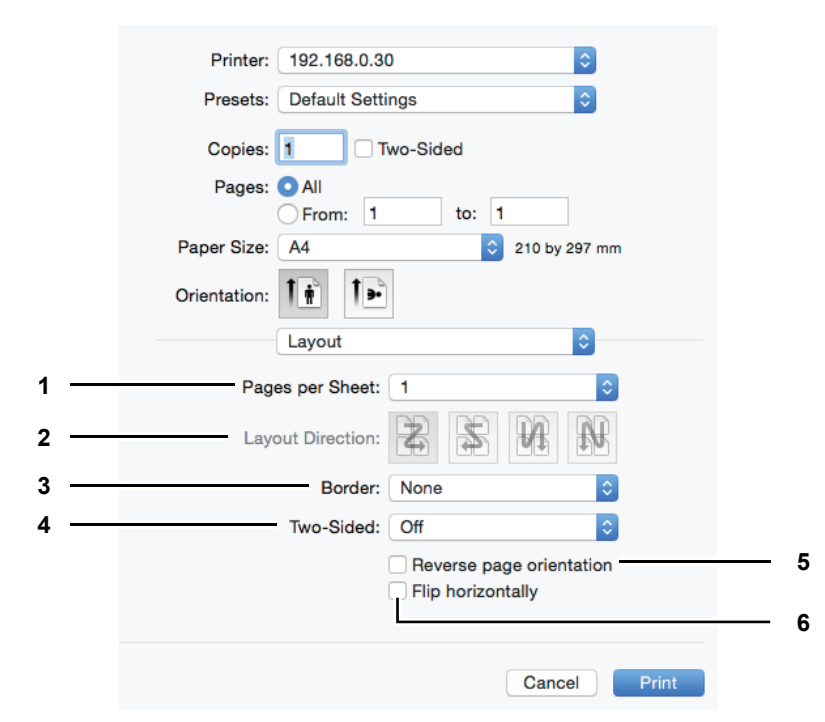

### **1) Seiten pro Blatt**

Stellen Sie die Anzahl Seiten ein, die verkleinert auf ein Blatt gedruckt werden sollen. Die Seiten werden beim Druck automatisch so verkleinert, dass sie auf die ausgewählte Papiergröße passen.

- **1** Wählen Sie dies, wenn Sie eine Seite pro Blatt drucken wollen, dies ist die normale Einstellung.
- **2** Wählen Sie diese Einstellung, um 2 Seiten auf einem Blatt zu drucken.
- **4** Wählen Sie diese Einstellung, um 4 Seiten auf einem Blatt zu drucken.
- **6** Wählen Sie diese Einstellung, um 6 Seiten auf einem Blatt zu drucken.
- **9** Wählen Sie diese Einstellung, um 9 Seiten auf einem Blatt zu drucken.
- **16** Wählen Sie diese Einstellung, um 16 Seiten auf einem Blatt zu drucken.

### **2) Layout, Seitenfolge**

Hier können Sie festlegen, wie die Seiten auf dem Blatt angeordnet werden. Diese Einstellung kann nur für den N-auf Druck durchgeführt werden.

- **Links nach rechts, dann nächste Reihe von links** Die Seiten werden auf einem Blatt horizontal von links nach rechts und dann von oben nach unten angeordnet.
- **Rechts nach links, dann nächste Reihe von rechts** Die Seiten werden auf einem Blatt horizontal von rechts nach links und dann von oben nach unten angeordnet.
- **Beginnend links nach unten, dann nächste Spalte von oben** Die Seiten werden auf einem Blatt vertikal von oben nach unten und dann in Spalten von links nach rechts angeordnet.
- **Beginnend rechts nach unten, dann nächste Spalte von oben** Die Seiten werden auf einem Blatt vertikal von oben nach unten und dann in Spalten von rechts nach links angeordnet.

### **3) Rand**

- Wählen Sie die Art der Randlinie jeder Seite für den N-auf Druck.
- **Kein** Wählen Sie diese Option, wenn keine Randlinie gezogen werden soll.
- **Einzelne Haarlinie** Wählen Sie dies, wenn eine einzige Haarlinie als Randlinie gezogen werden soll.
- **Einzelne dünne Linie** Wählen Sie dies, wenn eine einzige feine Linie als Randlinie gezogen werden soll.
- **Doppelte Haarlinie** Wählen Sie dies, wenn eine doppelte Haarlinie als Randlinie gezogen werden soll.
- **Doppelte dünne Linie** Wählen Sie dies, wenn eine doppelte feine Linie als Randlinie gezogen werden soll.

### **4) Doppelseitig**

Ein- oder ausschalten des doppelseitigen Drucks, auch "2-seitiger Druck" genannt. Sie können für den doppelseitigen Druck die Position eines Heftrandes einstellen.

- **Aus** Wählen Sie dies, wenn Sie nur eine Seite des Papiers bedrucken wollen, dies ist der normale Druck.
- **Lange Seite binden** Wählen Sie dies, wenn die Heftung entlang der langen Papierseite vorgenommen werden soll. Die Druckrichtung für die Rückseite des Papiers hängt von der Ausrichtung ab.

Hochformat Querformat

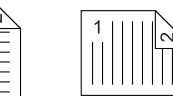

- **Kurze Seite binden** — Wählen Sie dies, wenn die Heftung entlang der kurzen Papierseite vorgenommen werden soll. Die Druckrichtung für die Rückseite des Papiers hängt von der Ausrichtung ab.

Hochformat Querformat

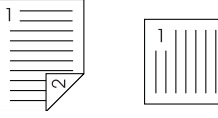

### **5) Umgekehrte Seitenausrichtung**

Markieren Sie dies, wenn Sie die Seitenausrichtung umkehren wollen. Falls das Papier aus irgend einem Grund in entgegengesetzter Ausrichtung eingelegt ist, können Sie mit dieser Einstellung korrekt drucken.

### **6) Horizontal kippen**

Markieren Sie dies, wenn Sie die Seite für den Druck horizontal kippen wollen.

# <span id="page-121-0"></span>**Papierhandhabung**

Im Menü [Papierhandhabung] können Sie einstellen, ob in umgekehrter Reihenfolge, ob nur die ungeraden oder geraden Seitenzahlen oder ob vergrößert/verkleinert gedruckt werden soll. Zusätzlich besteht unter Mac OS X 10.8.x oder höher die Option, die Seiten sortiert zu drucken.

### **Mac OS X 10.6.x**

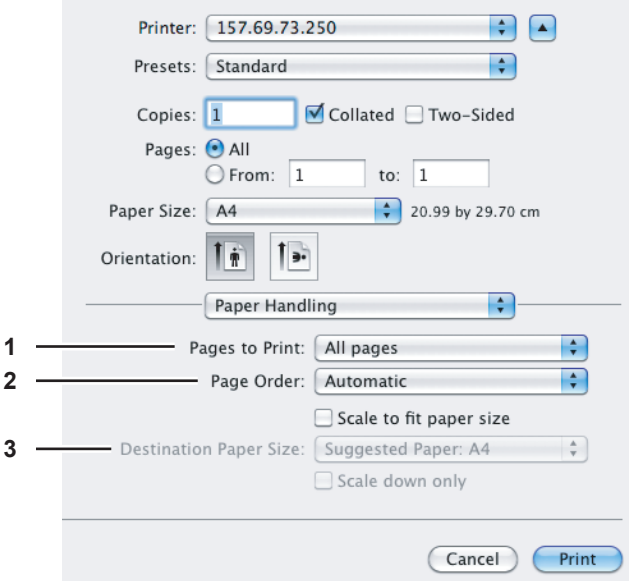

### **1) Druckseiten**

Wählen Sie ob Sie alle Seiten oder nur die ungeraden oder geraden Seitenzahlen drucken wollen.

### **2) Seitenreihenfolge**

Bestimmt die Seitenreihenfolge für den Druck. Wählen Sie [Automatisch] oder [Normal], um von der ersten Seite bis zur letzten Seite zu drucken. Wählen Sie [Umgekehrt], um von der letzten Seite bis zur ersten Seite zu drucken.

### **3) Papierformat**

Zum Drucken mit der für das Dokument eingestellten Originalpapiergröße oder zum Drucken mit angepasster Größe entsprechend der ausgewählten Papiergröße.

- **Auf Papiergröße skalieren** — Entfernen Sie die Markierung des Kontrollkästchens, um mit der ursprünglichen Papiergröße zu drucken. Markieren Sie das Kontrollkästchen, um die Größe des Originals so zu verändern, dass es passend auf der ausgewählten Papiergröße gedruckt werden kann. Wenn ein größeres Papierformat eingelegt ist und Sie nicht wünschen, dass der Ausdruck vergrößert wird, markieren Sie das [Nur verkleinern] Kontrollkästchen.

### **Mac OS X 10.8.x oder höher**

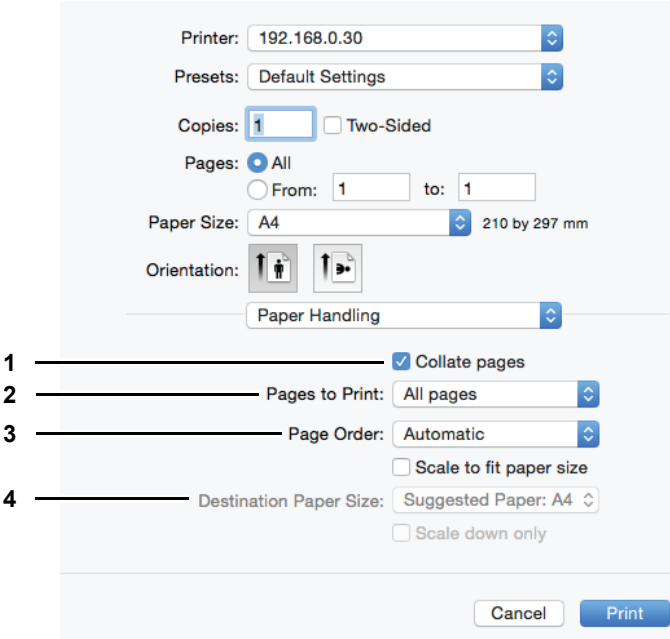

### **1) Seiten sortieren**

Wählen Sie dies, wenn Sie mehr als zwei Kopien erstellen und die Drucke sortieren wollen: alle Seiten einer Kopie werden gedruckt, bevor die nächste Kopie gedruckt wird. Die Druckausgabe erfolgt in der Form (1, 2, 3, ... ; 1, 2, 3, ...).

### **2) Druckseiten**

Wählen Sie ob Sie alle Seiten oder nur die ungeraden oder geraden Seitenzahlen drucken wollen.

### **3) Seitenreihenfolge**

Bestimmt die Seitenreihenfolge für den Druck. Wählen Sie [Automatisch] oder [Normal], um von der ersten Seite bis zur letzten Seite zu drucken. Wählen Sie [Umgekehrt], um von der letzten Seite bis zur ersten Seite zu drucken.

### **4) Papierformat**

Zum Drucken mit der für das Dokument eingestellten Originalpapiergröße oder zum Drucken mit angepasster Größe entsprechend der ausgewählten Papiergröße.

- **Auf Papiergröße skalieren** — Entfernen Sie die Markierung des Kontrollkästchens, um mit der ursprünglichen Papiergröße zu drucken. Markieren Sie das Kontrollkästchen, um die Größe des Originals so zu verändern, dass es passend auf der ausgewählten Papiergröße gedruckt werden kann. Wenn ein größeres Papierformat eingelegt ist und Sie nicht wünschen, dass der Ausdruck vergrößert wird, markieren Sie das [Nur verkleinern] Kontrollkästchen.

# **Papierzufuhr**

Im Menü [Papierzufuhr] können Sie die Papierquelle festlegen.

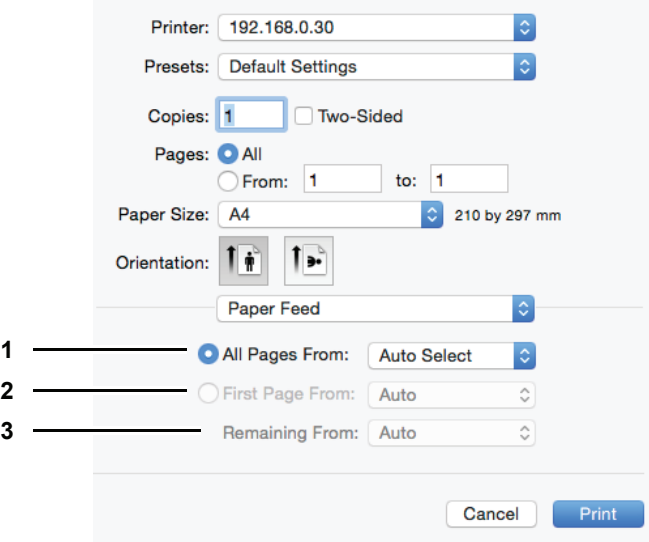

### **1) Alle Seiten von**

Wählen Sie diese Option, wenn Sie dieselbe Papierquelle für alle Seiten verwenden wollen. Wenn diese Option aktiviert ist, wählen Sie die Papierquelle aus.

### **2) Erste Seite von**

Wählen Sie diese Option, wenn Sie unterschiedliche Papierquellen für die erste Seite und die restlichen Seiten verwenden wollen. Wenn diese Option aktiviert ist, wählen Sie die Papierquelle für die erste Seite aus.

### **3) Restliche von**

Wählen Sie die Papierquelle für die restlichen Seiten aus. Die Auswahl ist nur möglich, wenn Sie die Option [Erste Seite von] gewählt haben.

# <span id="page-124-0"></span>**Druckinfo**

Im Menü [Druckinfo] können Sie einstellen, ob der Druckauftrag mit einem Druckinfo ausgestattet werden soll. Das Druckinfo enthält Informationen wie Jobnummer, Titel, Druckeigentümer, Druckherkunft und Abrechnungsinformationen.

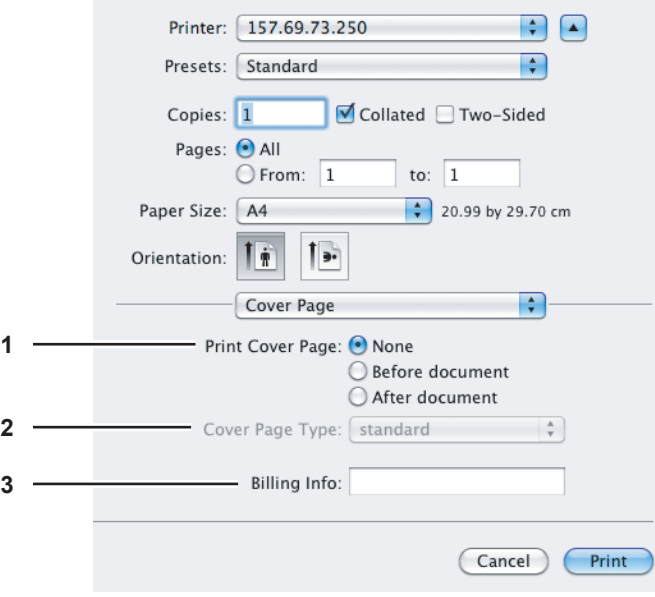

### **1) Druckinfo drucken**

Wählen Sie, ob ein Druckinfo gedruckt werden soll.

- **Kein** Wählen Sie dies, um kein Druckinfo auszudrucken.
- **Vor dem Dokument** Wählen Sie dies, um das Druckinfo vor dem Dokument auszudrucken.
- **Nach dem Dokument** Wählen Sie dies, um das Druckinfo nach dem Dokument auszudrucken.

### **2) Druckinfo Typ**

Wählen Sie einen Titel für das Druckinfo.

### **3) Billing Info**

Geben Sie die Informationen an, die auf dem Druckinfo erscheinen sollen.

### Hinweise

- Die Option [Billing Info] ist nicht für alle Versionen von Mac OS X verfügbar.
- Unter Mac OS X werden eingegebene Informationen, die die maximale Textlänge überschreiten, nicht im Druckinfo gedruckt.

# <span id="page-125-0"></span>**Druckerfunktionen**

Im Menü [Druckerfunktionen] können Sie unter [Merkmale] die angeschlossenen Optionen Ihres Druckers auswählen.

- **CO** [S.124 "Allgemein"](#page-125-1)
- **Co.** [S.125 "Druckmodi"](#page-126-0)  [S.126 "Druckmodi DC"](#page-127-0)
- 
- [S.127 "Qualität"](#page-128-0)

### <span id="page-125-1"></span>**Allgemein**

Sie können Papierquelle, Papiertyp, Duplexdruck und Auflösung einstellen.

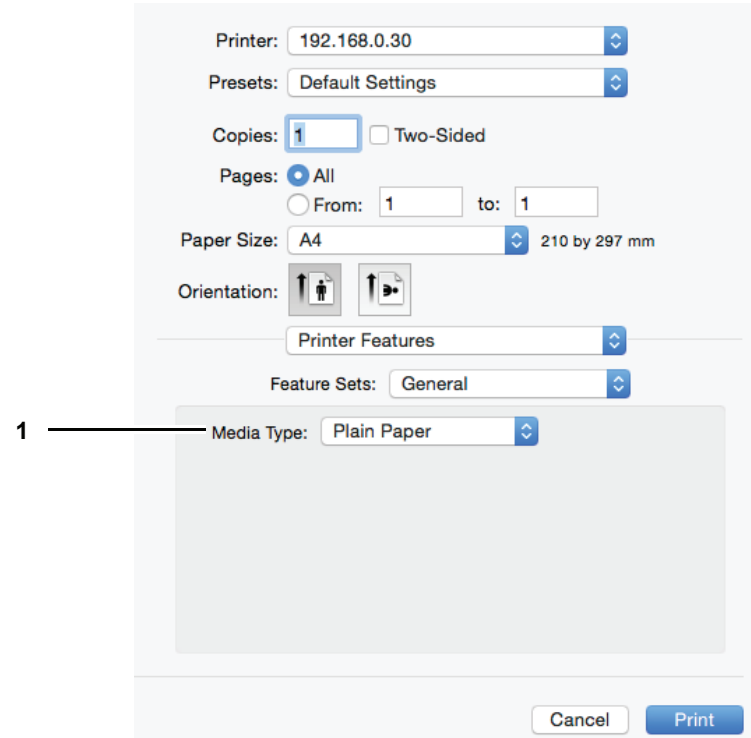

### **1) Medientyp**

Wählen Sie einen Medientyp unter "Druckervoreinstellung", "Normalpapier", "Dick", "Dick 1", "Dick 2", "Transparent", oder "Dünn" aus. "Druckervoreinstellung" ist der Standard.

### <span id="page-126-0"></span>**Druckmodi**

Sie können Druckmodi wie Abteilungscodes, dünne Linien und Leerseitenunterdrückung einstellen.

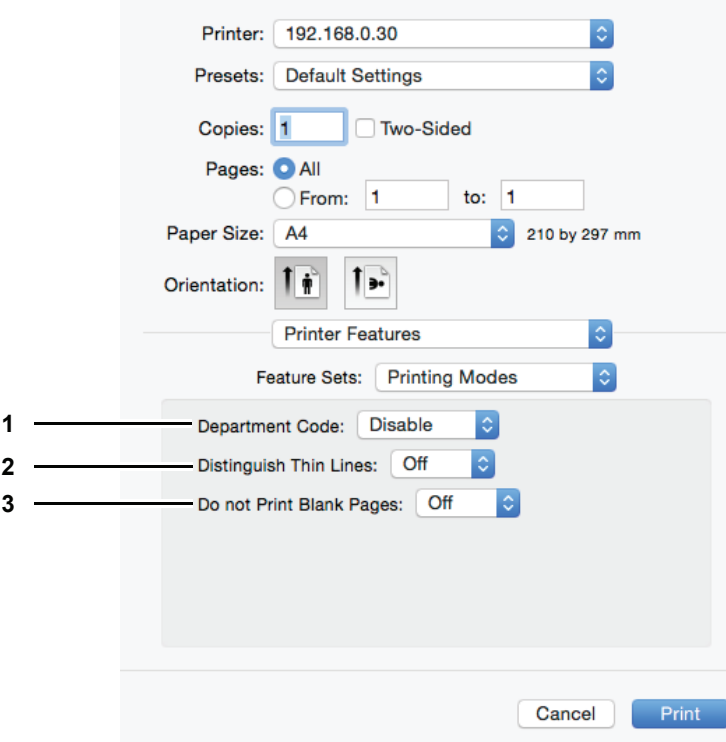

### **1) Abteilungscode**

Wählen Sie [Aktivieren], wenn das System mit Abteilungscodes verwaltet wird und Sie dies zum Drucken benötigen.

**Tipp** 

Wählen Sie [Druckmodi DC] und stellen Sie den Abteilungscode ein, den Sie zum Drucken benötigen.

### **2) Dünne Linien trennen**

Wählen Sie [Ein], um dünne Linien deutlicher zu drucken.

### **3) Keine leeren Seiten drucken**

Wählen Sie [Ein], um zu verhindern, dass leere Seiten gedruckt werden.

### <span id="page-127-0"></span>**Druckmodi DC**

Zum Drucken von Dokumenten können Sie einen Abteilungscode festlegen. Für den erforderlichen Abteilungscode wenden Sie sich bitte an Ihren Administrator.

### **Tipp**

Wählen Sie [Druckmodi] und [Abteilungscode], um Dokumente mit Abteilungscode zu drucken.

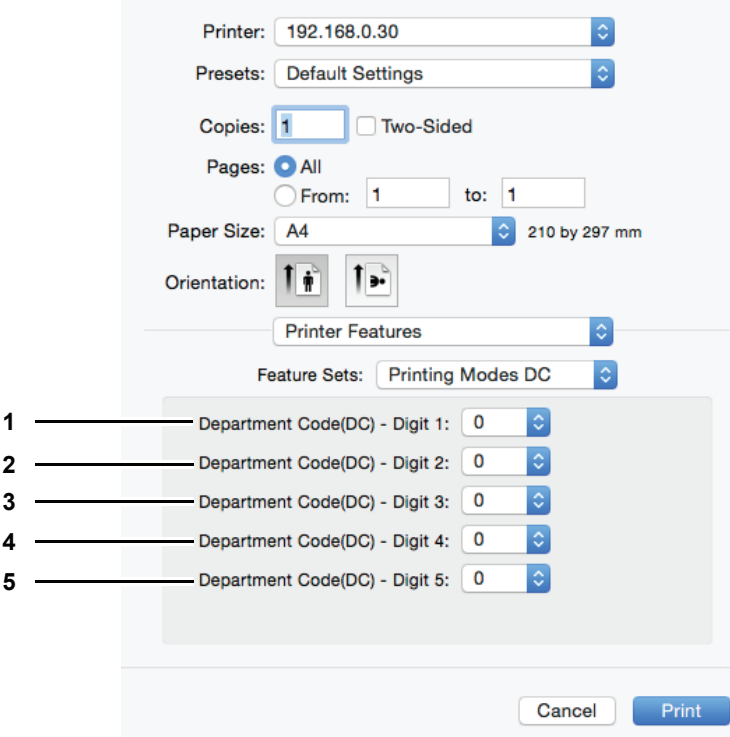

- **1) Abteilungscode(DC) Ziffer 1** Wählen Sie im Bereich von 0 bis 9 die erste Ziffer für Ihren Abteilungscode.
- **2) Abteilungscode(DC) Ziffer 2** Wählen Sie im Bereich von 0 bis 9 die zweite Ziffer für Ihren Abteilungscode.
- **3) Abteilungscode(DC) Ziffer 3** Wählen Sie im Bereich von 0 bis 9 die dritte Ziffer für Ihren Abteilungscode.
- **4) Abteilungscode(DC) Ziffer 4** Wählen Sie im Bereich von 0 bis 9 die vierte Ziffer für Ihren Abteilungscode.
- **5) Abteilungscode(DC) Ziffer 5** Wählen Sie im Bereich von 0 bis 9 die fünfte Ziffer für Ihren Abteilungscode.

### <span id="page-128-0"></span>**Qualität**

Sie können die Druckqualität einstellen.

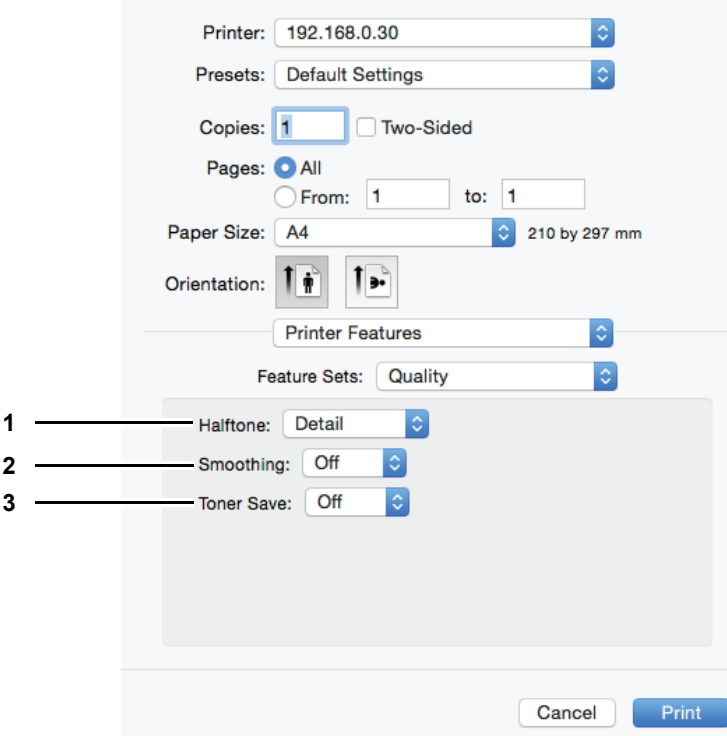

### **1) Halbtöne**

Hiermit werden die zu druckenden Halbtöne eingestellt.

- **Detail** Wählen Sie dies, um Halbtöne detailliert zu drucken.
- **Geglättet** Wählen Sie dies, wenn Sie geglättete Halbtöne drucken wollen.

### **2) Glättung**

Wählen Sie [Ein], um Text und Grafik geglättet zu drucken.

### **3) Tonersparmodus**

Wählen Sie [Ein], um beim Drucken Toner zu sparen.

### Hinweis

Im Tonersparmodus werden die Ausdrucke etwas blasser.

# 5

# **SCAN FUNKTIONEN**

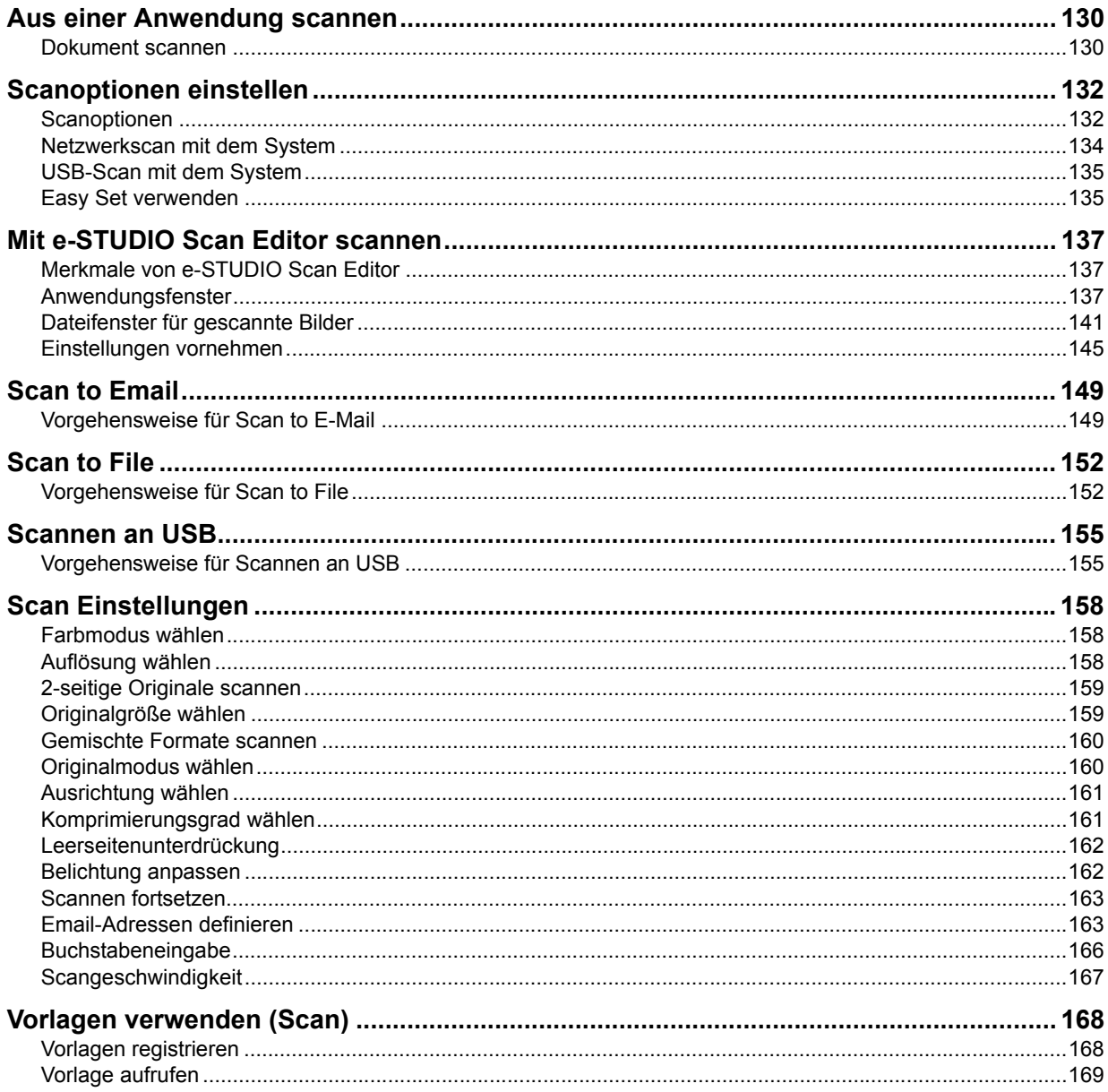

# <span id="page-131-0"></span>**Aus einer Anwendung scannen**

Dieses System unterstützt den Scan aus einer TWAIN-kompatiblen Anwendung. TWAIN ist ein Standard zur Verbindung von Anwendungen mit Scannern. Informationen über eine TWAIN-Unterstützung finden Sie im Handbuch Ihrer Anwendung.

**Tipp** 

Sie können von dem mitgelieferten e-STUDIO Scan Editor Gebrauch machen. Mit dessen Hilfe können Sie scannen und Bilder bearbeiten. Siehe hierzu folgende Seite: **Q [S.137 "Mit e-STUDIO Scan Editor scannen"](#page-138-0)** 

Bevor Sie mit diesem System scannen können, müssen Sie den Scannertreiber installieren. Einzelheiten siehe *Software Installationsanleitung*.

### Hinweis

Die Standardformate sind abhängig von der Konfiguration in Windows: A4 für metrische und LT für nordamerikanische Konfiguration. Sie können dies nur direkt nach der Installation, vor der ersten Ausführung ändern. Einzelheiten zur Formatkonfiguration siehe Windows Hilfe.

  [S.130 "Dokument scannen"](#page-131-1)

### <span id="page-131-1"></span>■ Dokument scannen

Führen Sie folgende Schritte aus, um ein Original zu scannen. Nachfolgend ist beschrieben, wie Sie normalerweise mit TWAIN-kompatiblen Anwendungen scannen können.

### **1 Legen Sie das bzw. die Originale auf.**

**Compared [S.35 "Original auf das Vorlagenglas legen"](#page-36-0) CO** [S.36 "Originale auf den RADF legen"](#page-37-0)

### **2 Starten Sie Ihre TWAIN-kompatible Anwendung und führen Sie den Befehl zur Bilderfassung aus.**

Normalerweise finden Sie im Menü [Datei] einen Befehl wie Scannen oder Bild abrufen und können dieses System als Gerät auswählen. Die Position des Befehls und die Methode der Scannerauswahl sind abhängig von der verwendeten Anwendung. Siehe hierzu die Dokumentation Ihrer Anwendung.

# **3 Tätigen Sie die Scan-Einstellungen.**

- Zum Scannen des Originals stehen Ihnen mehrere Einstellungen zur Verfügung. **CO** [S.132 "Scanoptionen"](#page-133-1)
- Sie können die Scan-Einstellungen auch mit der Funktion Easy Set durchführen. **CO** [S.135 "Easy Set verwenden"](#page-136-1)

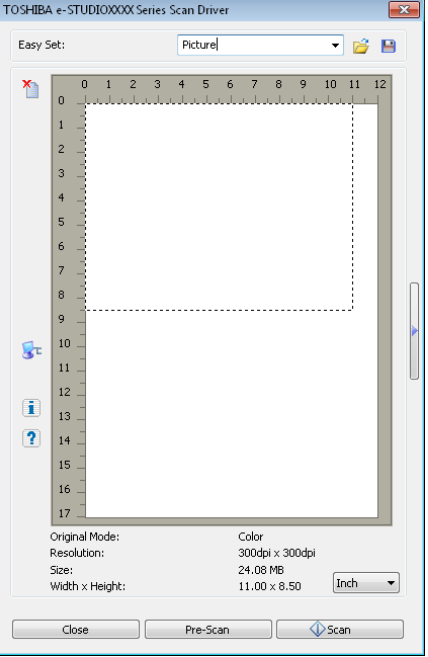

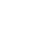

# **4 Klicken Sie auf [Pre-Scan], um eine Vorschau des Scans zu erhalten.**

Wenn Ihnen das Bild nicht gefällt, können Sie die Scan-Einstellungen ändern und einen neuen Pre-Scan durchführen.

# **5 Klicken Sie auf [Scan], um das Original zu scannen.**

Den laufenden Scan-Vorgang können Sie stoppen, indem Sie auf [ABBRECHEN] klicken.

### Hinweis

Geben Sie den erforderlichen Abteilungscode ein, wenn die Anzeige zur Authentifizierung erscheint. Zu Einzelheiten fragen Sie bitte Ihren Administrator.

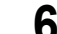

# **6 Speichern Sie das gescannte Bild in Ihrer Anwendung.**

Der Befehl zum Speichern ist abhängig von der verwendeten Anwendung. Normalerweise finden Sie im Menü [Datei] einen Befehl wie Speichern oder Speichern unter. Bei Bedarf können Sie das gescannte Bild auch mit den Befehlen Ihrer Grafik-Anwendung modifizieren.

# <span id="page-133-0"></span>**Scanoptionen einstellen**

Zum Scannen des Originals stehen Ihnen mehrere Einstellungen zur Verfügung. Sie können Sätze mit häufig benutzten Einstellungen in Dateien speichern und diese wieder abrufen.

- **E [S.132 "Scanoptionen"](#page-133-1)**
- [S.134 "Netzwerkscan mit dem System"](#page-135-0)
- [S.135 "USB-Scan mit dem System"](#page-136-0)
- **Example 135 "Easy Set verwenden"**

### <span id="page-133-1"></span>■ Scanoptionen

Für Scanvorgänge stehen einfache und erweiterte Dialoge zur Verfügung.

- [S.132 "Basis Scandialog"](#page-133-2)
- **E.133 "Erweiterter Scandialog"**

# <span id="page-133-2"></span>**Basis Scandialog**

Wenn Sie den Befehl zum Scannen ausführen, erscheint folgender Basis-Scandialog.

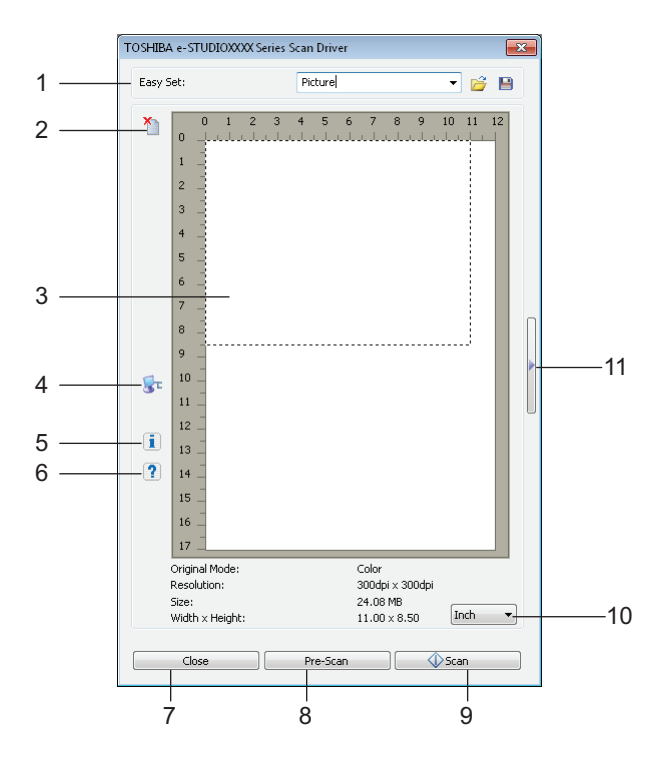

### **1) Easy Set**

Die Scanoptionen können gespeichert werden. **E [S.135 "Easy Set verwenden"](#page-136-1)** 

### $2)$   $\uparrow$

Löscht das Vorschaubild.

### **3) Vorschaufenster**

Das Vorschaubild erscheint. Die gepunktete Linie entspricht dem Scanbereich auf dem Original. Unterhalb des Vorschaufensters werden Bildinformationen angezeigt.

### **4)**

Öffnet den Dialog IO Typ zur Einstellung des Ziels. **La [S.134 "Netzwerkscan mit dem System"](#page-135-0)**   [S.135 "USB-Scan mit dem System"](#page-136-0)

### **Tipp**

Wenn Sie mit einer TWAIN-kompatiblen Anwendung scannen, dauert, je nach Originaltyp und Auflösung, der Netzwerkscan etwas länger als der USB-Scan.

### 5)  $\overline{\mathbf{1}}$

Zeigt die Version des Scannertreibers.

### **6)**

Zeigt Hilfe-Informationen über den Scannertreiber.

**7) [Schließen]**

Beendet den Scan-Vorgang.

**8) [Pre-Scan]**

Zum Pre-scannen des Originals.

**9) [Scan]**

Zum Scannen des Originals.

### **10)Maßeinheit**

Wählen Sie [Inch], [mm] oder [Pixel] als Maßeinheit.

```
11)
```
Öffnet den erweiterten Scandialog. **E.** [S.133 "Erweiterter Scandialog"](#page-134-0)

# <span id="page-134-0"></span>**Erweiterter Scandialog**

Klicken Sie rechts im Basis-Scandialog auf das kleine Dreieck, um die Scan-Einstellungen zu tätigen. Die Standardeinstellungen sind unterstrichen.

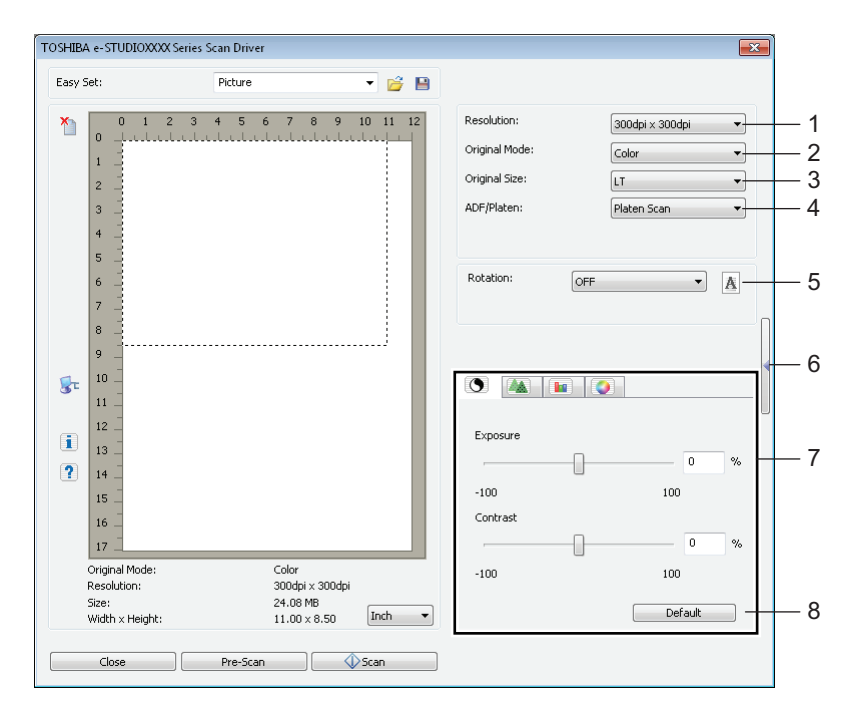

### **1) Auflösung**

Zum Einstellen der horizontalen und vertikalen Auflösung in dpi: 150 x 150 dpi, 200 x 200 dpi, **300 x 300 dpi**, 400 x 400 dpi oder 600 x 600 dpi.

### **2) Originalmodus**

Zum Einstellen des Bildmodus wie zum Beispiel Text oder Text/Fotos: **Text**, Text/Foto, Graustufen oder Farbe.

### **3) Originalgröße**

Zum Einstellen der Originalgröße oder des Scanbereichs. Wählen Sie die Originalgröße aus der Liste. Die angezeigten Elemente sind abhängig von der Konfiguration und den installierten Optionen.

### **Tipps**

- Wenn [600 x 600 dpi] unter [Auflösung] und [Farbe] unter [Originalmodus] eingestellt sind, kann nur [A5-R] oder [ST-R] gewählt werden.
- y Wenn [400 x 400 dpi] für [Auflösung] unter [Farbe] und [Originalmodus] eingestellt sind, können keine größeren Formate als [A4] oder [LT] gewählt werden.

### **4) ADF/Vorlagenglas**

Wählen Sie das System, auf dem die Originale positioniert sind: **Flachbett Scan**, ADF Scan oder Duplex Scan.

Die angezeigten Elemente sind abhängig von der Konfiguration und den installierten Optionen.

### **5) Drehung**

Dreht das Bild im oder entgegen dem Uhrzeigersinn um 90 Grad oder um 180 Grad. Diese Option wirkt sich nur auf den Scan aber nicht auf das Vorschaubild aus: **AUS**, Rechts 90, Links 90 oder 180.

### **6)**

Schließt den erweiterten Scandialog und kehrt zum einfachen Scandialog zurück. **E [S.132 "Basis Scandialog"](#page-133-2)** 

### **7) Register [Erweiterte Einstellungen]**

### **- Belichtung/Kontrast**

Zur Anpassung von Helligkeit und Kontrast mit dem Rollbalken oder über das Eingabefeld: -100 (heller) bis 100% (dunkler).

[Kontrast] ist nur verfügbar, wenn [Graustufen] oder [Farbe] als [Originalmodus] eingestellt ist.

### **- Schärfe**

Zur Anpassung der Bildschärfe mit dem Rollbalken oder über das Eingabefeld: -2 (weich) bis 3% (scharf).

[Scharf] ist nur verfügbar, wenn [Graustufen] oder [Farbe] als [Originalmodus] eingestellt ist.

### **- RGB Justage**

Zur Anpassung der RGB-Werte des Bildes mit dem Rollbalken oder über das Eingabefeld: -100 bis 100%.

[RGB Justage] ist nur verfügbar, wenn [Farbe] als [Originalmodus] eingestellt ist.

### **- Sättigung**

Zur Anpassung der Farbsättigung mit dem Rollbalken oder über das Eingabefeld: -100 bis 100%. [Sättigung] ist nur verfügbar, wenn [Farbe] als [Originalmodus] eingestellt ist.

**8) Standard**

Zum Zurücksetzen alle Einstellungen auf Standardwerte.

### <span id="page-135-0"></span>**Netzwerkscan mit dem System**

- **Klicken Sie auf 3<sup>t</sup> im Basis-Scandialog.**
- **2 Wenn das Dialogfeld [IO Typ] erscheint, wählen Sie [IPv4] oder [IPv6].**

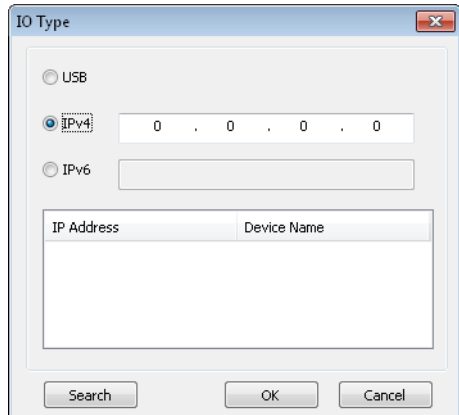

# **3 Klicken Sie auf [Suche] und prüfen Sie die angezeigte IP-Adresse und den Gerätenamen.**

**Tipp** 

Verwenden Sie das Textfeld zur manuellen Eingabe der IP-Adresse.

**4 Klicken Sie auf [OK].**

### <span id="page-136-0"></span>**USB-Scan mit dem System**

- **1** Klicken Sie auf **KL** im Basis-Scandialog.
- **2 Wenn das Dialogfeld [IO Typ] erscheint, wählen Sie [USB].**

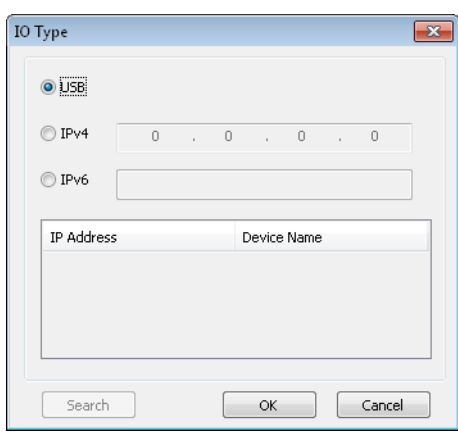

**3 Klicken Sie auf [OK].**

### <span id="page-136-1"></span>**Easy Set verwenden**

Wenn Sie Scan-Einstellungen getätigt haben, können Sie diese als Easy Set in einer Datei speichern. Dies ermöglicht das Laden und Abrufen dieser Einstellung und Sie müssen die Scan-Einstellungen nicht mehr manuell ändern.

- **CO** [S.135 "Easy Set Datei speichern"](#page-136-2)
- **CO** [S.136 "Easy Set Datei verwenden"](#page-137-0)

**Co. 136 "Easy Set Datei löschen"** 

# <span id="page-136-2"></span>**Easy Set Datei speichern**

Sie können mehrere Easy Set Dateien speichern.

- **1 Öffnen Sie den erweiterten Scandialog innerhalb Ihrer Anwendung.**
- [S.130 "Dokument scannen"](#page-131-1)
- **2 Stellen Sie die gewünschten Scanoptionen ein.** 
	- [S.132 "Scanoptionen"](#page-133-1)
- **3 Klicken Sie auf neben dem Menü Easy Set.**
- **4 Geben Sie einen Dateinamen ein, wählen Sie den Speicherort und klicken Sie auf [Speichern].**

# <span id="page-137-0"></span>**Easy Set Datei verwenden**

## 1 Wählen Sie eine bereits vordefinierte Easy Set Datei oder klicken Sie auf **bei neben dem Easy Set Menü, um Ihre Easy Set Datei auszuwählen.**

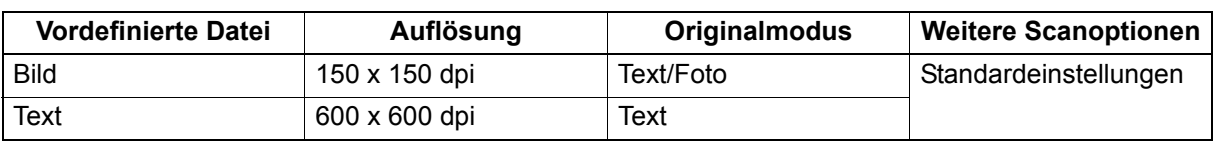

• Die zwei folgenden vordefinierten Dateien stehen zur Verfügung.

• Wenn der Öffnen-Dialog erscheint, wählen Sie den Ordner und danach die gewünschte Easy Set Datei und klicken auf [Öffnen].

# **2 Klicken Sie auf [Pre-Scan].**

# <span id="page-137-1"></span>**Easy Set Datei löschen**

Sie können Easy Set Dateien wie normale Dateien löschen. Wählen Sie den Ordner in dem die Datei gespeichert ist, rechtsklicken Sie auf die Datei und wählen Sie im Kontextmenü [Löschen]. Klicken Sie auf [Ja], um die Datei zu löschen. Wenn Sie im Vorschaufenster arbeiten, können Sie auch auf das Ordnersymbol neben dem Easy Set Menü klicken und die Datei in gleicher Weise löschen. Klicken Sie nach dem Löschen der Datei auf [ABBRECHEN], um das Dialogfeld zu schließen.

Mit e-STUDIO Scan Editor scannen 137

# <span id="page-138-0"></span>**Mit e-STUDIO Scan Editor scannen**

e-STUDIO Scan Editor ist eine Windows-Anwendung, mit der Sie Dokumente scannen und bearbeiten können. Mit dieser Anwendung können Sie zum Scannen Ihrer Bilder den Scannertreiber verwenden. Diese Anwendung ist automatisch installiert, wenn Sie die Standardinstallation der Software, z. B. Druckertreiber für das System, durchgeführt haben. Nachfolgend sind die Funktionen von e-STUDIO Scan Editor beschrieben. Für Einzelheiten zum Scan-Vorgang siehe folgende Seite.  [S.130 "Dokument scannen"](#page-131-1)

<span id="page-138-1"></span>■ Merkmale von e-STUDIO Scan Editor

e-STUDIO Scan Editor bietet folgende Funktionen:

- Bilder scannen und in den Formaten PDF, TIFF oder JPEG speichern.
- Zwei oder mehr Bilder scannen und in den Formaten PDF oder TIFF speichern.
- Bilder die im Format JPEG, BMP, TIFF, PNG oder PDF gespeichert sind, in ein Dateifenster einfügen.
- Bilder in einem Dateifenster anordnen.
- Bilder innerhalb dieser Anwendung bearbeiten oder eine andere Anwendung zur Bearbeitung öffnen.
- Die unter Windows als Standard definierte Email-Anwendung öffnen und eine Bilddatei an eine Email anhängen.

# <span id="page-138-2"></span>**Anwendungsfenster**

Sie können e-STUDIO Scan Editor aus dem [Start]-Menü von Windows aufrufen. Das folgende Anwendungsfenster öffnet sich und im Dateifenster werden Vorschaubilder oder gescannte Bilder angezeigt. Sie können auch Bilddateien mit Drag-and-Drop aus einem anderen Ordner einfügen. Um diese Anwendung zu benutzen, wählen Sie die gewünschten Befehle aus der Menüleiste oder klicken auf eines der Symbole in der Symbolleiste.

  [S.138 "Menüleiste"](#page-139-0)

**E S.140** "Symbolleiste"

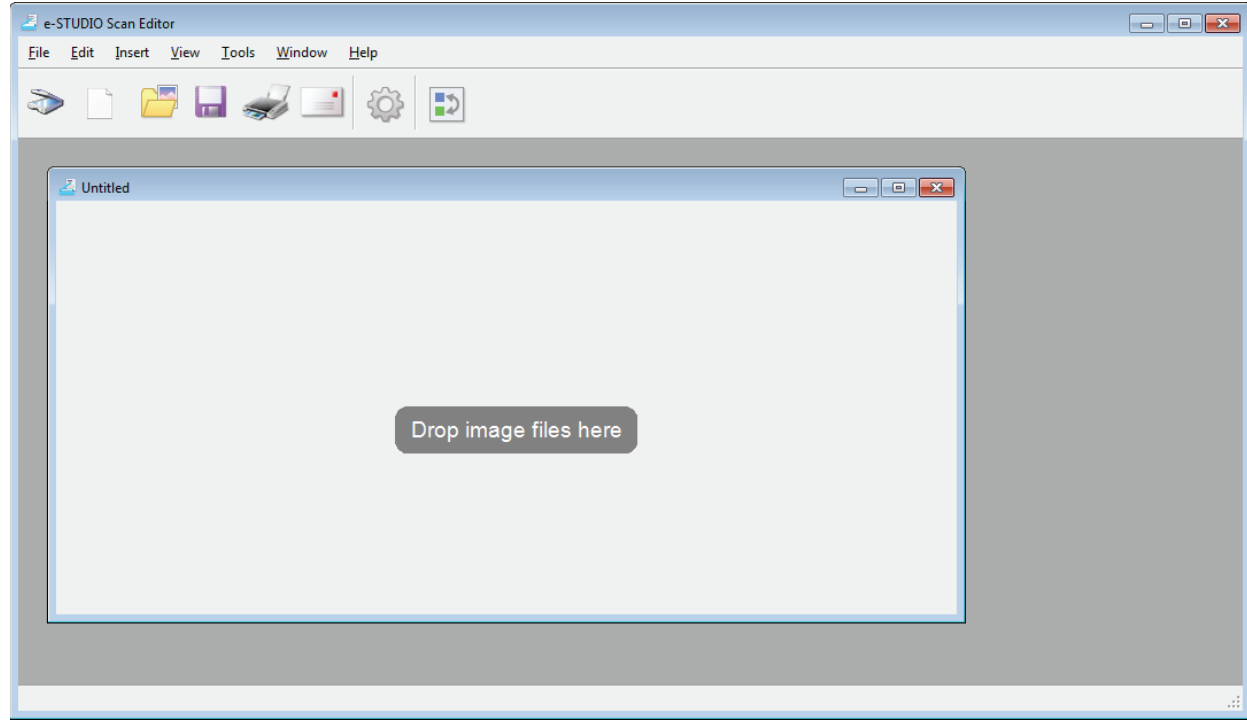

# <span id="page-139-0"></span>**Menüleiste**

In der Menüleiste, oben im Anwendungsfenster, befinden sich folgende Menüs. Dort können Sie die gewünschten Befehle auswählen.

- **Co.138** "Menü [Datei]"
- S.139 "Menü [Bearbeiten]"
- S.139 "Menü [Einfügen]"
- **E [S.139 "Menü \[Ansicht\]"](#page-140-2)**
- **Company** "Menü [Tools]"
- [S.139 "Menü \[Fenster\]"](#page-140-4)
- [S.140 "Menü \[Hilfe\]"](#page-141-1)

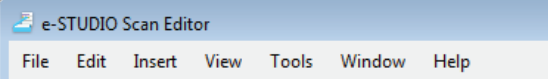

### <span id="page-139-1"></span>**Menü [Datei]**

Hier können Sie Befehle zur Dateihandhabung auswählen.

- y **Neu**
	- Öffnet ein neues Dateifenster.
- y **Öffnen**

Öffnet die mit dieser Anwendung gespeicherten Dateien oder Dateien im JPEG, BMP, TIFF, PNG oder PDF Format.

y **Schließen**

Schließt das gewählte Dateifenster.

• Speichern

Speichert die Datei. Beim ersten Speichervorgang können Sie einen Dateinamen und Speicherort eingeben. Einzelbilder können Sie im Format PDF, TIFF oder JPEG und zwei oder mehr Bilder im Format PDF oder TIFF speichern.

**• Speichern unter** 

Speichert die Datei mit einem anderen Namen. Einzelbilder können Sie im Format PDF, TIFF oder JPEG und zwei oder mehr Bilder im Format PDF oder TIFF speichern.

y **Senden**

Öffnet die unter Windows als Standard definierte Email-Anwendung, um die ausgewählte Bilddatei als Anhang an eine Email anzuhängen. Im Dialogfeld [Senden] unter [Einstellungen] können Sie das Dateiformat (TIFF oder PDF) der angehängten Datei auswählen.  [S.147 "Senden"](#page-148-0)

y **Drucken**

Druckt die Bilder im ausgewählten Dateifenster.

y **Scanner wählen**

Wählt den Scanner (TWAIN Quelle/Treiber) des Systems. Wenn sich ein Dialogfenster öffnet, können Sie die TWAIN-Quelle aus einer Liste auswählen.

**Tipps** 

- Bei der Installation wurde bereits die korrekte TWAIN-Quelle gewählt. In den meisten Fällen brauchen Sie den Scanner nicht erneut zu wählen.
- Kontrollieren Sie, dass die korrekte TWAIN-Quelle des Systems ausgewählt ist, wenn mehrere TWAIN-Quellen installiert wurden.
- Im Dialogfeld [Scanner] unter [Einstellungen] können Sie Einstellungen für die TWAIN-Quelle vornehmen.
	- [S.146 "Scanner"](#page-147-0)
- y **Abrufen**

Öffnet den Scannertreiber zum Scannen von Bildern. Die gescannten Bilder werden als Vorschaubilder im Dateifenster angezeigt.

**Co.132 "Scanoptionen einstellen"** 

y **Beenden** Beendet die Anwendung.

### <span id="page-140-0"></span>**Menü [Bearbeiten]**

Hier können Sie Befehle zur Bildhandhabung auswählen.

- **Rückgängig**
- Rückgängig machen des letzten Löschvorgangs.
- **Ausschneiden** Ausschneiden des ausgewählten Bildes.
- **Kopieren**

Kopieren des ausgewählten Bildes.

y **Einfügen**

Einfügen des ausgeschnittenen oder kopierten Bildes an einer beliebigen Position.

- y **Seiten löschen**
	- Löscht das ausgewählte Bild.
- y **Alle wählen** Wählt alle Bilder in einem Dateifenster aus.

### <span id="page-140-1"></span>**Menü [Einfügen]**

Hier können Sie Befehle zum Einfügen von Bildern in das Dateifenster auswählen.

y **Einfügen**

Fügt Bilder, die im Format JPEG, BMP, TIFF, PNG oder PDF gespeichert sind, nach dem ausgewählten oder letzten Bild, ein.

y **Gescanntes Bild**

Scannt Bilder und fügt diese nach dem ausgewählten oder letzten Bild ein. Sie können die Bilder mit dem Scannertreiber scannen.

**Co.132 "Scanoptionen einstellen"** 

### <span id="page-140-2"></span>**Menü [Ansicht]**

Hier können Sie Befehle zum Anzeigen oder Ausblenden der Symbol- und Statusleiste auswählen.

y **Symbolleiste**

Anzeigen oder Ausblenden der Symbolleiste am oberen Rand des Anwendungsfensters. Sie können die Symbolleiste ein- oder ausschalten indem Sie auf den Befehl klicken und das Häkchen hinzufügen oder entfernen.

  [S.140 "Symbolleiste"](#page-141-0)

y **Statusleiste**

Anzeigen oder Ausblenden der Statusleiste am unteren Rand des Anwendungsfensters. Sie können die Statusleiste ein- oder ausschalten indem Sie auf den Befehl klicken und das Häkchen hinzufügen oder entfernen.

### <span id="page-140-3"></span>**Menü [Tools]**

Hier können Sie Befehle zum Anordnen der Bilder im Dateifenster auswählen oder Voreinstellungen für diese Anwendung vornehmen.

y **Seiten anordnen**

Öffnet das Dialogfeld [Seiten anordnen], um die Bilder im Dateifenster anzuordnen.  [S.143 "Bilder anordnen"](#page-144-0)

y **Einstellungen**

Öffnet das Dialogfeld [Voreinstellungen], um für diese Anwendung Voreinstellungen zu tätigen.  [S.145 "Einstellungen vornehmen"](#page-146-0)

### <span id="page-140-4"></span>**Menü [Fenster]**

Hier können Sie einstellen, wie die Dateifenster angeordnet werden sollen.

- y **Überlappend**
	- Die Dateifenster werden überlappend angeordnet.
- y **Vertikal**
	- Die Dateifenster werden vertikal angeordnet.
- **Horizontal** 
	- Die Dateifenster werden horizontal angeordnet.
- y **Alle schließen** Schließt alle Dateifenster.

y **Symbole anordnen** Minimiert und ordnet die Symbole im Dateifenster.

### <span id="page-141-1"></span>**Menü [Hilfe]**

Hier können Sie Befehle zur Anzeige von Hilfe oder Informationen über diese Anwendung auswählen.

- y **Inhalt**
	- Öffnet das Hilfefenster dieser Anwendung.
- y **Über**

Öffnet das Informationsfenster dieser Anwendung.

# <span id="page-141-0"></span>**Symbolleiste**

In der Symbolleiste, oben im Anwendungsfenster, befinden sich folgende Symbole.

**Tipp** 

Unter [Symbolleiste] im Menü [Ansicht] können Sie die Symbolleiste ausblenden oder anzeigen. **E [S.139 "Menü \[Ansicht\]"](#page-140-2)** 

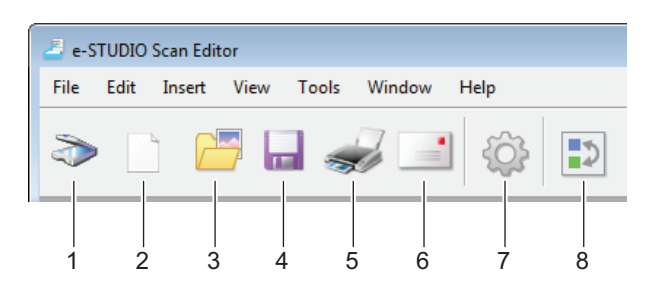

### **1) Abrufen**

Zum Scannen der Bilder. Wenn Sie darauf klicken, startet der Scanvorgang oder öffnet sich der Scannertreiber. Im Dialogfeld [Scanner] unter [Einstellungen] können Sie dieses Systemverhalten einstellen.

  [S.132 "Scanoptionen einstellen"](#page-133-0)  [S.146 "Scanner"](#page-147-0)

### **2) Neu**

Öffnet ein neues Dateifenster.

### **3) Öffnen**

Öffnet die mit dieser Anwendung gespeicherten Dateien oder Dateien im JPEG, BMP, TIFF, PNG oder PDF Format.

### **4) Speichern**

Speichert die Datei. Beim ersten Speichervorgang können Sie einen Dateinamen und Speicherort eingeben. Einzelbilder können Sie im Format PDF, TIFF oder JPEG und zwei oder mehr Bilder im Format PDF oder TIFF speichern.

### **5) Drucken**

Druckt die Bilder im ausgewählten Dateifenster. Wenn Sie darauf klicken, startet der Druckvorgang oder öffnet sich der Druckdialog. Im Dialogfeld [Drucken] unter [Einstellungen] können Sie dieses Systemverhalten einstellen.  [S.145 "Drucken"](#page-146-1)

### **6) Senden**

Die ausgewählte Datei wird an eine Email angehängt. Im Dialogfeld [Senden] unter [Einstellungen] können Sie das Dateiformat (TIFF oder PDF) der angehängten Datei auswählen.  [S.147 "Senden"](#page-148-0)

### **7) Einstellungen**

Öffnet das Dialogfeld [Voreinstellungen], um für diese Anwendung Voreinstellungen zu tätigen.  [S.145 "Einstellungen vornehmen"](#page-146-0)

### **8) Seiten anordnen**

Öffnet das Dialogfeld [Seiten anordnen], um die Bilder im Dateifenster anzuordnen.  [S.143 "Bilder anordnen"](#page-144-0)

### <span id="page-142-0"></span>**Dateifenster für gescannte Bilder**

Ein gescanntes Bild wird als Vorschau im Dateifenster angezeigt. Beim Scannen von mehreren Bildern werden alle in einem einzigen Dateifenster angezeigt. Sie können ein Vorschaubild auswählen und Befehle aus dem Kontextmenü anwenden, die Bilder bearbeiten und die Vorschaubilder im Dateifenster neu anordnen.

  [S.141 "Kontextmenü"](#page-142-1)

**CO** [S.142 "Bild bearbeiten"](#page-143-0)

  [S.143 "Bilder anordnen"](#page-144-0)

# <span id="page-142-1"></span>**Kontextmenü**

Wenn Sie auf ein Vorschaubild rechtsklicken, erscheint ein Kontextmenü, aus dem Sie folgende Befehle auswählen können.

### y **Ausschneiden, Kopieren, Einfügen, Löschen**

Zum Ausschneiden, Kopieren und Einfügen eines Bildes. Wenn Sie auf ein Vorschaubild rechtsklicken und aus dem Menü [Ausschneiden] oder [Kopieren] wählen, können Sie das ausgeschnittene oder kopierte Bild mit [Einfügen] an einer beliebigen Position einfügen. Wenn Sie auf ein Vorschaubild rechtsklicken und im Menü [Löschen] wählen, können Sie das ausgewählte Bild löschen.

y **Datei einfügen**

Dies öffnet ein Dialogfeld, in dem Sie eine Bilddatei auswählen und in das aktuelle Dateifenster einfügen können. Sie können Bilder im Format JPEG, BMP, TIFF, PNG oder PDF einfügen.

### **Tipps**

- Mit Drag-and-Drop können Sie Bilddateien in das Dateifenster bewegen und einfügen.
- Sie können das Bild auch einfügen, indem Sie [Einfügen] aus der Menüleiste auswählen.

### y **Gescanntes Bild einfügen**

Scannt Bilder und fügt sie in das aktuelle Dateifenster ein. Wenn Sie auf [Gescanntes Bild einfügen] klicken, startet der Scanvorgang oder öffnet sich der Scannertreiber. Im Dialogfeld [Scanner] unter [Einstellungen] können Sie dieses Systemverhalten einstellen.

**S.132 "Scanoptionen einstellen"** 

  [S.146 "Scanner"](#page-147-0)

### Tipp

Sie können das Bild auch scannen und einfügen, indem Sie [Gescanntes Bild] im Menü [Einfügen] aus der Menüleiste auswählen.

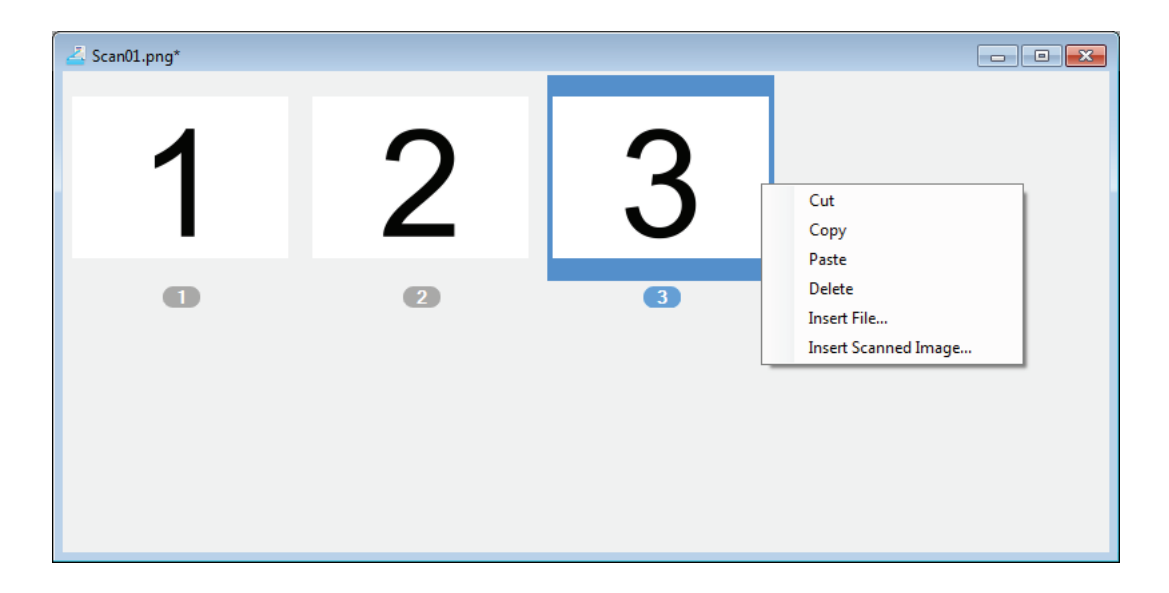

# <span id="page-143-0"></span>**Bild bearbeiten**

Wenn Sie auf ein Vorschaubild doppelklicken, öffnet sich ein Bearbeitungsfenster. Mit den folgenden Symbolen an der Unterseite des Bearbeitungsfensters können Sie das Bild bearbeiten. klicken Sie auf die Symbole [Vorherige Seite], [Nächste Seite] oder die Taste Schließen, um das Bild zu speichern.

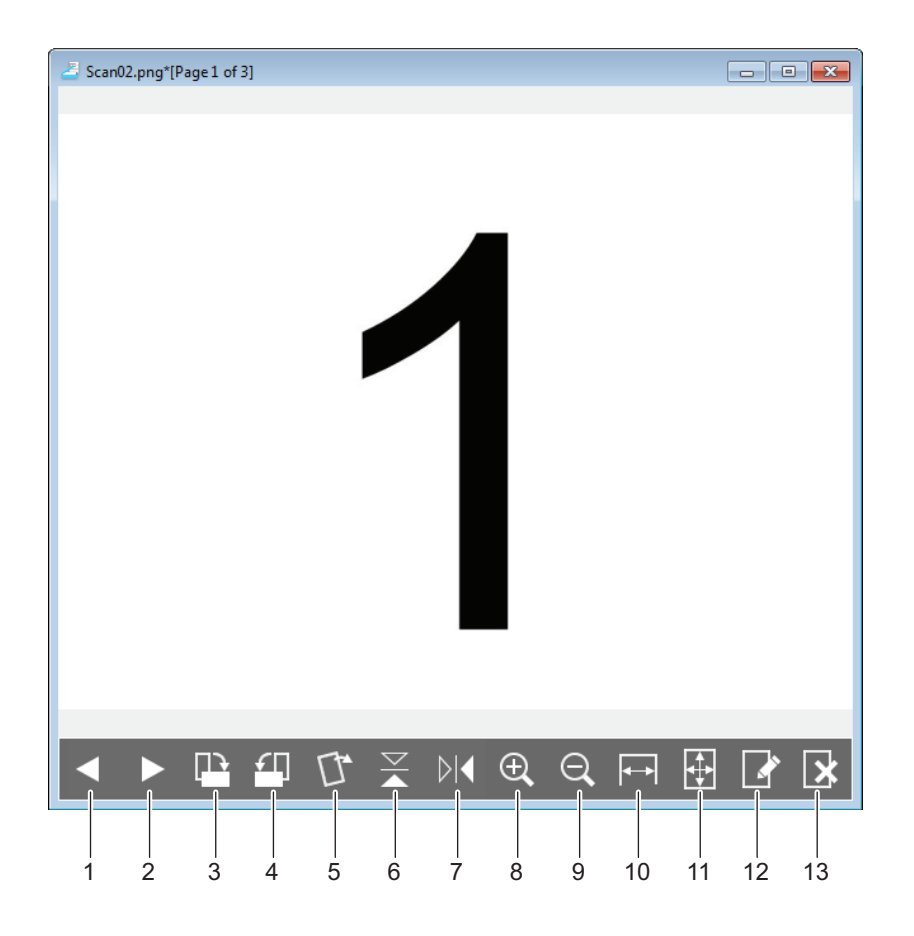
5

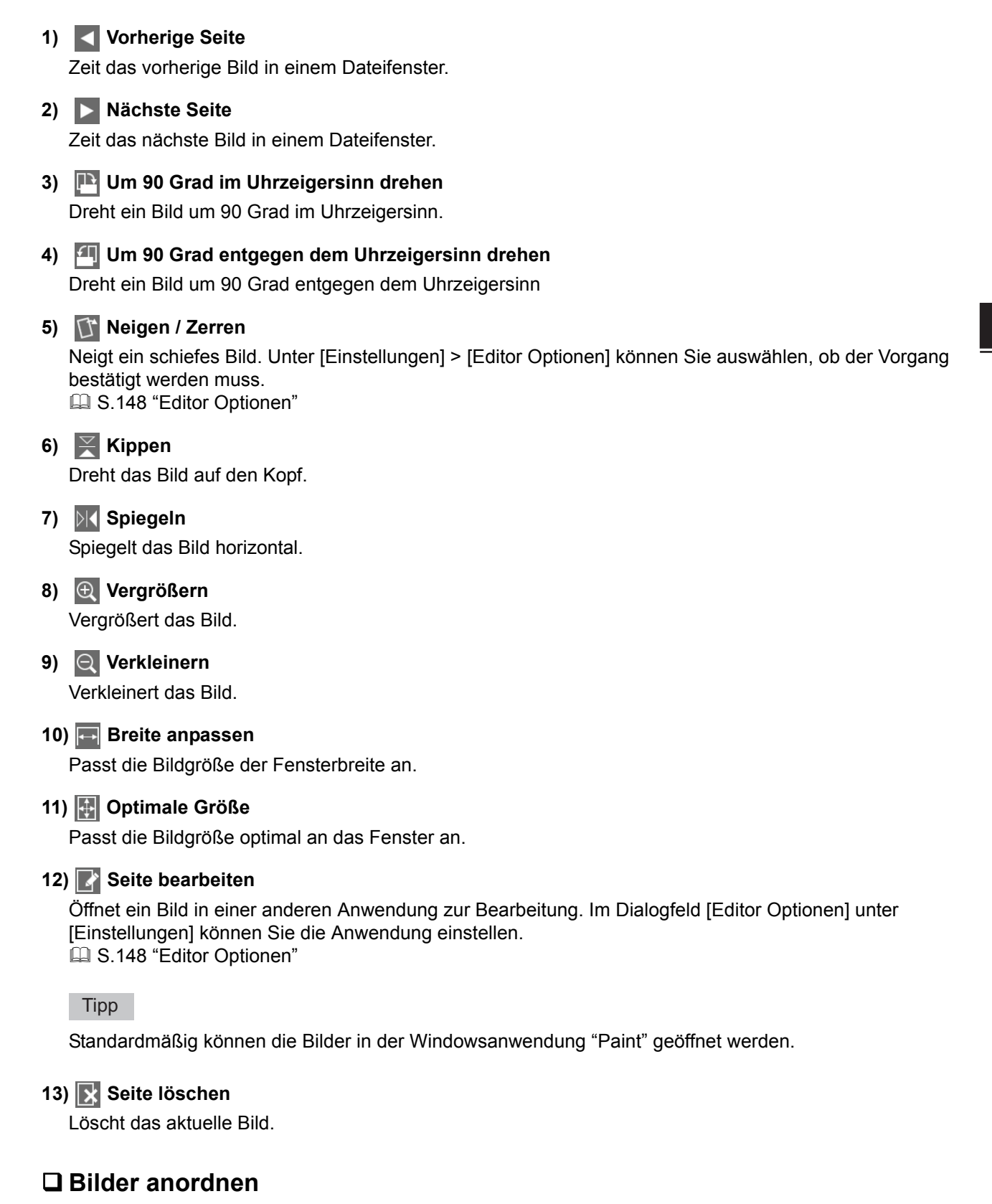

Sie können die Bilder auf zwei Arten anordnen:

- Sie können mit Drag-and-Drop die Bildvorschau an eine beliebige Position im Dateifenster bewegen.
- Sie wählen ein Dateifenster und danach [Seiten anordnen] im Menü [Tools]. Das Dialogfeld [Seiten anordnen] erscheint und Sie können die Bilder wie folgt anordnen:
	- Wählen Sie ein Bild und klicken Sie auf [Nach oben], um das Bild um eine Position zurück zu bewegen.
	- Wählen Sie ein Bild und klicken Sie auf [Nach unten], um das Bild um eine Position nach vorne zu bewegen.
	- Wählen Sie ein Bild und klicken Sie auf [Löschen], um es zu löschen.
- Klicken Sie auf [Zurücksetzen], um die Bearbeitung in diesem Dialogfeld abzubrechen.
- Klicken Sie auf [OK], um den Vorgang abzuschließen und das Dialogfeld zu verlassen.
- Klicken Sie auf [Abbrechen], um den Vorgang abzubrechen und das Dialogfeld zu verlassen.

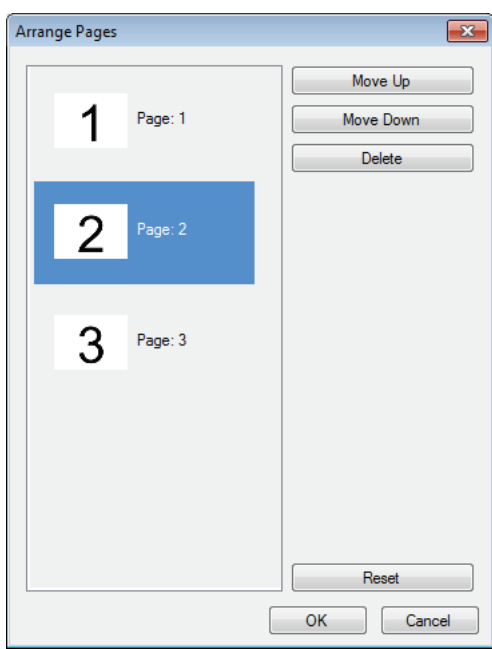

# **Einstellungen vornehmen**

Sie können Einstellungen für die Basisfunktionen von e-STUDIO Scan Editor vornehmen. Wählen Sie [Einstellungen] aus dem Menü [Tools] oder klicken Sie auf das Symbol [Einstellungen] in der Symbolleiste, um das Dialogfeld [Einstellungen] zu öffnen. Klicken Sie auf die Symbole am oberen Rand des Dialogfelds, um folgende Funktionen einzustellen.

  [S.145 "Drucken"](#page-146-0)

- [S.146 "Scanner"](#page-147-0)
- [S.147 "Senden"](#page-148-0)
- [S.148 "Editor Optionen"](#page-149-0)

# <span id="page-146-0"></span>**Drucken**

Unter [Drucken] können Sie folgende Druckfunktionen einstellen.

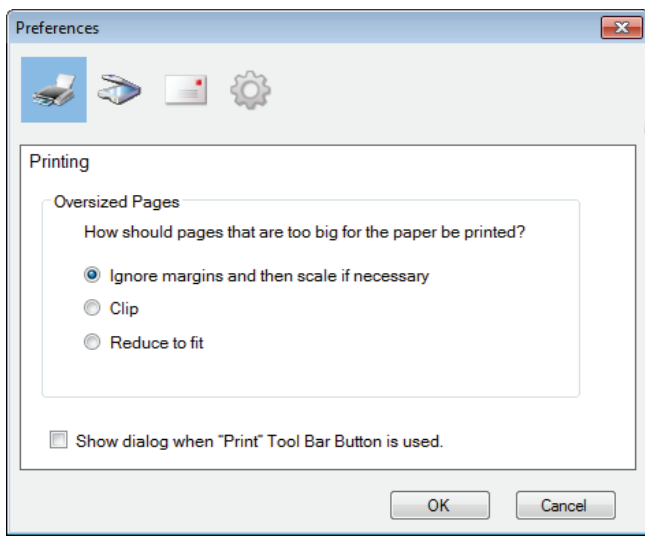

### y **Übergroße Seiten**

Zur Auswahl einer der folgenden Optionen, um Seiten zu drucken, die für das Papier zu groß sind. **- Ränder ignorieren und bei Bedarf skalieren**

Ignoriert die Bildränder und skaliert die Seite, falls erforderlich, auf die Papiergröße.

### **- Abschneiden**

Schneidet Bildteile ab, um die Seite auf dem Papier zu drucken.

- **Passend verkleinern** Verkeinert das Bild, um die Seite auf dem Papier zu drucken.
- y **Dialog anzeigen, wenn die Taste "Drucken" in der Symbolleiste betätigt wird.** Bestimmt das Systemverhalten nach Klicken auf [Drucken] in der Symbolleiste. Markieren Sie das Kontrollkästchen, um den Druckdialog zu öffnen. Entfernen Sie die Markierung, wenn der Druck sofort beginnen soll, ohne dass sich ein Druckdialog öffnet.

# <span id="page-147-0"></span>□ Scanner

Unter [Scanner] können Sie folgende Scanfunktionen einstellen.

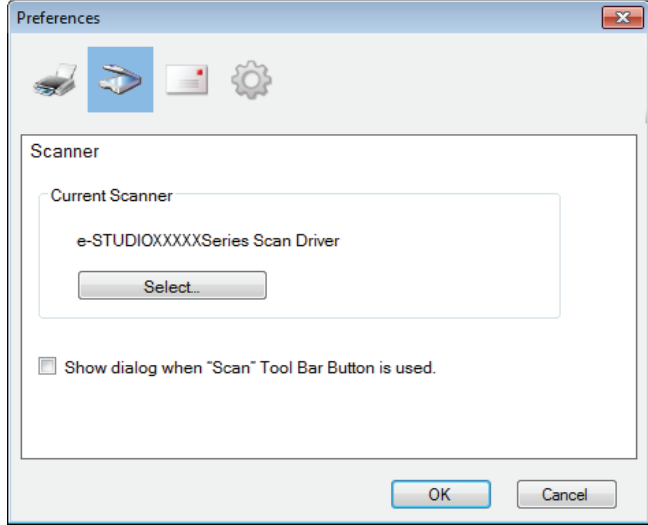

### y **Aktueller Scanner**

Zeigt den aktuellen Scanner (TWAIN Quelle/Treiber). Wenn Sie auf [Auswählen] klicken, öffnet sich ein Dialogfeld und Sie können die Quelle aus der Liste wählen.

### Tipps

- Bei der Installation wurde bereits die korrekte TWAIN-Quelle gewählt. In den meisten Fällen brauchen Sie den Scanner nicht erneut zu wählen.
- Kontrollieren Sie, dass die korrekte TWAIN-Quelle des Systems ausgewählt ist, wenn mehrere TWAIN-Quellen installiert wurden.
- Sie können die TWAIN-Quelle auch wählen, indem Sie [Wähle Scanner] aus dem Menü [Datei] wählen.

### y **Dialog anzeigen, wenn die Taste "Scannen" in der Symbolleiste betätigt wird.**

Bestimmt das Systemverhalten nach Klicken auf [Abrufen] in der Symbolleiste oder nach Auswahl von [Gescanntes Bild einfügen] im Kontextmenü. Markieren Sie das Kontrollkästchen, um den Scannertreiber zu öffnen. Entfernen Sie die Markierung, wenn der Scan sofort beginnen soll, ohne dass sich der Scannertreiber öffnet.

# <span id="page-148-0"></span>**Senden**

Unter [Senden] können Sie folgende Email-Funktionen einstellen.

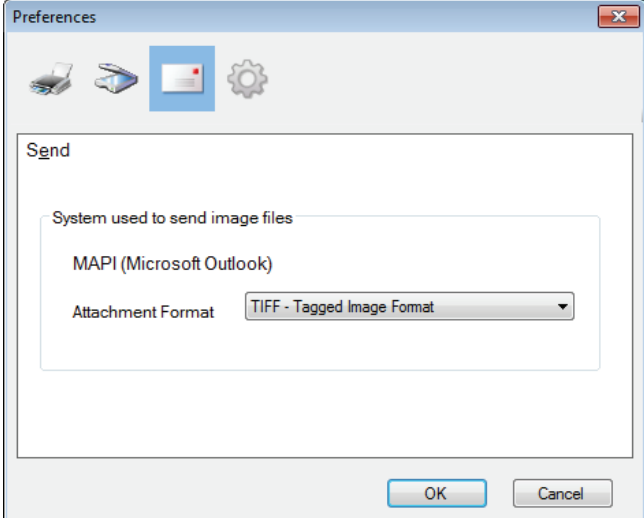

### y **Bilddateien mit dem System senden**

Zeigt eine Email-Anwendung. Wenn Sie [Senden] aus dem [Datei]-Menü wählen oder auf das Symbol [Senden] in der Symbolleiste klicken, können Sie mit der ausgewählten Anwendung eine Datei als Email-Anhang senden.

**Tipp** 

Der Name der Anwendung, die in Windows als Standard-Email-Programm definiert ist, wird angezeigt.

y **Format Anhang**

Zur Auswahl zwischen TIFF oder PDF als Dateiformat für den Email-Anhang.

# <span id="page-149-0"></span>**Editor Optionen**

Unter [Editor Optionen] können Sie folgende Editorfunktionen einstellen.

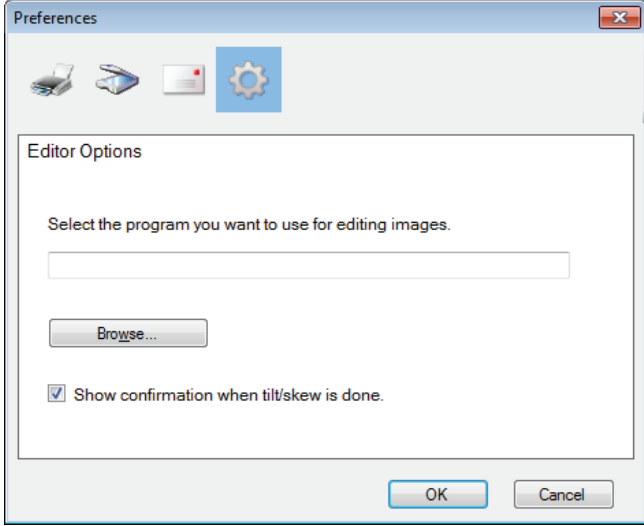

y **Wählen Sie das Programm. mit dem Sie die Bilder verarbeiten wollen.**

Zeigt eine Anwendung für die Bildverarbeitung. Wenn Sie auf [Durchsuchen...] klicken, öffnet sich ein Dialogfeld und Sie können eine Anwendung für die Bildverarbeitung wählen. Sie können den Verzeichnispfad der Anwendung auch direkt in das Feld eingeben. Wenn Sie auf das Symbol [Seite bearbeiten] im Bearbeitungsfenster klicken, können Sie das Bild in der gewählten Anwendung öffnen und bearbeiten.

### y **Bestätigung nach Neigen/Zerren anzeigen.**

Bestimmt das Systemverhalten nach Klicken auf [Neigen/Zerren] in einem Bearbeitungsfenster. Markieren Sie das Kontrollkästchen, wenn vor dem Neigen oder Zerren eines Bildes ein Bestätigungsdialog angezeigt werden soll. Entfernen Sie die Markierung des Kontrollkästchens, wenn keine Bestätigung angezeigt werden soll.

# **Scan to Email**

Scan to Email ermöglicht das Senden der gescannten Bilder an eine definierte Email-Adresse. Das gescannte Bild wird in das PDF, TIFF oder JPEG-Format konvertiert und als Email-Anhang gesendet.

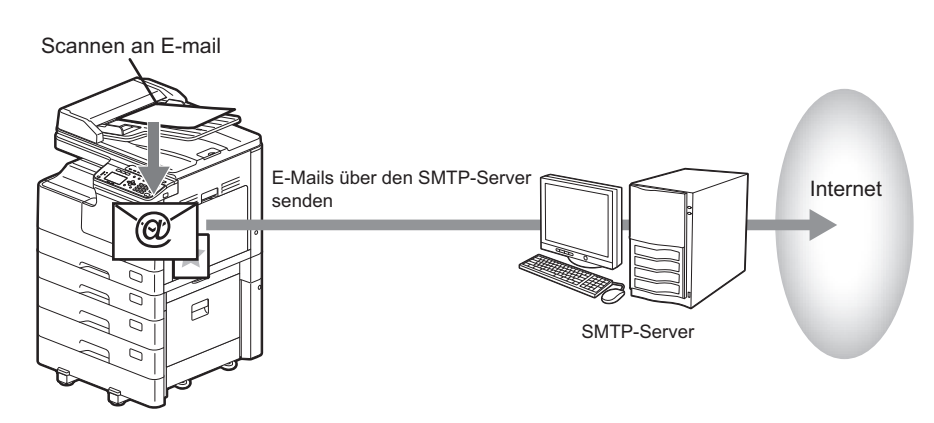

# <span id="page-150-0"></span>**Vorgehensweise für Scan to E-Mail**

**1 Legen Sie das bzw. die Originale auf.**

### **Tipps**

- Einzelheiten zum Auflegen der Originale siehe folgende Seite. **E [S.35 "Originale kopieren"](#page-36-0)**
- Originale in den Formaten A4, A3, A5-R, B5, B5-R, B4, A4-R und FOLIO (LT, LD, LT-R, LG, ST-R und COMP) können gescannt werden.

# **2 Drücken Sie [SCAN].**

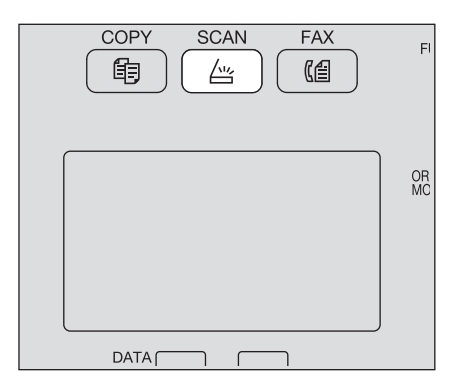

**3** Drücken Sie ∇ oder ∆, um "E-MAIL" zu wählen und drücken Sie danach ⊳.

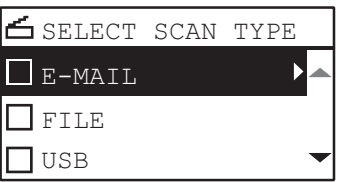

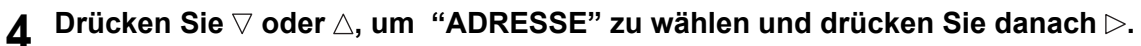

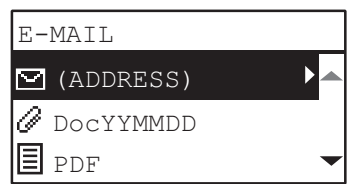

**5** Drücken Sie ∇ oder △, um "AN (ADRESSE)" oder "CC (ADRESSE)" zu wählen und drücken Sie danach ⊳.

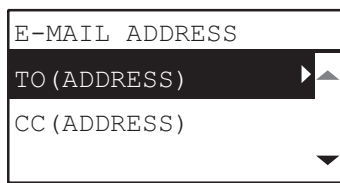

- **6 Wählen Sie aus dem Adressbuch oder geben Sie die Adresse direkt ein.**
	- [S.163 "Email-Adressen definieren"](#page-164-0)
	- [S.166 "Buchstabeneingabe"](#page-167-0)
- **7** Drücken Sie ⊲, um zur Anzeige E-MAIL zurückzukehren.
- **8** Drücken Sie ∇ oder △, um die Position zu wählen und drücken Sie danach ▷, um die **Scan-Einstellungen zu tätigen.**

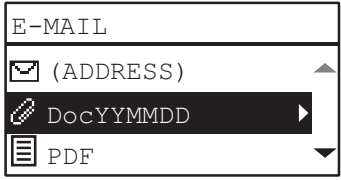

### **Tipp**

Für Scan to E-Mail stehen folgende Einstellungen zur Verfügung:

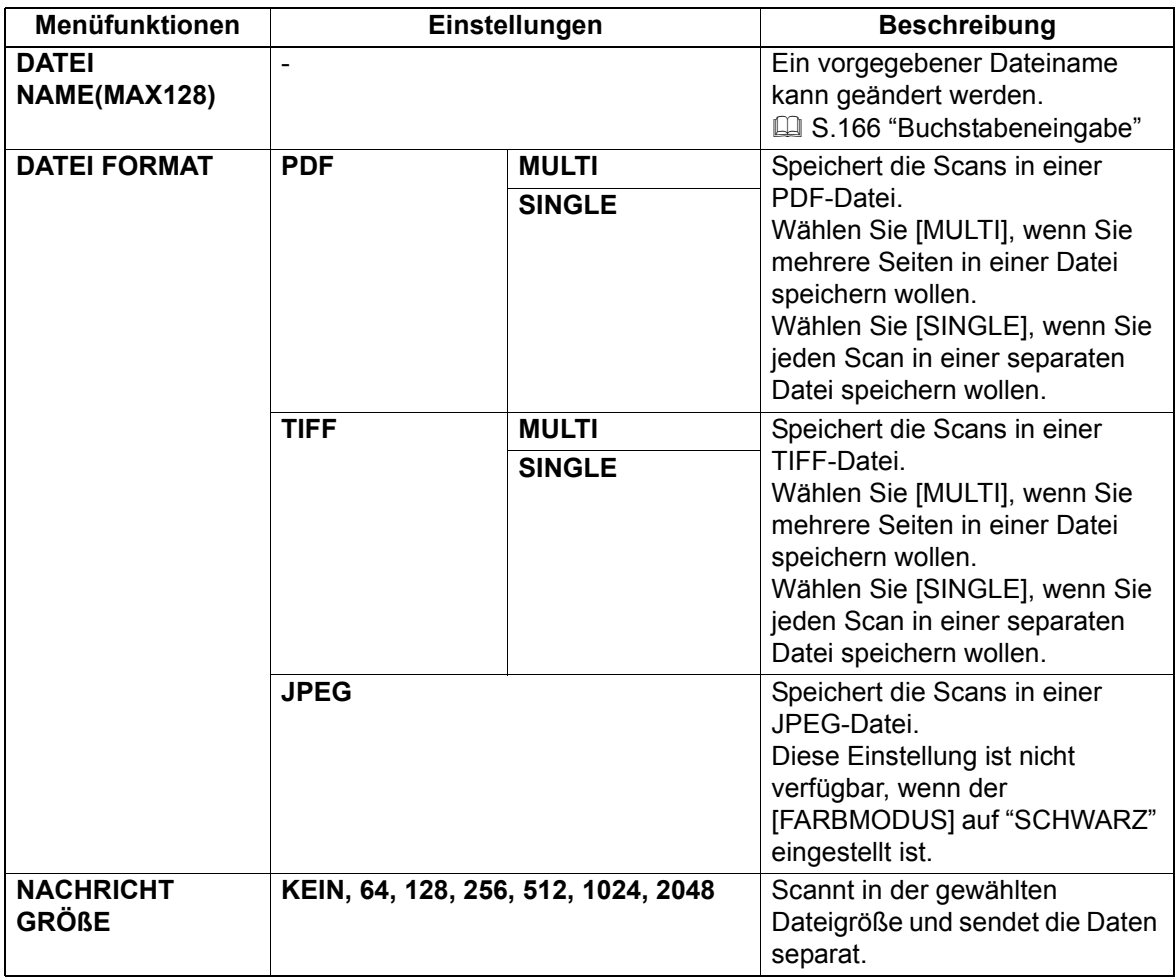

Für weitere Einstellungen siehe folgendes. **E [S.158 "Scan Einstellungen"](#page-159-0)** 

# **9 Drücken Sie [START].**

# **10 Sind weitere Originale vorhanden, legen Sie das nächste ein.**

- Wenn Sie die Originale in den RADF einlegen, wählen Sie "NÄCHSTES SCANNEN" mit  $\triangledown$  oder  $\wedge$ und drücken [OK]. (Nur wenn "KONTINUIERLICHER SCAN" auf "EIN" eingestellt ist)
- Wenn Sie ein Original auf das Vorlagenglas legen, wählen Sie "NÄCHSTE SEITE SCANNEN" mit  $\triangledown$ oder  $\triangle$  und drücken [OK].

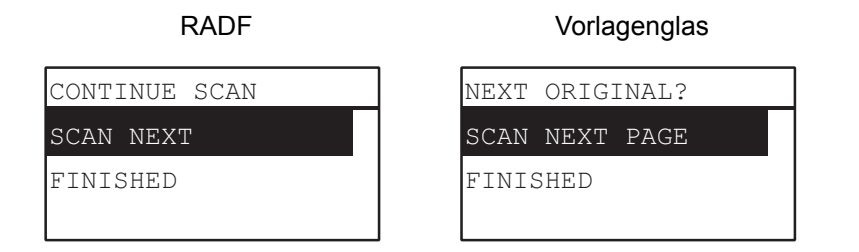

**Tipp** 

Wiederholen Sie Schritt 10 bis alle Originale gescannt sind.

### **11** Wählen Sie "FERTIG" mit ∇ oder △, wenn keine weiteren Originale zu scannen sind. **Drücken Sie [OK] zum Speichern der Originale.**

### Hinweis

Entfernen Sie alle Originale, falls nach Drücken von [FERTIG] im Fenster KONTINUIERLICHER SCAN noch Originale im RADF zurückbleiben. Wenn Sie sie dort lassen, können sie einen Papierstau verursachen.

# **Scan to File**

Scan to File ermöglicht das Speichern der Scans als PDF-, TIFF- oder JPEG-Dateien in einem Netzwerkordner. Sie können die Daten aus diesen Ordnern zur Weiterverarbeitung auf Ihren Computer kopieren.

Wenn Sie Ihre Scans in einem Netzwerkordner speichern, ist die Art des Betriebssystem, z.B. Windows oder Macintosh, unerheblich; Sie können jeden Netzwerkordner verwenden, auf den Sie mit FTP oder SMB zugreifen können.

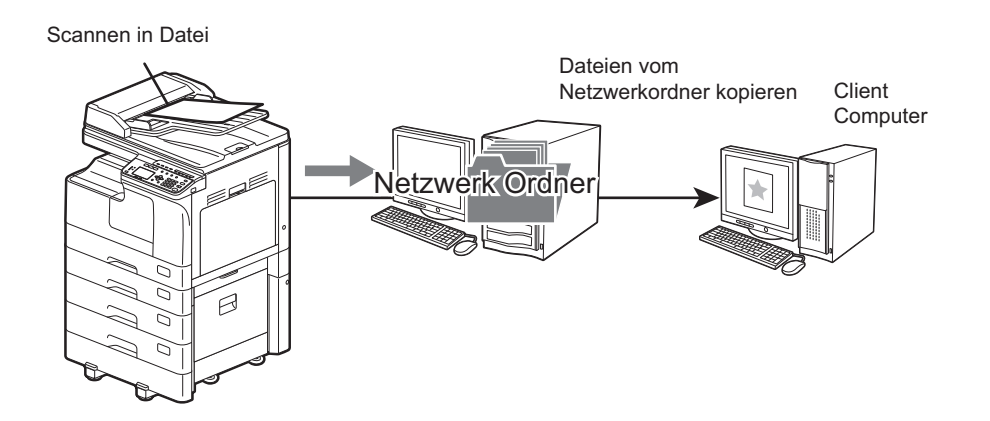

# <span id="page-153-0"></span>**Vorgehensweise für Scan to File**

### Hinweise

- Der Netzwerkadministrator muss bestimmte Einstellungen tätigen, damit die gescannten Daten auf Clientcomputern gespeichert werden können. Einzelheiten siehe *TopAccess-Anleitung*.
- Wir empfehlen Ihnen, die Daten im freigegebenen Ordner zu sichern.
- Löschen Sie im freigegebenen Ordner die Dokumente, die Sie nicht mehr benötigen.

### **1 Legen Sie das bzw. die Originale auf.**

### **Tipps**

- Einzelheiten zum Auflegen der Originale siehe folgende Seite. **E [S.35 "Originale kopieren"](#page-36-0)**
- y Originale in den Formaten A4, A3, A5-R, B5, B5-R, B4, A4-R und FOLIO (LT, LD, LT-R, LG, ST-R und COMP) können gescannt werden.

### **2 Drücken Sie [SCAN].**

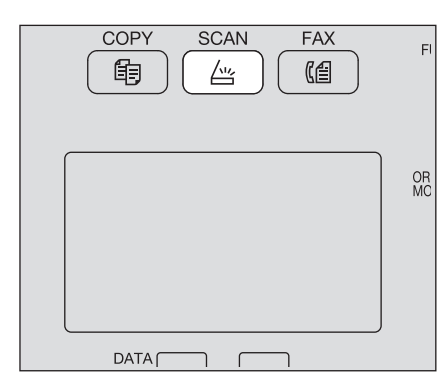

**3** Drücken Sie ∇ oder ∆, um "DATEI" zu wählen und drücken Sie danach ⊳.

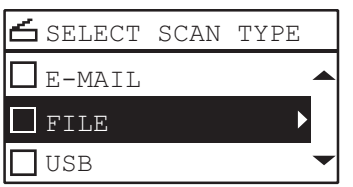

**4 Drücken Sie oder , um "FERN1" oder "FERN2" zu wählen und drücken Sie danach .**

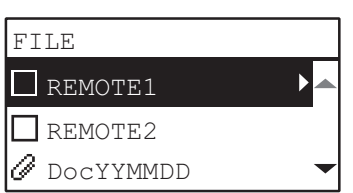

**5** Drücken Sie ∇ oder ∆, um die Position zu wählen und drücken Sie danach ⊳, um die **Scan-Einstellungen zu tätigen.**

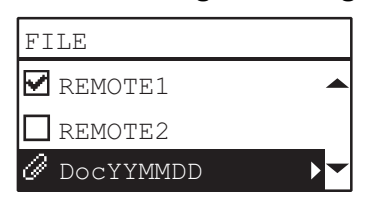

### Tipp

Für Scan to FILE stehen folgende Einstellungen zur Verfügung:

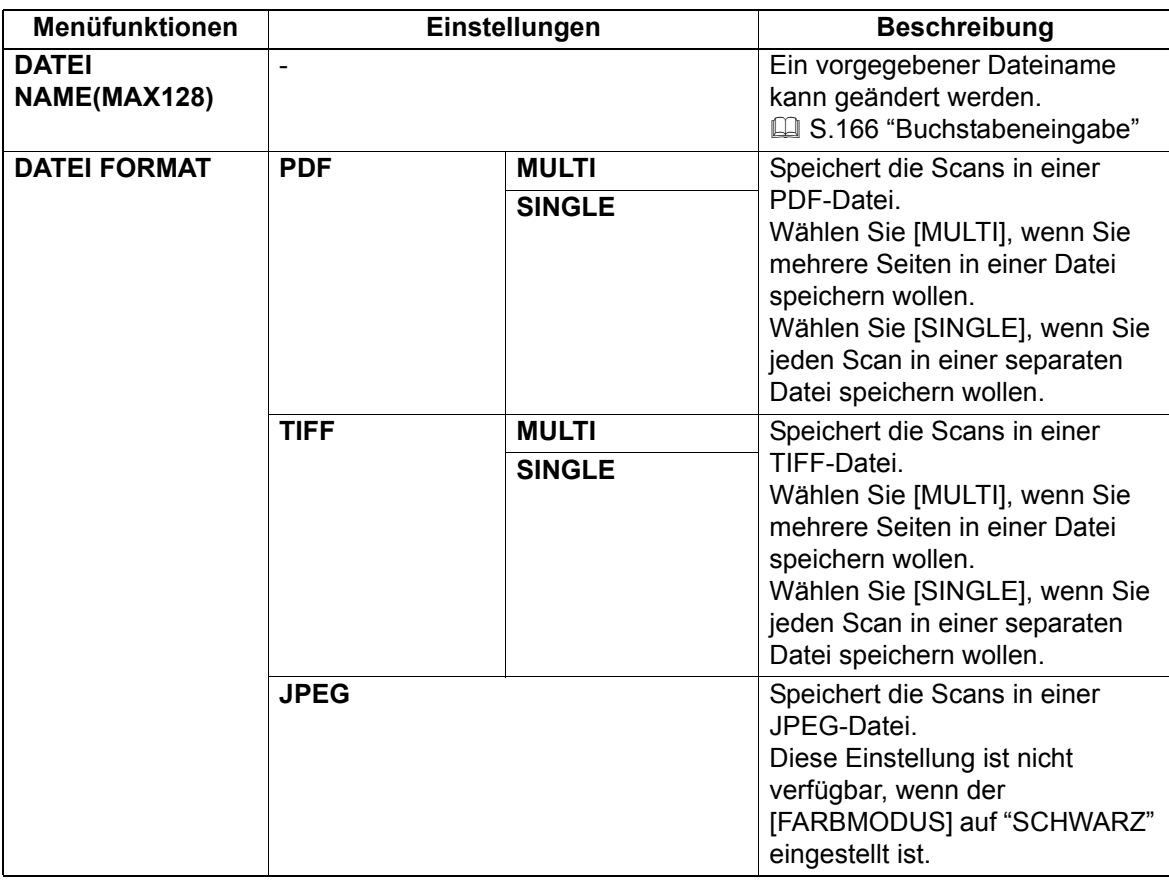

Für weitere Einstellungen siehe folgendes. **E [S.158 "Scan Einstellungen"](#page-159-0)** 

# **6 Drücken Sie [START].**

5

# **7 Sind weitere Originale vorhanden, legen Sie das nächste ein.**

- Wenn Sie die Originale in den RADF einlegen, wählen Sie "NÄCHSTES SCANNEN" mit  $\triangledown$  oder  $\triangle$ und drücken [OK]. (Nur wenn "KONTINUIERLICHER SCAN" auf "EIN" eingestellt ist)
- Wenn Sie ein Original auf das Vorlagenglas legen, wählen Sie "NÄCHSTE SEITE SCANNEN" mit  $\triangledown$ oder  $\triangle$  und drücken [OK].

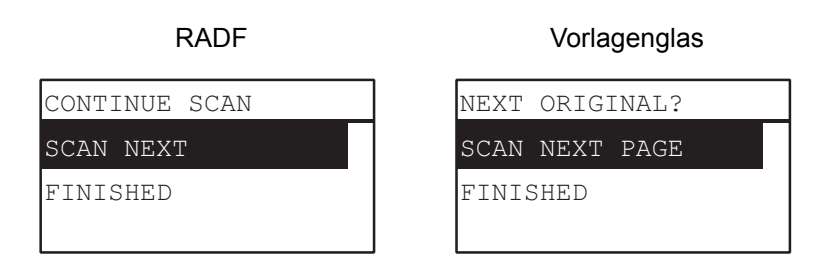

Tipp

Wiederholen Sie Schritt 7 bis alle Originale gescannt sind.

### **8** Wählen Sie "FERTIG" mit ∇ oder ∆, wenn keine weiteren Originale zu scannen sind. **Drücken Sie [OK] zum Speichern der Originale.**

### Hinweis

Entfernen Sie alle Originale, falls nach Drücken von [FERTIG] im Fenster KONTINUIERLICHER SCAN noch Originale im RADF zurückbleiben. Wenn Sie sie dort lassen, können sie einen Papierstau verursachen.

# **Scannen an USB**

Scannen an USB ermöglicht das Speichern gescannter Bilder als PDF, TIFF oder JPEG Dateien auf einem USB-Speichermedium.

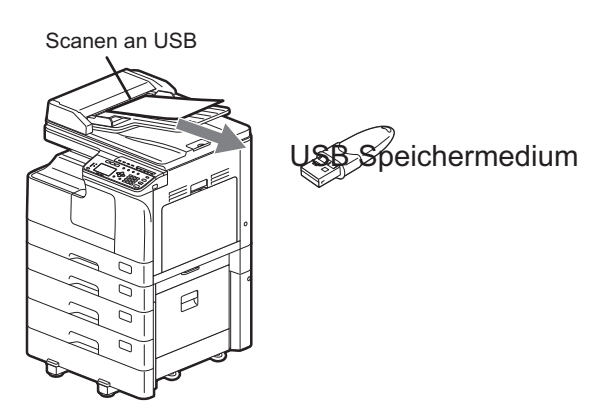

# <span id="page-156-0"></span>**Vorgehensweise für Scannen an USB**

### Hinweis

Das USB-Speichermedium muss folgende Voraussetzungen erfüllen. Einige USB-Speichermedien können möglicherweise nicht benutzt werden, auch wenn die Voraussetzungen erfüllt sind.

- FAT16 oder FAT32 Format
- Einzelne Partition (Ein USB-Speichermedium mit mehreren Partitionen wird nicht unterstützt.)

### **1 Legen Sie das bzw. die Originale auf.**

### **Tipps**

- Einzelheiten zum Auflegen der Originale siehe folgende Seite. **E [S.35 "Originale kopieren"](#page-36-0)**
- Originale in den Formaten A4, A3, A5-R, B5, B5-R, B4, A4-R und FOLIO (LT, LD, LT-R, LG, ST-R und COMP) können gescannt werden.

### **2 Drücken Sie [SCAN].**

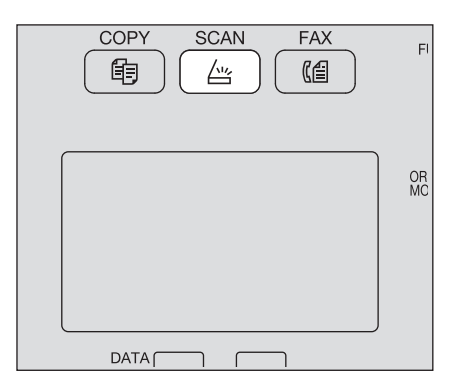

### **3 Verbinden Sie das USB-Speichermedium mit dem System und warten Sie einige Sekunden.**

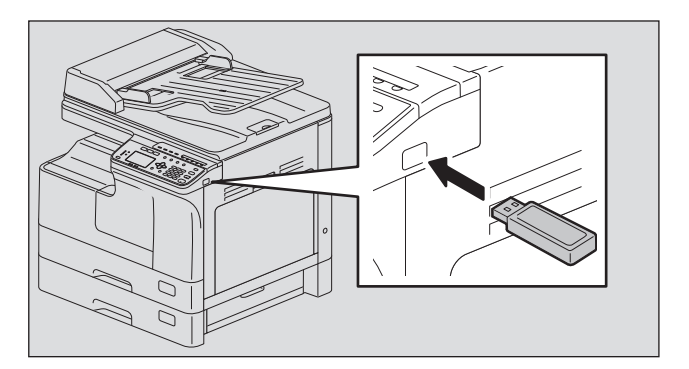

**4** Drücken Sie ∇ oder ∆, um "USB" zu wählen und drücken Sie danach [OK].

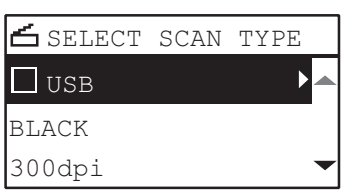

**5** Drücken Sie  $\triangleright$  und tätigen Sie die gewünschten Scan-Einstellungen.

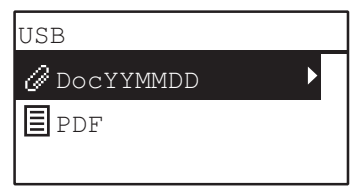

Tipp

Für Scannen an USB stehen folgende Einstellungen zur Verfügung:

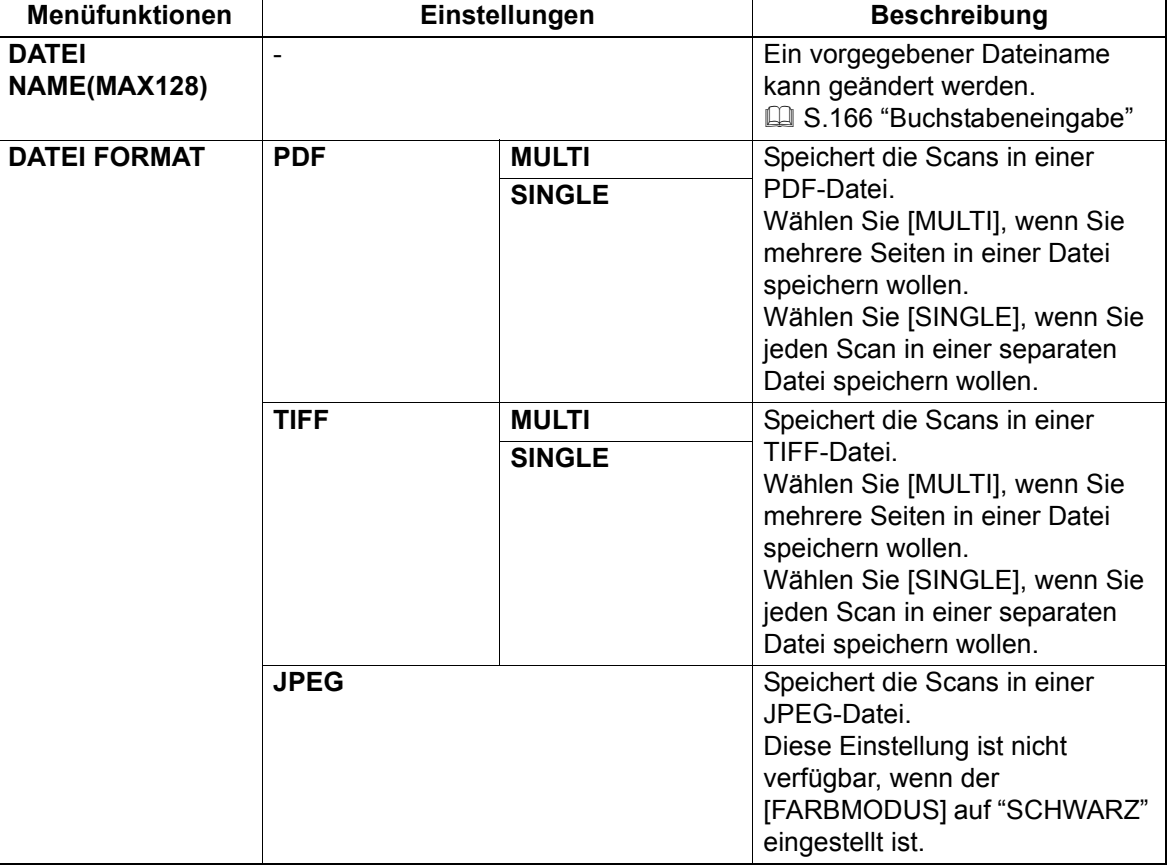

Für weitere Einstellungen siehe folgendes. **■ [S.158 "Scan Einstellungen"](#page-159-0)** 

# **6 Drücken Sie [START].**

### Hinweis

Trennen Sie das USB-Speichermedium niemals vom System, wenn eine Datenübertragung läuft. Dies kann zu Datenverlust oder einer Beschädigung des USB-Speichermediums führen.

# **7 Sind weitere Originale vorhanden, legen Sie das nächste ein.**

- Wenn Sie die Originale in den RADF einlegen, wählen Sie "NÄCHSTES SCANNEN" mit  $\triangledown$  oder  $\triangle$ und drücken [OK]. (Nur wenn "KONTINUIERLICHER SCAN" auf "EIN" eingestellt ist)
- Wenn Sie ein Original auf das Vorlagenglas legen, wählen Sie "NÄCHSTE SEITE SCANNEN" mit  $\triangledown$ oder  $\triangle$  und drücken [OK].

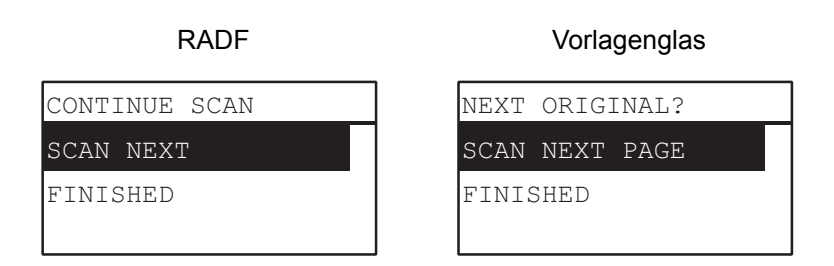

Tipp

Wiederholen Sie Schritt 7 bis alle Originale gescannt sind.

### **8** Wählen Sie "FERTIG" mit ∇ oder ∆, wenn keine weiteren Originale zu scannen sind. **Drücken Sie [OK] zum Speichern der Originale.**

### Hinweis

Entfernen Sie alle Originale, falls nach Drücken von [FERTIG] im Fenster KONTINUIERLICHER SCAN noch Originale im RADF zurückbleiben. Wenn Sie sie dort lassen, können sie einen Papierstau verursachen.

# <span id="page-159-0"></span>**Scan Einstellungen**

Sie können Scaneinstellungen im Menü Scanfunktionen durchführen.

### **Tipp**

Drücken Sie [ABBRECHEN], um die Einstellungen abzubrechen. Sie können auch < drücken, wenn dies aktiv ist.

### <span id="page-159-3"></span><span id="page-159-1"></span>**Farbmodus wählen**

Wählen Sie den am besten geeigneten Farbmodus.

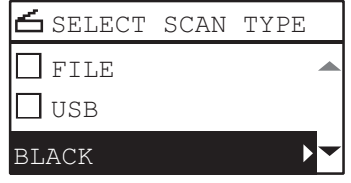

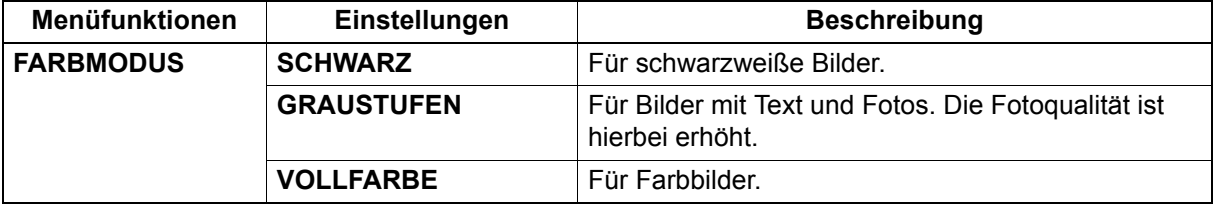

- **1 Drücken Sie [SCAN].**
- **Drücken Sie ∇ oder △, um die im LCD gezeigte Einstellung zu wählen und drücken Sie** danach  $\triangleright$ .
- **3** Drücken Sie ∇ oder ∆, um die Einstellposition zu wählen und drücken Sie danach [OK].

# <span id="page-159-4"></span><span id="page-159-2"></span>**Auflösung wählen**

Sie können die Scanauflösung auswählen.

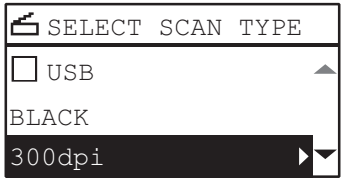

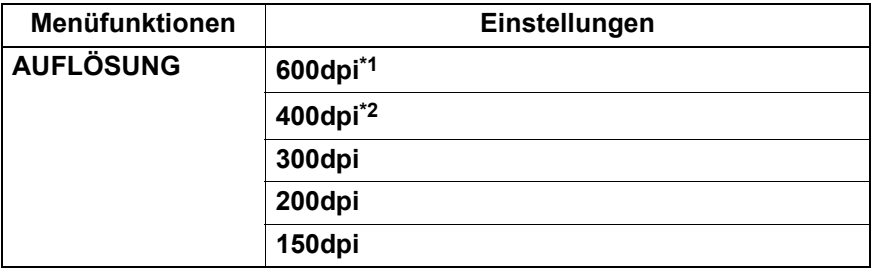

\*1 Wenn "VOLLFARBE" eingestellt ist, kann "600 dpi" nur für Originale im Format A5-R oder ST-R gewählt werden.

\*2 Wenn "VOLLFARBE" eingestellt ist, können keine größeren Originalformate als A4 oder LT gewählt werden.

### **1 Drücken Sie [SCAN].**

- **Drücken Sie ⊽ oder ∆, um die im LCD gezeigte Einstellung zu wählen und drücken Sie** danach  $\triangleright$ .
- **3** Drücken Sie ∇ oder △, um die Einstellposition zu wählen und drücken Sie danach [OK].

# <span id="page-160-0"></span>**2-seitige Originale scannen**

Mit der Einstellung 1-/2-seitig können Sie festlegen, dass beide Seiten Ihre Originale gescannt werden.

### Hinweis

Für den automatischen 2-seitigen Scan ist der RADF erforderlich.

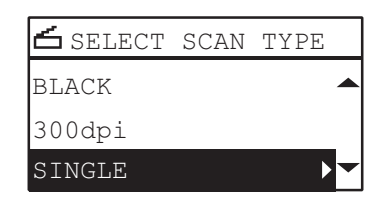

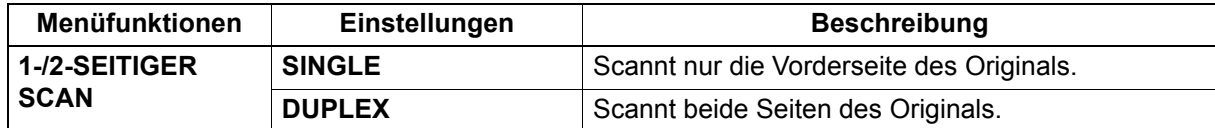

- **1 Drücken Sie [SCAN].**
- **Drücken Sie ∇ oder ∆, um die im LCD gezeigte Einstellung zu wählen und drücken Sie**  $d$ anach  $\triangleright$ .
- **Drücken Sie ∇ oder △, um die Einstellposition zu wählen und drücken Sie danach [OK].**

# <span id="page-160-1"></span>**Originalgröße wählen**

Die können die Originalgröße festlegen.

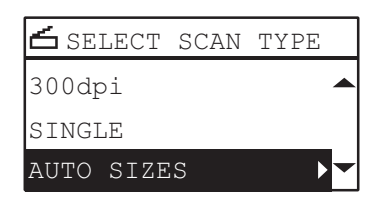

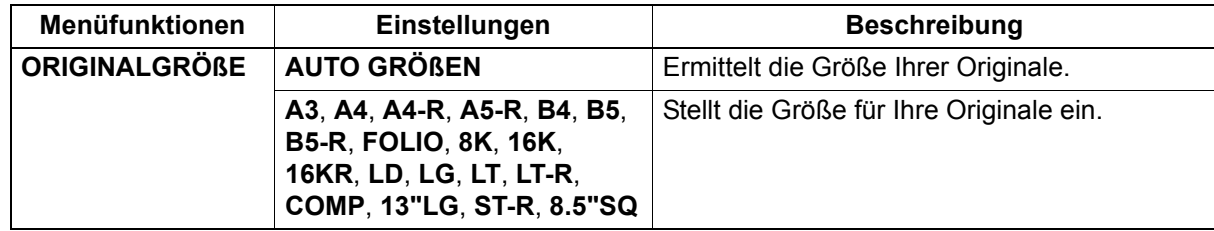

- **1 Drücken Sie [SCAN].**
- **Drücken Sie ∇ oder △, um die im LCD gezeigte Einstellung zu wählen und drücken Sie** danach  $\triangleright$ .
- **Drücken Sie ∇ oder △, um die Einstellposition zu wählen und drücken Sie danach [OK].**

# <span id="page-161-0"></span>**Gemischte Formate scannen**

Wenn gemischte Formate in den RADF eingelegt sind, können bestimmte Formatkombinationen in einem Durchgang gescannt werden.

Die folgenden Originalformate können kombiniert werden:

Andere Länder als Nordamerika: A3 und A4 oder B4 und B5

Nordamerika : LD und LT oder LG und LT-R

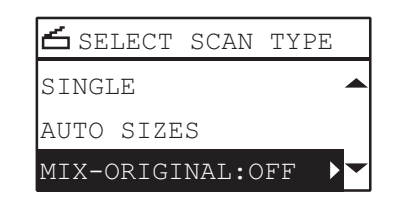

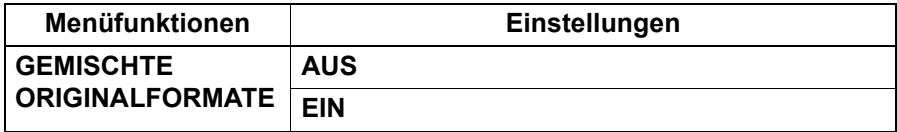

- **1 Drücken Sie [SCAN].**
- **22 Drücken Sie ∇ oder ∆, um die im LCD gezeigte Einstellung zu wählen und drücken Sie** danach  $\triangleright$ .
- **Drücken Sie ∇ oder △, um die Einstellposition zu wählen und drücken Sie danach [OK].**

# <span id="page-161-1"></span>**Originalmodus wählen**

Wählen Sie einen Originalmodus, der für Ihre Originale die beste Bildqualität bietet.

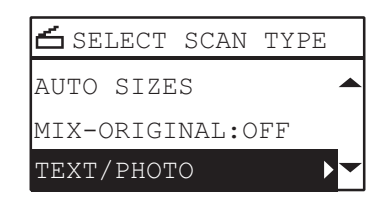

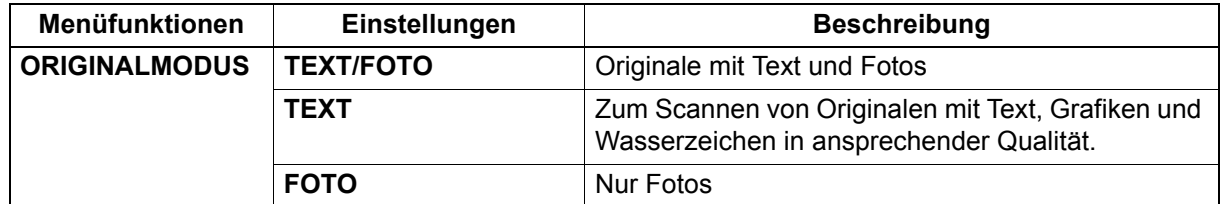

- **1 Drücken Sie [SCAN].**
- **Drücken Sie ∇ oder △, um die im LCD gezeigte Einstellung zu wählen und drücken Sie** danach  $\triangleright$ .
- **3** Drücken Sie ∇ oder △, um die Einstellposition zu wählen und drücken Sie danach [OK].

### <span id="page-162-0"></span>**Ausrichtung wählen**

Wählen Sie die Ausrichtung für Ihre Scans. Wählen Sie die gewünschte Bilddrehung.

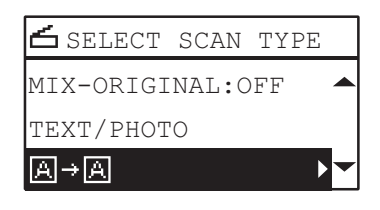

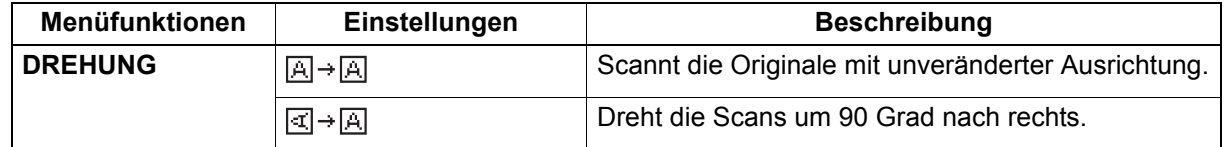

- **1 Drücken Sie [SCAN].**
- **Drücken Sie ∇ oder ∆, um die im LCD gezeigte Einstellung zu wählen und drücken Sie** danach  $\triangleright$ .
- **Drücken Sie ∇ oder △, um die Einstellposition zu wählen und drücken Sie danach [OK].**

### <span id="page-162-1"></span>**Komprimierungsgrad wählen**

Sie können für die gescannten Bilddaten einen Komprimierungsgrad wählen. Allgemein gilt, je höher die Komprimierung desto geringer die Bildqualität.

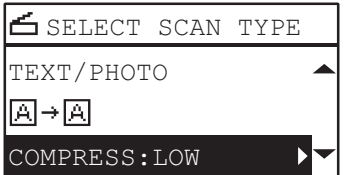

### **Hinweis**

Diese Einstellung ist nicht verfügbar, wenn der [FARBMODUS] auf "SCHWARZ" eingestellt ist.

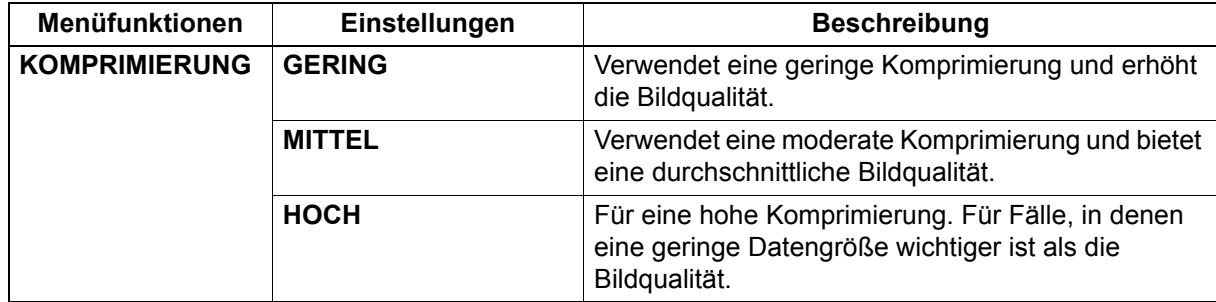

- **1 Drücken Sie [SCAN].**
- **Drücken Sie ∇ oder △, um die im LCD gezeigte Einstellung zu wählen und drücken Sie** danach  $\triangleright$ .
- **∆** Drücken Sie ∇ oder ∆, um die Einstellposition zu wählen und drücken Sie danach [OK].

# <span id="page-163-0"></span>**Leerseitenunterdrückung**

Wenn in Ihren Originalen leere Seiten enthalten sind, werden diese nicht mitgescannt.

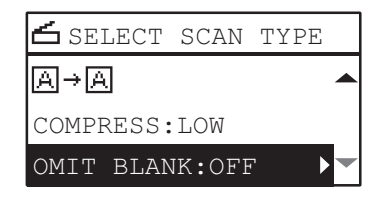

### Hinweis

Diese Einstellung ist nur verfügbar, wenn der [FARBMODUS] auf "SCHWARZ" eingestellt ist.

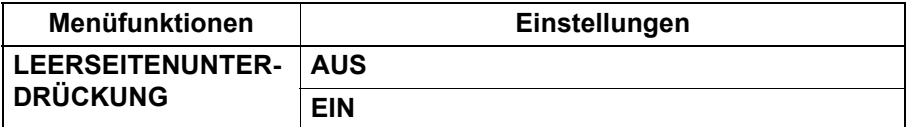

- **1 Drücken Sie [SCAN].**
- **Drücken Sie ∇ oder △, um die im LCD gezeigte Einstellung zu wählen und drücken Sie** danach  $\triangleright$ .
- **Drücken Sie ∇ oder △, um die Einstellposition zu wählen und drücken Sie danach [OK].**

### <span id="page-163-1"></span>**Belichtung anpassen**

Sie können den Scankontrast in neun Stufen von -4 bis +4 anpassen. Die automatische Einstellung entspricht in etwa der mittleren Einstellung.

### Hinweise

- Diese Einstellung ist nicht verfügbar, wenn der [FARBMODUS] auf "GRAUSTUFEN" eingestellt ist.
- "AUTO" ist nur verfügbar, wenn der [FARBMODUS] auf "SCHWARZ" und der [ORIGINALMODUS] auf "TEXT" oder "TEXT/FOTO" eingestellt ist.

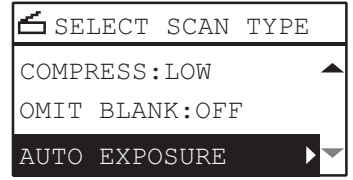

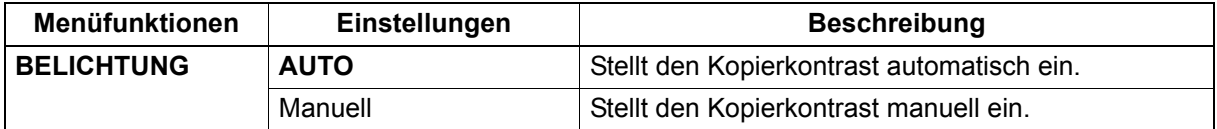

### **1 Drücken Sie [SCAN].**

- **22 Drücken Sie ∇ oder ∆, um die im LCD gezeigte Einstellung zu wählen und drücken Sie** danach  $\triangleright$ .
- **3** Drücken Sie ∇ oder ∆, um die Einstellung zu wählen.

### **4 Stellen Sie den Kontrast wie folgt ein.**

### **Für "AUTO":**

Drücken Sie [OK]. **Für Manuell:**

- 1) Drücken Sie  $\triangleright$  oder  $\triangleleft$ , um den Kontrast zu erhöhen oder zu verringern.
- 2) Drücken Sie [OK].

### <span id="page-164-3"></span>**Scannen fortsetzen**

Wenn Sie mit dem RADF scannen, können Sie nach dem Scannen des zuletzt eingelegten Originals wählen, ob Sie weitere Originale scannen wollen.

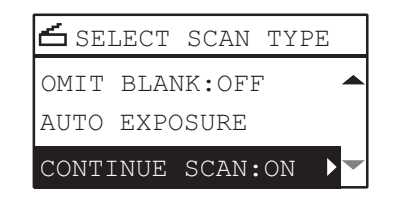

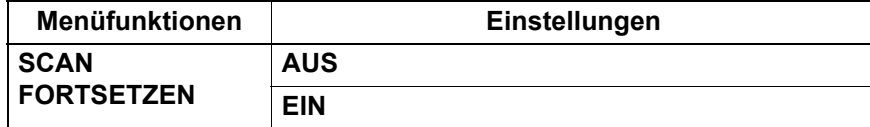

- **1 Drücken Sie [SCAN].**
- **Drücken Sie ∇ oder △, um die im LCD gezeigte Einstellung zu wählen und drücken Sie** danach  $\triangleright$ .
- **Drücken Sie ∇ oder △, um die Einstellposition zu wählen und drücken Sie danach [OK].**

### <span id="page-164-2"></span><span id="page-164-0"></span>**Email-Adressen definieren**

Sie haben folgende Möglichkeiten, Email-Adressen für Scan to E-Mail zu definieren:

**Tipp** 

Bis zu 220 Adressen können definiert werden.

- **CO** [S.163 "Email-Adressen eingeben"](#page-164-1)
- **E [S.164 "Aus Adressbuch auswählen"](#page-165-0)**
- [S.164 "Im Adressbuch nach Einzelnummer suchen"](#page-165-1)
- [S.165 "Im Adressbuch nach Gruppennummer suchen"](#page-166-0)
- [S.165 "Email-Adresse betrachten/löschen"](#page-166-1)

### <span id="page-164-1"></span>**Email-Adressen eingeben**

**1** Drücken Sie ∇ oder △, um "EINGABE ADRESSE" zu wählen und drücken Sie danach ▷.

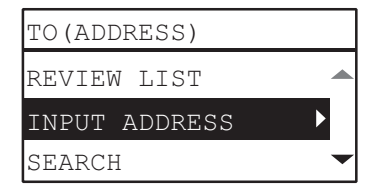

**2 Geben Sie mit den Zifferntasten eine Email-Adresse ein.**

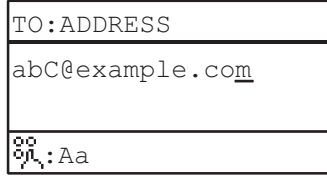

  [S.166 "Buchstabeneingabe"](#page-167-0)

# **3 Drücken Sie [OK].**

### **Tipps**

- Sie können bis zu 220 Adressen in die Felder "AN(ADRESSE)" und "CC (ADRESSE)" eingeben.
- Zum Betrachten oder Löschen von Email-Adressen siehe folgende Seite.
	- [S.165 "Email-Adresse betrachten/löschen"](#page-166-1)

### <span id="page-165-0"></span>**Aus Adressbuch auswählen**

**1 Drücken Sie ∇ oder △, um "SUCHE" zu wählen und drücken Sie danach ▷.** 

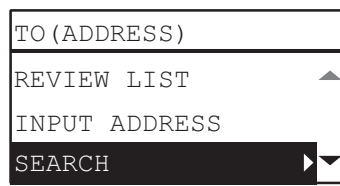

 $\, {\bf 2} \,$  Mit ⊳ oder ⊲ wählen Sie den Buchstaben, den Sie anzeigen wollen. Mit ∇ oder ∆ wählen **Sie den gewünschten Kontakt und drücken danach [OK].**

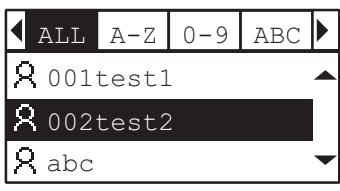

**3 Drücken Sie [OK].**

**Tipps** 

- Sie können bis zu 220 Adressen in die Felder "AN(ADRESSE)" und "CC (ADRESSE)" eingeben.
- Zum Betrachten oder Löschen von Email-Adressen siehe folgende Seite.  [S.165 "Email-Adresse betrachten/löschen"](#page-166-1)

### <span id="page-165-1"></span>**Im Adressbuch nach Einzelnummer suchen**

**1** Drücken Sie ∇ oder △, um "EINZELNE NUMMER" zu wählen und drücken Sie danach ▷.

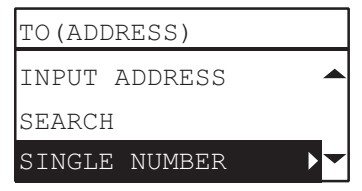

**2 Geben Sie mit den Zifferntasten die Nummer des gewünschten Kontakts ein.**

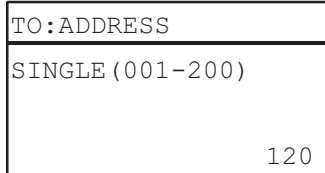

**3 Drücken Sie [OK].**

**Tipps** 

- Sie können bis zu 220 Adressen in die Felder "AN(ADRESSE)" und "CC (ADRESSE)" eingeben.
- Zum Betrachten oder Löschen von Email-Adressen siehe folgende Seite.  [S.165 "Email-Adresse betrachten/löschen"](#page-166-1)

### <span id="page-166-0"></span>**Im Adressbuch nach Gruppennummer suchen**

- - **1** Drücken Sie ∇ oder △, um "GRUPPENNUMMER" zu wählen und drücken Sie danach ▷.

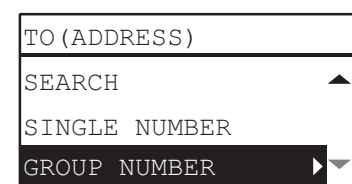

**2 Geben Sie mit den Zifferntasten die Gruppennummer des gewünschten Kontakts ein.**

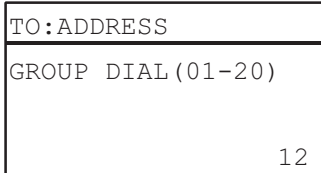

**3 Drücken Sie [OK].**

**Tipps** 

- Sie können bis zu 220 Adressen in die Felder "AN (ADRESSE)" und "CC (ADRESSE)" eingeben.
- Zum Betrachten oder Löschen von Email-Adressen siehe folgende Seite.
	- [S.165 "Email-Adresse betrachten/löschen"](#page-166-1)

### <span id="page-166-1"></span>**Email-Adresse betrachten/löschen**

Sie können Email-Adressen, Kontakte und Gruppen betrachten und diese aus der Liste löschen.

**Im Menü "E-MAIL ADRESSE" wählen Sie "AN" oder "CC" mit ∇ oder ∆ und drücken ⊳.** Wenn Sie "CC" gewählt haben, wählen Sie "LISTE PRÜFEN" mit ∇ oder ∆und drücken **[OK].**

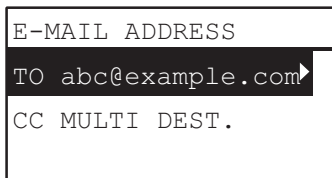

Die aktuell ausgewählten Email-Adressen, Kontakte und Gruppen werden angezeigt. Zum Löschen von Email-Adressen, Kontakten oder Gruppen fahren Sie mit Schritt 2 fort.

### **2 Wählen Sie einen Eintrag zum Löschen aus und drücken Sie [LÖSCHEN/STOPP].**

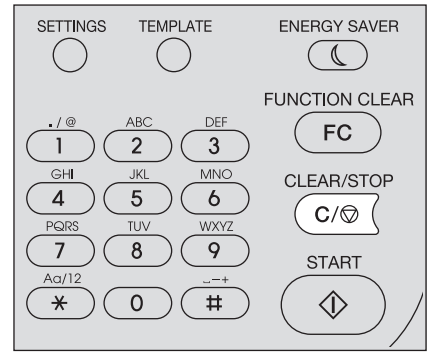

<sup>"</sup>ZIEL LÖSCHEN?" erscheint; wählen Sie "JA" mit ∇ oder △ und drücken Sie danach **[OK].**

# <span id="page-167-1"></span><span id="page-167-0"></span>**Buchstabeneingabe**

Wenn Eingaben erforderlich sind, erscheint der Buchstaben-Eingabebildschirm. Sie können folgendes eingeben: Buchstaben, Ziffern und Symbole. Geben Sie die Buchstaben mit den Zifferntasten und  $\triangle$ ,  $\nabla$ ,  $\triangleright$  oder  $\triangleleft$  ein, nachdem Sie den Zeichen-Typ mit der Zifferntaste [✱] umgeschaltet haben.

# **Eingabemodus umschalten**

Der Zeichen-Typ wird in der ersten Zeile des Displays angezeigt. Stellen Sie den Zeichen-Typ mit der Zifferntaste [✱] ein.

Mit jedem Drücken der Taste [✱] ändert sich der Eingabemodus wie folgt.

### **Buchstaben <--> Ziffern**

# **Buchstabeneingabe**

Beispiel: Zur Eingabe von "Chicago"

### **1 Drücken Sie [**✱**] für den Buchstaben-Eingabemodus.**

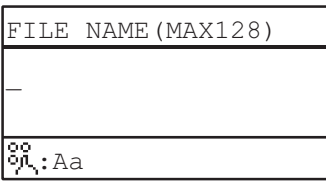

# **2 Drücken Sie einige Male [2] zur Eingabe von "C".**

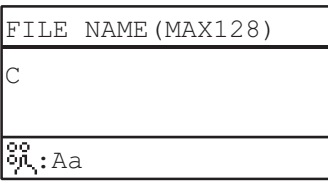

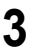

### **3** Drücken Sie  $\triangleright$ , um den Cursor nach rechts zu bewegen.

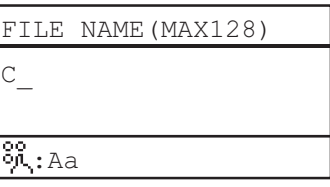

**Tipp** 

Wenn Sie einen Buchstaben unter einer anderen Zifferntaste eingeben wollen, können Sie dies ohne den Cursor nach rechts zu bewegen oder  $\triangleright$  zu drücken.

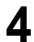

# **4 Die folgenden Zeichen können Sie in gleicher Weise mit den Zifferntasten eingeben.**

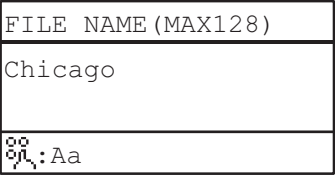

**5 Nach Eingabe des letzten Zeichens drücken Sie [OK].**

# **Beziehung zwischen Zifferntasten und Buchstaben**

Der unter jeder Zifferntaste liegende Buchstabe ist abhängig vom Eingabemodus. Diese Zuweisung ist wie folgt.

### **Buchstaben im Buchstaben-Eingabemodus**

Sie können die über den Zifferntasten stehenden Buchstaben eingeben.

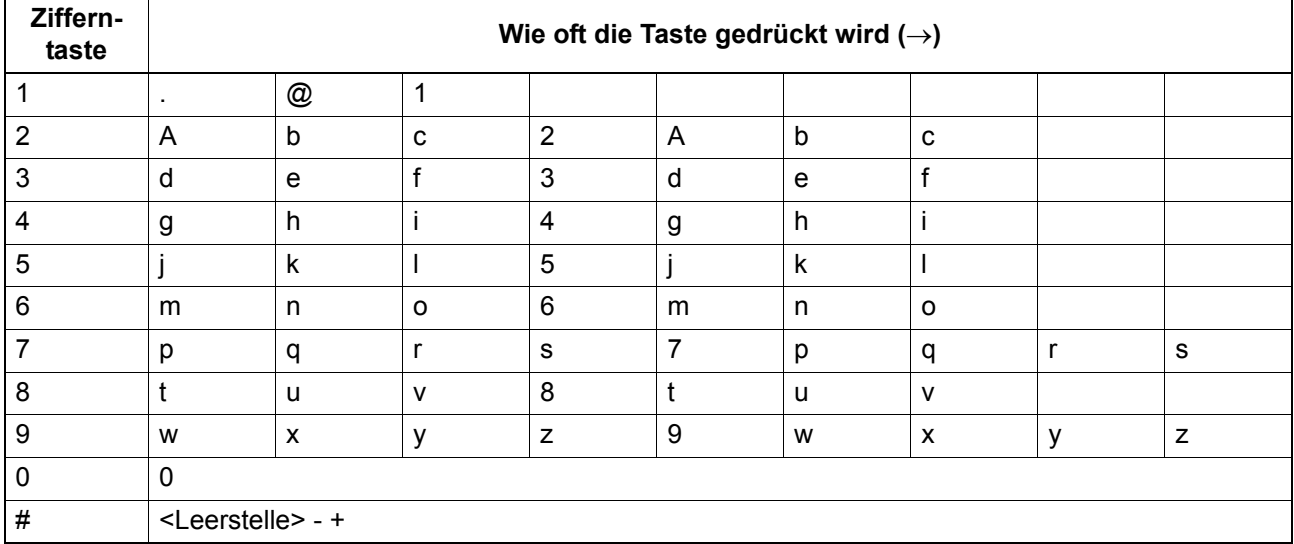

# **Scangeschwindigkeit**

Die Scangeschwindigkeit ist abhängig vom Farbmodus und der Auflösung.

In der folgenden Tabelle ist die ungefähre Scangeschwindigkeit (A4/LT) für die jeweilige Einstellung aufgeführt.

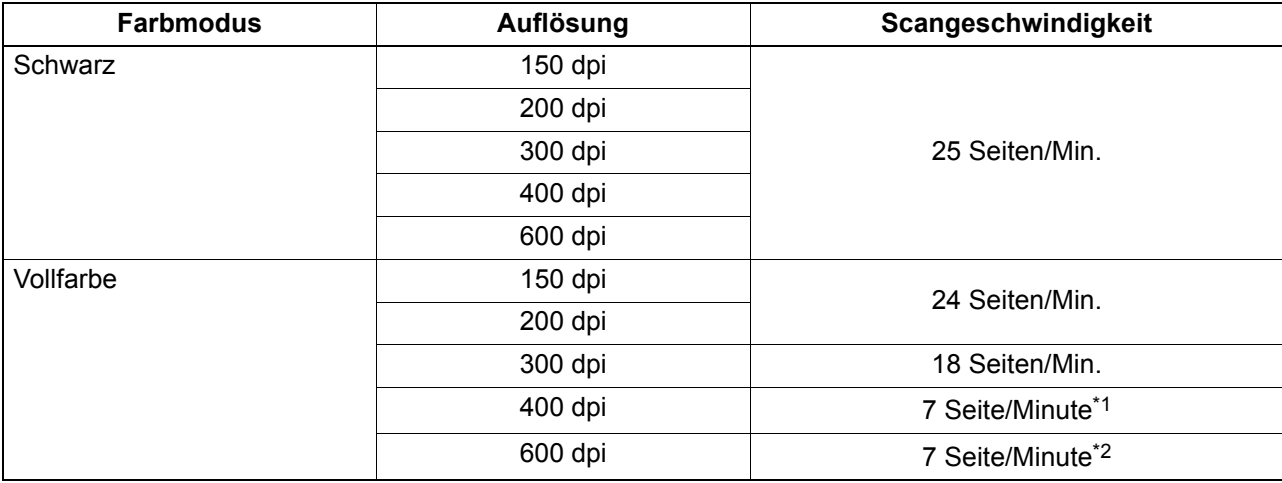

\*1 Nur A4/LT oder kleiner

\*2 Nur A5-R/ST-R

Farbmodus und Auflösung können im Scan-Einstellungsfenster geändert werden. Siehe hierzu folgende Seiten:

  [S.158 "Farbmodus wählen"](#page-159-1)

**E [S.158 "Auflösung wählen"](#page-159-2)** 

# **Vorlagen verwenden (Scan)**

Sie können bis zu drei häufig verwendete Funktionen und Einstellungen als "Vorlage" registrieren und einzeln abrufen.

# **Vorlagen registrieren**

- **1 Tätigen Sie Einstellungen für die Funktion, die Sie als Vorlage registrieren wollen.**
- **2 Drücken Sie [VORLAGE].**

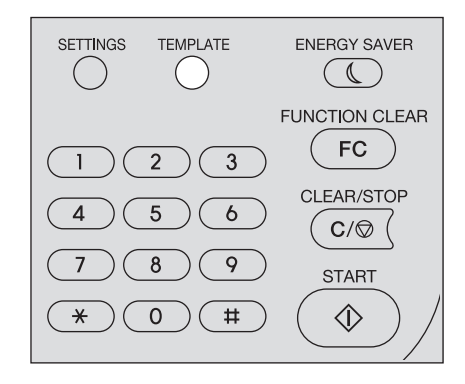

**3** Drücken Sie ∇ oder △, um "REGISTRATION" zu wählen und drücken Sie danach ▷.

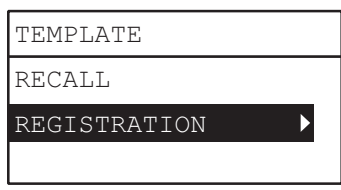

### <u>A</u> Drücken Sie ∇ oder ∆, um eine Vorlage zu wählen und drücken Sie danach [OK].

### Hinweise

- Sie können drei Vorlagen für Scanvorgänge registrieren.
- Wenn Sie eine existierende Vorlage wählen, werden deren Einstellungen überschrieben.
- Aktualisieren Sie die Empfänger in den Vorlagen, wenn Sie das Adressbuch aktualisiert haben.
- Sie können Vorlagen auch mit TopAccess registrieren und bearbeiten. Einzelheiten siehe *TopAccess-Anleitung*.

In Vorlagen für Scanvorgänge können folgende Einstellungen definiert werden.

Basis Einstellung

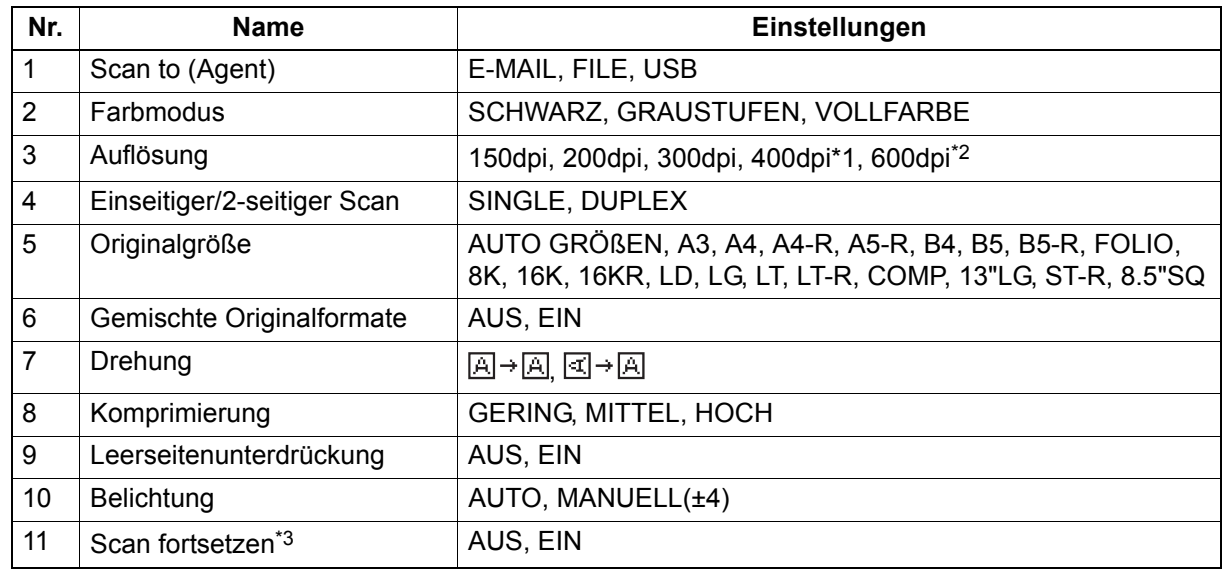

\*1 Wenn "VOLLFARBE" eingestellt ist, können keine größeren Originalformate als A4 oder LT gewählt werden.

\*2 Wenn "VOLLFARBE" eingestellt ist, kann "600 dpi" nur für Originale im Format A5-R oder ST-R gewählt werden.

\*3 Diese Position ist nur mit installiertem RADF verfügbar.

### Scan to Email

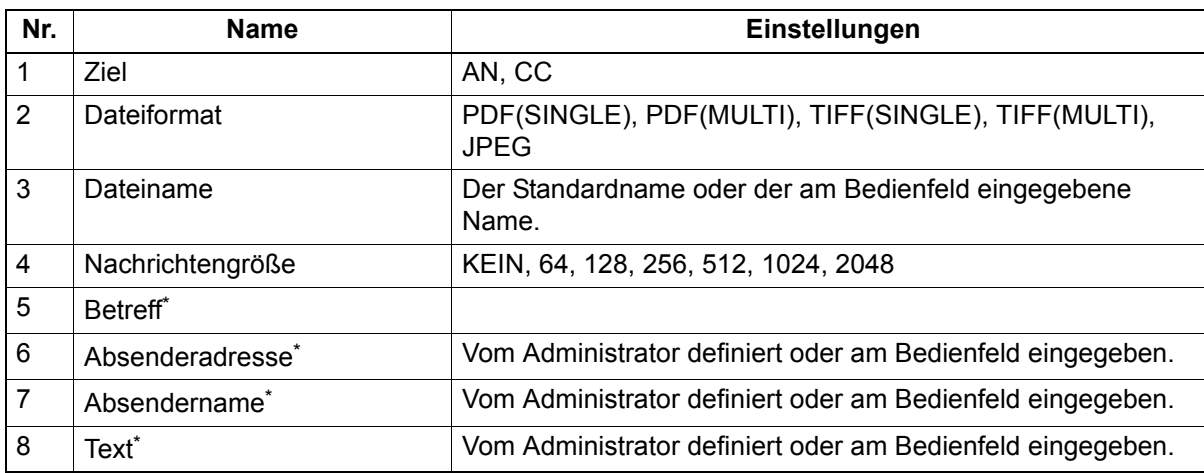

### Scan to File

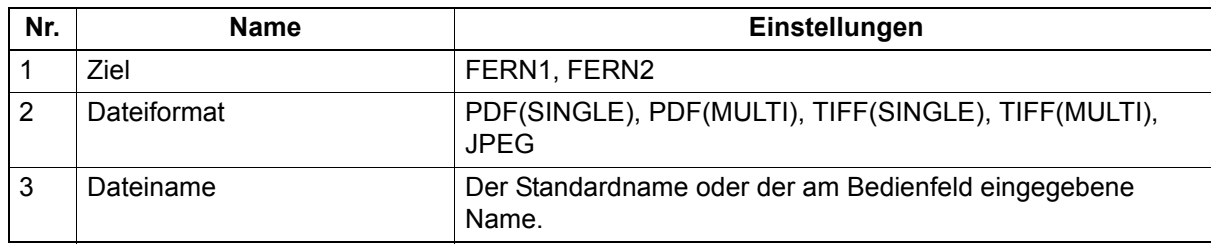

### Scan to USB

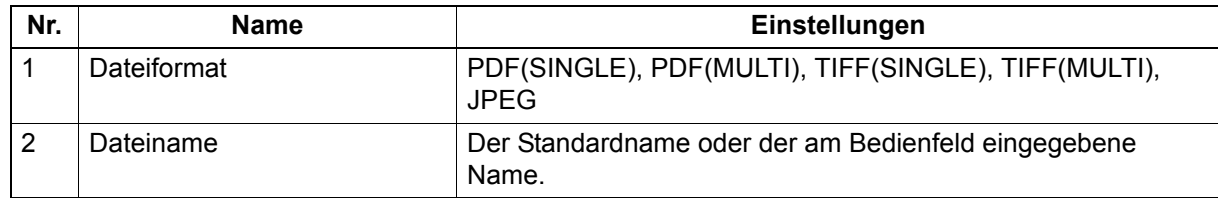

\* Der Standard oder die Administratoreinstellung kann am Bedienfeld geändert werden.

# **Vorlage aufrufen**

- **1 Drücken Sie [VORLAGE].**
- 2 Drücken Sie ∇ oder ∆, um "ABRUFEN" auszuwählen und drücken Sie danach ⊳.

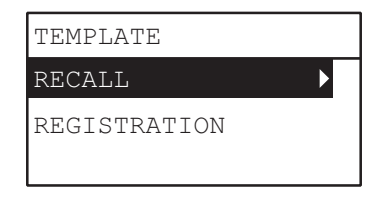

**3** Drücken Sie ∇ oder ∆, um eine Vorlage zu wählen und drücken Sie danach [OK].

# 6

# **VERSCHIEDENE FUNKTIONEN**

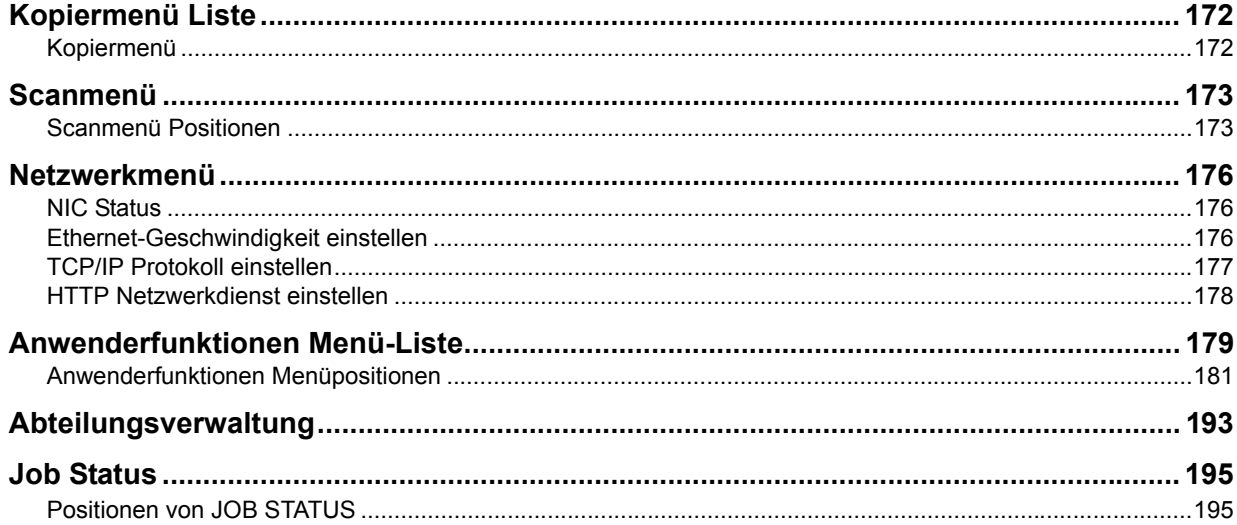

# <span id="page-173-0"></span>**Kopiermenü Liste**

Informationen zum Kopiermenü finden Sie auf folgender Seite. **E [S.33 "KOPIERFUNKTIONEN"](#page-34-0)** 

# <span id="page-173-1"></span>**Kopiermenü**

Wenn Sie  $\nabla$  oder  $\triangle$  im Hauptbildschirm (Kopie) drücken, erscheint das Kopiermenü zum Verwenden der Kopierfunktion. Die unten stehende Tabelle zeigt die im Menü verfügbaren Funktionen und Referenzseiten.

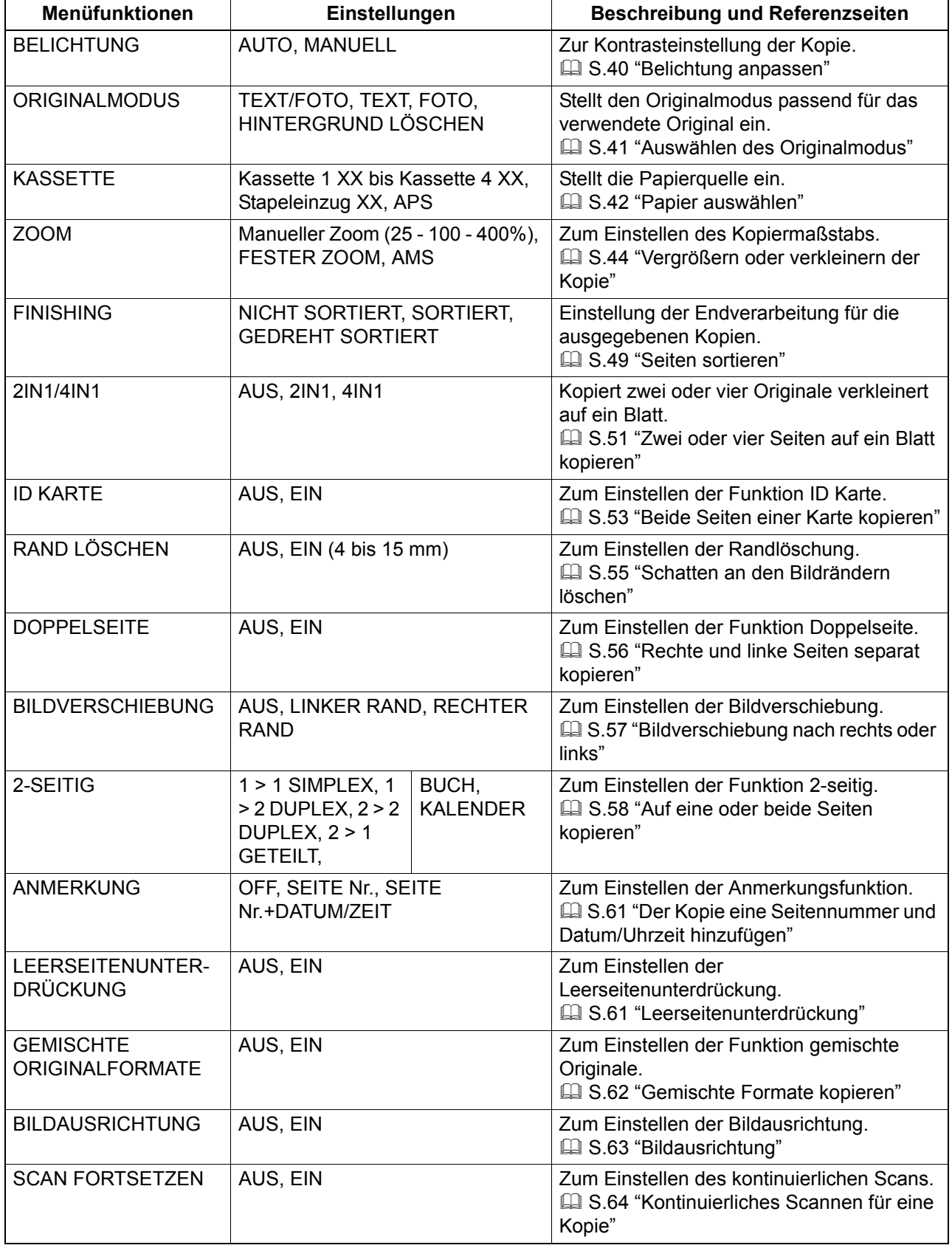

# <span id="page-174-0"></span>**Scanmenü**

Informationen zum Scanmenü finden Sie auf folgender Seite.  $\Box$  [S.129 "SCAN FUNKTIONEN"](#page-130-0)

# <span id="page-174-1"></span>**Scanmenü Positionen**

Wenn Sie  $\triangledown$  oder  $\triangle$  im Hauptbildschirm (Scan) drücken, erscheint das Scanmenü zum Einstellen von allgemeinen und erweiterten Scanfunktionen. Die unten stehende Tabelle zeigt die im Menü verfügbaren Funktionen und Referenzseiten.

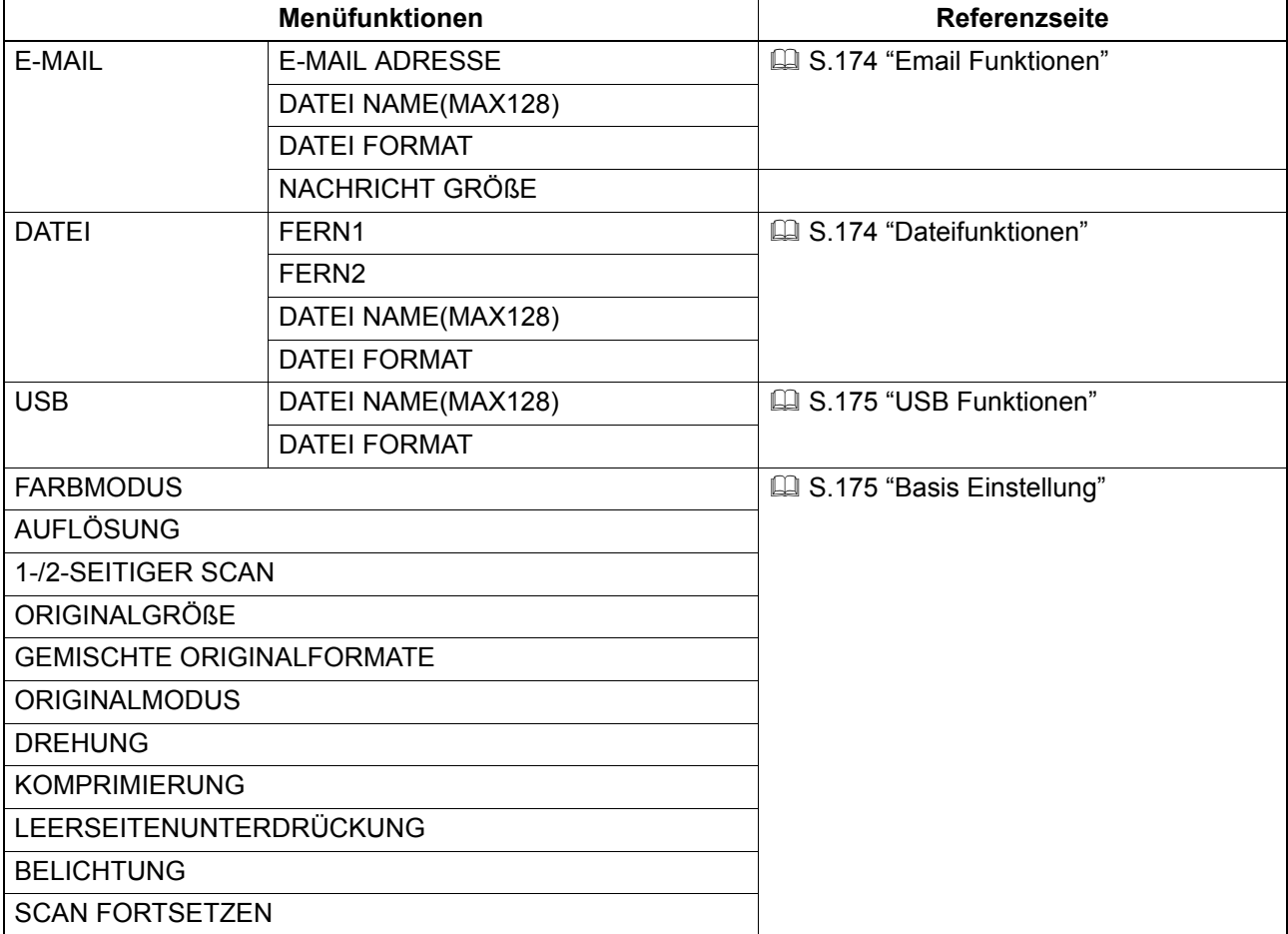

# <span id="page-175-0"></span>**Email Funktionen**

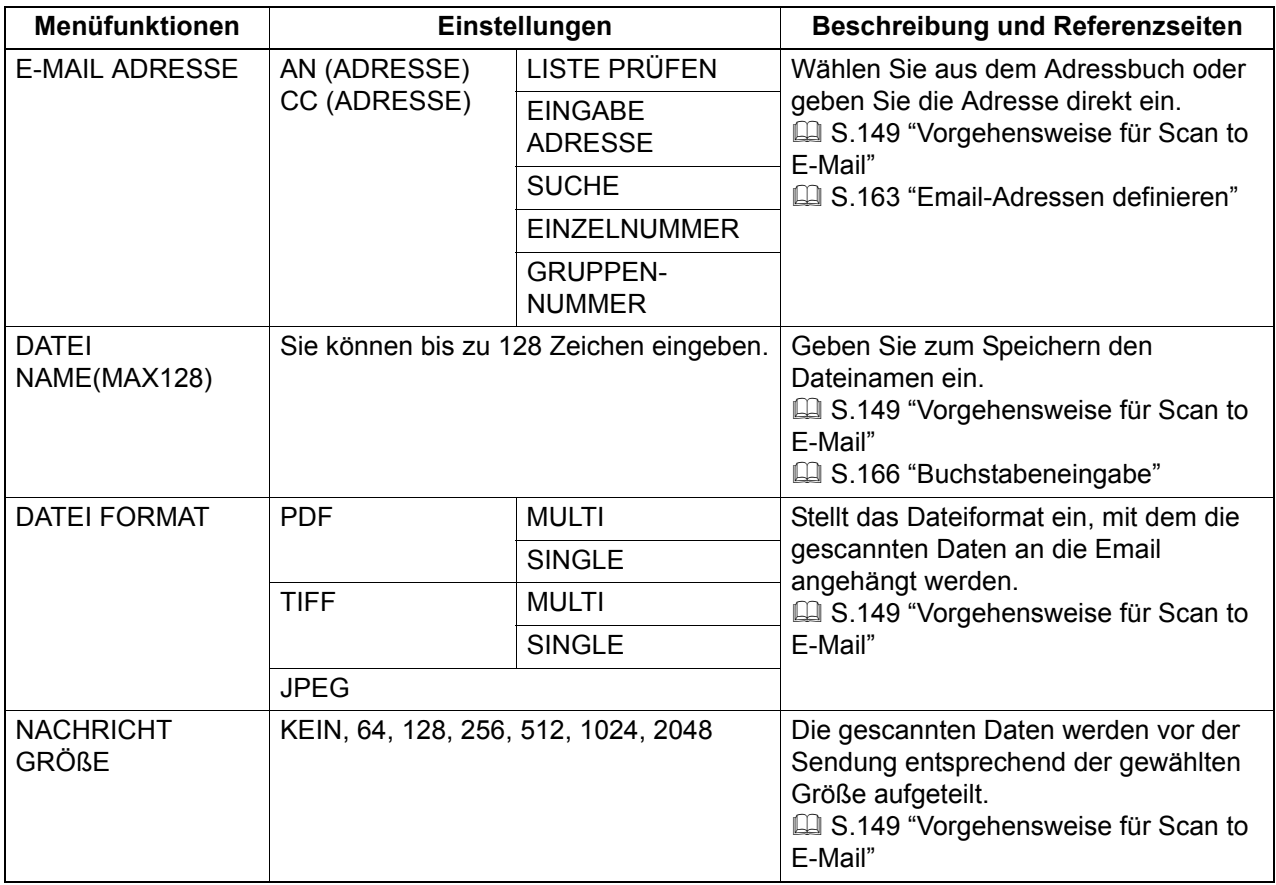

# <span id="page-175-1"></span>**Dateifunktionen**

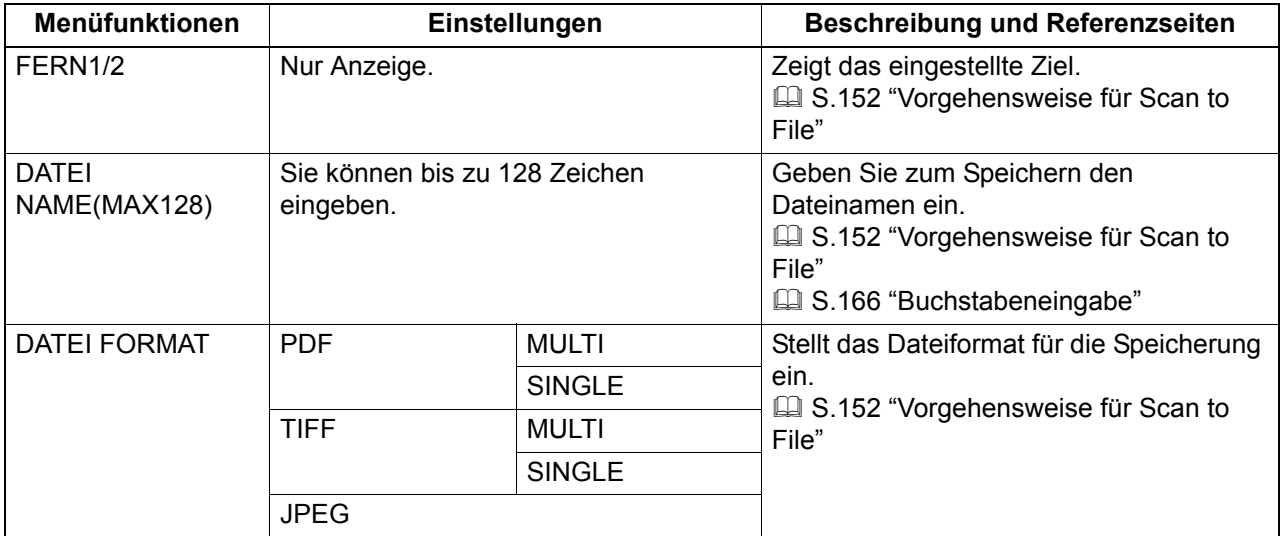

# <span id="page-176-0"></span>**USB Funktionen**

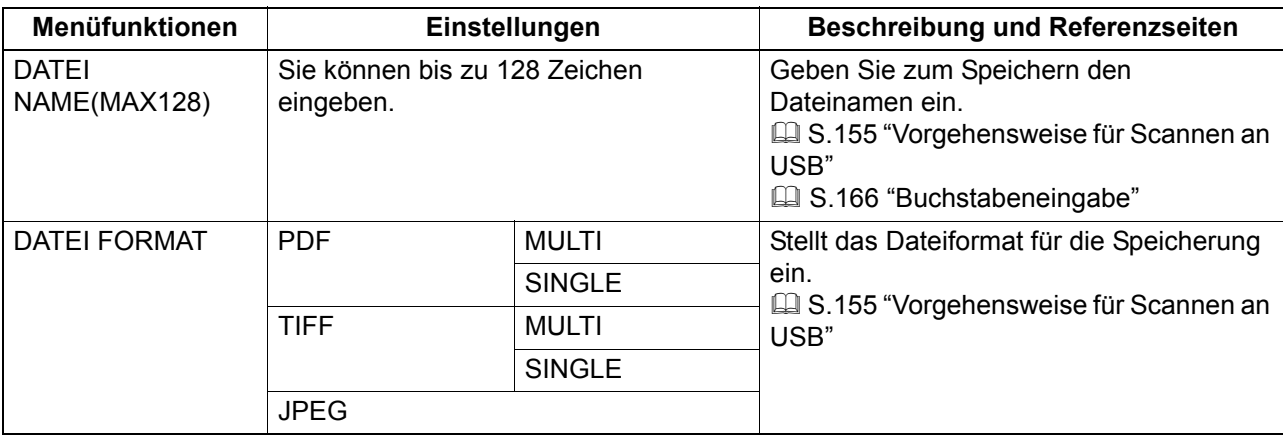

# <span id="page-176-1"></span>**Basis Einstellung**

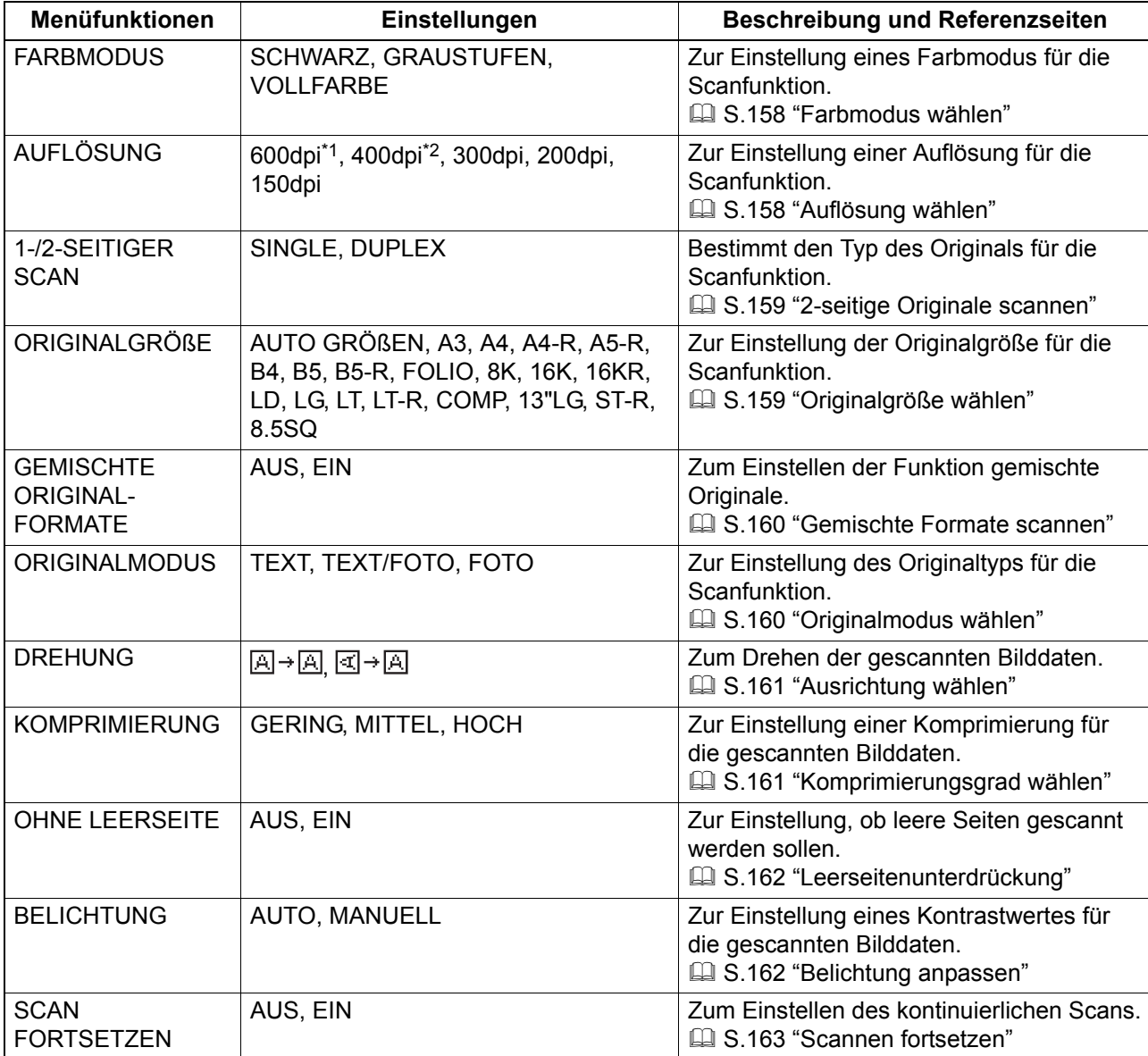

\*1 Wenn "VOLLFARBE" eingestellt ist, kann "600 dpi" nur für Originale im Format A5-R oder ST-R gewählt werden.

\*2 Wenn "VOLLFARBE" eingestellt ist, können keine größeren Originalformate als A4 oder LT gewählt werden.

# <span id="page-177-0"></span>**Netzwerkmenü**

Zur Einstellung verschiedener Netzwerkfunktionen.

**Tipp** 

Einzelheiten zur Anzeige des NETZWERK-Menüs siehe folgende Seite:  [S.179 "Anwenderfunktionen Menü-Liste"](#page-180-0)

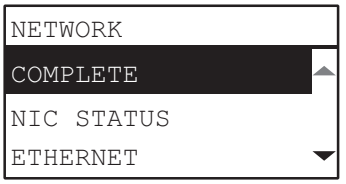

**E [S.176 "NIC Status"](#page-177-1)** 

**Co.176 "Ethernet-Geschwindigkeit einstellen"** 

- **CO** [S.177 "TCP/IP Protokoll einstellen"](#page-178-0)
- **CO** [S.178 "HTTP Netzwerkdienst einstellen"](#page-179-0)

### Hinweis

Nach Einstellen von Netzwerkfunktionen verlassen Sie das Menü ANWENDER FUNKTIONEN indem Sie auf [ABBRECHEN] oder [ANWENDER FUNKTIONEN] drücken. Wenn "ÜBERNEHMEN UND NEUSTART?" erscheint, wählen Sie "JA" und drücken [OK]. Das System startet automatisch neu und die Netzwerkeinstellungen werden übernommen.

### <span id="page-177-1"></span>**NIC Status**

Zur Statusprüfung der Netzwerkkommunikation.

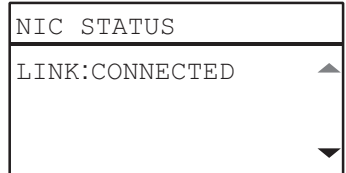

# <span id="page-177-2"></span>**Ethernet-Geschwindigkeit einstellen**

Sie können die Ethernet-Geschwindigkeit festlegen.

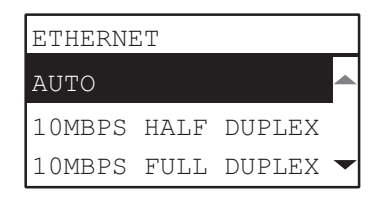

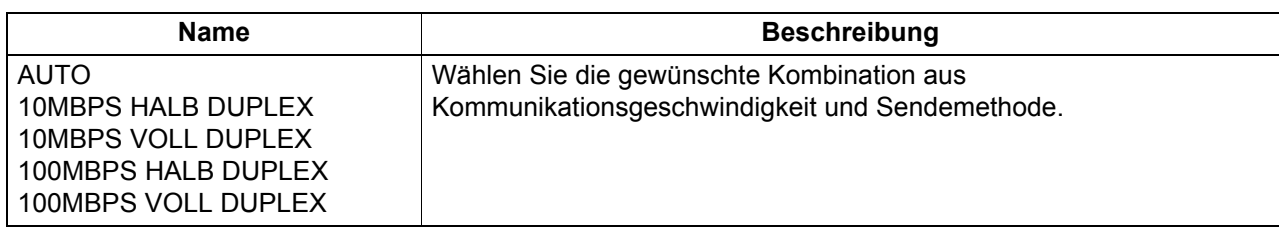

### **Hinweis**

Bei Netzwerkproblemen sollten Sie versuchsweise das System aus- und wieder einschalten.

# <span id="page-178-0"></span>**TCP/IP Protokoll einstellen**

Sie können Einstellungen für das TCP/IP Protokoll vornehmen. Das TCP/IP Protokoll wird für das Webbasierte Dienstprogramm TopAccess und für die Netzwerkfunktionen des Systems wie Netzwerkdruck oder Netzwerkscan benötigt.

Zu den TCP/IP Einstellungen zählen der Adressierungsmodus und die Zuweisung von IP-Adresse, Subnet-Maske und Standard Gateway (bei manueller Zuweisung).

Wie das TCP/IP Protokoll konfiguriert sein muss, hängt von Ihrer Netzwerkumgebung ab.

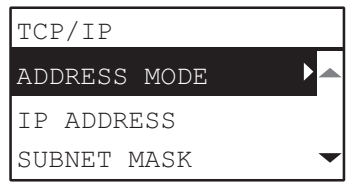

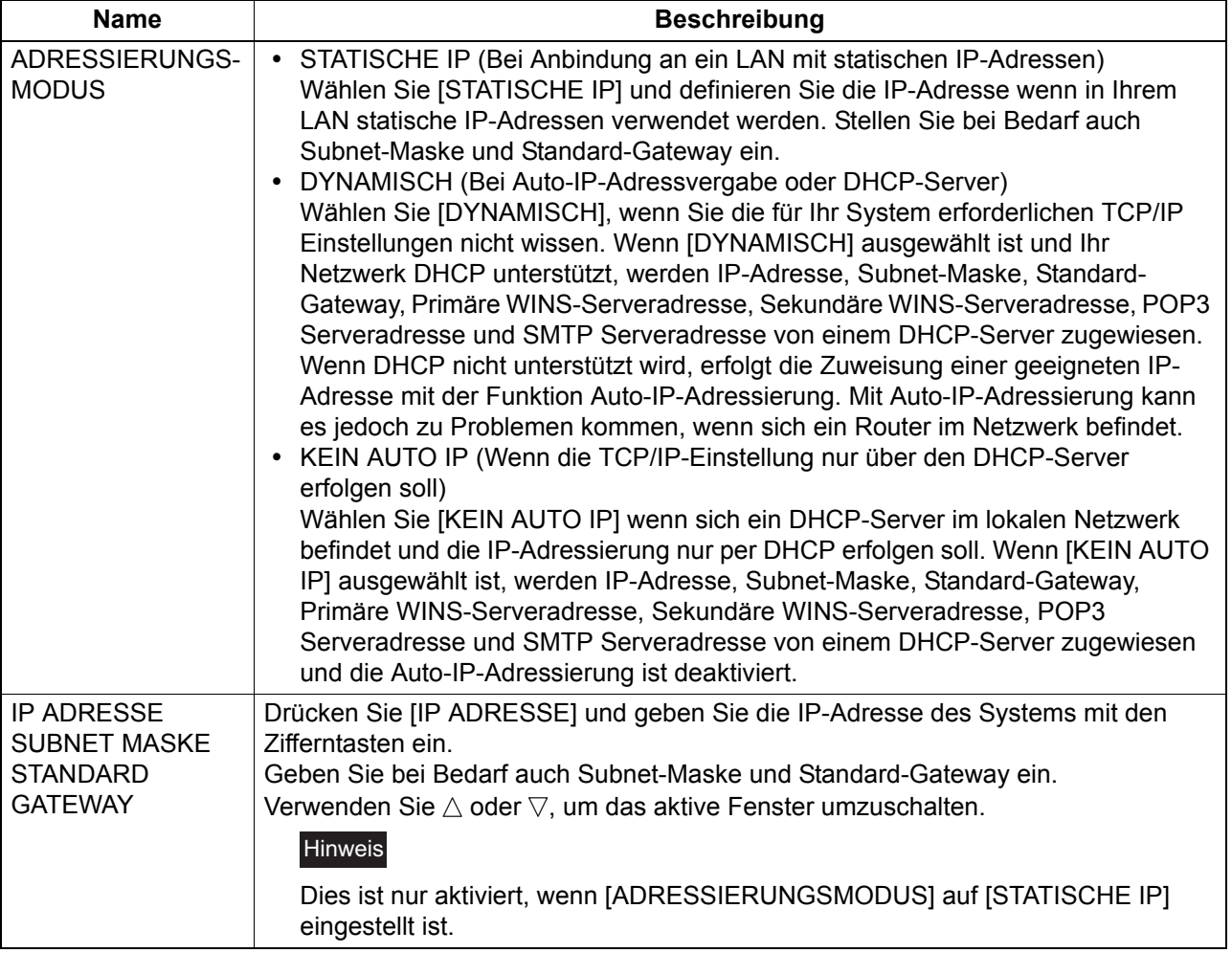

Geben Sie mit den Zifferntasten [IP ADRESSE] oder [SUBNET MASKE] oder [STANDARD GATEWAY] ein. Zur Buchstabeneingabe siehe folgende Seite.

  [S.166 "Buchstabeneingabe"](#page-167-1)

# <span id="page-179-0"></span>**HTTP Netzwerkdienst einstellen**

Sie können den internen HTTP-Server des Systems, auf dem die web-basierten Dienstprogramme wie TopAccess laufen, aktivieren oder deaktivieren.

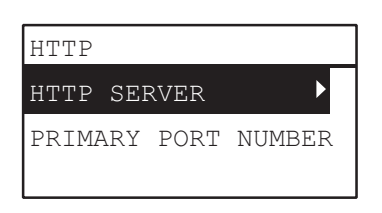

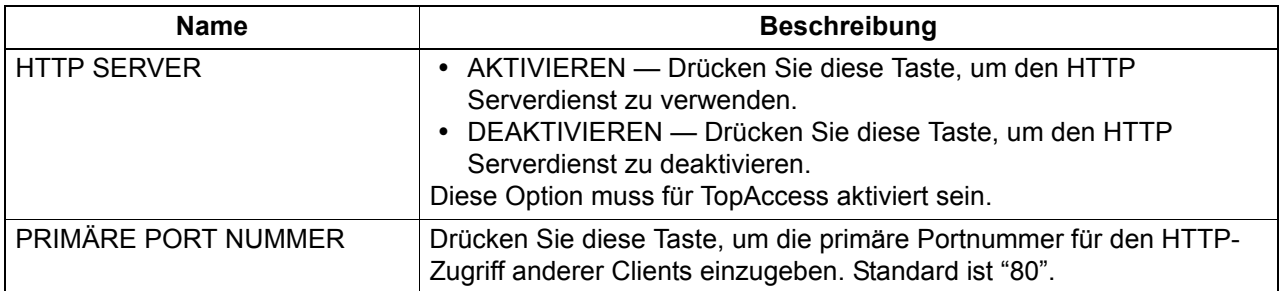

Verwenden Sie die Zifferntasten, um die [PRIMÄRE PORT NUMMER] einzugeben.

Zur Buchstabeneingabe siehe folgende Seite.

  [S.166 "Buchstabeneingabe"](#page-167-1)
# <span id="page-180-1"></span><span id="page-180-0"></span>**Anwenderfunktionen Menü-Liste**

Beachten Sie bitte folgende Hinweise zur Benutzung des Menüs "ANWENDER FUNKTIONEN".

**Tipps** 

- Drücken Sie [ABBRECHEN], um die Einstellungen abzubrechen. Sie können auch  $\triangleleft$  drücken, wenn dies aktiv ist.
- Drücken Sie [LÖSCHEN/STOPP], um ein Zeichen zu löschen. Halten Sie [LÖSCHEN/STOPP] für ca. 1 Sek. gedrückt, um alle Zeichen zu löschen.
- **1 Drücken Sie [ANWENDER FUNKTIONEN].**

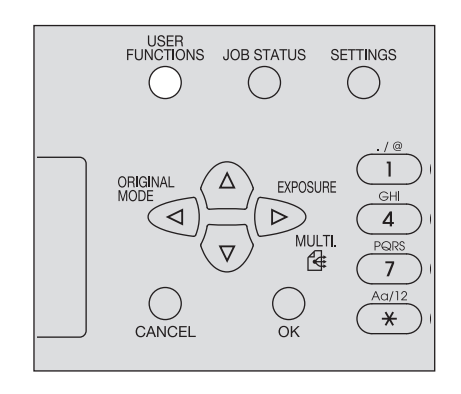

**2** Drücken Sie ∇ oder ∆ zur Navigation und drücken Sie ⊳, um das entsprechende **Funktionsmenü zu wählen.**

  [S.181 "Anwenderfunktionen Menüpositionen"](#page-182-0)

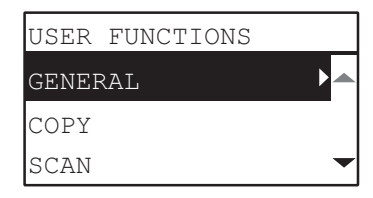

- **Drücken Sie ∇ oder ∆ zur Navigation und drücken Sie ▷, um die Funktion zu wählen.**
- **Drücken Sie ⊽ oder ∆ zur Navigation und drücken Sie ⊳, um die Funktionseinstellung zu wählen.**
- **Drücken Sie ∇, △, ▷ oder ⊲, um eine Einstellung zu wählen und drücken Sie danach [OK].**
	- Fahren Sie mit dem nächsten Schritt fort, wenn für die Einstellung weitere Optionen oder Werte existieren.
	- Wenn die Einstellung keine weiteren Optionen oder Werte bietet, wird das Menü automatisch verlassen. An dieser Stelle ist der Vorgang abgeschlossen.

# **6 Tätigen Sie optionale Einstellungen mit** ∇, △, ▷ oder ◁, oder geben Sie die Buchstaben **mit den Zifferntasten ein und drücken Sie [OK].**

- Wiederholen Sie diesen Schritt für weitere Optionen oder Werte.
- Wenn die Einstellung keine weiteren Optionen oder Werte bietet, wird das Menü automatisch verlassen. An dieser Stelle ist der Vorgang abgeschlossen.

#### **Tipp**

Die Optionen oder Werte variieren je nach Funktion. **Q** [S.183 "ALLGEMEIN"](#page-184-0) **E [S.187 "KOPIE"](#page-188-0) E [S.188 "SCAN"](#page-189-0) E [S.189 "USB DRUCK"](#page-190-0) ■ [S.189 "LISTE"](#page-190-1)** La [S.190 "WLAN EINSTELLUNG"](#page-191-0) **E [S.191 "ADRESSBUCH"](#page-192-0) E [S.192 "KASSETTE"](#page-193-0) E [S.192 "INFORMATION"](#page-193-1)** 

# <span id="page-182-0"></span>**Anwenderfunktionen Menüpositionen**

Wenn Sie die Taste [ANWENDER FUNKTIONEN] im Hauptbildschirm (Kopie) betätigen, erscheint das Menü, in dem Sie Voreinstellungen und Systemfunktionen anpassen können.

Die unten stehende Tabelle zeigt die im Menü verfügbaren Funktionen und Referenzseiten.

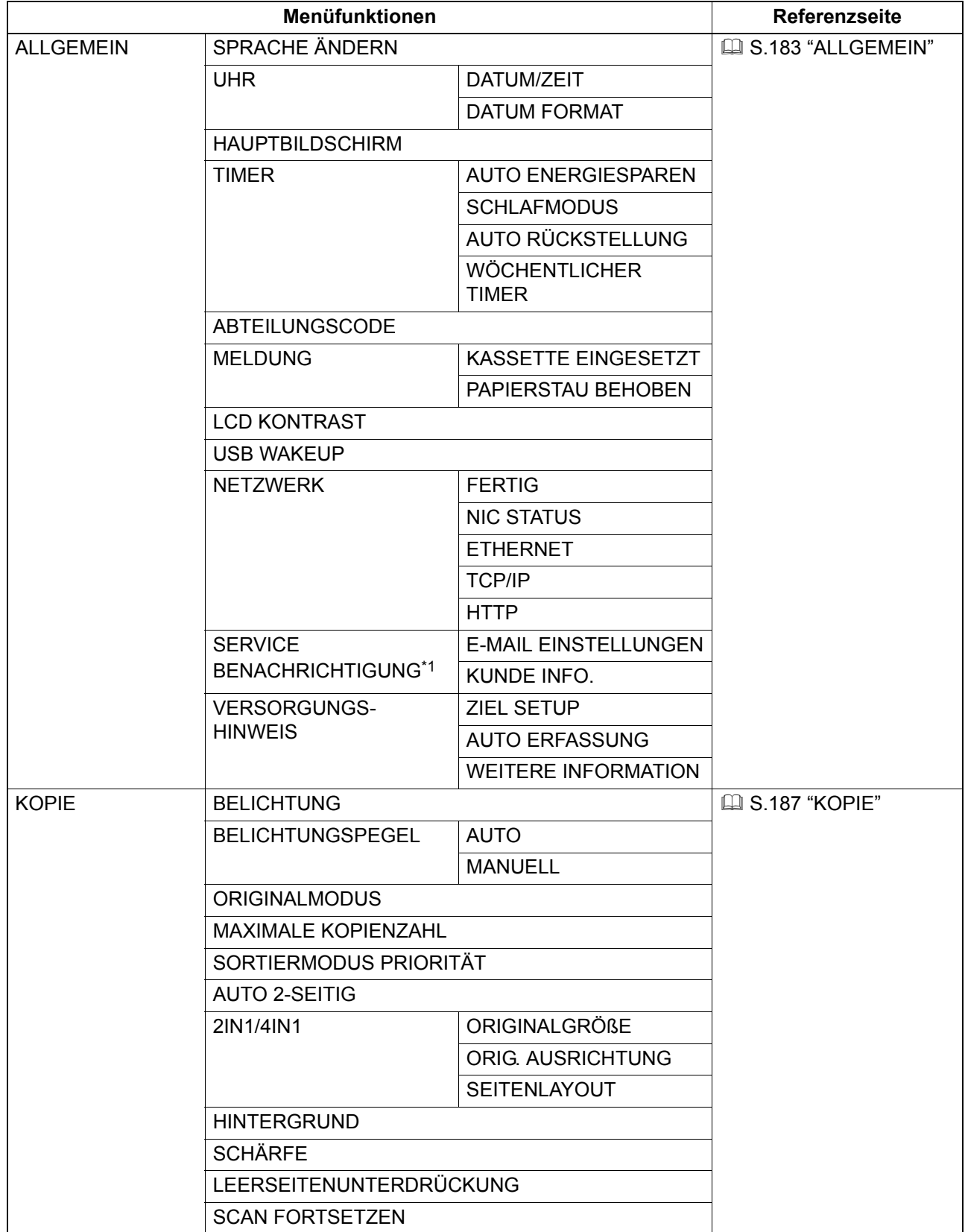

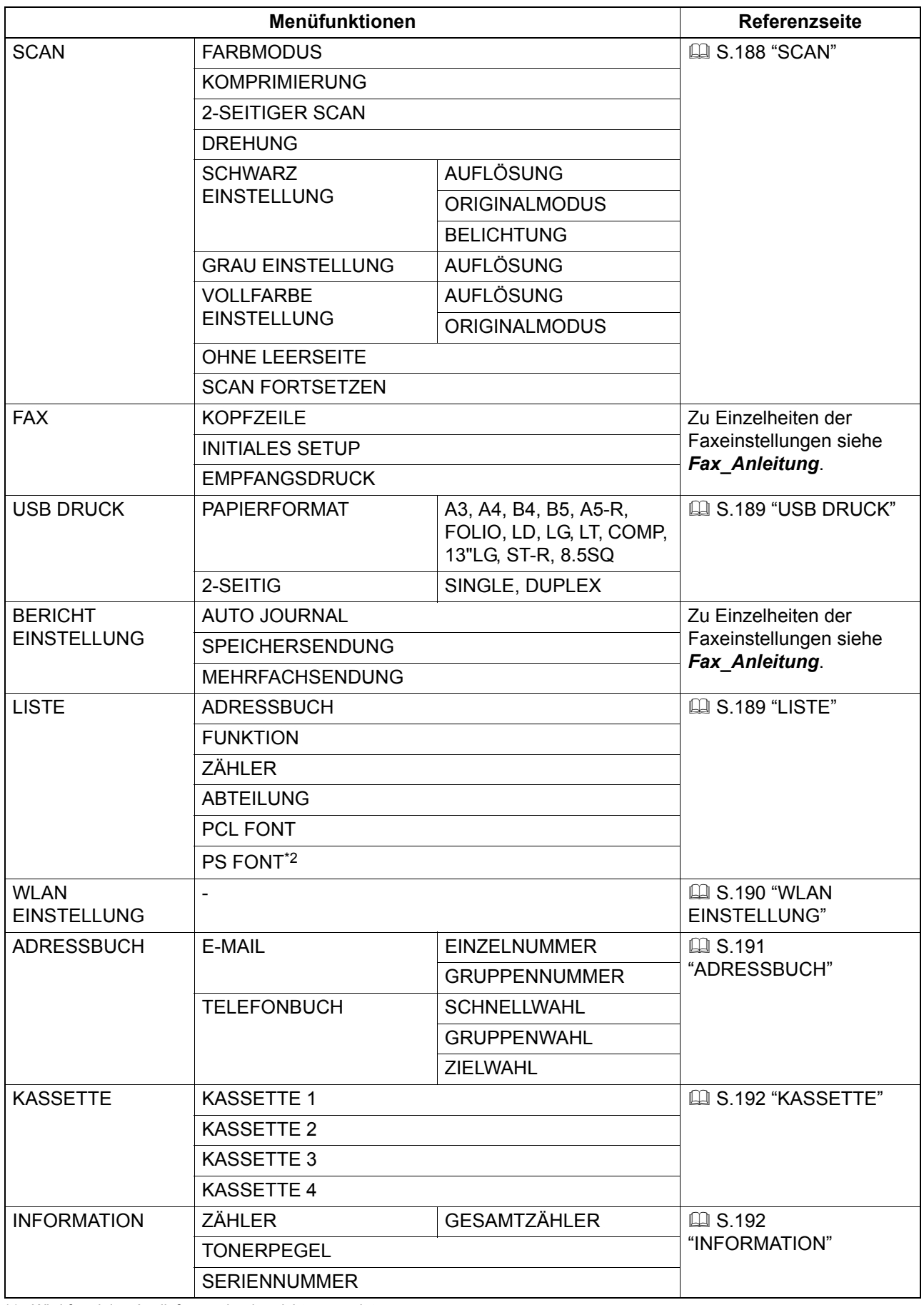

\*1 Wird für einige Auslieferungsländer nicht angezeigt.

\*2 Die Anzeige erfolgt nur bei installiertem PostScript Kit.

# <span id="page-184-0"></span>**ALLGEMEIN**

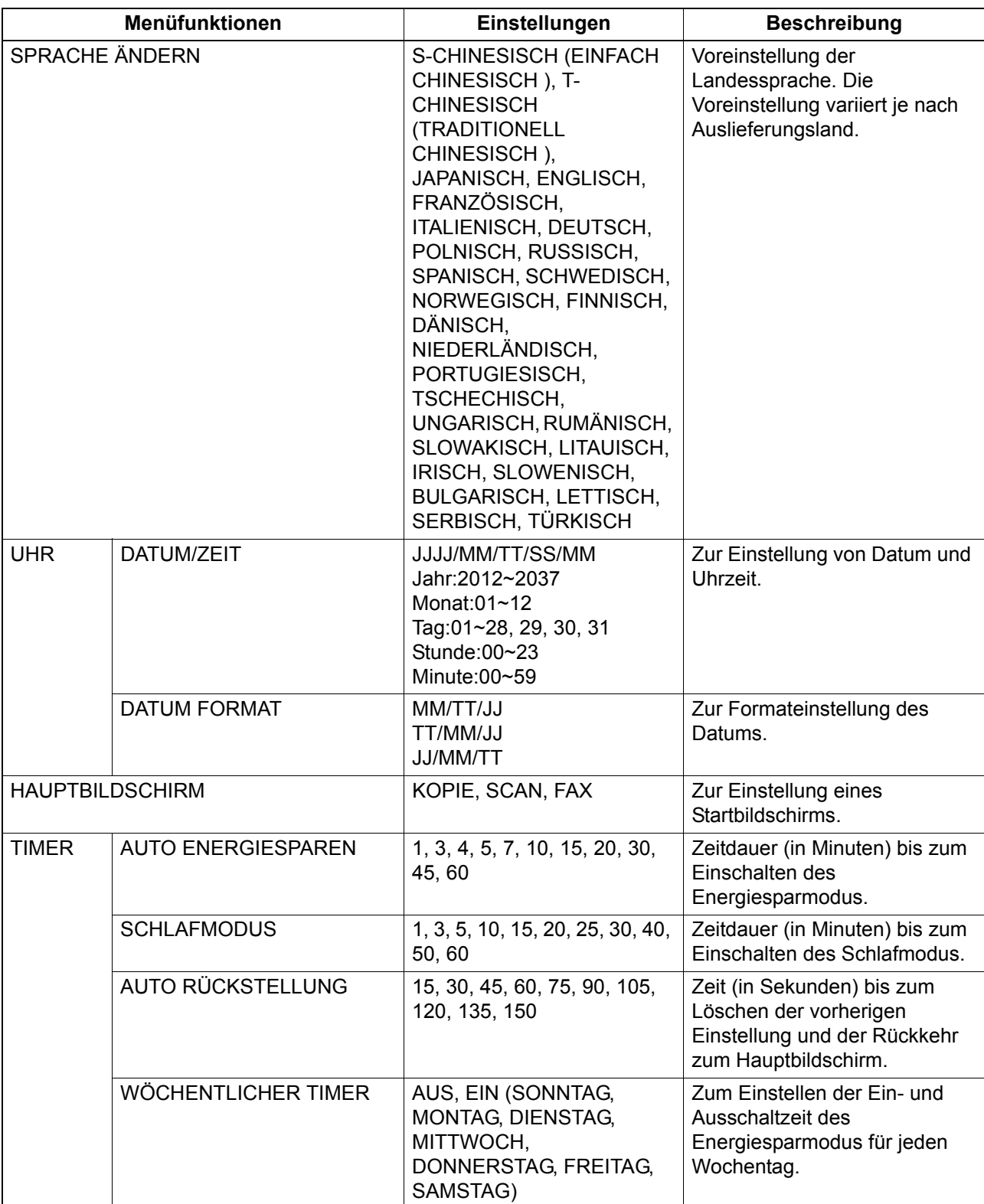

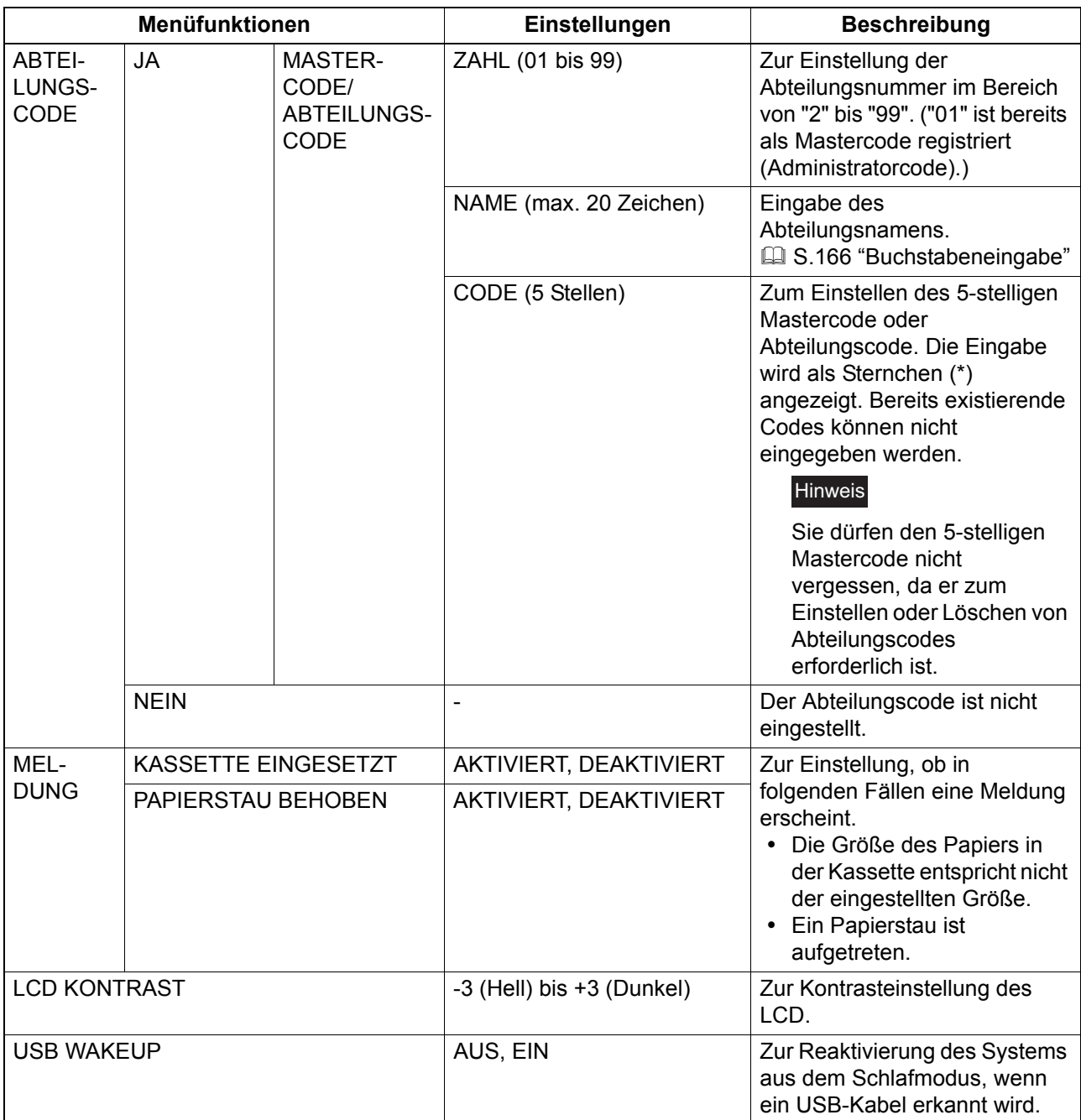

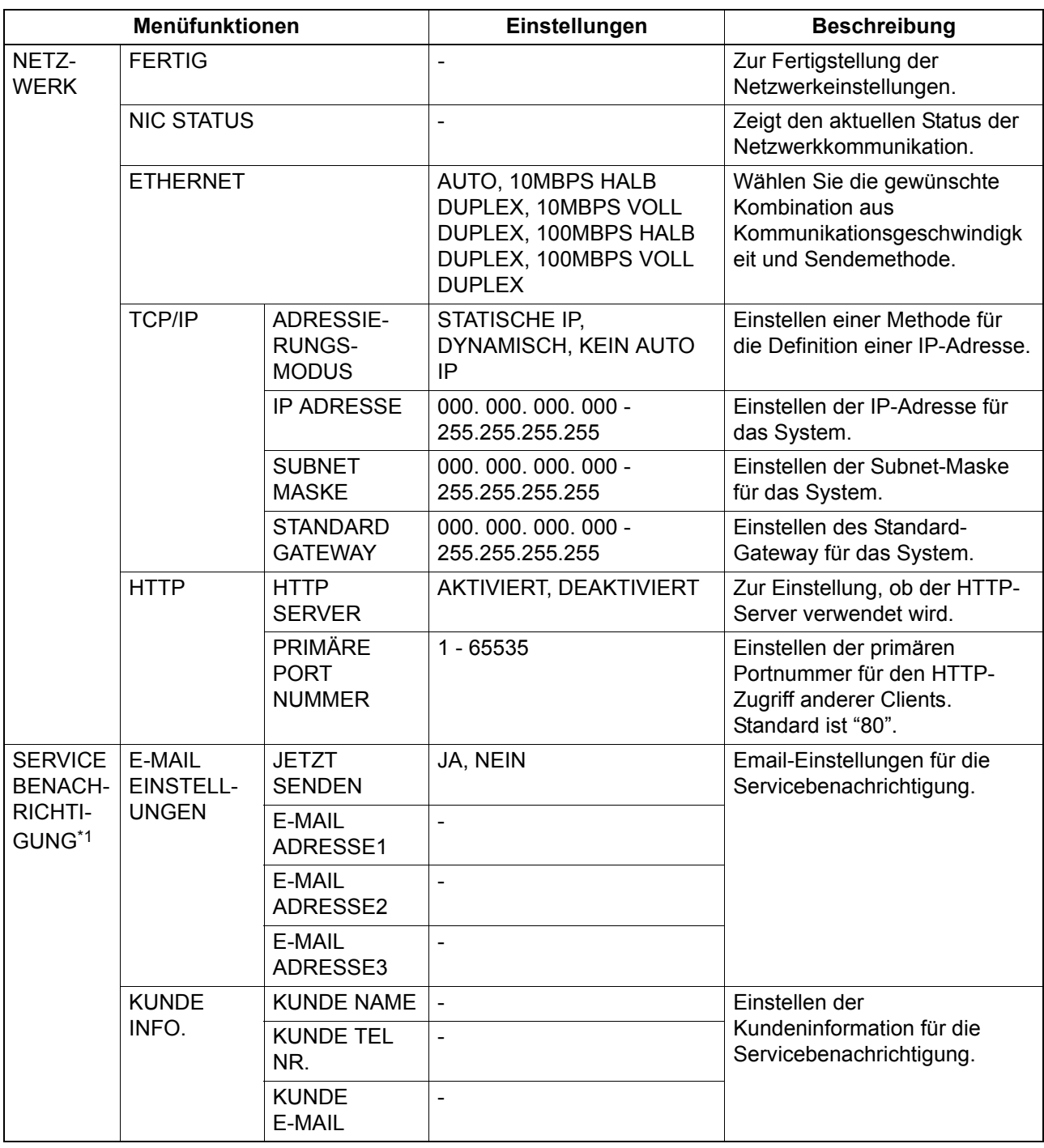

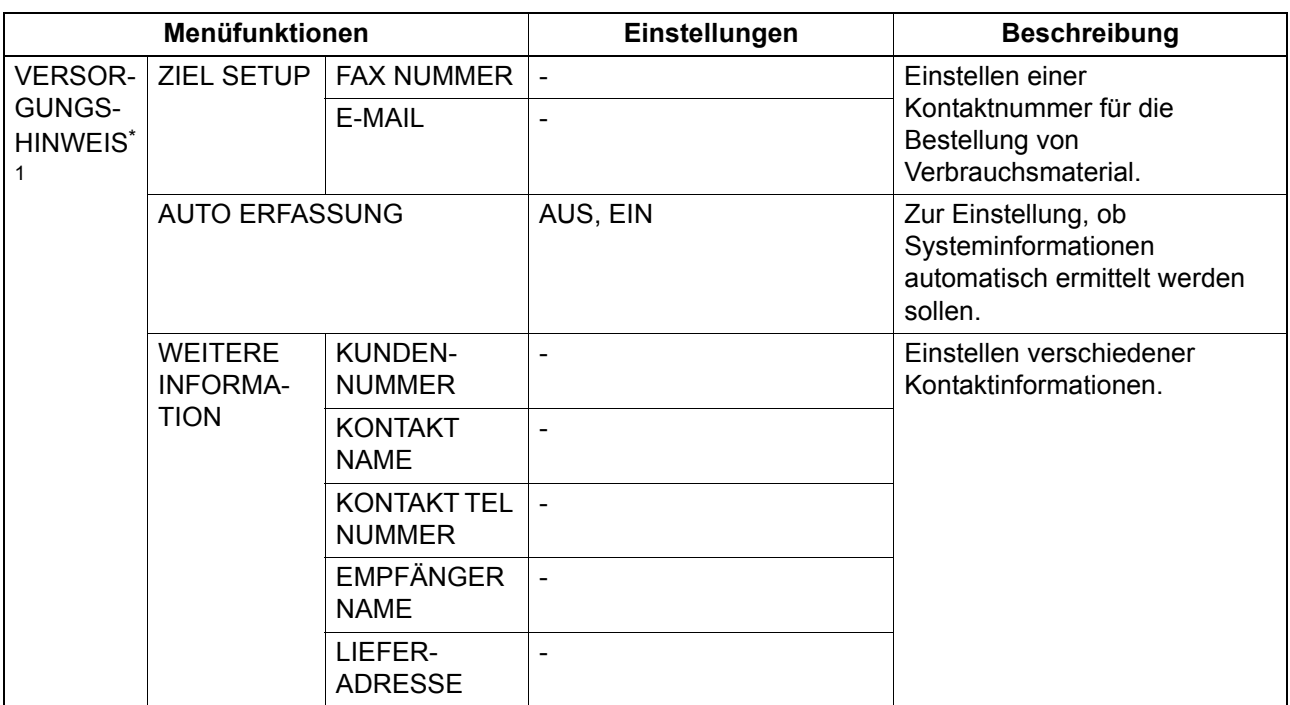

\*1 Wird für einige Auslieferungsländer nicht angezeigt.

# <span id="page-188-0"></span>**KOPIE**

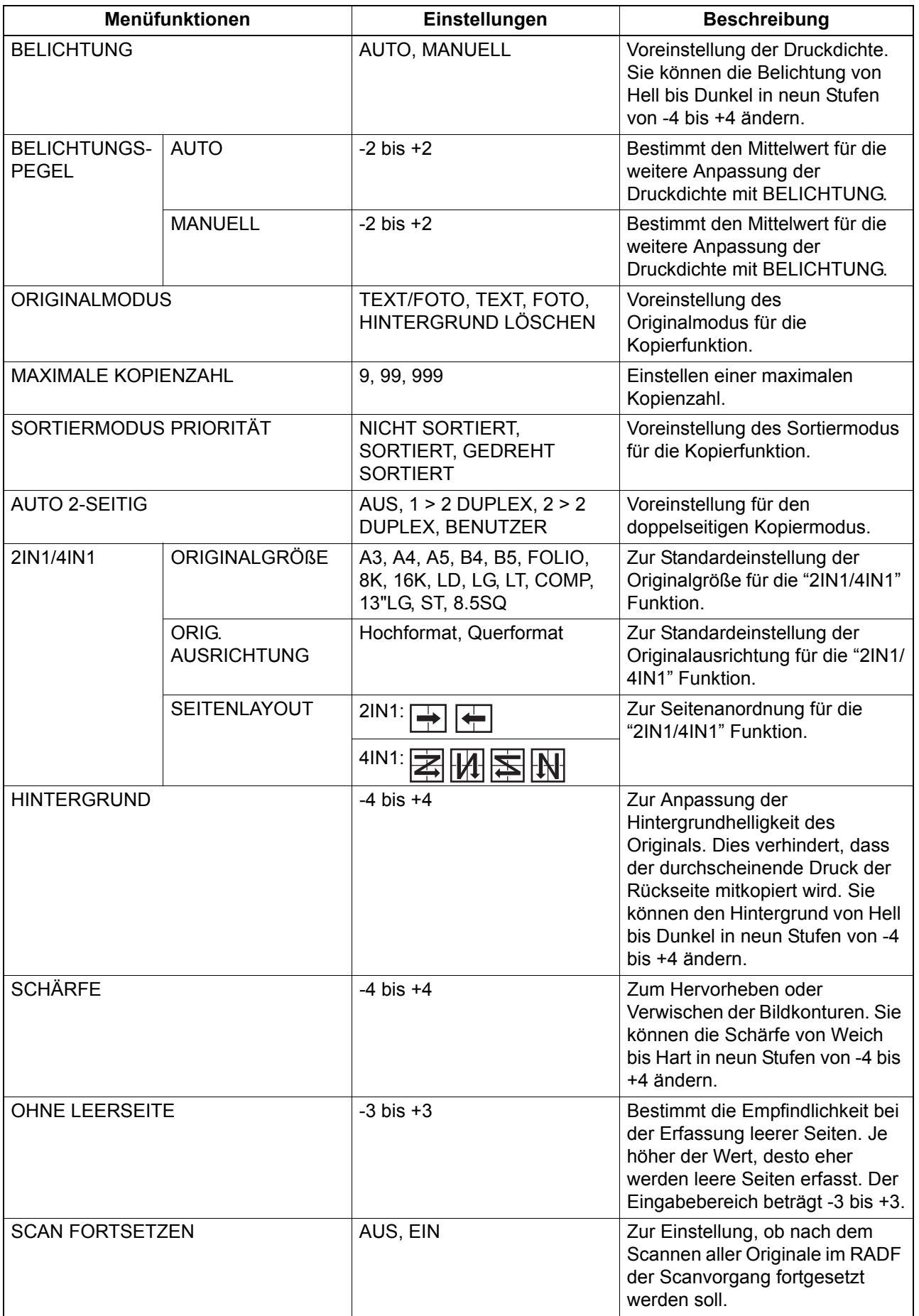

# <span id="page-189-0"></span>**O** SCAN

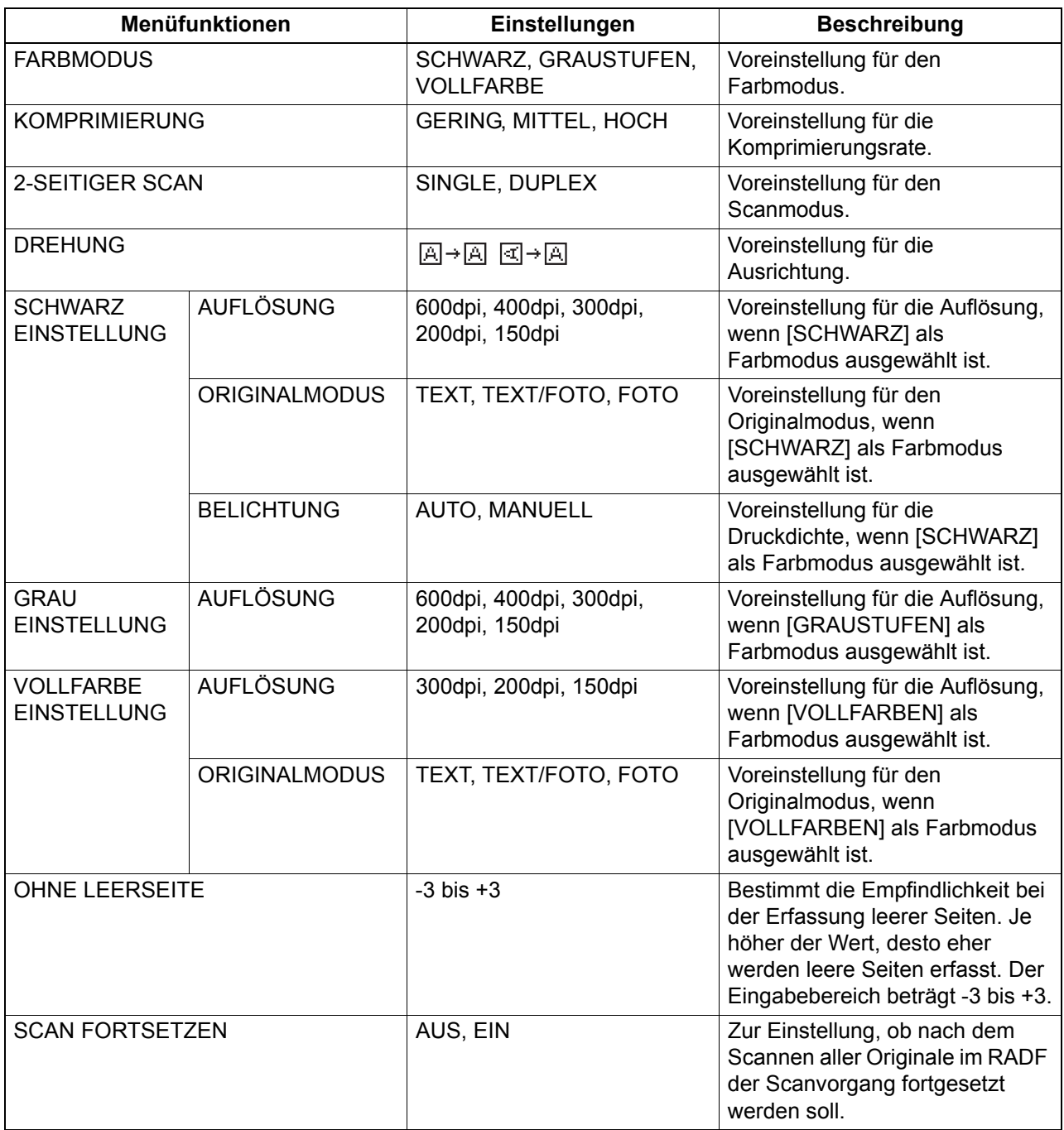

# <span id="page-190-0"></span>**USB DRUCK**

Folgende Funktionen und Einstellungen stehen im Menü "USB DRUCK" zur Verfügung.

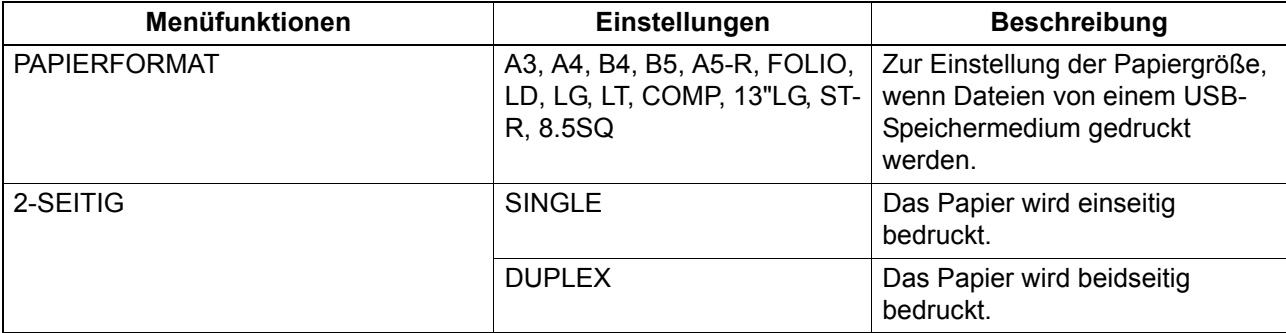

# <span id="page-190-1"></span>**LISTE**

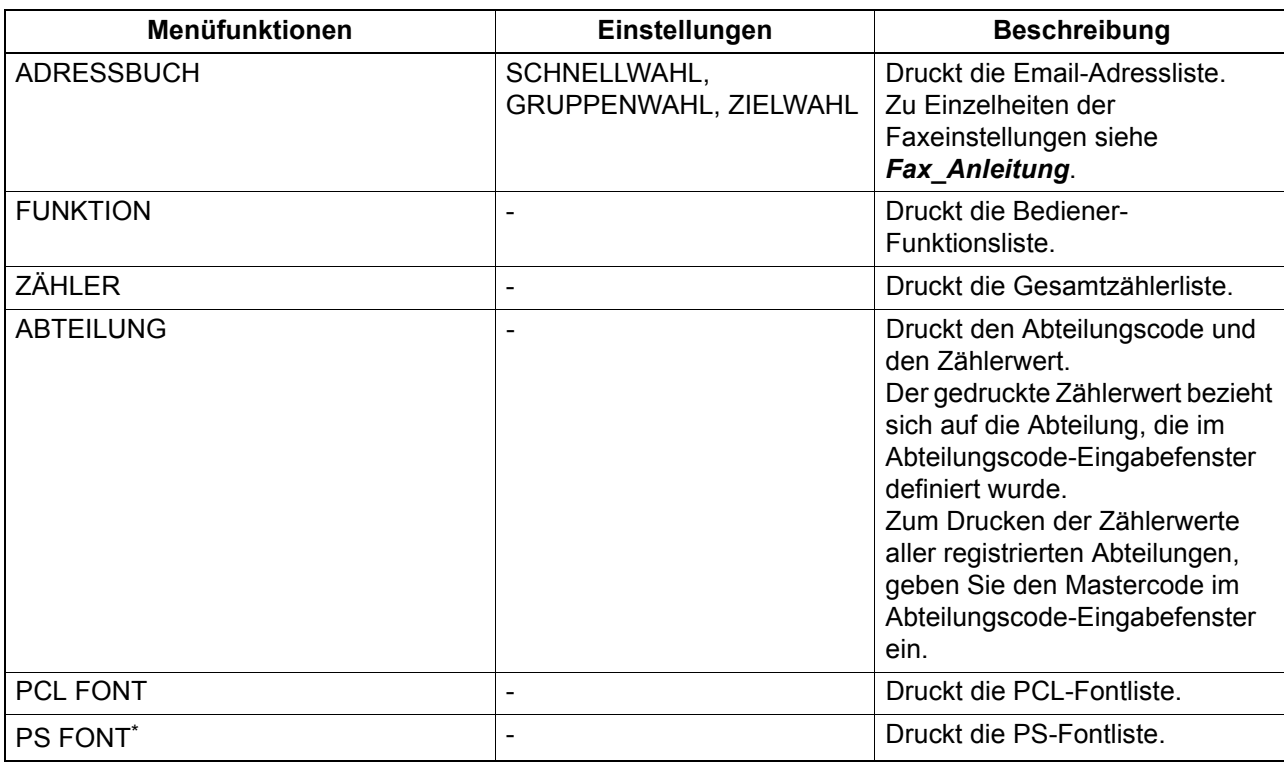

\* Die Anzeige erfolgt nur bei installiertem PostScript Kit.

# <span id="page-191-0"></span>**WLAN EINSTELLUNG**

Zum Konfigurieren des WLAN-Moduls, falls es installiert ist. Wählen Sie Infrastruktur Modus oder Ad Hoc Modus, um den Sicherheitsmodus zu definieren.

#### Hinweise

- Wenn Sie keinen Sicherheitsmodus definieren, kann jeder der die SSID kennt, auf das WLAN zugreifen. Es ist daher empfehlenswert, einen Sicherheitsmodus einzustellen.
- Nach Einstellen von WLAN-Funktionen verlassen Sie das Menü ANWENDER FUNKTIONEN indem Sie auf [ABBRECHEN] oder [ANWENDER FUNKTIONEN] drücken. Wenn "ÜBERNEHMEN UND NEUSTART?" erscheint, wählen Sie "JA" und drücken [OK]. Das System startet automatisch neu und die WLAN-Einstellungen werden übernommen.
- $\cdot$  WPS

WPS ist ein Standard zur einfachen WLAN-Konfiguration. Dieses System unterstützt die Tastschalter-Konfiguration und die PIN-Methode.

Die Tastschalter-Methode überträgt die ESSID und den Schlüssel an das WLAN-Gerät, wenn der Tastschalter am Access Point gedrückt wird.

Die PIN-Methode überträgt die ESSID und den Schlüssel an das WLAN-Gerät, wenn die im WLAN-Gerät generierte PIN im Access Point registriert wird.

• WPA2-PSK, WPA2/WPA-PSK

WPA2 und WPA2/WPA-PSK sind Authentifizierungsmethoden, die einen PSK (Pre-Shared Key) zwischen Access Point und den anderen WLAN-Geräten verwenden.

Zum Zugriff auf das WLAN mit WPA2-PSK oder WPA2/WPA-PSK Authentifizierung, muss im Access Point und den anderen WLAN-Geräten die gleiche PSK Passphrase registriert sein. Sind die PSKs zwischen Access Point und den anderen WLAN-Geräten identisch, erlaubt der Access Point den Zugriff auf das WLAN.

 $\bullet$  WFP

WEP ist eine Datenverschlüsselungsmethode mit WEP-Schlüssel zwischen Access Point und den anderen WLAN-Geräten.

WEP ist weniger sicher als WPA2 und WPA2/WPA-PSK. Ist das WLAN im Infrastruktur-Modus konfiguriert und unterstützt der Access Point WPA/WPA2 oder WPAPSK/WPA2PSK, sollten die letztgenannten Methoden anstelle von WEP verwendet werden.

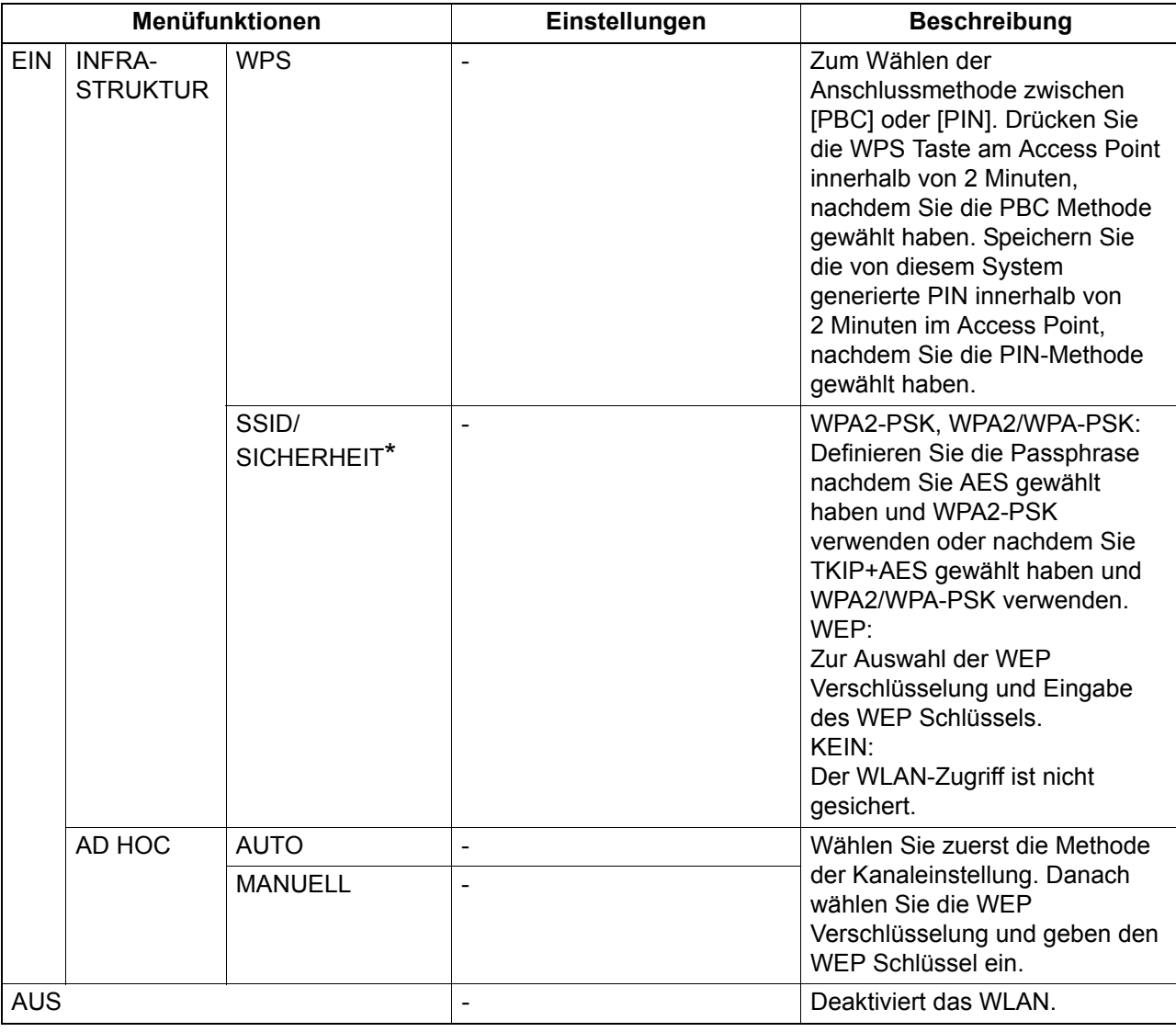

Im Menü "WLAN EINSTELLUNG" sind folgende Funktionen verfügbar.

Geben Sie Buchstaben mit den Zifferntasten ein.

Alphanumerische Zeichen und die folgenden Synmbole können für SSID, Passphrase und WEP-Schlüssel (ASCII) verwendet werden.

(Leerstelle) - + ~ ! @ # \$ % ^ & \* ( ) = \_ [ ] { } ¦ < > ; : ' ´ " , . / \ ?

# <span id="page-192-0"></span>**ADRESSBUCH**

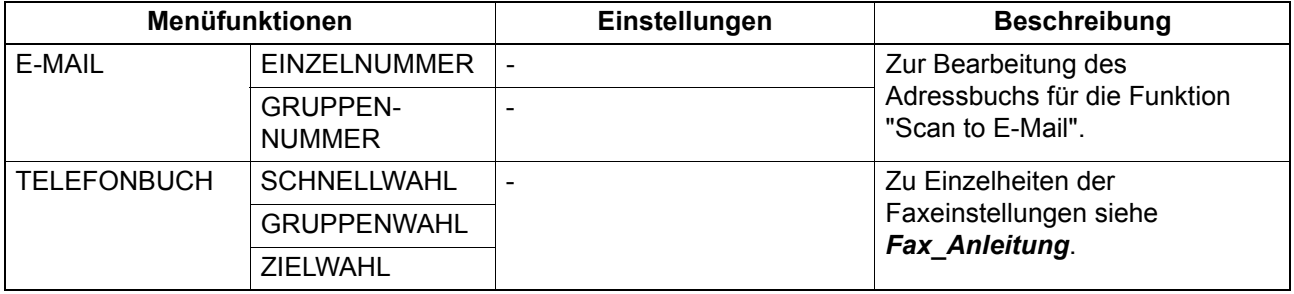

# <span id="page-193-0"></span>**EXASSETTE**

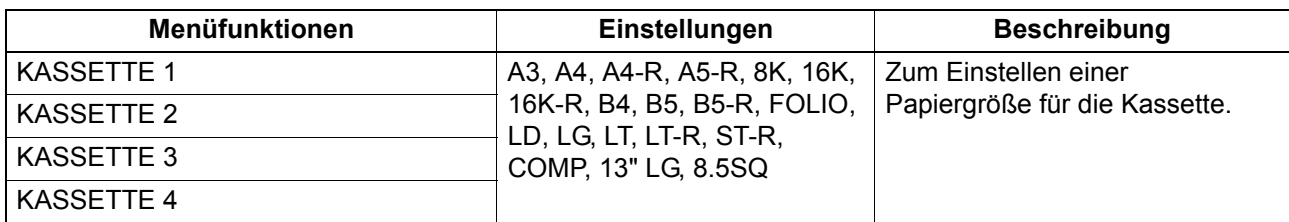

# <span id="page-193-1"></span>**INFORMATION**

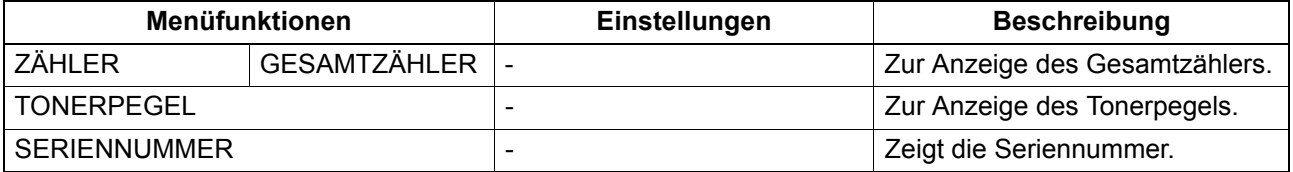

# **Abteilungsverwaltung**

Sie können die Anzahl der Kopien, Drucke, gesendeten und empfangenen Seiten und Scanseiten pro Abteilung kontrollieren.

Wenn die Abteilungsverwaltung aktiviert ist, wird der Eingabebildschirm für den Abteilungscode angezeigt, bevor das System benutzt werden kann. Dadurch kann auch eine unzulässige Benutzung des Systems verhindert werden.

**CO** [S.18 "Vorbereitung 1 - Einschalten"](#page-19-0)

Der Abteilungsname und -code wird im Menü [ANWENDER FUNKTIONEN] eingestellt.

#### **1 Drücken Sie [ANWENDER FUNKTIONEN].**

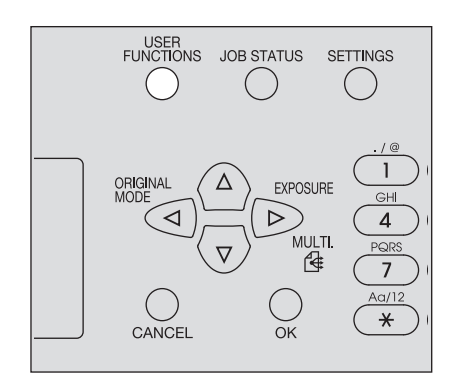

2 Drücken Sie ∇ oder ∆, um [ALLGEMEIN] zu wählen und drücken Sie danach ⊳.

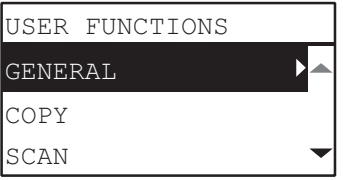

**3** Drücken Sie ∇ oder ∆, um [ABTEILUNGSCODE] zu wählen und drücken Sie danach ⊳.

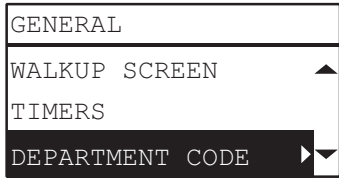

**4 Drücken Sie ∇ oder ∆, um [JA] zu wählen und drücken Sie danach ⊳.** 

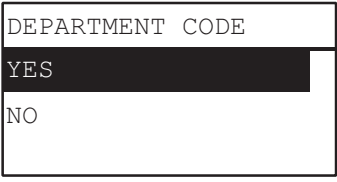

**5 Definieren Sie Abteilungsnummer, -name und -code.**  [S.179 "Anwenderfunktionen Menü-Liste"](#page-180-0)

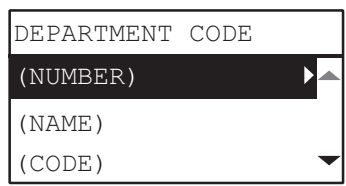

#### Hinweis

Sie müssen den Mastercode (Abteilungsnummer: 01) einstellen, bevor Sie den Abteilungscode eingeben können.

Der Eingabebildschirm für den Mastercode wird angezeigt, wenn noch kein Mastercode eingestellt ist.

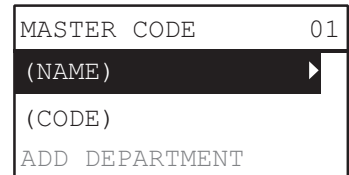

Sie können den Jobstatus prüfen, Jobs löschen und Dateien von einem USB-Speichermedium drucken.

**1 Drücken Sie [JOB STATUS].**

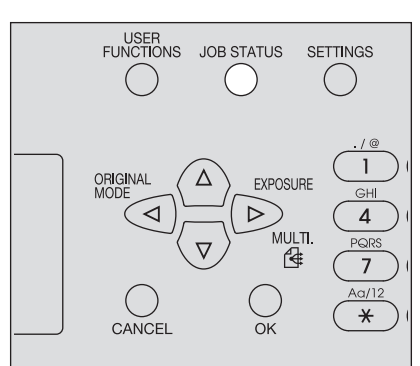

**2** Drücken Sie zur Menünavigation ∇ oder ∆ und drücken Sie danach ⊳, um das **Funktionsmenü aufzurufen.**

  [S.195 "Positionen von JOB STATUS"](#page-196-0)

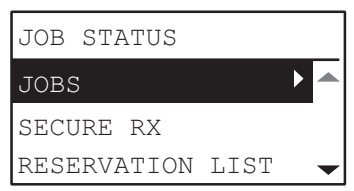

**3** Drücken Sie ∇ oder △, um das Funktionsmenü zu wählen und starten Sie danach den **Vorgang.**

#### <span id="page-196-0"></span>**Positionen von JOB STATUS**

Wenn Sie im Hauptbildschirm auf [JOB STATUS] drücken, wird das JOB STATUS Menü angezeigt. Über dieses Menü können Sie den Jobstatus prüfen, Jobs löschen, Dateien von einem USB-Speichermedium drucken und verschiedene Listen drucken.

Die unten stehende Tabelle zeigt die im JOB STATUS Menü verfügbaren Funktionen und Referenzseiten.

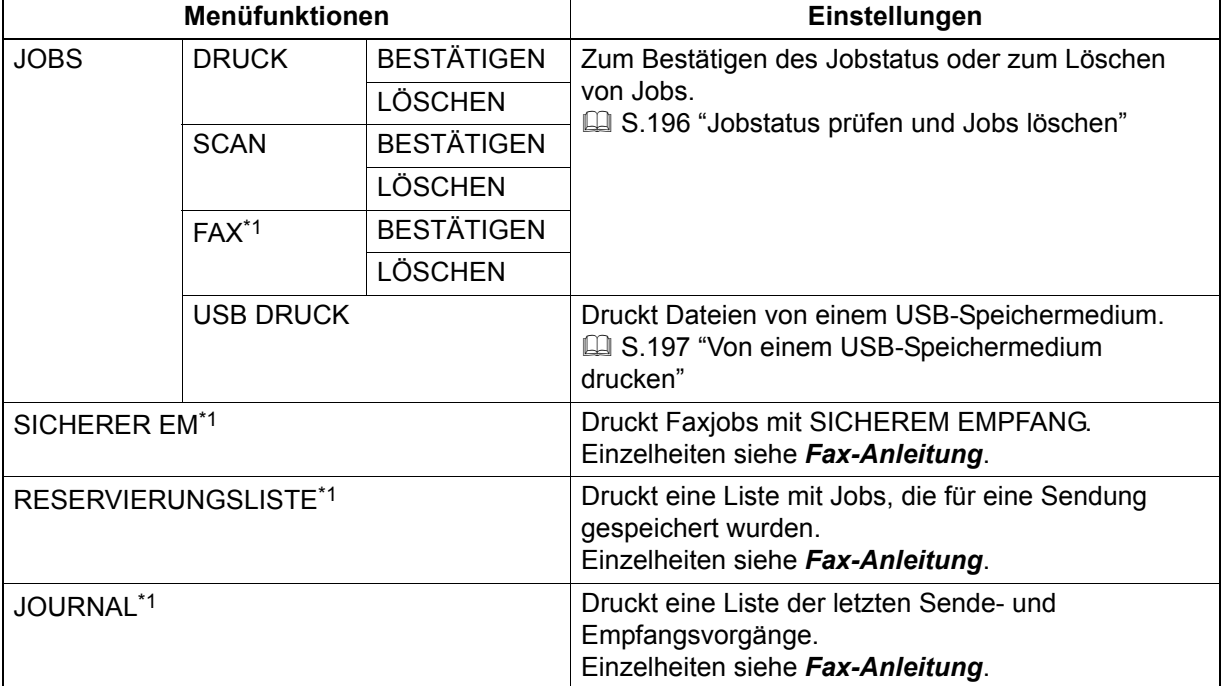

\*1 Diese Menüpositionen sind nur Systeme mit installierter optionaler Faxkarte verfügbar.

#### <span id="page-197-0"></span>**Jobstatus prüfen und Jobs löschen**

Sie können den Status von Druck-, Scan- und Faxjobs prüfen und Jobs löschen.

#### **Jobstatus prüfen**

- **1 Drücken Sie**  $\triangledown$  **oder**  $\triangle$ **, um [JOBS] zu wählen und drücken Sie danach**  $\triangleright$ **.**
- $\, {\bf 2} \,$  Drücken Sie ∇ oder ∆, um [DRUCK], [SCAN] oder [FAX] zu wählen und drücken Sie danach  $\triangleright$ .
- <mark>3</mark> Drücken Sie ∇ oder ∆, um [BESTÄTIGEN] zu wählen und drücken Sie danach ⊳. Jobs in Verarbeitung oder Jobs auf der Warteliste werden angezeigt.
- <u>A</u> Drücken Sie ∇ oder ∆, um den zu bestätigenden Job auszuwählen und drücken Sie danach  $\triangleright$ .

Der Status des ausgewählten Jobs wird angezeigt.

**5** Drücken Sie nach der Statusprüfung ⊲, [ABBRECHEN] oder [OK]. Das vorherige Menü kehrt zurück.

#### **Nicht benötigte Jobs löschen**

- **1 Drücken Sie ∇ oder △, um [JOBS] zu wählen und drücken Sie danach ▷.**
- $\, {\bf 2} \,$  Drücken Sie ∇ oder ∆, um [DRUCK], [SCAN] oder [FAX] zu wählen und drücken Sie danach  $\triangleright$ .
- **3** Drücken Sie ∇ oder ∆, um [LÖSCHEN] zu wählen und drücken Sie danach ⊳. Jobs in Verarbeitung oder Jobs auf der Warteliste werden angezeigt.
- **4** Drücken Sie ∇ oder ∆, um den zu löschenden Job auszuwählen und drücken Sie danach  $\triangleright$ .

Ein Bestätigungsdialog wird angezeigt.

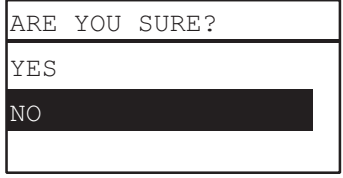

**5 Wenn Sie den Job löschen wollen, drücken Sie und wählen [JA]. Drücken Sie danach [OK].**

Der Job wird gelöscht.

# <span id="page-198-0"></span>**Von einem USB-Speichermedium drucken**

Dateien im Format PDF, JPEG oder TIFF können direkt von einem an das System angeschlossenen USB-Speichermedium gedruckt werden.

#### Hinweise

- Das USB-Speichermedium muss folgende Voraussetzungen erfüllen. Einige USB-Speichermedien können möglicherweise nicht benutzt werden, auch wenn die Voraussetzungen erfüllt sind.
	- FAT16 oder FAT32 Format
	- Einzelne Partition (Ein USB-Speichermedium mit mehreren Partitionen wird nicht unterstützt.)
- y Es können nur die Dateien gedruckt werden, die sich im Stammverzeichnis des USB-Speichermediums befinden.
- Bis zu 99 Dateien können in alphabetischer Reihenfolge angezeigt werden.
- Bis zu 20 Buchstaben des Dateinamens können angezeigt werden. Der 21ste und nachfolgende Buchstaben werden als Punkte dargestellt.
- Eine JPEG-Datei mit mehr als 600 dpi Auflösung kann nicht gedruckt werden.
- TIFF-Dateien müssen kompatibel zu JPEG/MH/MR/MMR komprimiert sein.
- Wenn Fotos in einer TIFF-Datei körnig gedruckt werden, sollten Sie die Datei versuchsweise von einem Clientcomputer drucken, dies kann zu besseren Ergebnissen führen.
- Nur PDF-Dateien, die mit dem gleichen System im Farbmodus SCHWARZ gescannt wurden, können gedruckt werden. (Gilt nicht für Systeme mit installierter GA-1340)
- Verschlüsselte PDF-Dateien können nicht gedruckt werden.
- y Für PDF-Dateien kann die Papiergröße nicht eingestellt werden. Sie werden in der gleichen Größe gedruckt, in der sie gescannt wurden.
- Wenn die GA-1340 installiert ist und eine PDF-Datei direkt von einem USB-Datenträger gedruckt wird, ist der Duplexdruck deaktiviert. Der Druck wird unabhängig von der Einstellung immer einseitig ausgeführt.
- TIFF- und JPEG-Dateien können für den Druck nicht passend auf die Papiergröße skaliert werden.

#### **1 Stecken Sie ein USB-Speichermedium in den Steckplatz des Systems ein.**

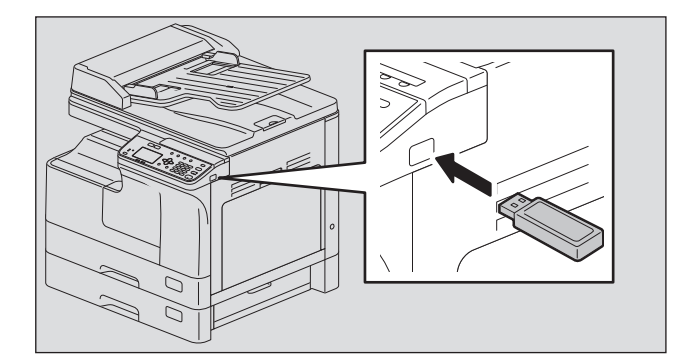

**2 Wählen Sie Papiergröße und Duplexdruck unter [USB DRUCK] im Menü ANWENDER FUNKTIONEN.**

**E [S.189 "USB DRUCK"](#page-190-0)** 

#### Hinweis

Für PDF-Dateien ist die Papiergrößeeinstellung deaktiviert, da sie nur in der Größe gedruckt werden können, in der sie gescannt wurden.

# **3 Drücken Sie [JOB STATUS].**

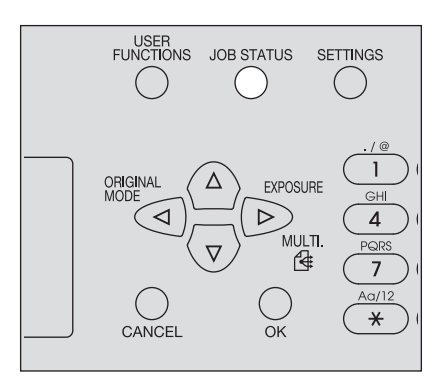

- **4 Drücken Sie ∇ oder △, um [JOBS] zu wählen und drücken Sie danach ▷.**
- **5** Drücken Sie ∇ oder △, um [USB DRUCK] zu wählen und drücken Sie danach ▷.
- **6** Drücken Sie ∇ oder △, um die zu druckende Datei zu wählen und drücken Sie danach **[OK].**

Der Druckvorgang beginnt.

#### Hinweis

Lassen Sie das USB-Speichermedium eingesteckt, bis der Ausdruck beendet ist.

# 

# **FEHLERBEHEBUNG**

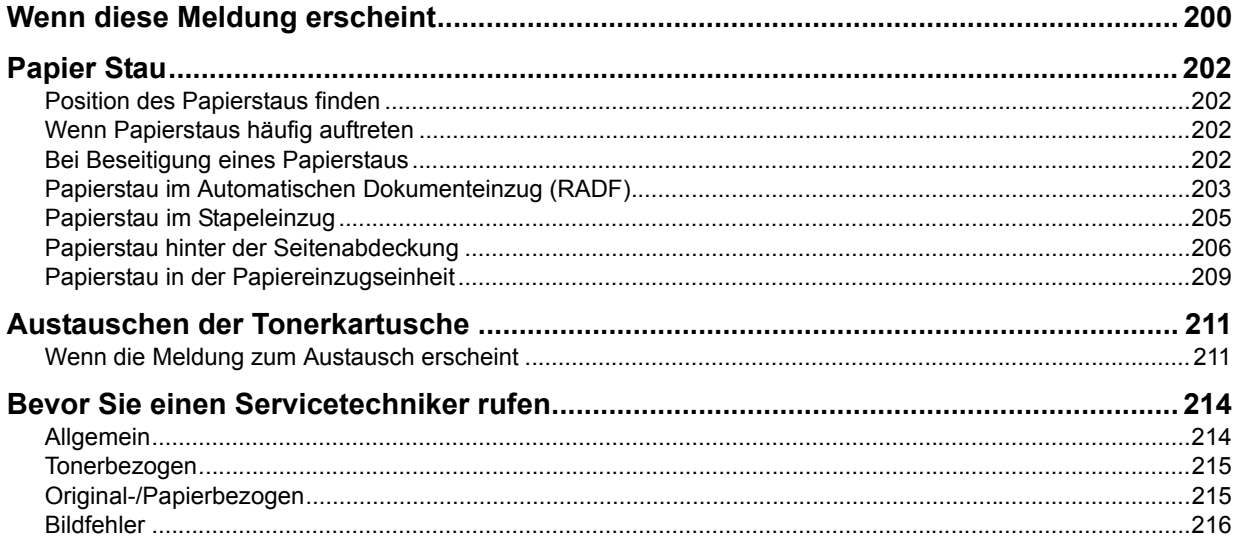

# <span id="page-201-0"></span>**Wenn diese Meldung erscheint**

Eine Meldung wird bei einer Systemstörung angezeigt. Suchen Sie die Meldung in der unten stehenden Liste und führen Sie die beschriebene Maßnahme durch.

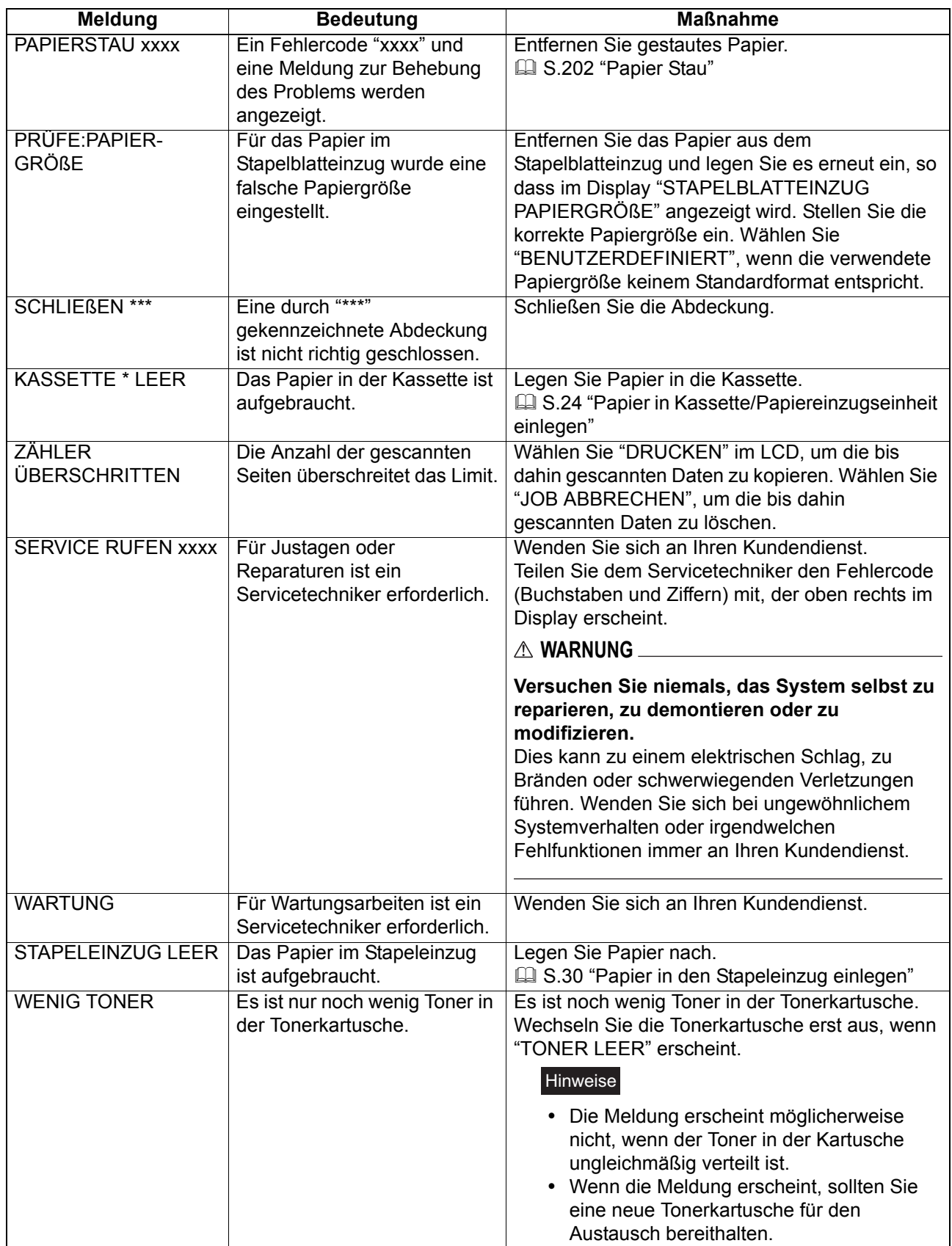

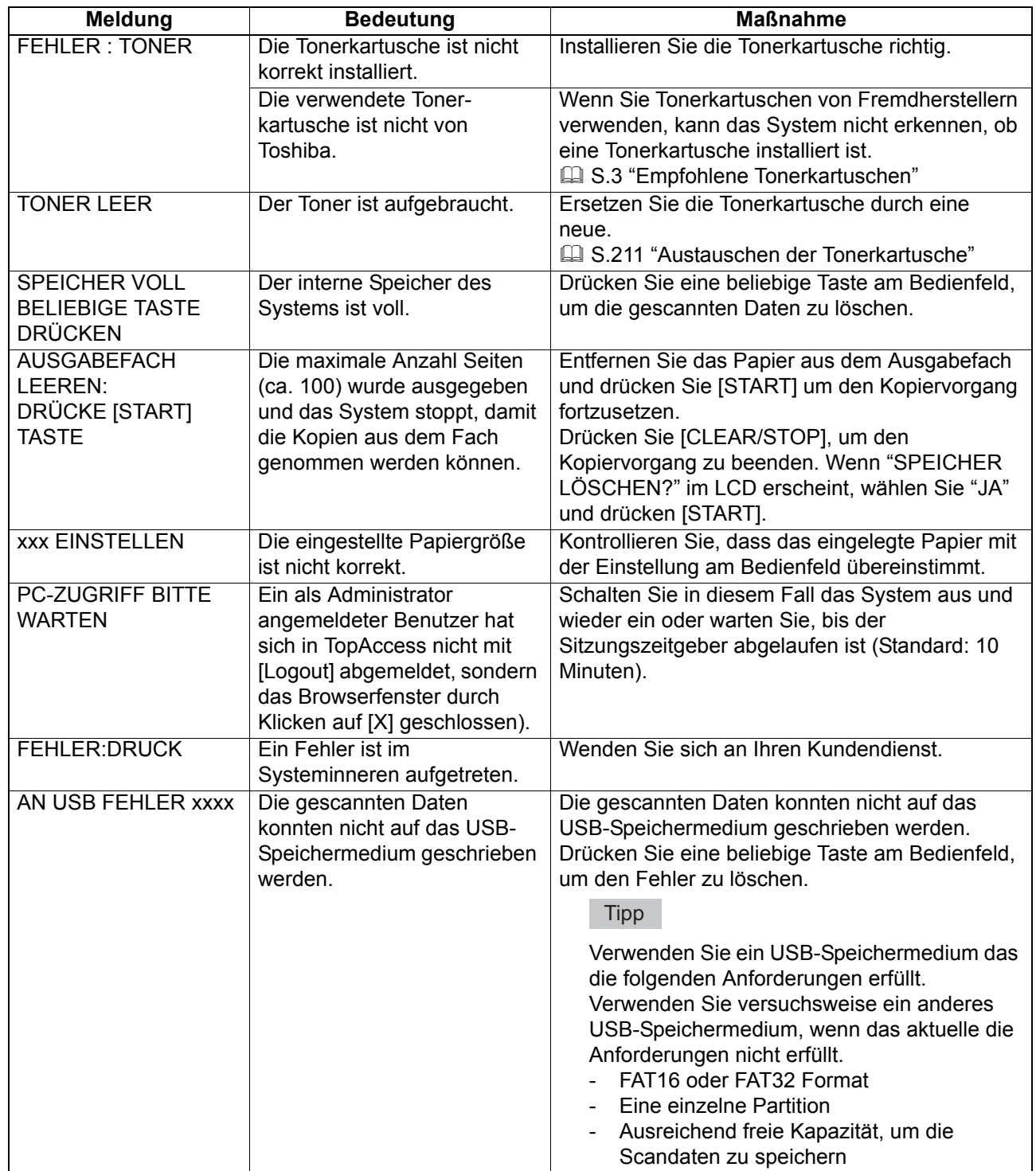

# <span id="page-203-0"></span>**Papier Stau**

#### <span id="page-203-1"></span>**Position des Papierstaus finden**

Bei einem Papierstau stoppt das System, die Alarmanzeige blinkt und es erscheint eine Meldung, in der die Position des Staus angezeigt wird.

Prüfen Sie die Meldung, beseitigen Sie den Papierstau und drücken Sie [START] um den Kopiervorgang fortzusetzen.

  [S.179 "Anwenderfunktionen Menü-Liste"](#page-180-1)

**Tipp** 

Bei einem Papierstau erscheint auch gleichzeitig eine Beschreibung über die Staubeseitigung im LCD. Drücken Sie  $\triangle$  und  $\nabla$ , um in der Beschreibung zu blättern.

#### <span id="page-203-2"></span>**Wenn Papierstaus häufig auftreten**

Wenn Papierstaus häufig auftreten, kann dies eine der nachfolgenden Ursachen haben:

- Es wird ungeeignetes Papier verwendet.  [S.23 "Nicht geeignete Papiertypen"](#page-24-0)
- Das Papierformat wurde nicht korrekt für die Kassette oder den Stapeleinzug gespeichert. S.32 "Vorbereitung 3 - Papiergröße und Typ speichern"
- Nach der Staubeseitigung befindet sich immer noch gestautes Papier im System.
- Die Seitenführungen liegen zu eng oder zu locker an der Papierkante.
- Die Höhe des Papierstapels in der Kassette überschreitet die Grenzmarkierung.

#### <span id="page-203-3"></span>**Bei Beseitigung eines Papierstaus**

Bitte beachten Sie die folgenden Hinweise, wenn Sie einen Papierstau beseitigen:

#### **Achten Sie darauf, dass das Papier nicht reißt.**

Entfernen Sie gestautes Papier behutsam mit beiden Händen. Ziehen Sie nicht gewaltsam am Papier, da es sonst reißen könnte. Kontrollieren Sie, dass keine Papierreste im System zurückbleiben.

#### **VORSICHT**

#### **Berühren Sie nicht die Fixiereinheit und die umgebenden Metallbereiche.**

Wenn Sie einen Papierstau in der Fixiereinheit beseitigen, dürfen Sie weder die Fixiereinheit noch die umliegenden Metallteile berühren. Sie könnten sich verbrennen oder an den Händen verletzen.

#### **Berühren Sie nicht die Bildtrommel.**

Wenn Sie einen Papierstau in der Übertragungseinheit beseitigen, dürfen Sie die Bildtrommel nicht berühren. Dies kann Bildfehler auf Kopien verursachen.

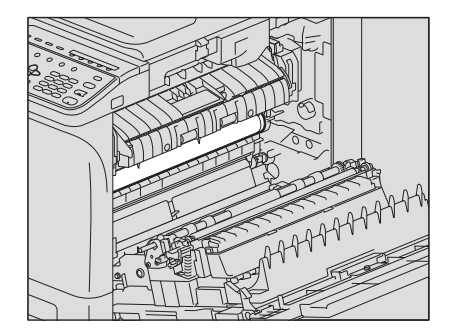

# <span id="page-204-0"></span>**Papierstau im Automatischen Dokumenteinzug (RADF)**

**1 Öffnen Sie die obere Abdeckung.**

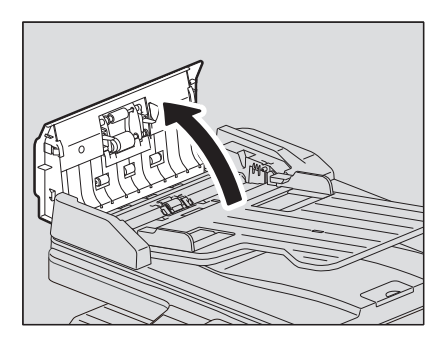

**2 Öffnen Sie die Transportführung und entfernen Sie das Original.**

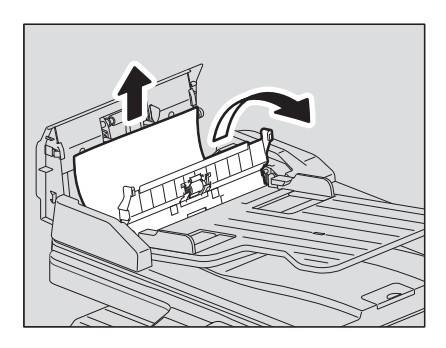

**3 Öffnen Sie den RADF.**

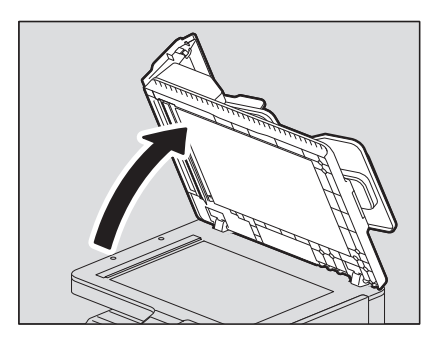

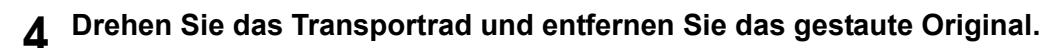

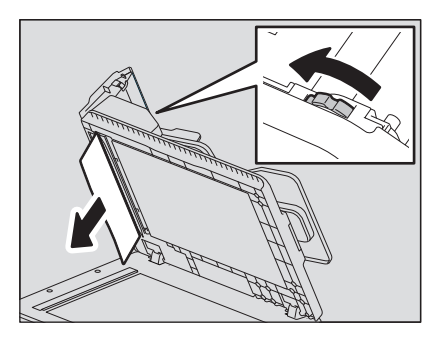

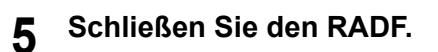

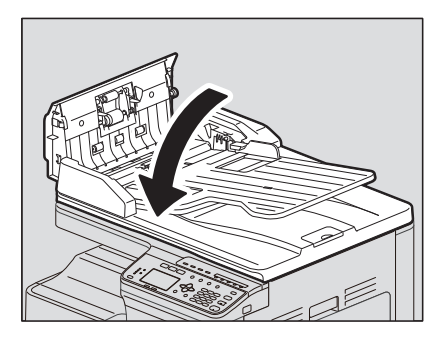

**6 Heben Sie die Einzugsablage an.**

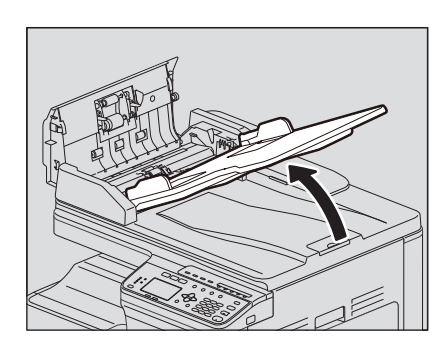

**7 Drehen Sie das Transportrad und entfernen Sie das gestaute Original.**

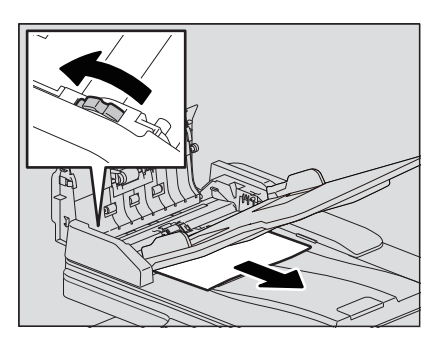

**8 Senken Sie die Einzugsablage ab.**

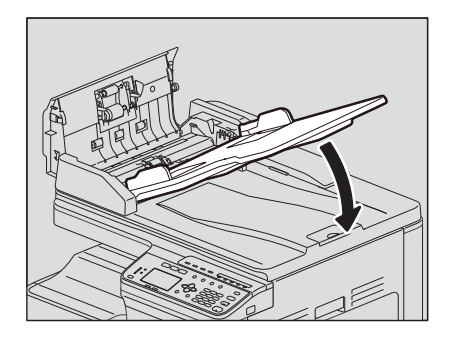

**9 Schließen Sie die obere Abdeckung.**

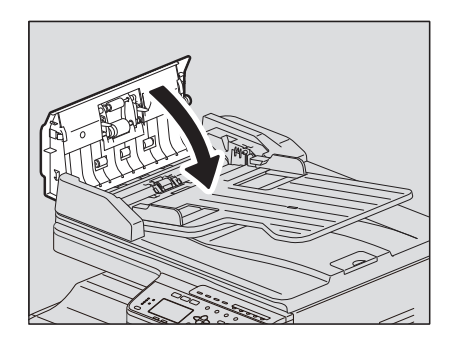

# <span id="page-206-0"></span>**Papierstau im Stapeleinzug**

**1 Ziehen Sie den Papierhalter heraus und entfernen Sie das gestaute Papier von der Ablage.**

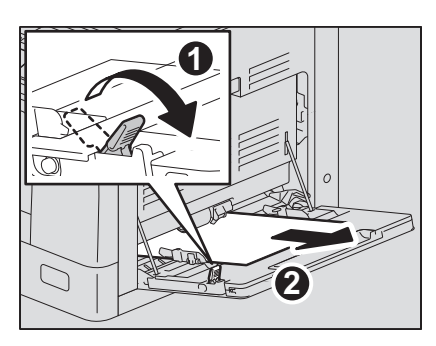

**2 Prüfen Sie den seitlichen Bereich unterhalb der Papier-Transportführung.** Prüfen Sie, ob unter der Transportführung und hinter der Übertragungseinheit noch Papier gestaut ist.  [S.206 "Papierstau hinter der Seitenabdeckung"](#page-207-0)

#### <span id="page-207-0"></span>**Papierstau hinter der Seitenabdeckung**

#### **VORSICHT**

- y **Achten Sie beim Schließen von Abdeckungen darauf, dass Ihre Finger nicht eingeklemmt werden.** Sie können sich verletzen.
- y **Berühren Sie nicht die Fixiereinheit und die umgebenden Metallbereiche.** Sie könnten sich verbrennen oder an den Händen verletzen.
	- **1 Öffnen Sie die seitliche Abdeckung.**

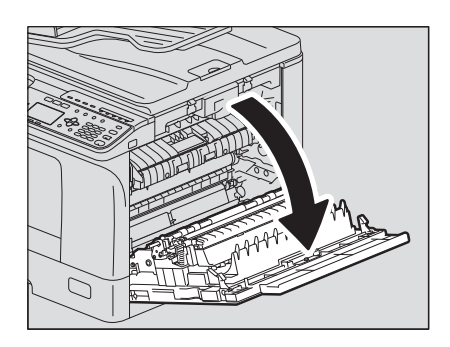

#### **2 Entfernen Sie das gestaute Papier hinter der Übertragungsreinheit.**

#### **VORSICHT**

Berühren Sie beim Herausziehen des Papiers nicht die Belichtungstrommel.

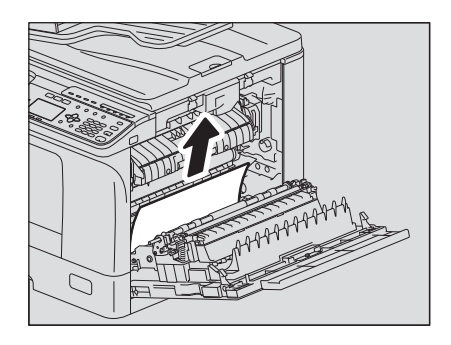

#### Hinweis

Wenn Sie das Papier nicht sehen können, drehen Sie am Rad (grün) der Übertragungseinheit, um das Papier zu bewegen und zu entfernen.

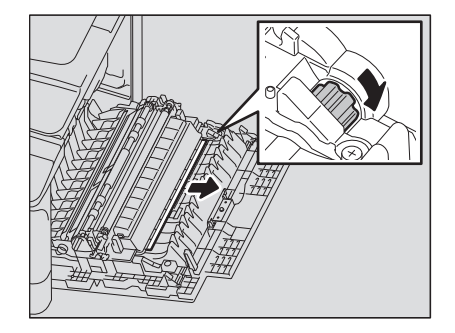

**3 Ziehen Sie die Kassette heraus, wenn Sie das Papier nicht sehen oder wenn es nur schwer zu entfernen ist.**

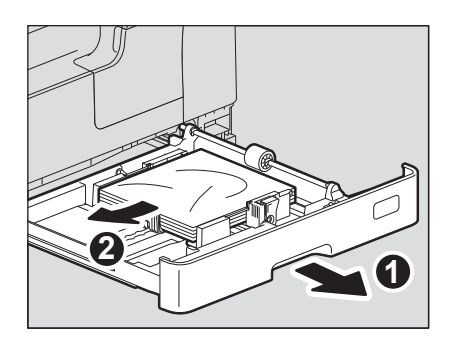

#### Hinweis

Die Stapelhöhe des Papiers darf die Grenzlinie an den Führungen nicht überschreiten.

- 
- **4 Schließen Sie die Kassette. 5 Die Übertragungseinheit ablegen und danach die beiden Freistellhebel (grün) der Fixiereinheit vollständig nach unten drücken.**

#### Hinweis

Drücken Sie die Hebel vollständig nach unten.

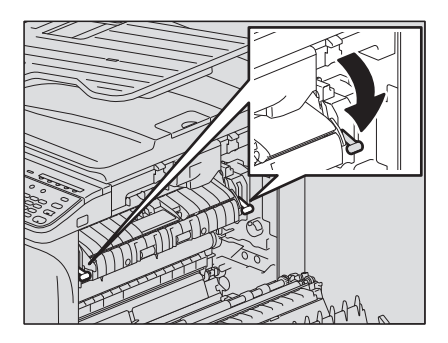

**6 Die Transportführung anheben.**

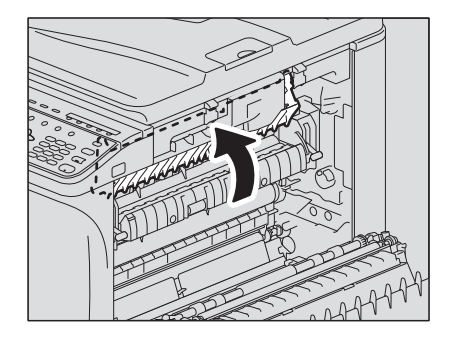

**7 Entfernen Sie das gestaute Papier aus der Fixiereinheit.**

Ziehen Sie das gestaute Papier, abhängig von der Position, nach oben oder nach unten heraus.

#### **VORSICHT**

Berühren Sie beim Herausziehen des Papiers nicht die Belichtungstrommel.

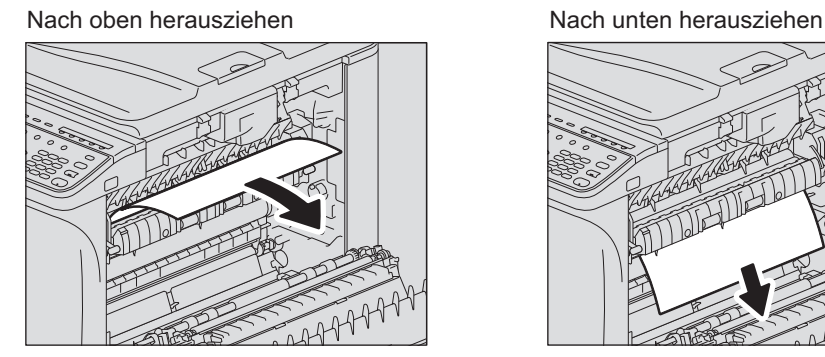

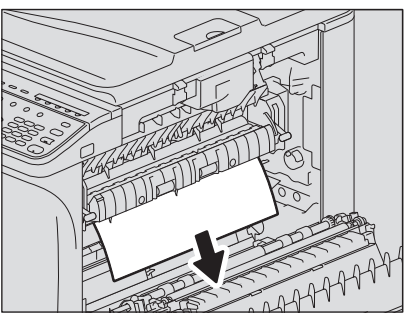

**8 Setzen Sie die Transportführung und die Übertragungseinheit wieder an ihre Ursprungsposition und schließen Sie die seitliche Abdeckung.**

#### <span id="page-210-0"></span>**Papierstau in der Papiereinzugseinheit**

**1 Öffnen Sie die seitliche Abdeckung und prüfen Sie, ob Papier hinter der Übertragungseinheit gestaut ist.**

  [S.206 "Papierstau hinter der Seitenabdeckung"](#page-207-0)

**2 Öffnen Sie die Abdeckung der Einheit.**

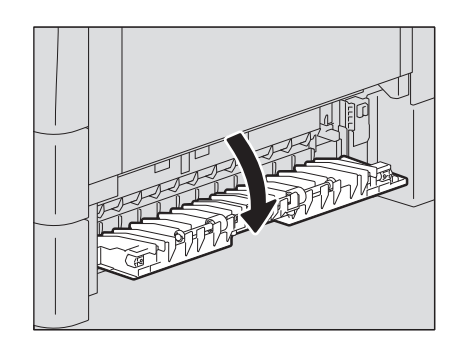

**3 Entfernen Sie das gestaute Papier.**

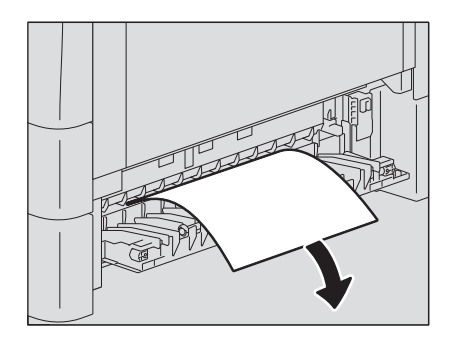

**4 Ziehen Sie die Kassette der Papiereinzugseinheit heraus, wenn Sie das Papier nicht sehen oder wenn es nur schwer zu entfernen ist.**

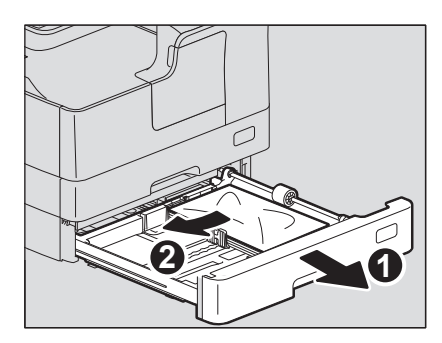

**5 Prüfen Sie die Position der Seitenführung, den Allgemeinzustand des Papiers und ob die Kassette überladen ist und schließen Sie die Kassette wieder.**

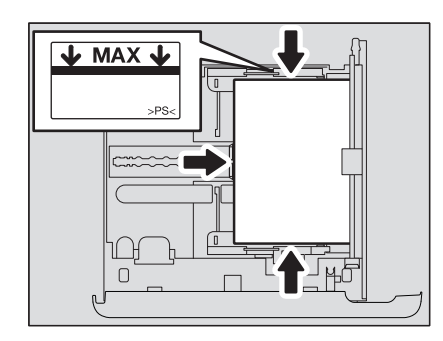

#### Hinweise

- Die Stapelhöhe des Papiers darf die Grenzlinie an den Führungen nicht überschreiten.
- Die Seitenführung muss bündig an der Papierkante anliegen.

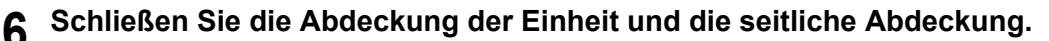

## **Papierstau im Kassettenunterschrank**

**1 Öffnen Sie die Einzugsabdeckung des Kassettenunterschranks.**

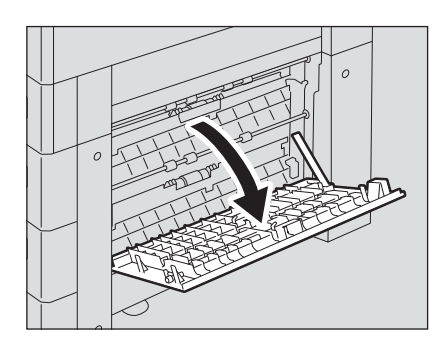

**2 Entfernen Sie das gestaute Papier.**

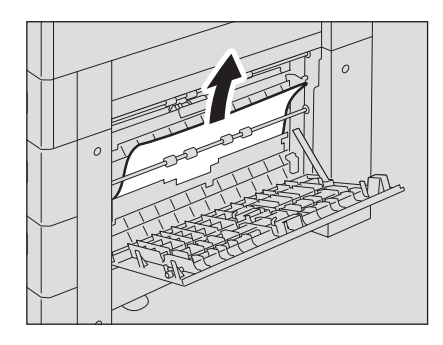

**3 Schließen Sie die Einzugsabdeckung des Kassettenunterschranks.**

# <span id="page-212-0"></span>**Austauschen der Tonerkartusche**

# <span id="page-212-1"></span>**Wenn die Meldung zum Austausch erscheint**

Wenn die Tonerkartusche aufgebraucht ist, wird angezeigt und die Alarmanzeige blinkt.

#### **WARNUNG**

#### **Versuchen Sie niemals, Tonerkartuschen durch Verbrennen zu entsorgen.**

Entsorgen Sie gebrauchte Tonerkartuschen entsprechend den örtlichen Bestimmungen.

#### **Berühren Sie nicht die Kontakte der Tonerkartusche.**

Der Kontakt könnte beschädigt werden oder das System könnte die Tonerkartusche nicht mehr erkennen.

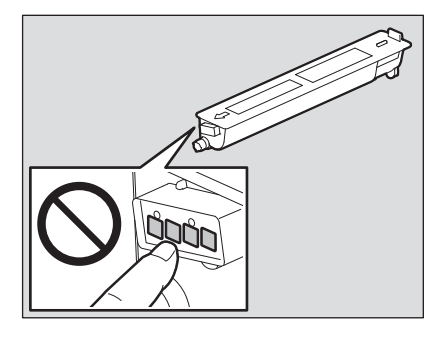

#### Hinweise

- y Prüfen Sie, dass die Produktbezeichnung der Tonerkartusche "T-2309" lautet, bevor Sie sie einsetzen.
- Berühren Sie beim Austauschen nicht die Platine, da dies zu Beschädigungen führen kann.
- **1 Öffnen Sie die vordere Abdeckung.**

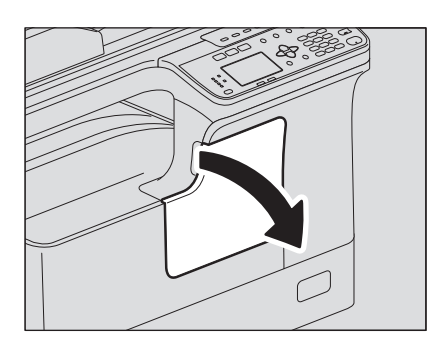

**2 Halten Sie den grünen Hebel nach unten gedrückt und ziehen Sie die Tonerkartusche heraus.**

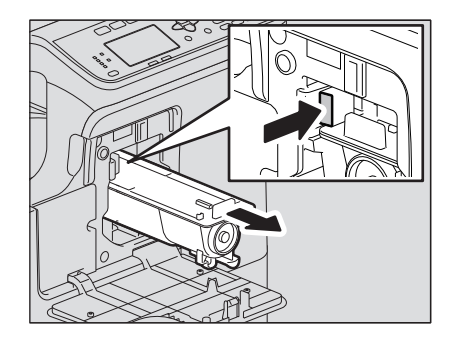

#### **WARNUNG**

#### **Versuchen Sie niemals, Tonerkartuschen durch Verbrennen zu entsorgen.**

Entsorgen Sie gebrauchte Tonerkartuschen und Resttonerbehälter entsprechend den örtlichen Bestimmungen.

**3 Schütteln Sie die neue Tonerkartusche mit nach unten weisendem Etikett, um den Toner darin aufzulockern.**

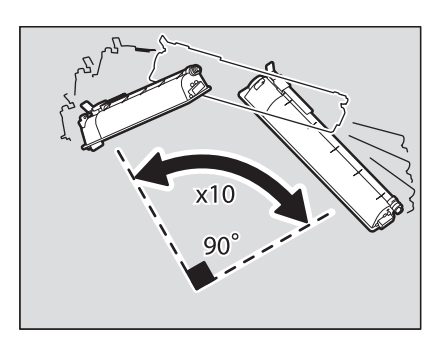

**4 Ziehen Sie den Dichtungsstreifen in Pfeilrichtung heraus.**

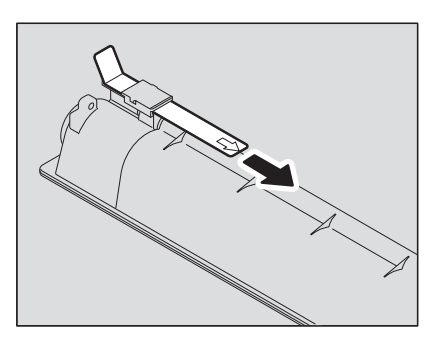

**5 Setzen Sie die Kartusche entlang der Schiene ein.**

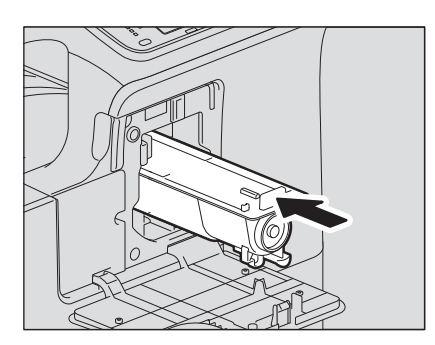

#### Hinweis

Setzen Sie die Kartusche ein, bis sie hörbar einrastet.

# **6 Reinigen Sie die Beladungseinheit.**

Ziehen Sie den Knopf des Reinigers behutsam bis zum Anschlag heraus. Setzen Sie ihn danach wieder behutsam an die Ursprungsposition. Wiederholen Sie dies 2- oder 3-mal.

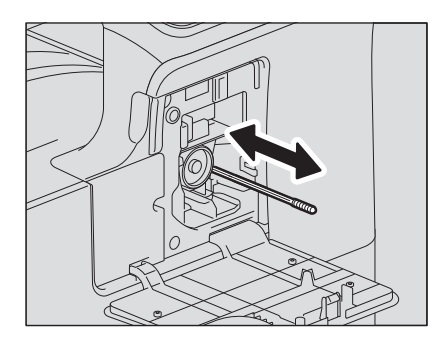

#### Hinweis

Prüfen Sie anschließend, dass der Knopf des Reinigers vollständig eingesetzt ist.

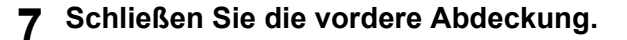

# <span id="page-215-0"></span>**Bevor Sie einen Servicetechniker rufen**

Versuchen Sie, das Symptom in der Liste zu finden und die beschriebene Maßnahme durchzuführen, falls Sie Probleme feststellen.

# <span id="page-215-1"></span>**Allgemein**

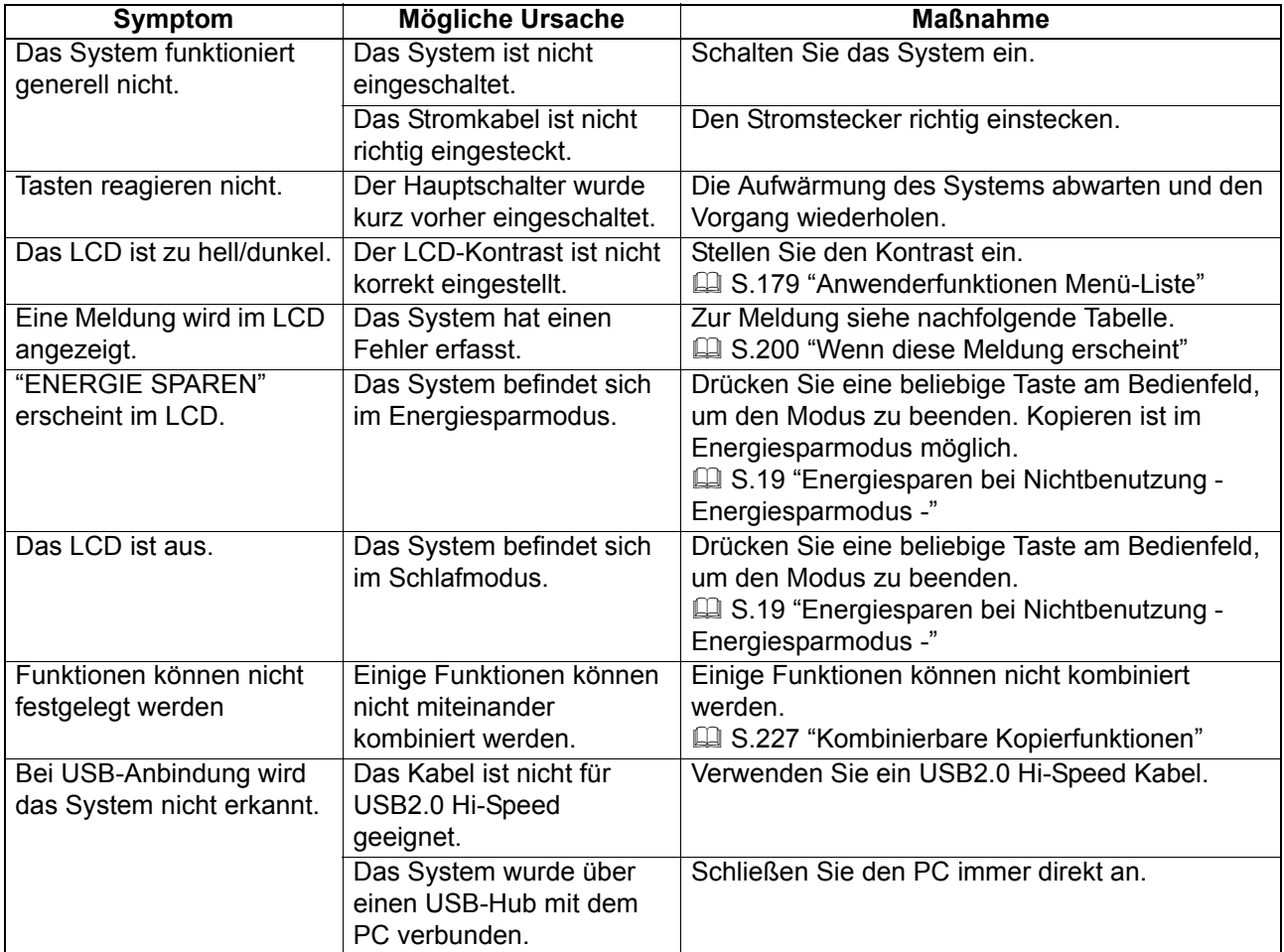
# **Tonerbezogen**

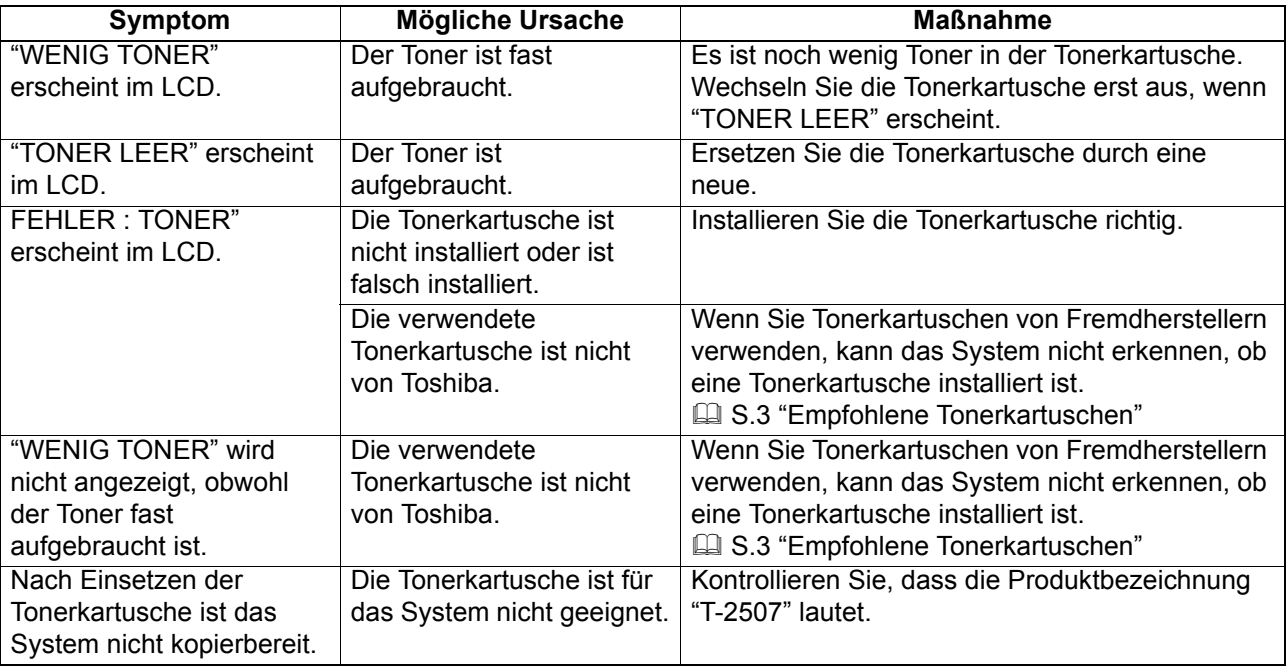

# **Original-/Papierbezogen**

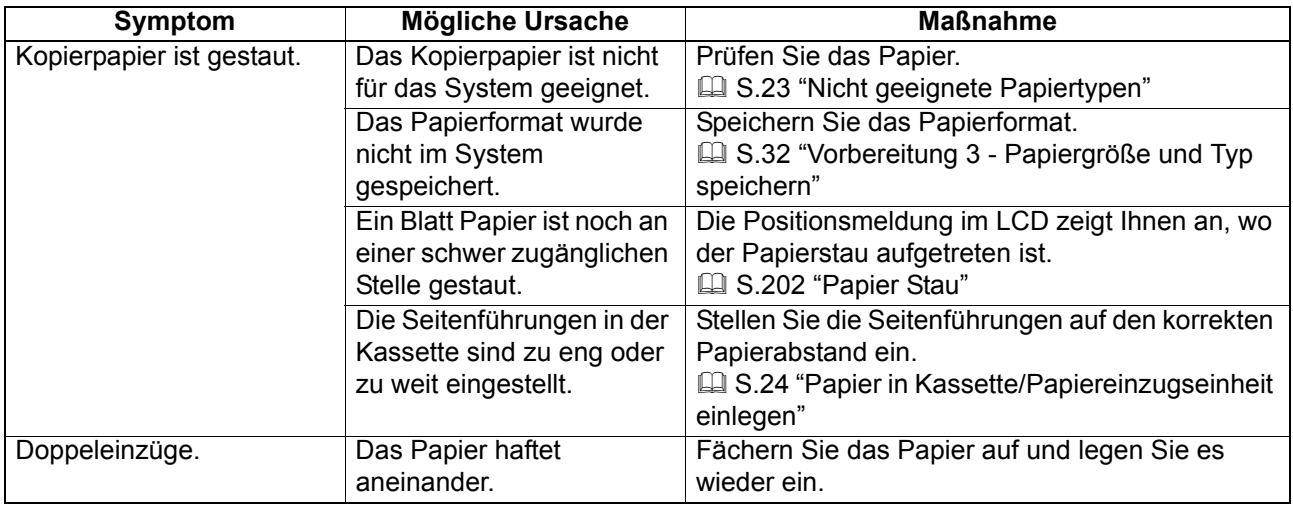

# **Bildfehler**

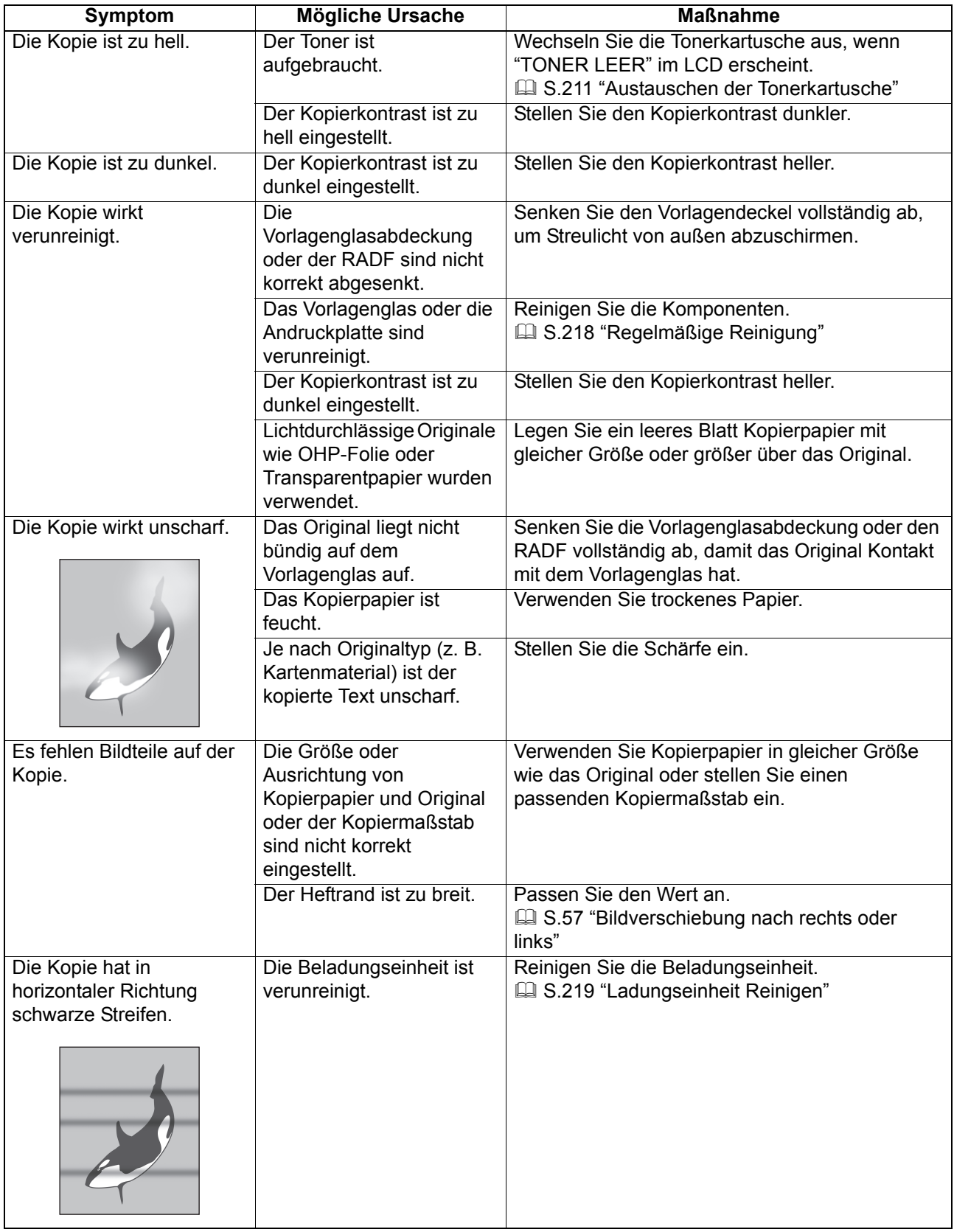

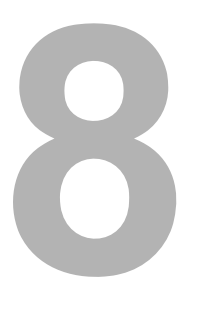

# PFLEGE UND WARTUNG

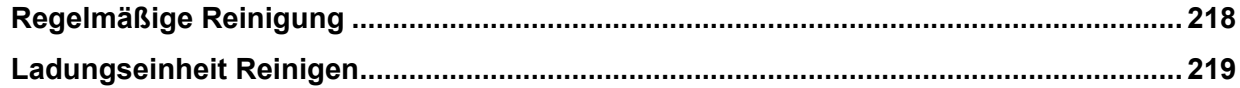

# <span id="page-219-1"></span><span id="page-219-0"></span>**Regelmäßige Reinigung**

Damit das Scansystem in einem einwandfreien Zustand ist, sollten die folgenden Komponenten wöchentlich gereinigt werden.

#### Hinweise

- Gehen Sie behutsam vor, damit keine Kratzer entstehen.
- Verwenden Sie zum Reinigen von Gehäuseteilen keine Lösungsmittel wie Verdünner oder Reinigungsbenzin. Dies kann zur Beschädigung oder Entfärbung von Gehäuseteilen führen.
- Wenn Sie imprägnierte Reinigungstücher verwenden, beachten Sie bitte die Hinweise auf der Produktverpackung.

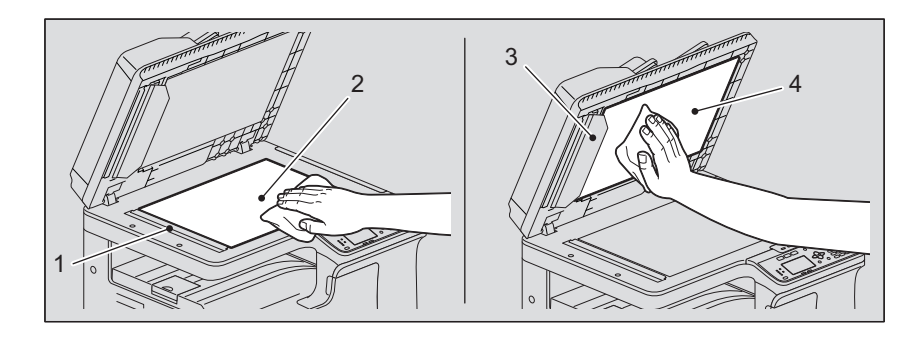

#### **1. Scanbereich (länglichem rechteckige Glasoberfläche) / 2. Vorlagenglas**

Säubern Sie es mit einem weichem, trockenen Tuch. Hartnäckige Verunreinigungen können mit einem gut ausgewrungenen, wasserbefeuchteten Tuch entfernt werden.

Keine anderen Flüssigkeiten als Wasser (z. B. Alkohol, Lösungsmittel oder Neutralreiniger) verwenden.

#### **3. Führung / 4. Andruckplatte**

Je nach Verschmutzungsgrad wie folgt vorgehen.

- Mit einem weichen Tuch reinigen.
- Mit einem weichen, wasserbefeuchteten Tuch reinigen.
- Mit einem weichem, alkoholbefeuchtetem Tuch säubern und trocken nachwischen.
- Mit einem weichem, mit Neutralreiniger befeuchteten Tuch säubern und trocken nachwischen.

#### Hinweis

Nur wenn der RADF verwendet wird, müssen 1 (Scanbereich) und 3 (Führung) gereinigt werden.

## <span id="page-220-1"></span><span id="page-220-0"></span>**Ladungseinheit Reinigen**

Ist die Beladungseinheit verunreinigt, kann sich dies auf die Kopien/Drucke übertragen. Reinigen Sie die Beladungseinheit wie folgt.

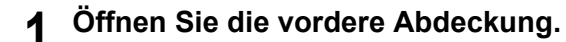

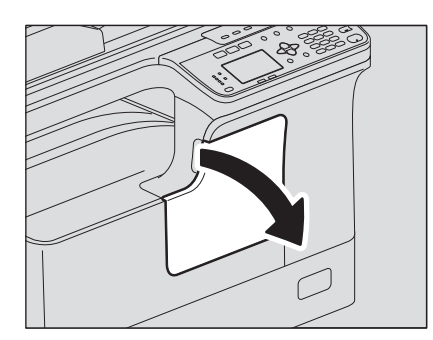

## **2 Reinigen Sie die Beladungseinheit.**

Ziehen Sie den Knopf des Reinigers behutsam bis zum Anschlag heraus. Setzen Sie ihn danach wieder behutsam an die Ursprungsposition. Wiederholen Sie dies 2- oder 3-mal.

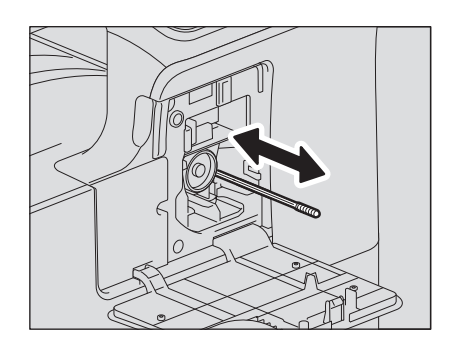

#### Hinweis

Prüfen Sie anschließend, dass der Knopf des Reinigers vollständig eingesetzt ist.

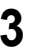

**3 Schließen Sie die vordere Abdeckung.**

8

# 

# **Anhang**

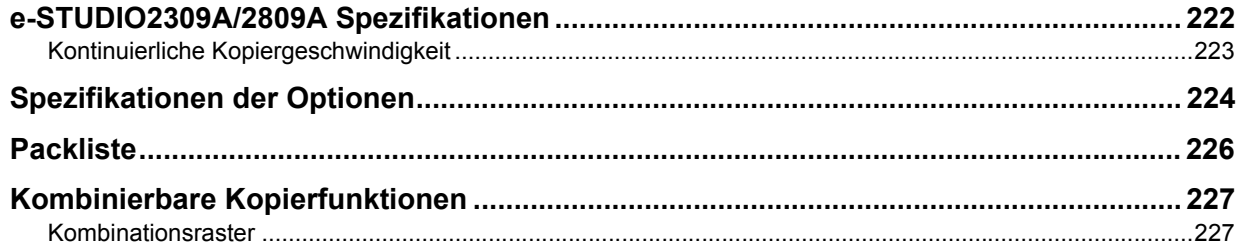

# <span id="page-223-0"></span>**e-STUDIO2309A/2809A Spezifikationen**

<span id="page-223-1"></span>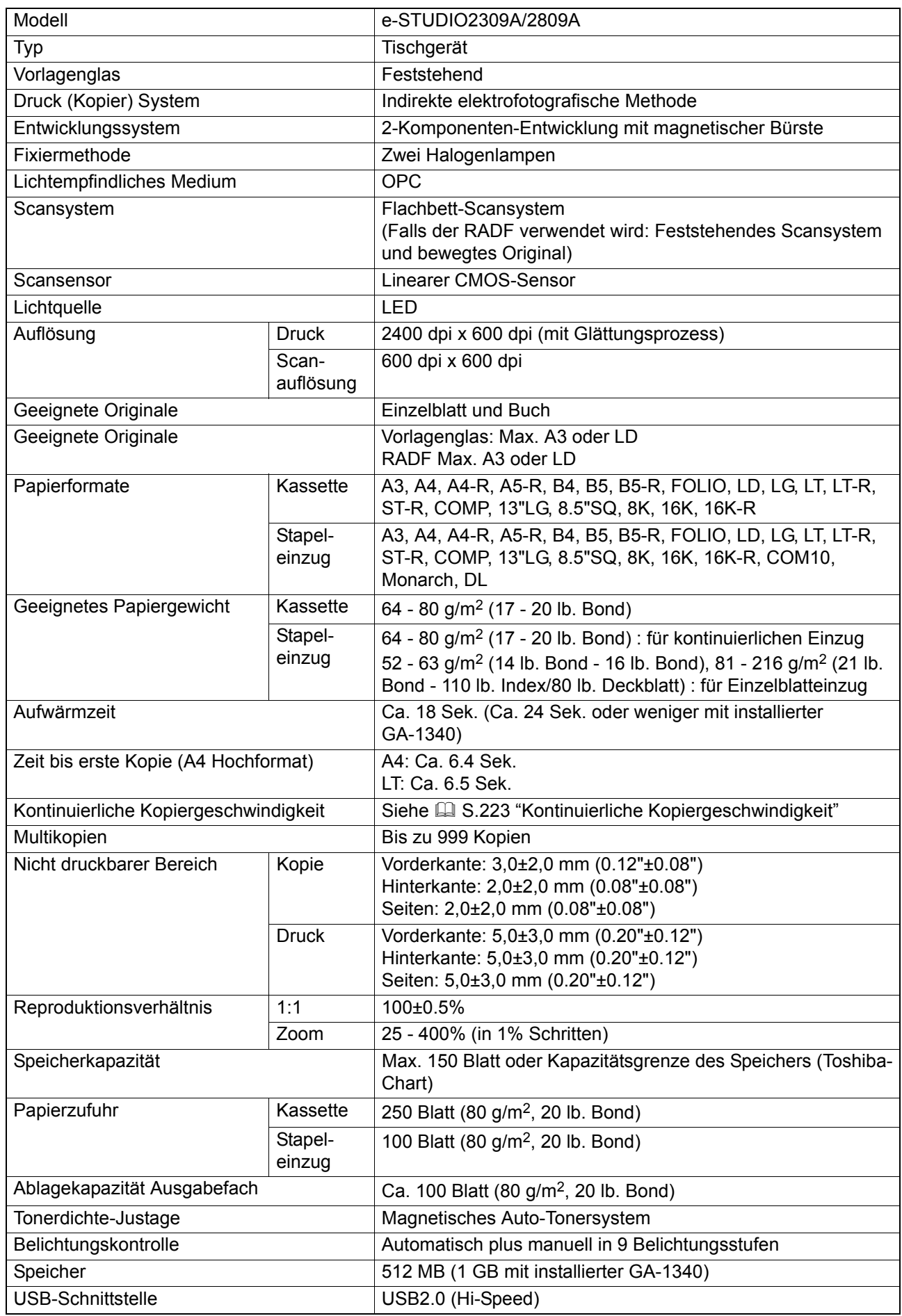

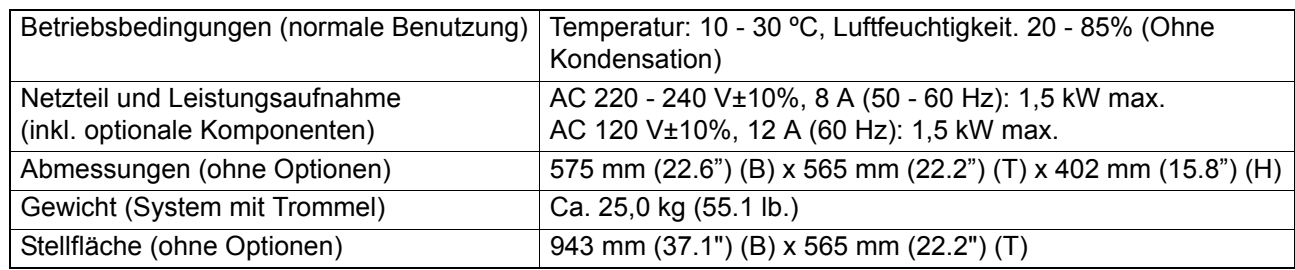

• Die Spezifikationen sind abhängig von den Kopiereinstellungen und Umgebungsbedingungen.

• Änderungen vorbehalten.

#### <span id="page-224-1"></span><span id="page-224-0"></span>**Kontinuierliche Kopiergeschwindigkeit**

Alle Angaben ermittelt bei Original auf dem Vorlagenglas, 100% Kopiermaßstab und unsortierte Kopienausgabe.

Seiten/Minute.

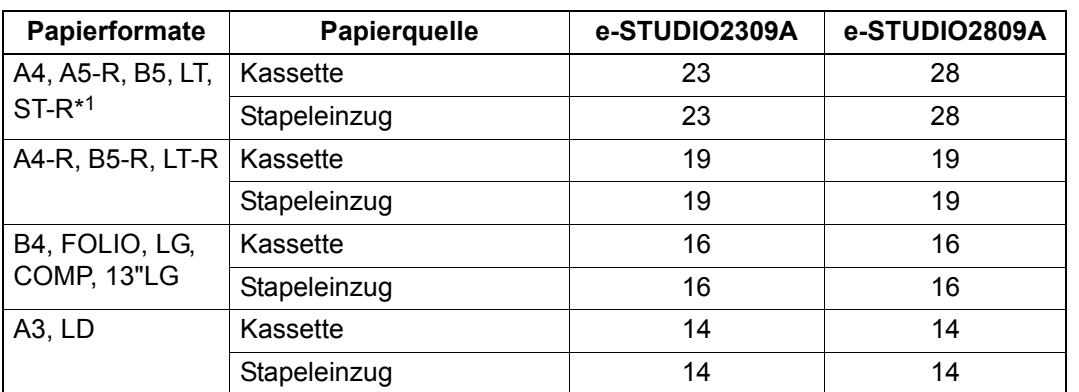

\*1 Das Papierformat ST-R kann nur in den Stapeleinzug eingelegt werden.

• Ermittelt mit einer von Toshiba empfohlenen Papiersorte.

• Die Angaben bei manuellem Einzug wurden bei vorheriger Speicherung des Papierformats ermittelt.

• Die Angaben sind abhängig von den Kopiereinstellungen und den Umgebungsbedingungen.

# <span id="page-225-1"></span><span id="page-225-0"></span>**Spezifikationen der Optionen**

#### **RADF**

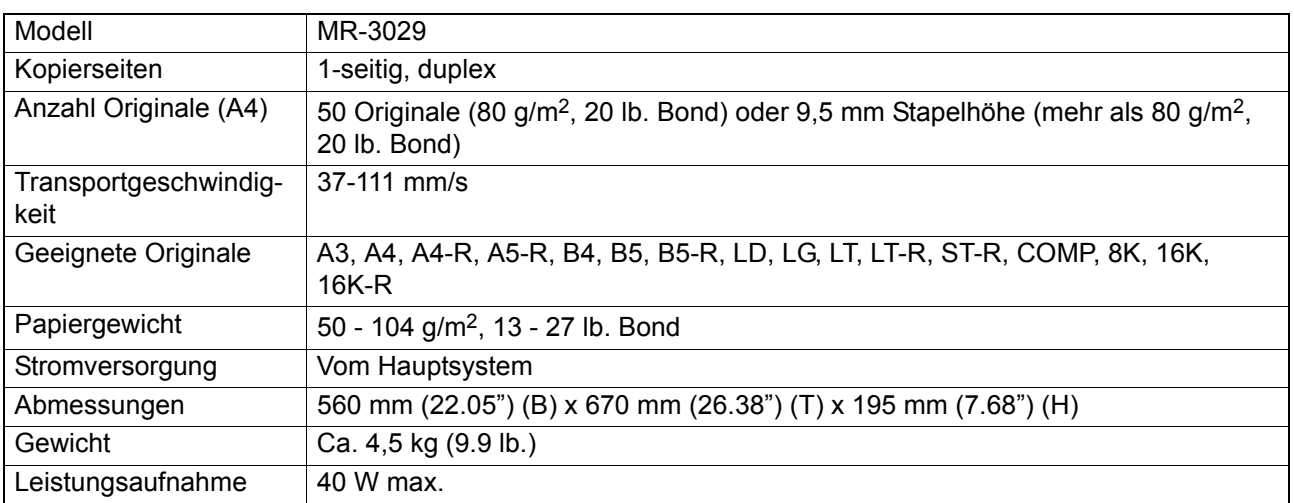

#### **Papiereinzugseinheit**

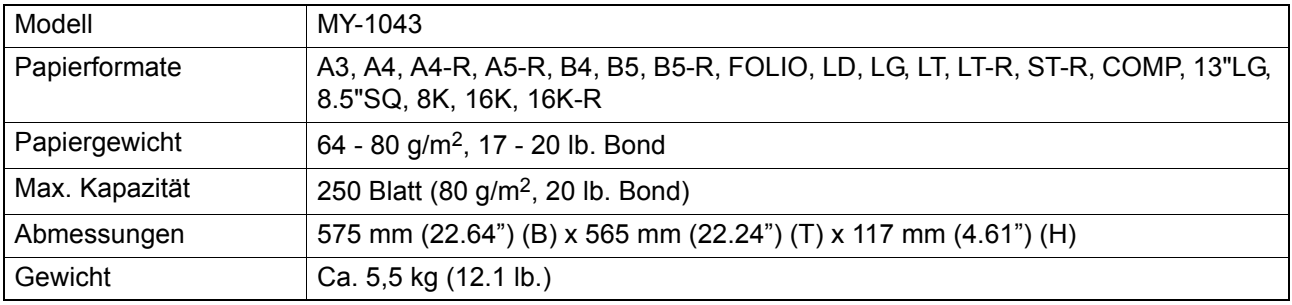

#### **Kassettenunterschrank**

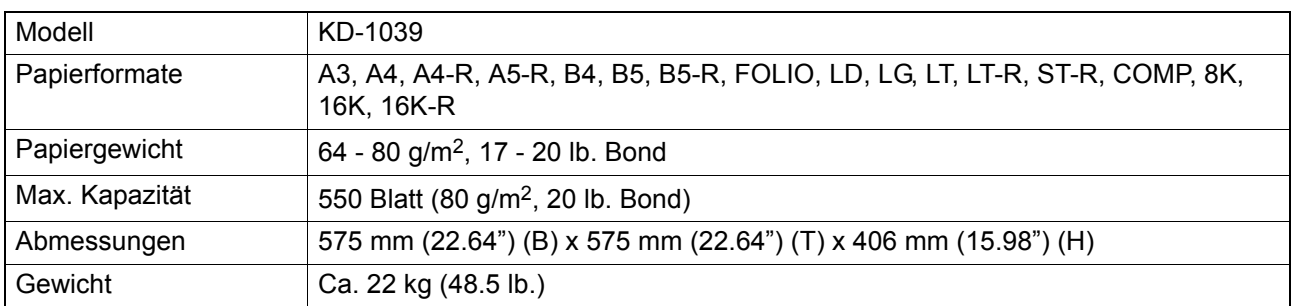

#### **Kassettenmodul**

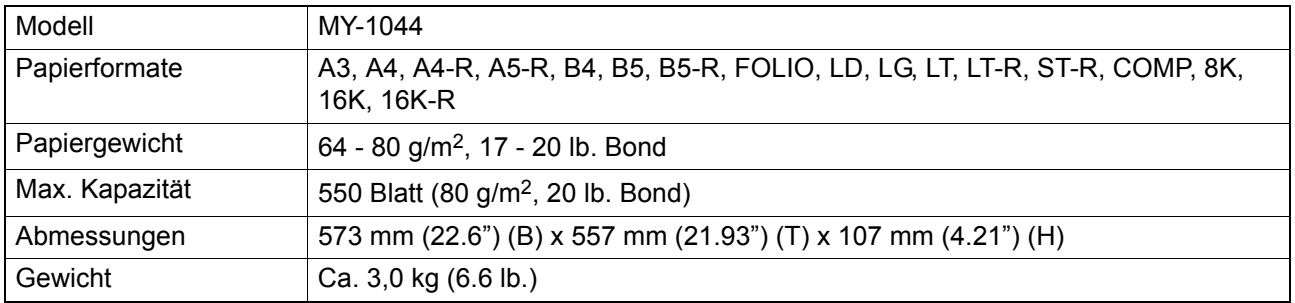

#### **WLAN-Modul**

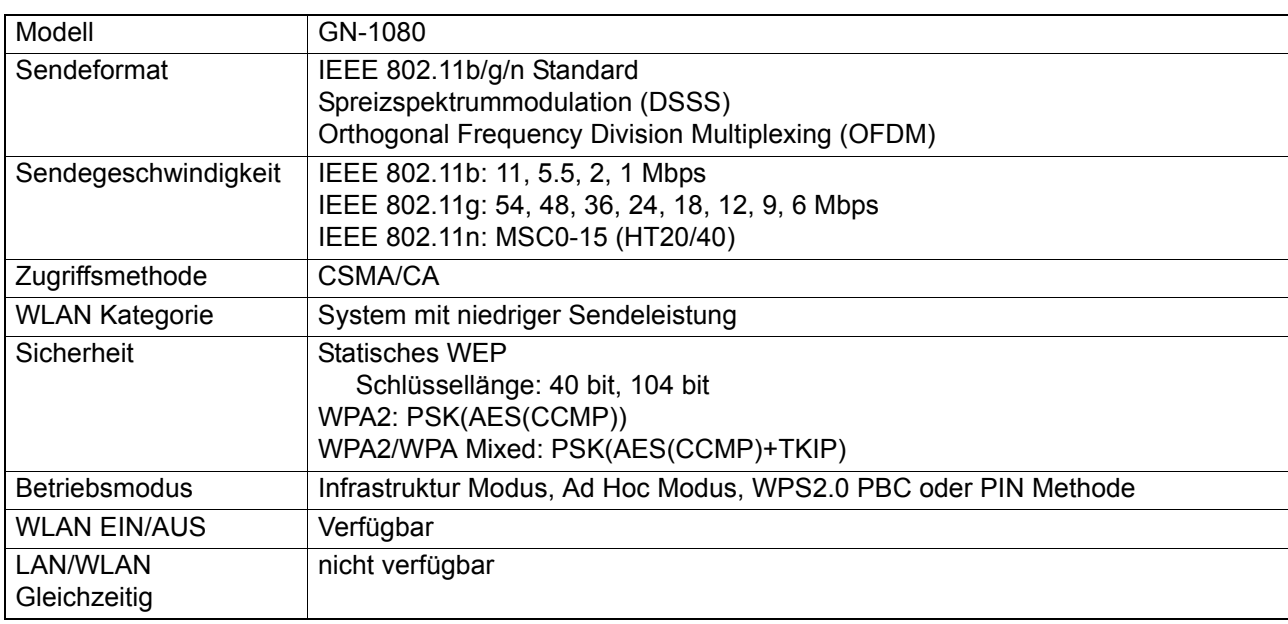

#### **FAX-Einheit**

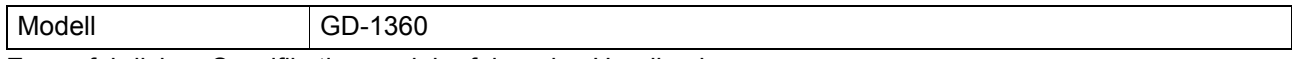

Zu ausführlichen Spezifikationen siehe folgendes Handbuch.

  *Fax-Anleitung*

Ermittelt mit einer von Toshiba empfohlenen Papiersorte. Änderungen vorbehalten.

# <span id="page-227-0"></span>**Packliste**

<span id="page-227-1"></span>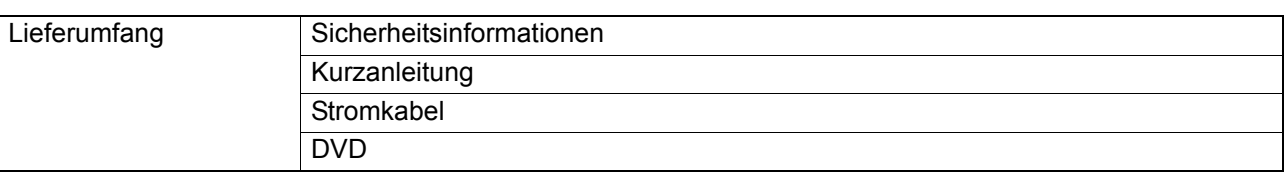

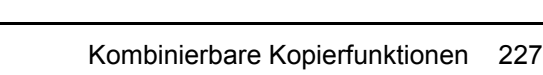

٠

# <span id="page-228-1"></span><span id="page-228-0"></span>**Kombinationsraster**

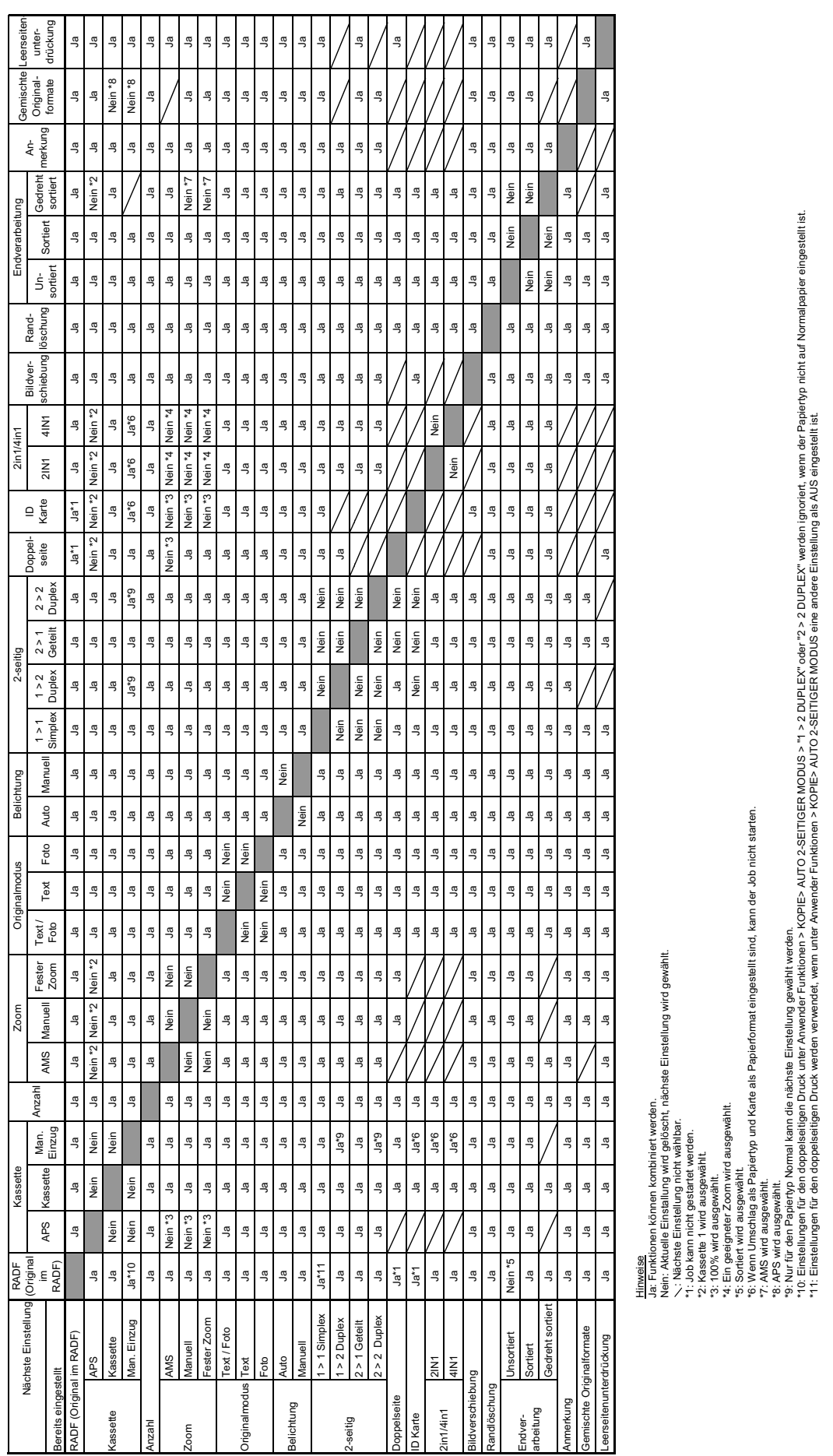

# **INDEX**

#### **Numerisch**

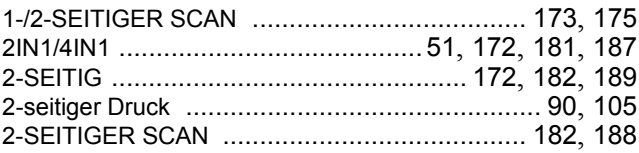

#### $\mathbf{A}$

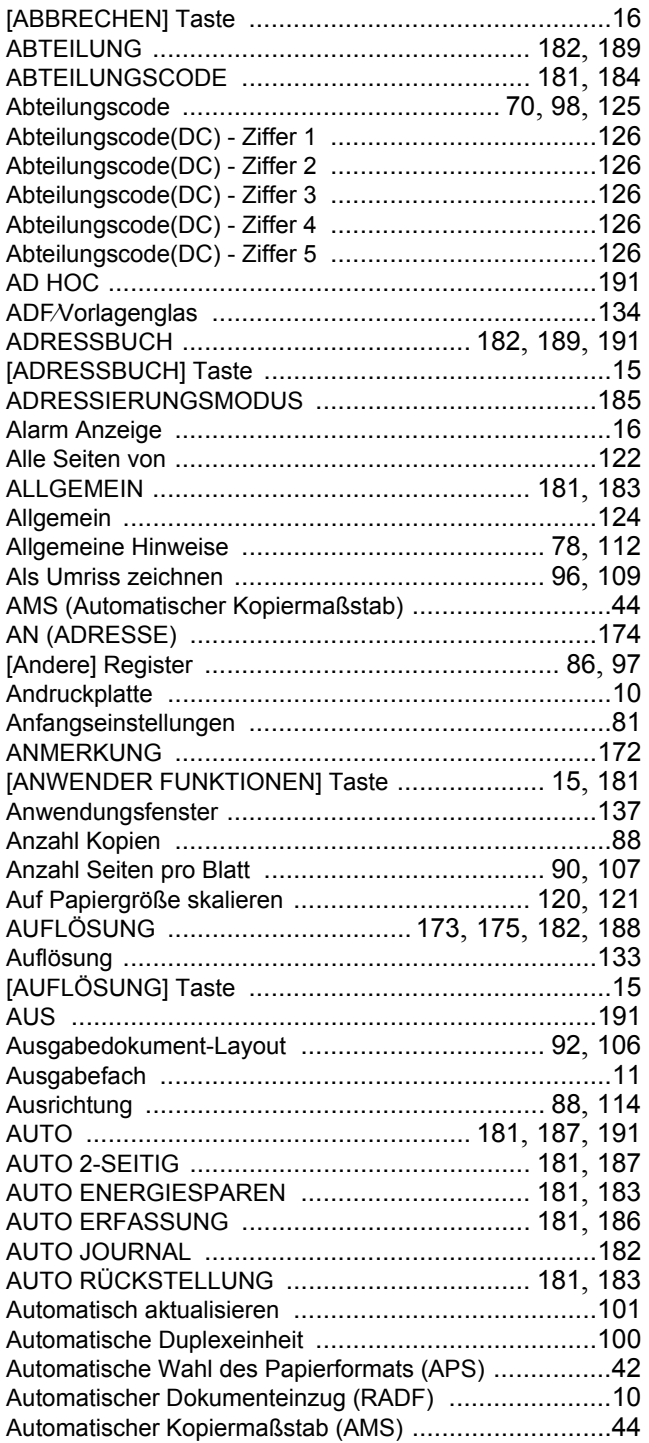

#### $\, {\bf B} \,$

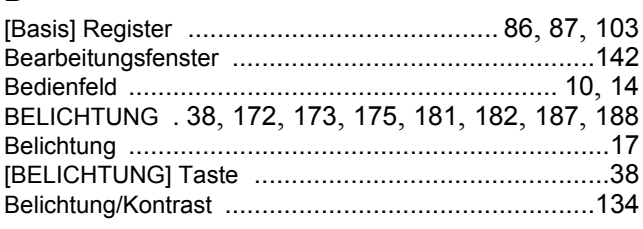

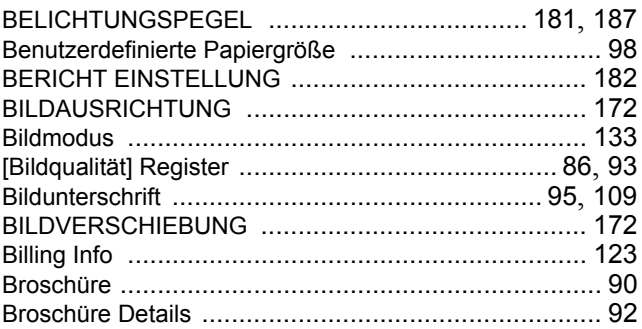

#### $\mathbf C$

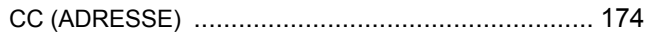

# D

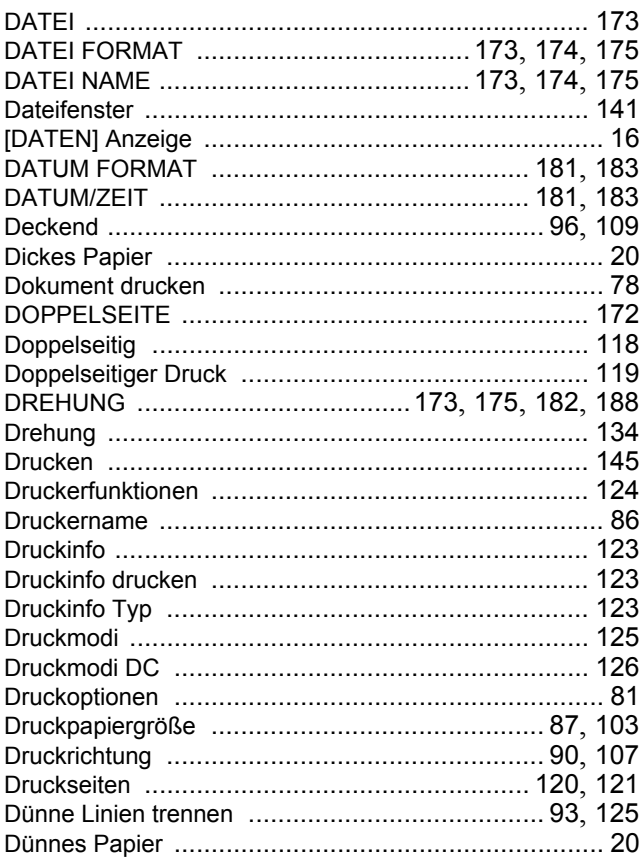

#### $\mathsf E$

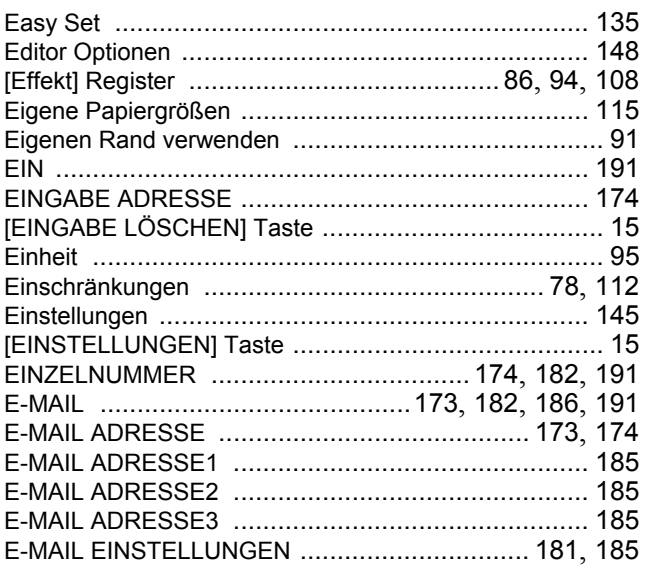

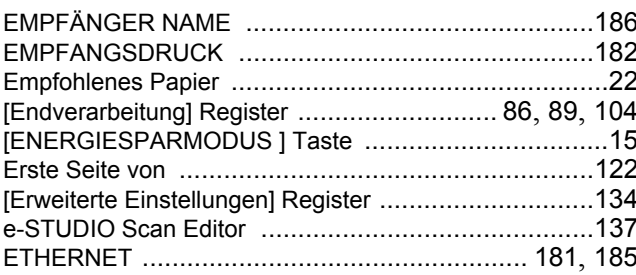

# $\bar{\mathsf{F}}$

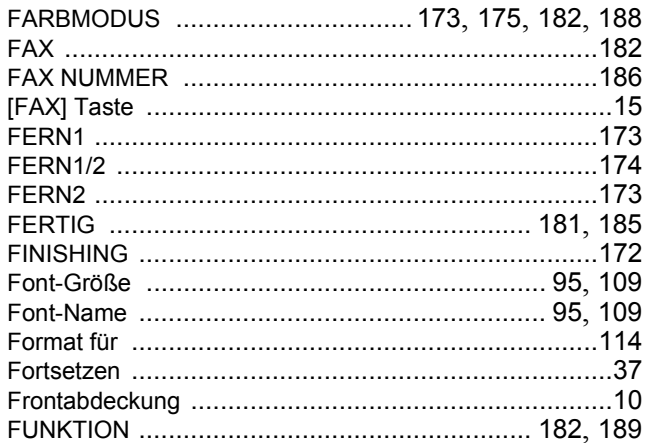

# G

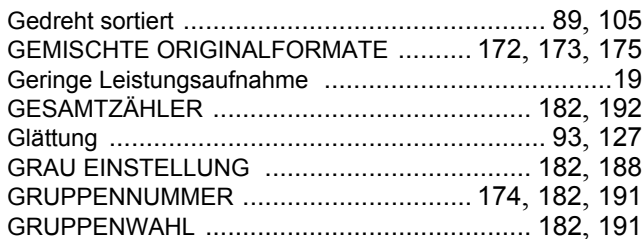

# $\overline{\mathbf{H}}$

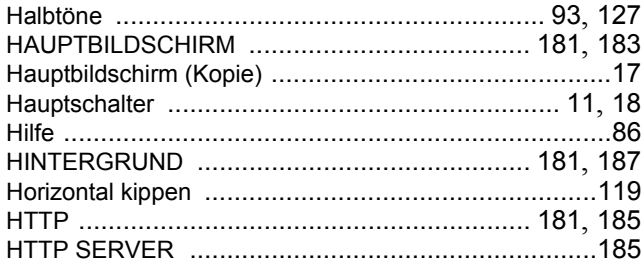

# $\overline{1}$

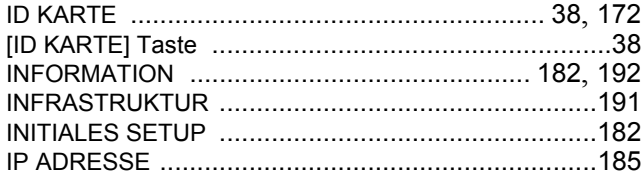

# $\mathsf{J}$

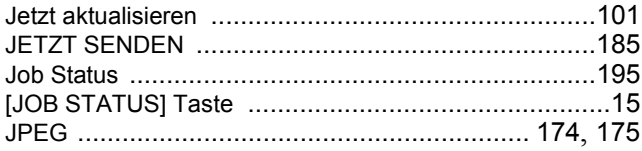

# $\mathsf{K}$

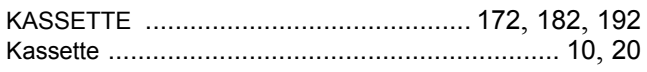

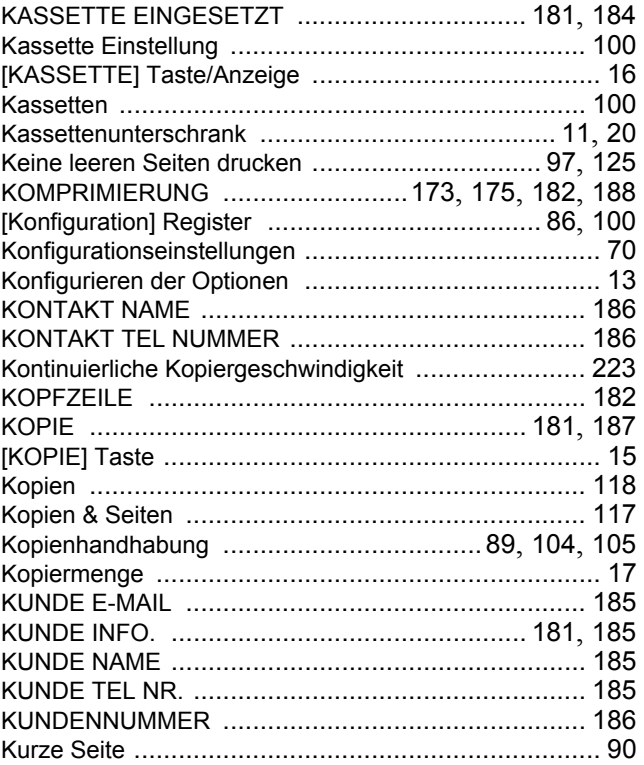

#### $\bar{\mathbf{L}}$

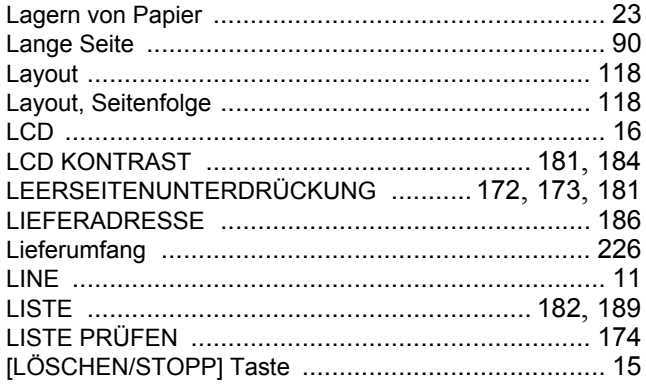

#### $\mathsf{M}$

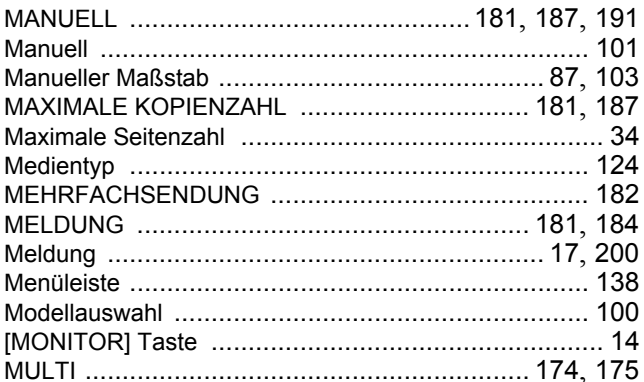

## $\overline{\mathsf{N}}$

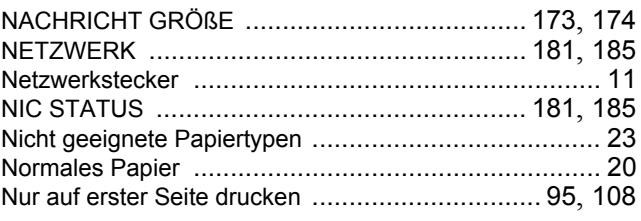

# $\mathsf{o}$

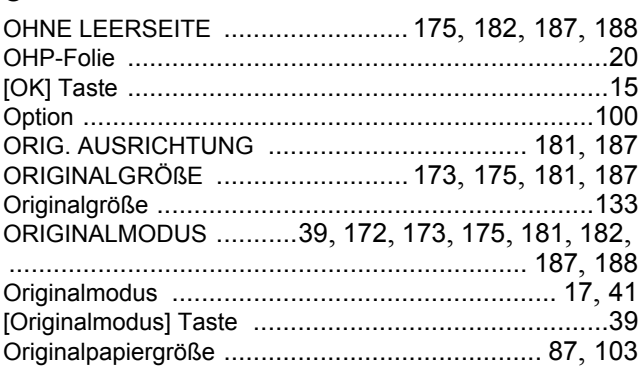

# $\overline{P}$

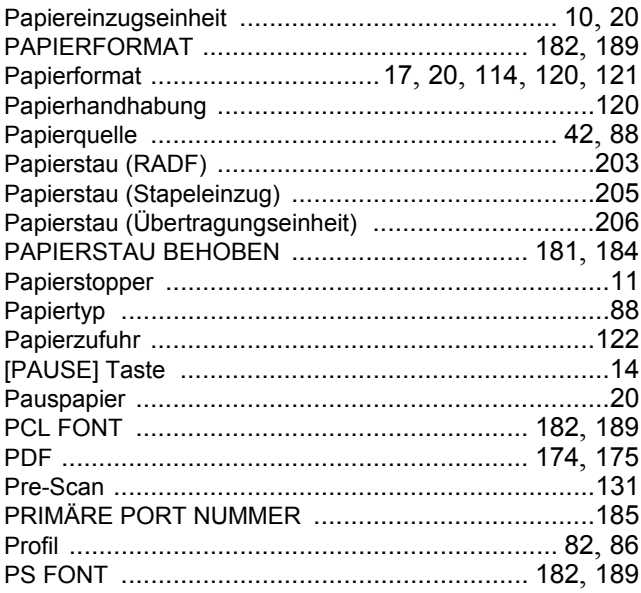

# $\mathbf Q$

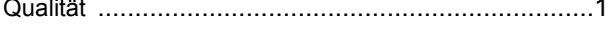

# $\overline{\mathsf{R}}$

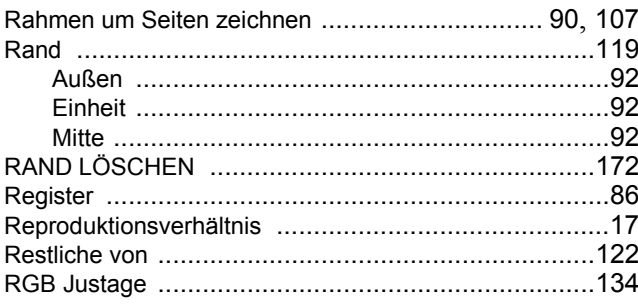

# $\mathbf{s}$

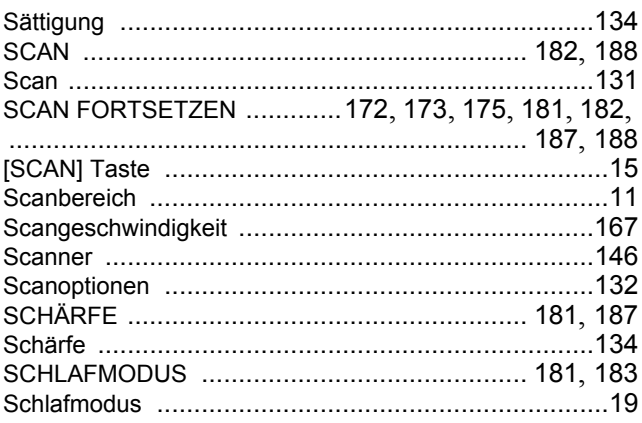

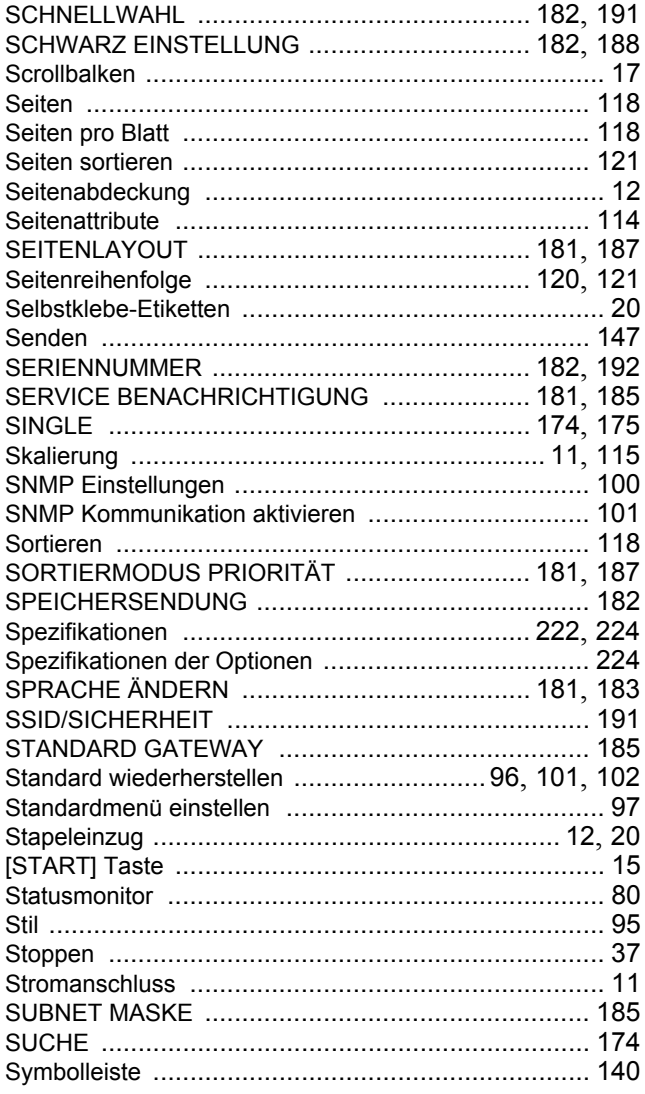

# $127$

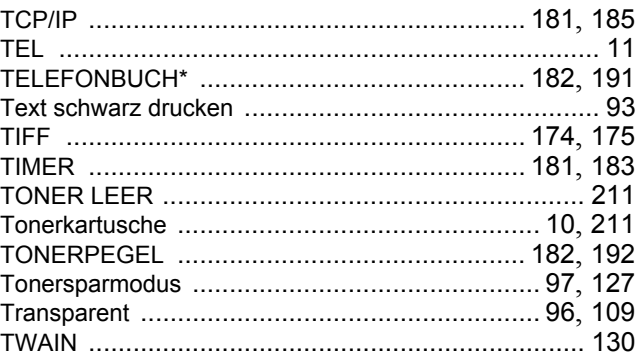

## $\cup$

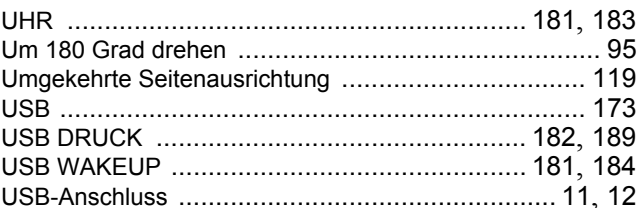

#### $\mathbf v$

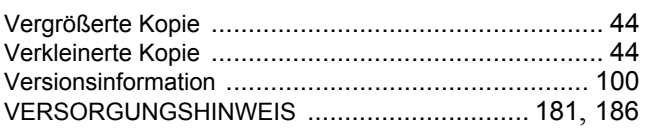

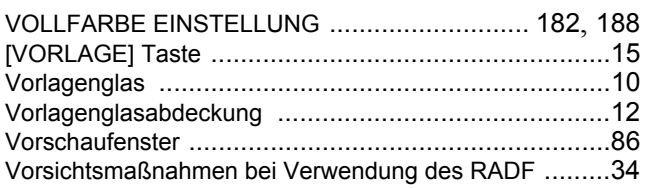

## $\mathbf{W}$

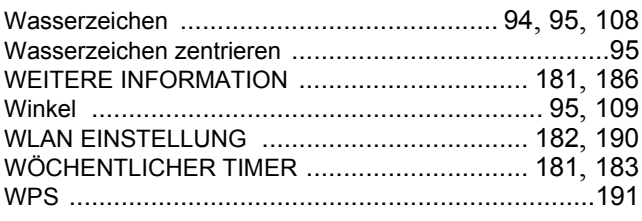

# $\mathsf{X}$

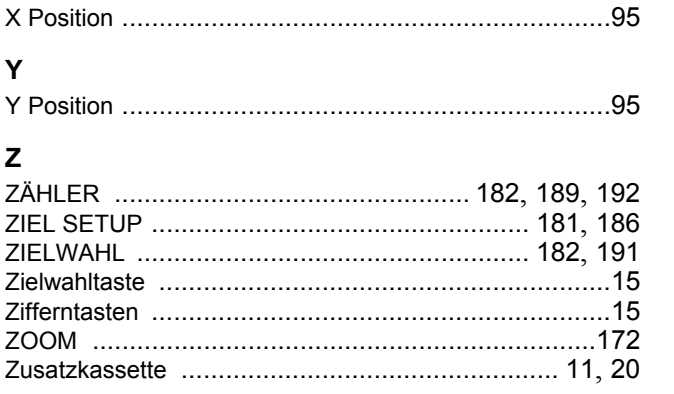

**MULTIFUNKTIONALE DIGITALSYSTEME Bedienungsanleitung**

**E-STUDIO2309A/2809A** 

# **TOSHIBA TEC CORPORATION**

1-11-1, OSAKI, SHINAGAWA-KU, TOKYO, 141-8562, JAPAN